# **WISENET**

# **NETZWERKKAMERA** Benutzerhandbuch

XND-6080/6080V/6080R/6080RV/8080R/8080RV XNV-6080/6080R/8080R

 $C \in$ 

## **Netzwerkkamera**

Benutzerhandbuch

#### **Copyright**

**©2017** Hanwha Techwin **Co., Ltd. Alle Rechte vorbehalten.**

#### **Handelsmarke**

Alle Marken in diesem Dokument sind registriert. Der Name dieses Produkts und andere Marken in diesem Handbuch gelten als eingetragenes Warenzeichen der jeweiligen Unternehmen.

#### **Richtlinien**

Alle Rechte dieses Dokuments sind vorbehalten. Unter keinen Umständen darf dieses Dokument reproduziert, verteilt oder ganz oder teilweise ohne ausdrückliche Genehmigung modifiziert werden.

#### **Haftungsausschluss**

Hanwha Techwin ist bemüht, die Korrektheit Integrität des Inhaltes dieses Dokuments sicherzustellen, wird aber keine Garantie zur Verfügung gestellt. Die Verwendung dieses Dokuments und der darauffolgenden Ergebnisse erfolgt auf alleinige Verantwortung des Benutzers. Hanwha Techwin behält sich das Recht vor, Änderungen der Dokumenteninhalte ohne vorherige Ankündigung vorzunehmen.

- **Design und technische Daten können ohne vorherige Ankündigung geändert werden.**
- **Die initiale Administrator-ID ist "Administrator" und das Passwort sollte eingestellt werden, wenn Sie sich das erste Mal anmelden. Bitte ändern Sie das Passwort alle drei Monate um die persönlichen Daten zu schützen und Schaden infolge Datendiebstahl zu vermeiden. Beachten Sie bitte, der Benutzer ist für die Sicherheit und alle weiteren Probleme, die sich aus einem Missmanagment des Passworts ergeben verantwortlich.**

## Wichtige Sicherheitshinweise

- 1. Lesen Sie diese Anweisungen.
- 2. Bewahren Sie sie auf.
- 3. Beachten Sie alle Warnungen.
- 4. Befolgen Sie alle Anweisungen.
- 5. Verwenden Sie dieses Gerät nicht in der Nähe von Wasser.
- 6. Die verunreinigte Stelle auf der Produktoberfläche mit einem weichen, trockenen oder feuchten Tuch reinigen. (Keine Reinigungs- oder kosmetischen Mittel verwenden, die Alkohol, Lösungsmittel oder Ölbestandteile enthalten, da diese das Produkt deformieren oder schädigen können.)
- 7. Blockieren Sie keine Belüftungsöffnungen. Installieren Sie es gemäß den Herstelleranweisungen.
- 8. Installieren Sie das Gerät nicht in der Nähe von Wärmequellen wie beispielsweise von Radiatoren, Heizkörpern oder anderen Geräten (einschließlich Verstärkern), die Wärme erzeugen.
- 9. Bitte achten Sie darauf, die Schutzvorrichtung des gepolten bzw. geerdeten Steckers nicht zu beschädigen. Ein gepolter Stecker verfügt über zwei Stifte, von denen einer breiter als der andere ist. Ein geerdeter Stecker hat zwei Stifte und einen Erdungsstift. Der breite Stift oder der dritte Stift ist für Ihre Sicherheit vorgesehen. Wenn der vorgesehene Stecker nicht in Ihre Steckdose passt, wenden Sie sich an einen Elektriker, um die veraltete Steckdose austauschen zu lassen.
- 10. Schützen Sie das Netzkabel so, dass nicht darauf getreten wird, und dass es insbesondere an den Steckern oder passenden Steckdosen bzw. der Stelle, an der das Kabel das Gerät verlässt, nicht abgeklemmt wird.
- 11. Verwenden Sie nur die vom Hersteller angegebenen Zusatzgeräte/Zubehörteile.
- 12. Verwenden Sie für das Gerät nur Gestelle, Ständer, Stative, Konsolen und Tische, die vom Hersteller empfohlen oder in Verbindung mit dem Gerät verkauft werden. Bei Verwendung eines Transportwagens bewegen Sie das Gerät nur mit äußerster Vorsicht, um Verletzungen durch Umkippen zu vermeiden.

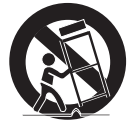

- 13. Trennen Sie das Gerät bei Gewitter oder längerer Abwesenheit vom Stromnetz.
- 14. Überlassen Sie alle Wartungsarbeiten qualifiziertem Kundendienstpersonal.

Wartungsarbeiten sind erforderlich, wenn das Gerät in irgendeiner Weise beschädigt wurde, wie zum Beispiel ein beschädigtes Netzkabel oder Stecker, verschüttete Flüssigkeiten oder Gegenstände, die in das Gerät gefallen sind, das Gerät Regen oder Feuchtigkeit ausgesetzt wurde, nicht normal funktioniert oder fallen gelassen wurde.

- 15. Dieses Gerät ist für die Versorgung von einem eingetragenen Netzanschlussgerät mit der Kennzeichnung "Klasse 2" oder "LPS" und einer Ausgangsleistung von 12 Vdc, min. 0,56 A vorgesehen. (XND-6080/6080V/ 6080R/6080RV/8080R/8080RV)
- 16. Dieses Gerät ist für die Versorgung von einem eingetragenen Netzanschlussgerät mit der Kennzeichnung "Klasse 2" oder "LPS" und einer Ausgangsleistung von 24 Vac (50/60 Hz) min. 0,67 A oder 12 Vdc, min. 0,65 A vorgesehen. (XNV-6080/6080R/8080R)
- 17. Wenn Sie bei der Installation des Gerätes zu viel Kraft verwenden, kann es zu Beschädigungen und Fehlfunktionen der Kamera kommen.

Wenn Sie das Produ kt mit Gewalt und nicht konformen Werkzeugen installieren, kann das Produkt beschädigt werden.

- 18. Stellen Sie das Produkt nicht an Orten auf, an denen chemische Stoffe oder Ölnebel vorhanden sind oder entstehen können. Da Speiseöle wie Sojaöl das Produkt beschädigen oder verwerfen können, darf das Produkt nicht in der Küche oder in der Nähe des Küchentisches installiert werden. Dies kann zu Schäden am Produkt führen.
- 19. Achten Sie beim Einbau des Produkts darauf, dass die Oberfläche des Produkts nicht mit chemischer Substanz gefärbt wird.

Einige chemische Lösungsmittel wie Reiniger oder Klebstoffe können schwere Schäden an der Oberfläche des Produkts verursachen.

- 20. Wenn Sie das Produkt in einer nicht empfohlene Weise installieren oder demontieren, können die Produktionsfunktionen / Leistung nicht garantiert werden. Installieren Sie das Produkt unter "Installation und Anschluss (Installation and connection)" in der Bedienungsanleitung.
- 21. Installation oder Verwendung des Produkts ins Wasser kann zu ernsthaften Schäden am Produkt führen.

## WARNUNG

SETZEN SIE DIESES GERÄT NICHT REGEN ODER FEUCHTIGKEIT AUS, UM DIE GEFAHR EINES BRANDS ODER ELEKTROSCHOCKS ZU REDUZIEREN. STECKEN SIE KEINE METALLGEGENSTÄNDE DURCH DIE BELÜFTUNGSSCHLITZE ODER ANDERE ÖFFNUNGEN DER AUSRÜSTUNG.

Schützen Sie das Gerät vor Flüssigkeitsspritzern und Tropfen. Stellen Sie keine mit Flüssigkeiten gefüllten Behälter auf dem Gerät ab (z. B. Vasen).

Zur Vermeidung von Verletzungen muss das Gerät gemäß der Montageanleitung sicher an der Wand oder Decken befestigt werden.

## VORSICHT

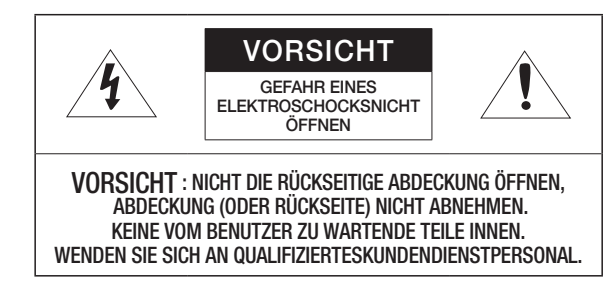

## ERKLÄRUNG DER GRAPHISCHEN SYMBOLE

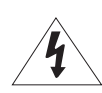

Das Blitzsymbol im gleichseitigen Dreieck warnt den Benutzer davor, dass im Inneren des Produkts nicht isolierte, "gefährliche Spannungen" anliegen. Dies kann zu einem elektrischen Schlag führen und stellt eine ernsthafte Verletzungsgefahr dar.

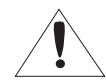

Das Ausrufezeichen im gleichseitigen Dreieck soll Benutzer darauf hinweisen, dass die zum Lieferumfang des Produkts gehörende Dokumentation wichtige Bedienungs- und Instandhaltungsanweisungen (Reparaturanweisungen) enthält.

## Klasse I nbauart

Ein Gerät der KLASSE I sollte nur an einen NETZ-Anschluss mit Schutzerdung angeschlossen werden.

## Akku

Akkus (Akkusatz oder eingelegter Akku) dürfen keiner extremen Hitze, z. B. Sonneneinstrahlung, Feuer oder Ähnlichem, ausgesetzt werden.

## Trennung des Geräts

Trennen Sie den Hauptstecker vom Gerät, wenn dieser beschädigt ist. Und wenden Sie sich bitte für die Reparatur an einen Fachmann in Ihrer Nähe.

#### Außerhalb der USA könnte ein HAR-Code verwendet werden. Eine Fachwerkstatt wird mit Zubehör einer Fachwerkstatt beauftragt.

## ACHTUNG

Wird die Batterie nicht mit der richtigen Batterie ausgetauscht, besteht Explosionsgefahr. Entsorgen Sie gebrauchte Batterien vorschriftsgemäß.

Diese Hinweise zur Wartung und Reparatur gelten nur für qualifiziertes Kundendienstpersonal. Um die Gefahr von Stromschlägen zu verringern, führen Sie nur die Reparaturen aus, die in der Bedienungsanleitung enthalten sind. Überlassen Sie alle weiterführenden Reparaturarbeiten qualifiziertem Personal.

Der CVBS-Ausgang des Produkts wurde zur einfacheren Installation bereitgestellt und dient keinen Überwachungszwecken.

Bitte verwenden Sie die Eingangsleistung für nur eine Kamera und schließen Sie keine zusätzlichen Geräte an.

Der ITE darf nur mit PoE-Netzwerken und ohne Routing zur äußeren Anlage verbunden werden.

Lesen Sie die folgenden empfohlenen Sicherheitsmaßnahmen sorgfältig durch.

- Stellen sie das Gerät nicht auf eine unebene Fläche.
- Setzen Sie das Gerät keiner direkten Sonneneinstrahlung aus, stellen Sie es nicht in der Nähe von Heizgeräten oder in sehr kalten Bereichen auf.
- Das Gerät nicht in der Nähe von leitendem Material aufstellen.
- Versuchen Sie auf keinen Fall, selbst Reparaturarbeiten auszuführen.
- Stellen Sie kein Glas Wasser auf das Produkt.
- Stellen Sie das Gerät nicht in der Nähe einer magnetischen Quelle auf.
- y Blockieren Sie nicht die Belüftungsöffnungen.
- Legen Sie keine schweren Gegenstände auf das Produkt.
- y Bitte nutzen Sie beim Installieren/Entfernen der Kamera Schutzhandschuhe. Die hohe Temperatur der Produktoberfläche könnte zu Verbrennungen führen.

Das Benutzerhandbuch ist ein Anleitungsbuch zur Art der Verwendung von Produkten.

Die Verwendungshinweise im Handbuch bedeuten folgendes.

- Referenz : Im Falle einer weiterleitenden Information als Hilfe bei der Produktverwendung
- y Hinweis : Wenn die Möglichkeit besteht, dass Güter oder Menschen durch das Nichtbefolgen der Anleitung zu Schaden kommen
- Bitte lesen Sie das vorliegende Benutzerhandbuch zur eigenen Sicherheit vor der Verwendung von Gütern sorgfältig durch, und heben Sie es an einem sicheren Ort auf.

#### INHALTE

#### **übersicht**

3

- 3 Wichtige Sicherheitshinweise<br>6 Produkt-Funktionen 6 Produkt-Funktionen<br>6 Empfohlene PC-Spe
- 6 Empfohlene PC-Spezifikationen<br>6 Empfohlene Technische Daten F
- 6 Empfohlene Technische Daten Für MICRO SD/SDHC/SDXC Speicherkarten
- 6 Empfohlene NAS-Spezifikationen<br>7 Lieferumfang
- 7 Lieferumfang<br>8 Auf einen Blic
- 8 Auf einen Blick (XND-6080/6080R/8080R)<br>10 Auf einen Blick (XND-6080V/6080RV/8080R
- 10 Auf einen Blick (XND-6080V/6080RV/8080RV)
- 12 Auf einen Blick (XNV-6080/6080R/8080R)

#### **installation & verbindung**

- 14 Installation (XND-6080/6080R/8080R)<br>15 Installation (XND-6080V/6080RV/8080
- 15 Installation (XND-6080V/6080RV/8080RV)
- 16 Installation (XNV-6080/6080R/8080R)<br>19 Einlegen/Herausnehmen Einer Micro
- 19 Einlegen/Herausnehmen Einer Micro SD-Speicherkarte
- 20 Speicherkarteninformation (Nicht Enthalten)<br>20 Anschluss an Andere Geräte
- Anschluss an Andere Geräte

#### **netzwerkverbindung und konfiguration**

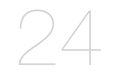

14

- 24 Direktes Verbinden der Kamera an das LAN<br>24 Verbinden der Kamera Direkt mit Einem 24 Verbinden der Kamera Direkt mit Einem DHCP Basierten DSL/Kabelmodem
- 25 Die Kamera Direkt mit Einem PPPoE-Modem Verbinden
- 25 Verbinden der Kamera an Einen Breitband-Router über das PPPoE/Kabelmodem

26 Schaltflächen des IP-Installationsprogramms

- 26 Einstellung der Statischen IP<br>28 Einstellung der Dynamischen
- 28 Einstellung der Dynamischen IP<br>28 Portbereichweiterleitung Konfigu
- 28 Portbereichweiterleitung Konfigurieren (Port Mapping)
- 29 Von Einem Gemeinsamen Lokalen PC Eine Verbindung zu der Kamera Herstellen
- 29 Von Einem Entfernten PC eine Verbindung zu der Kamera über das Internet Herstellen

#### **web viewer**

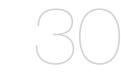

- 30 Verbindung mit der Kamera<br>31 Passworteinstellung
- 31 Passworteinstellung<br>31 Anmelden
- 31 Anmelden<br>31 Plug-in-Sp
	- 31 Plug-in-Spezifikationen für jeden Browser<br>32 Installation des WebViewer Plug-Ins
- 32 Installation des WebViewer Plug-Ins<br>32 Einen kostenlosen Plug-in-Webviewe
- Einen kostenlosen Plug-in-Webviewer verwenden
- 32 Den Live-Bildschirm Benutzen (Plug-In Freier Web-Viewer)
- 35 Wiedergabe des aufgenommenen Videos

#### **setup-bildschirm**

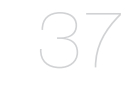

- 37 Konfiguration<br>37 Standard-Eins 37 Standard-Einstellungen<br>41 PTZ-Setup
- 41 PTZ-Setup<br>42 Video und A
- 42 Video und Audio-Setup<br>48 Netzwerk-Setup
- 48 Netzwerk-Setup<br>51 Ereigniss-Setup
- 51 Ereigniss-Setup<br>53 NAS (Network-A
- 53 NAS (Network-Attached Storage) Leitfaden<br>56 Konfigurieren der Analyseeinstellungen
- 56 Konfigurieren der Analyseeinstellungen<br>60 Svstem-Setup
- 60 System-Setup<br>62 Offene Plattfor
- Offene Plattform Setup

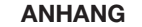

- 
- 65 Produktansicht<br>67 Fehlersuche
- 63
- 63 Spezifikationen<br>65 Produktansicht
- 
- 67 Fehlersuche<br>68 Open Source Open Source Announcement

## Produkt-Funktionen

• Staub/Wasserdicht (IP67, IP66) (XNV-6080/6080R/8080R)

Durch die staub- und wasserdichte Auslegung kann diese Kamera problemlos außerhalb von Gebäuden auch an Orten installiert werden, an denen Sie Regen ausgesetzt ist.

• IR-Modus (XND-6080R/6080RV/8080R/8080RV, XNV-6080R/8080R)

Wenn die IR-Anzeige anspricht, schaltet das Gerät in den IR-Modus, damit ein Objekt nicht zu hell dargestellt wird, wodurch sich nahe am Objektiv befindende Objekt leichter identifiziert werden können.

- Unterstützt 2M Pixel Auflösung Videos (XND-6080/6080V/6080R/6080RV, XNV-6080/6080R)
- Unterstützt 5M Pixel Auflösung Videos (XNV-8080R, XND-8080R/8080RV)
- Multi-Übertragung

Dieser Netzwerk Encoder kann Videos in verschiedenen Auflösungen und Qualitäten über verschieden CODECs gleichzeitig anzeigen.

• Überwachung über Webbrowser

Der Webbrowser kann verwendet werden, um die Bildanzeige in einer lokalen Netzwerkumgebung wiederzugeben.

• Alarm

Bei Eintritt eines Ereignisses, wird das Video entweder an die vom Benutzer angegebene E-Mail-Adresse oder an den FTP-Server geschickt, auf eine microSD-Karte oder NAS gespeichert oder es wird an den Alarmausgabeterminal ein Signal übermittelt.

• Manipulation Erkennung

Erkennt Versuche, die Video Überwachung zu manipulieren.

- Funktion der Unschärfe-Ermittlung Ermittelt das Unschärfe-Phänomen der Kameralinse.
- Bewegungserkennung

Erkennt Bewegungen auf den von der Kamera eingehenden Videobildern.

• Audio Erkennung

Erkennt Geräusche, deren Lautstärke über einem vom Benutzer festgelegten Pegel liegt.

• Smart Codec

Codecs schaltetfür einen Teil des Kamera-Sichtfelds automiatisch ein, um die Qualität eines solchen Bereichs, der von dem Benutzer bestimmt wird, zu verbessern.

• Automatische Erkennung eines unterbrochenes Netzwerk

Erkennt ein unterbrochenes Netzwerk, bevor ein Ereignis ausgelöst wird.

• Nebelerkennung

Erkennt Nebel, der schwerer als der Erkennungsniveau ist.

• Gesichtserkennung

Erkennt Gesichter im angegebenen Bereich über den Videoeingang der Kamera.

• IVA-Funktion (Intelligente Videoanalyse)

Erkennt eine Bewegung oder Situation, die die konfigurierten Ereignisregeln erfüllt.

• Klassifizierung der Tonquelle

Erkennt eine vom Benutzer angegebene Tonquelle.

• ONVIF Compliance

Dieses Produkt unterstützt das ONVIF Profil S&G. Weitere Informationen finden Sie unter www.onvif.org.

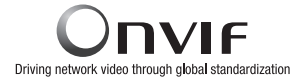

## Empfohlene PC-Spezifikationen

- CPU : Intel(R) Core(TM) i7 3.4 GHz oder höher
- RAM : 8G oder höher
- Unterstützte Betriebssystem : Windows 7, 8.1, 10, Mac OS X 10.10, 10.11, 10.12
- Plug-in freier Web-Viewer Unterstützte Webbrowser: Google Chrome, MS Edge, Mozilla Firefox(wird nur bei Windows 64bit), Apple Safari 9 (wird nur bei Mac OS X)
- Plug-in-Web-Viewer Unterstützte Webbrowser: MS Explorer 11, Apple Safari 9 ※ wird nur bei Mac OS X unterstützt

## Empfohlene Technische Daten Für MICRO SD/SDHC/SDXC **SPEICHERKARTEN**

- Empfohlene Kapazität : 16GB bis 256GB (MLC-Typ)
- Folgende Typen von Speicherkarten der folgenden Hersteller werden für diese Kamera empfohlen.
- Hersteller: SanDisk, Transcend
- Produktfamilie: Hohe Standfestigkeit

### EMPFOHLENE NAS-SPEZIFIKATIONEN

- Empfohlene Kapazität : 200GB oder mehr wird empfohlen.
- Gleichzeitiger Zugriff : Eine NAS-Einheit kann maximal sechzehn Kamerazugriffe aufnehmen.
- Bei dieser Kamera raten wir zu NAS mit den folgenden Spezifikationen.

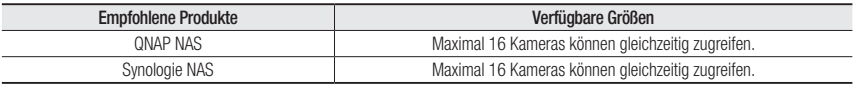

= Falls Sie NAS-Geräte für sonstige Zwecke, als die Videospeicherung verwenden, wird möglicherweise die Anzahl von zugänglichen Kameras reduziert.

## **LIEFERUMFANG**

Überprüfen Sie bitte, ob in der Produktverpackung die Kamera und alle Zubehörteile enthalten sind. (Da in jedem Vertriebsland die Zubehörteile nicht die gleichen sind.)

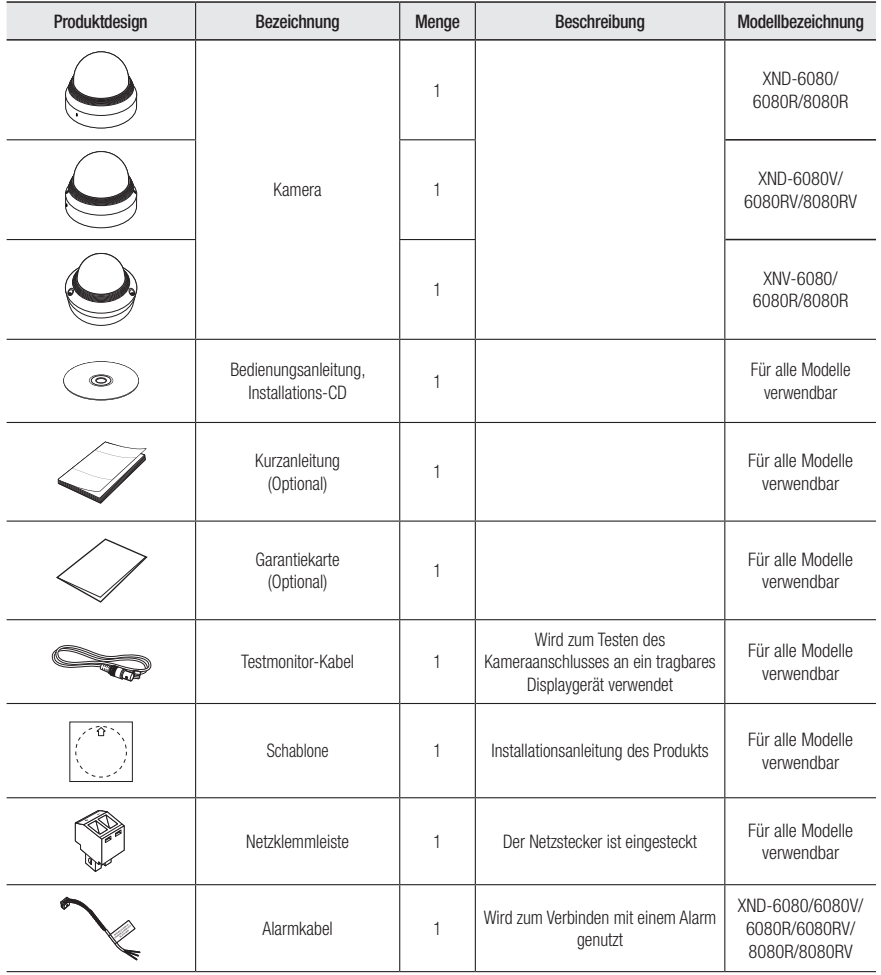

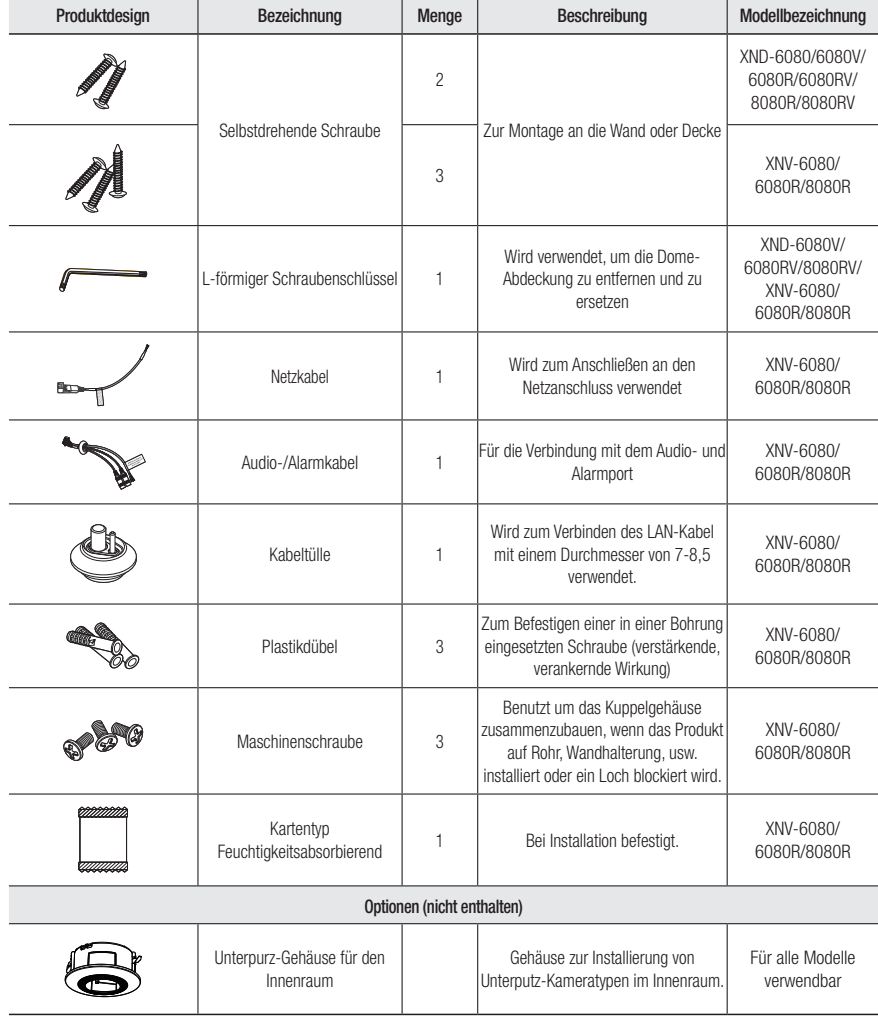

● ÜBERSICHT übersicht

# übersicht

## AUF EINEN BLICK (XND-6080/6080R/8080R) Komponenten

## Aufbau

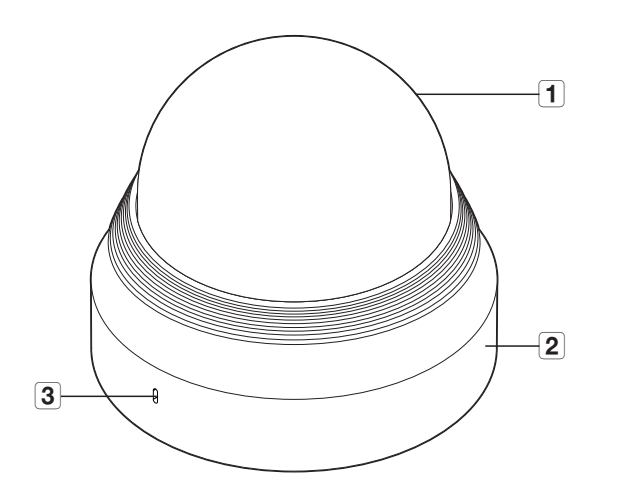

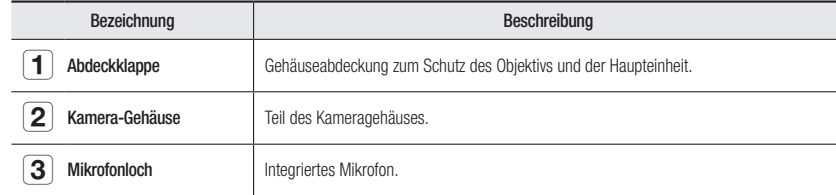

**ALARM OUT :1 ALARM IN :2 GND :3 USB RESET T W N <sup>F</sup> AF VIDEO 1 <sup>2</sup> <sup>3</sup> DC 12V**  $\overline{4}$  $\sqrt{5}$  $\bf \overline{7}$  $\overline{\mathbf{8}}$  $\overline{\mathbf{9}}$  $\boxed{6}$  $\boxed{2}$ 

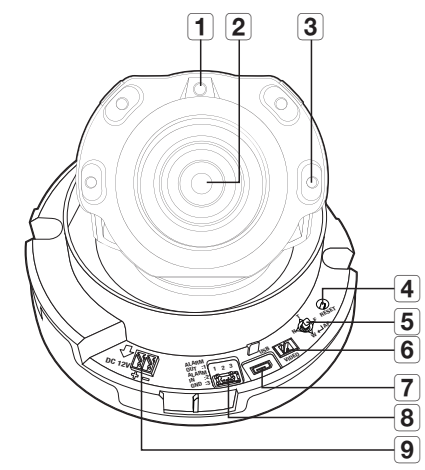

<XND-6080>

<XND-6080R/8080R>

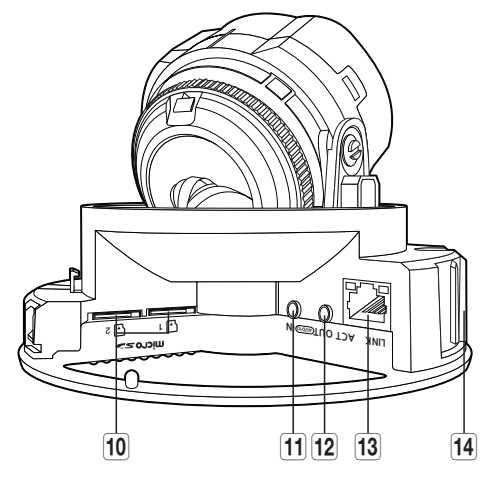

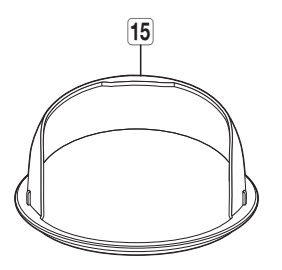

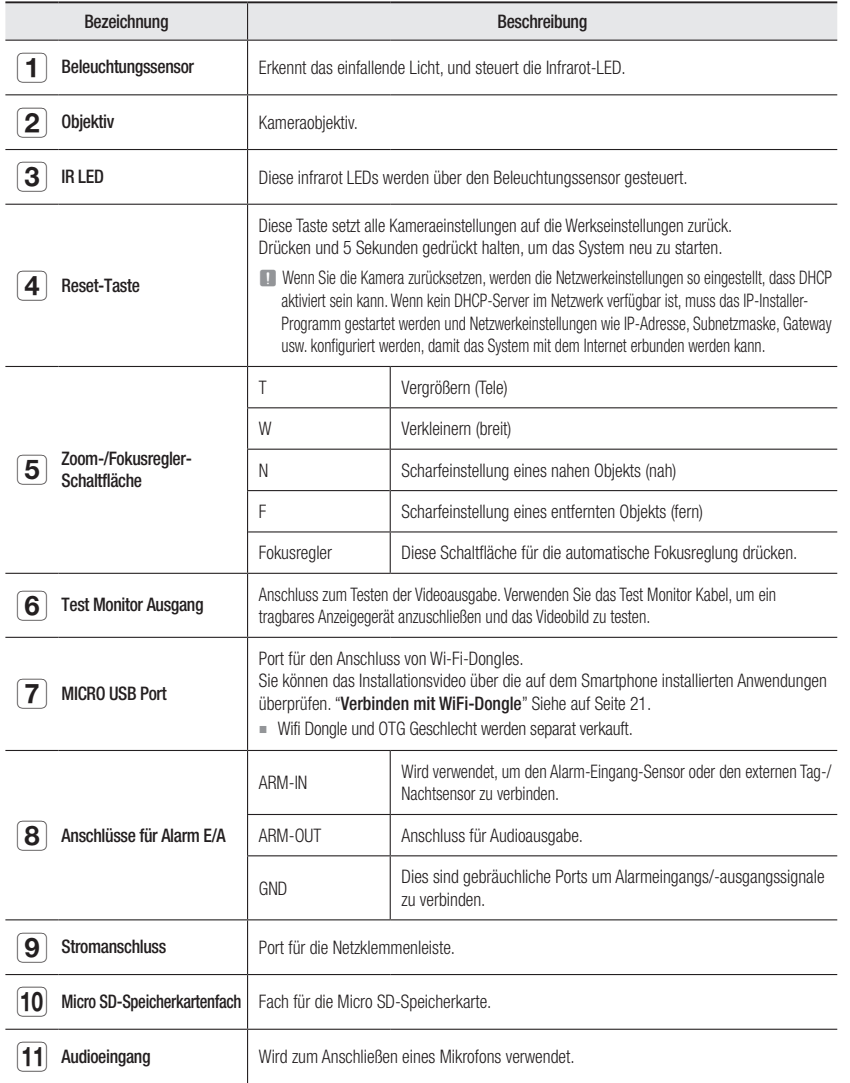

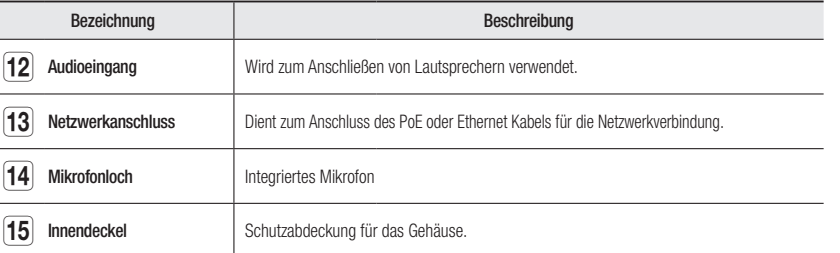

## AUF EINEN BLICK (XND-6080V/6080RV/8080RV) Komponenten

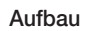

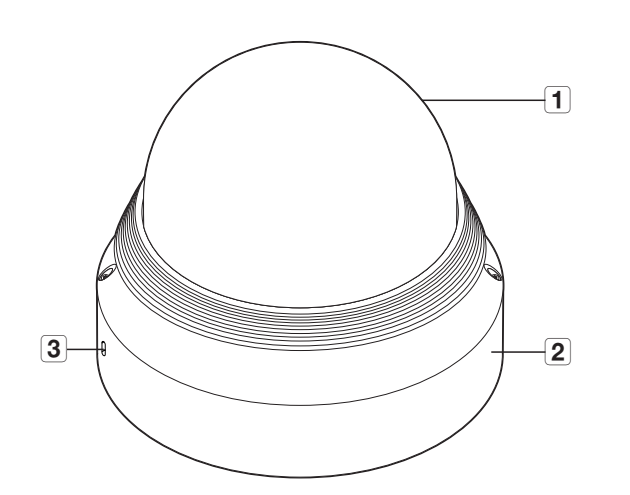

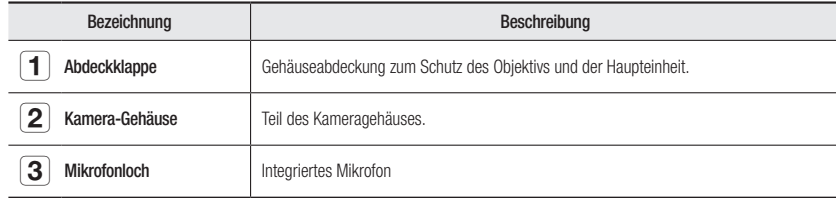

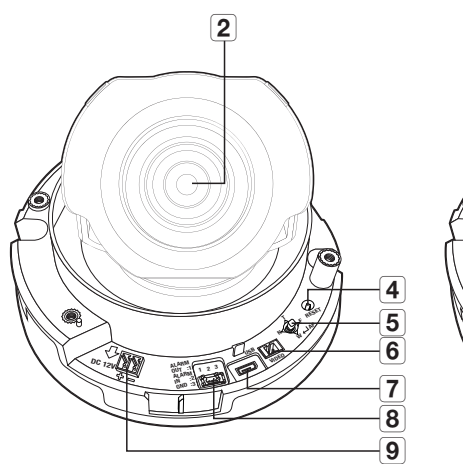

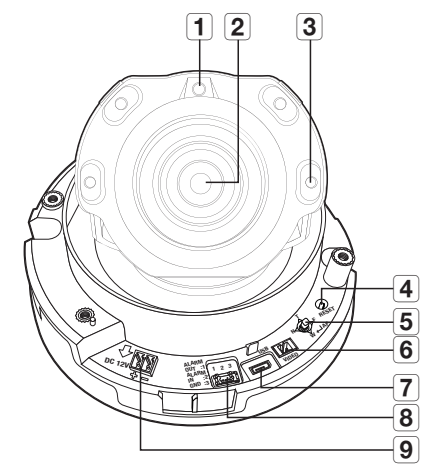

<XND-6080V>

<XND-6080RV/8080RV>

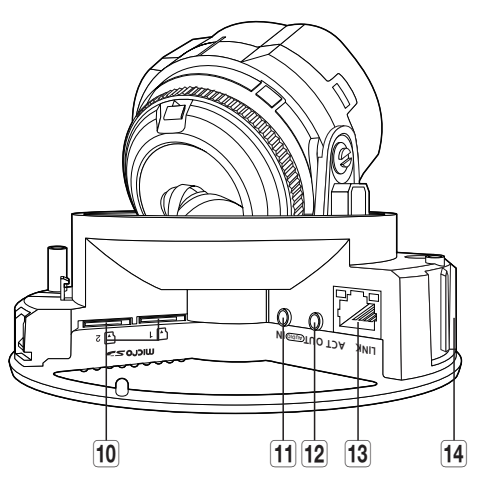

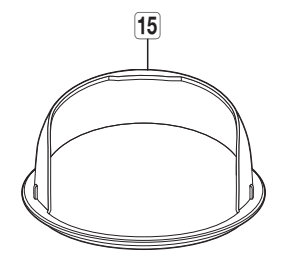

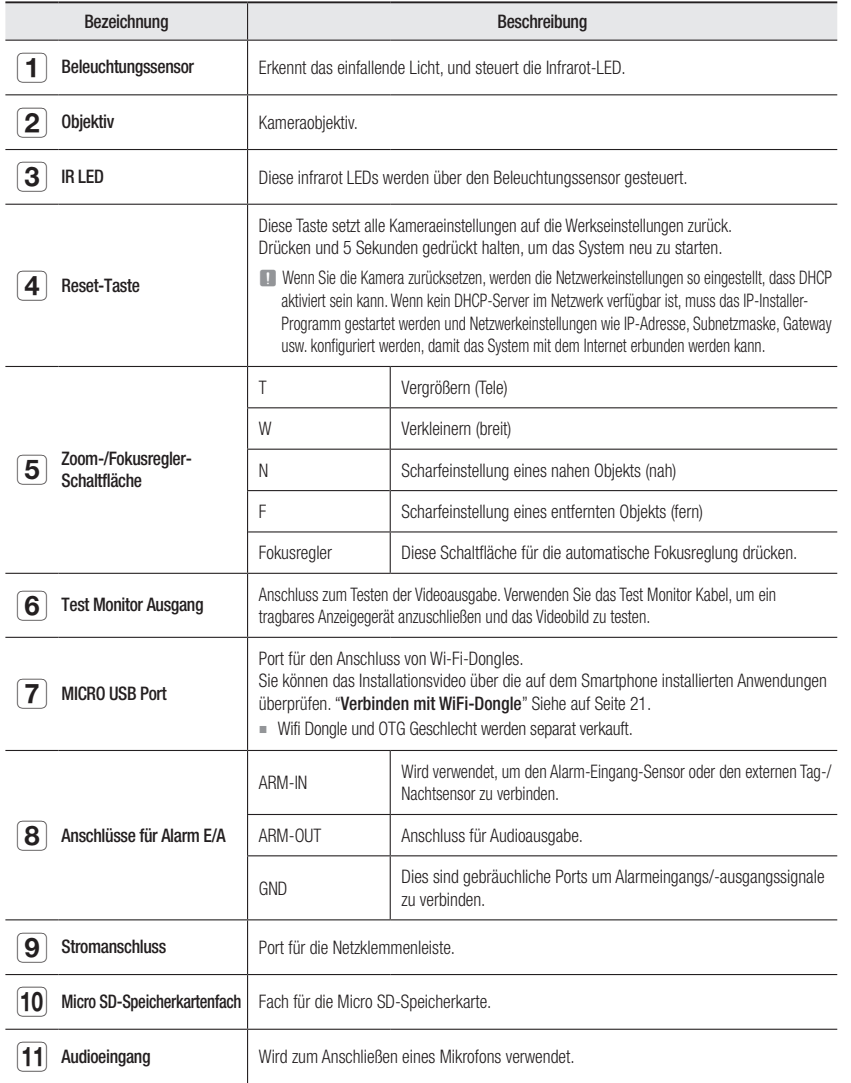

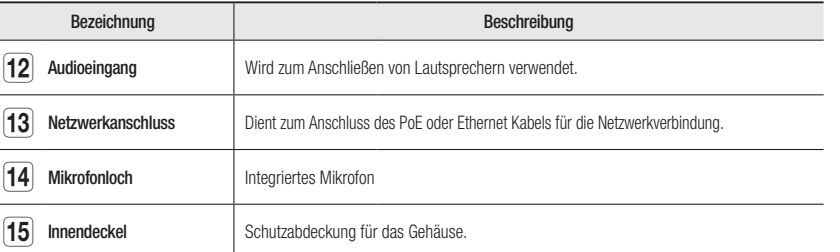

## AUF EINEN BLICK (XNV-6080/6080R/8080R) Komponenten

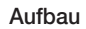

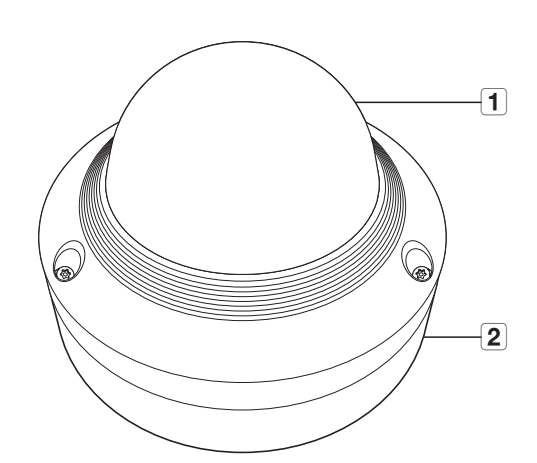

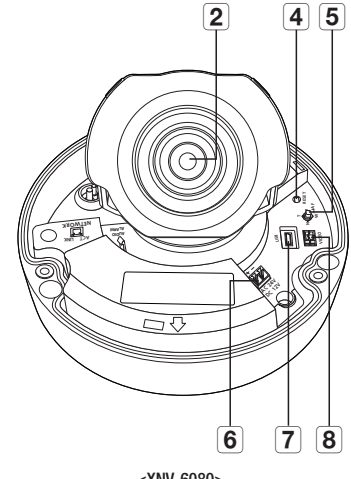

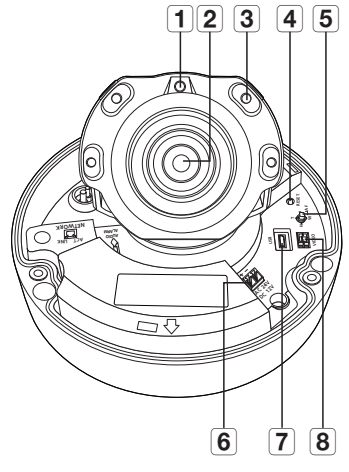

<XNV-6080>

<XNV-6080R/8080R>

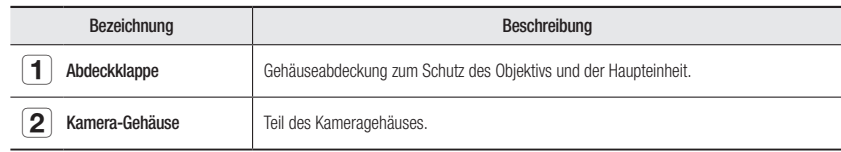

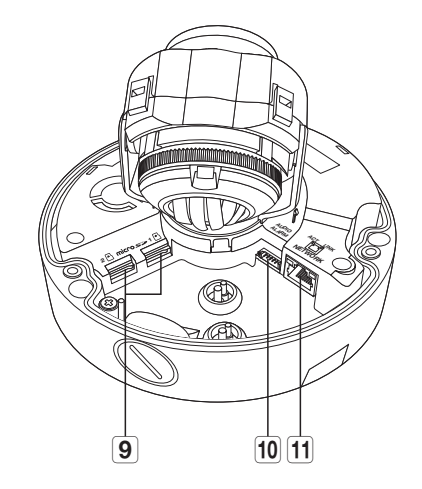

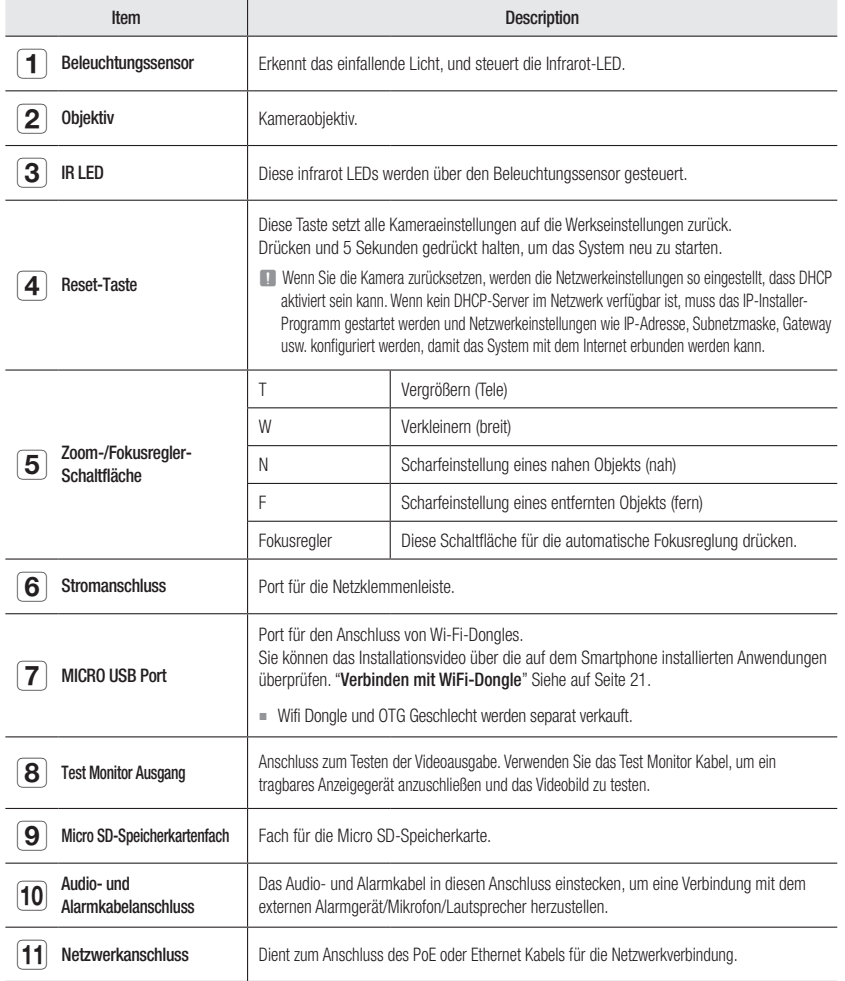

## Installation (XND-6080/6080R/8080R)

#### Bevor Sie mit der Installation beginnen

Bitte lesen Sie die folgenden Anweisungen, bevor Sie die Kamera installieren:

- Sie muss an einer Stelle (Decke oder Wand) installiert werden, die fünf (5) Mal das Gewicht der Kamera zusammen mit der Halterung tragen kann.
- Verklemmte Kabel oder ein abgelöster Kabelschutz können zu Schäden an dem Produkt und Brandgefahr führen.
- Halten Sie aus Sicherheitsgründen andere Personen von dem Ort der Kamerainstallation fern. Achten Sie darauf, dass sich in der Nähe der Kamerainstallation keine Gegenstände des Personals befinden.

#### Demontage

1. Um sie zu trennen den Kameraboden mit einer Hand halten und mit der anderen Hand den Kameradeckel gegen den Uhrzeigersinn drehen.

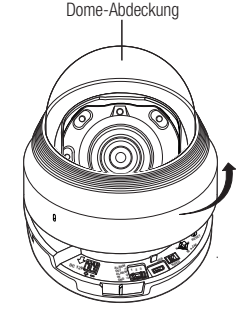

2. Den inneren Deckel heben, um sie zu trennen.

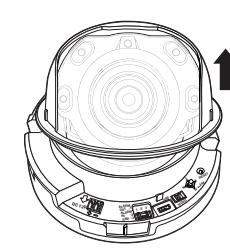

#### Installation

1. Die Installationsschablone an der ausgewählten Stelle befestigen und, wie in der Abbildung dargestellt, drei (3) Löcher stanzen.

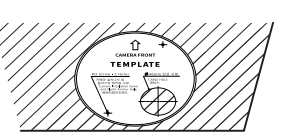

- 2. Befestigen Sie die Kamera an den 2 mit der Schablone gebohrten Löchern mithilfe von 2 Blechschrauben.
	- $\blacksquare$  Die <  $\curvearrowleft$  > Markierung, die auf der Kamera aufgedruckt ist, so festlegen, dass sie der Kamerarichtung zur Überwachung gegenüberliegt.
- 3. Das kamerainterne Terminal mit dem entsprechenden Kabel verbinden.
- 4. Stellen Sie das Objektiv in eine gewünschte Richtung ein, indem Sie den Abschnitt "Überwachungsrichtung der Kamera einstellen" nachsehen. (Seite 18)

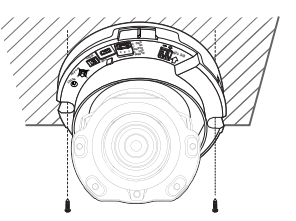

Vir empfehlen, die Kameralinse nicht zu berühren, da diese während der Herstellung korrekt fokussiert wurde. Falls Sie sie berühren, kann der Fokus der Linse verändert oder diese verunreinigt werden.

#### 5. Bitte schließen Sie die innere Decke an den Hauptteil an.

6. Während Sie die Unterseite der Kamera mit der Hand greifen, bitte drücken Sie ihre Abdeckung mit der anderen Hand, so dass sie mit den zwei Pfeil-Symbolen ausgerichtet wird, wie es in der Abbildung angezeigt wird.

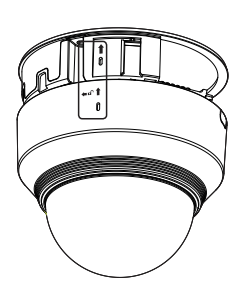

Beim Anschließen der Kuppelabdeckung die Pfeile ausrichten und senkrecht zum Grundkörper anschließen.

Wenn die Kuppelabdeckung nicht richtig angeschlossen ist, kann dies zu einer Verformung der Haube um das Objektiv führen, was eine gestreute Reflexion zur Folge hat.

Sichern Sie die Kuppelhaube fest. Wenn die Kuppelabdeckung nicht umgekehrt wurde oder nicht ordnungsgemäß montiert wurde, könnte es eine gestreute

- Reflexion sein, oder die Teile um die Linse herum könnten sich bewegen und eine Veränderung im Schießstand verursachen.
- ` Stellen Sie sicher, dass die Kuppelabdeckung korrekt mit dem unteren Teil verbunden ist, wie in der Abbildung angezeigt. Wenn der Schnapphaken nicht korrekt eingerastet ist, könnte die Kuppelabdeckung herunterfallen. Dies könnte zu einer Verletzung führen.

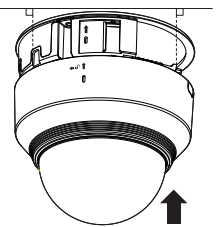

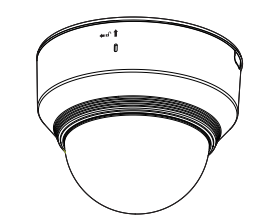

## Installation (XND-6080V/6080RV/8080RV)

#### Bevor Sie mit der Installation beginnen

Bitte lesen Sie die folgenden Anweisungen, bevor Sie die Kamera installieren:

- Sie muss an einer Stelle (Decke oder Wand) installiert werden, die fünf (5) Mal das Gewicht der Kamera zusammen mit der Halterung tragen kann.
- Verklemmte Kabel oder ein abgelöster Kabelschutz können zu Schäden an dem Produkt und Brandgefahr führen.
- Halten Sie aus Sicherheitsgründen andere Personen von dem Ort der Kamerainstallation fern. Achten Sie darauf, dass sich in der Nähe der Kamerainstallation keine Gegenstände des Personals befinden.

#### **Demontage**

1. Den Hex-Schlüssel in der Verpackung verwenden, um die Kuppelabdeckung zu trennen, indem Sie die drei (3) Verriegelungsschrauben der Kuppelabdeckung herausdrehen und sie gegen den Uhrzeigersinn drehen.

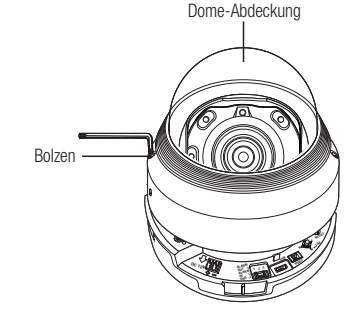

2. Den inneren Deckel heben, um sie zu trennen.

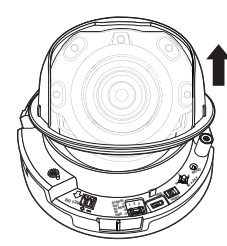

#### Installation

1. Die Installationsschablone an der ausgewählten Stelle befestigen und, wie in der Abbildung dargestellt, drei (3) Löcher stanzen.

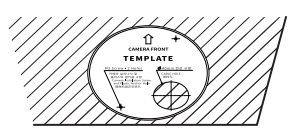

- 2. Befestigen Sie die Kamera an den 2 mit der Schablone gebohrten Löchern mithilfe von 2 Blechschrauben.
	- $\blacksquare$  Die <  $\curvearrowleft$  > Markierung, die auf der Kamera aufgedruckt ist, so festlegen, dass sie der Kamerarichtung zur Überwachung gegenüberliegt.
- 3. Das kamerainterne Terminal mit dem entsprechenden Kabel verbinden.
- 4. Stellen Sie das Objektiv in eine gewünschte Richtung ein, indem Sie den Abschnitt "Überwachungsrichtung der Kamera einstellen" nachsehen. (Seite 18)
	- Vir empfehlen, die Kameralinse nicht zu berühren, da diese während der Herstellung korrekt fokussiert wurde. Falls Sie sie berühren, kann der Fokus der Linse verändert oder diese verunreinigt werden.

#### 5. Bitte schließen Sie die innere Decke an den Hauptteil an.

- 6. Ergreifen Sie den unteren Teil der Kamera mit einer Hand und die Abdeckung mit der anderen Hand, richten Sie die Pfeile aus und montieren Sie sie mit dem Hex-Schlüssel.
	- Beim Anschließen der Kuppelabdeckung die Pfeile ausrichten und senkrecht zum Grundkörper anschließen.

Wenn die Kuppelabdeckung nicht richtig angeschlossen ist, kann dies zu einer Verformung der Haube um das Objektiv führen, was eine gestreute Reflexion zur Folge hat.

Sichern Sie die Kuppelhaube fest. Wenn die Kuppelabdeckung nicht umgekehrt wurde oder nicht ordnungsgemäß montiert wurde, könnte es eine gestreute Reflexion sein, oder die Teile um die Linse herum könnten sich bewegen und eine Veränderung im Schießstand verursachen.

- ` Stellen Sie sicher, dass die Kuppelabdeckung korrekt mit dem unteren Teil verbunden ist, wie in der Abbildung angezeigt. Wenn der Schnapphaken nicht korrekt eingerastet ist, könnte die Kuppelabdeckung herunterfallen. Dies könnte zu einer Verletzung führen.
- ` Beim Zusammenbau der Kamera Haube darauf achten, dass der Sicherheitsdraht nicht zwischen der Haube und der Kamera hängen bleibt. Dies führt zu IRgestreuter Reflexion.

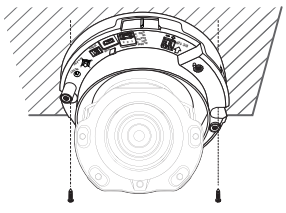

●

installati

on & verbindung

INSTALLATION & VERBINDUNG

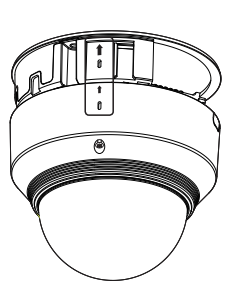

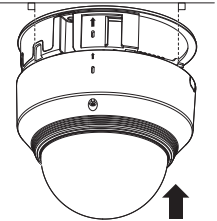

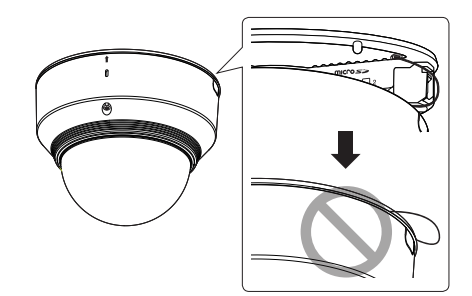

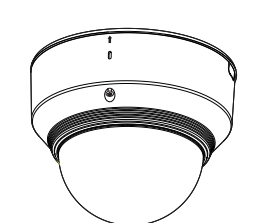

## Installation (XNV-6080/6080R/8080R)

Diese Kamera ist wasserdicht und entspricht den IP66-Spezifikationen, allerdings trifft das nicht auf die an das äußere Kabel angeschlossene Buchse zu. Es wird eine Produktinstallation unter der Traufenkante empfohlen, damit eine äußerliche Freilegung des Kabels unterbunden wird.

#### Bevor Sie mit der Installation beginnen

Bitte lesen Sie die folgenden Anweisungen, bevor Sie die Kamera installieren:

- Sie muss an einer Stelle (Decke oder Wand) installiert werden, die fünf (5) Mal das Gewicht der Kamera zusammen mit der Halterung tragen kann.
- Verklemmte Kabel oder ein abgelöster Kabelschutz können zu Schäden an dem Produkt und Brandgefahr führen.
- Halten Sie aus Sicherheitsgründen andere Personen von dem Ort der Kamerainstallation fern. Achten Sie darauf, dass sich in der Nähe der Kamerainstallation keine Gegenstände des Personals befinden.

#### Demontage

1. Drehen Sie die 3 Befestigungsschrauben der Kuppelabdeckung mithilfe des mitgelieferten Inbusschlüssels gegen den Uhrzeigersinn, um die Abdeckung zu entfernen.

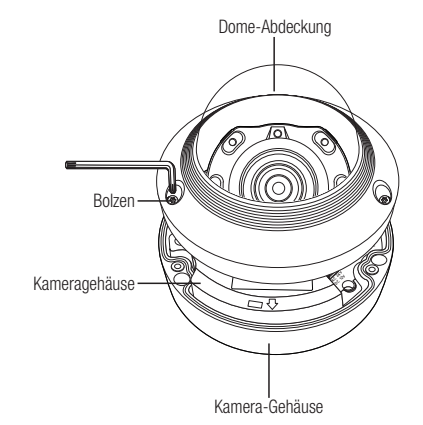

#### Installation

- 1. Bohren Sie am Behälterboden ein Loch (Durchmesser : 6 mm, tief : min 55 mm) und setzen den mitgelieferten Plastikdübel bis zum Anschlag ein.
- 2. Passen Sie den Loch zum Anker-Loch und ziehen Sie und befestigen Sie die Selbstdrehende Schraube (M4.5xL50).
- 3. Verbinden Sie und ordnen Sie die benötigten Kabel sorgfältig, andernfalls werden sie während der Installation beschädigt oder verdreht.
- 4. Stellen Sie das Objektiv in eine gewünschte Richtung ein, indem Sie den Abschnitt "Überwachungsrichtung der Kamera einstellen" nachsehen. (Seite 18)
- 5. Die Dome-Abdeckung schließen.
	- ` Befestigen Sie die Bestigungsschrauben sicher mithilfe des Inbusschlüssels, damit kein Wasser eindringen kann.

#### Das wasserdichte Netzkabel und LAN-Kabel verbinden

- 1. Die Dome-Abdeckung und den Behälter entfernen.
- 2. Das lange herausragende Teil des Gummistopfen am Boden herausziehen und, wie in der Abbildung dargestellt, entfernen.
- = Eine geeignete Kabeltülle zum Verbinden des LAN-Kabels verwenden.
	- Basiskamera : Das Kabel mit dem Durchmesser 5-6,5 verwenden
	- Bereitgestellte Komponenten: Das Kabel mit dem Durchmesser 7-8,5 verwender

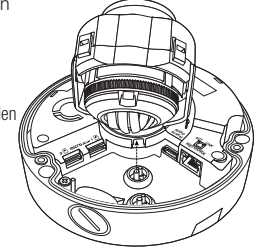

LINK

VIDEO  $\sim$ DC 12V

N **AUDIO** WTAFAC For the second contract of the second second contract of the second second second second second second second second second second second second second second second second second second second second second second second

- 3. Stecken Sie das Netzkabel in das kleine Loch, indem Sie das herausragende Teil des Gummistopfen, wie in Schritt 2 entfernen, und legen das Kabel entlang der langen Kerbe.
- 4. Verbinden Sie das Netzkabel mit der Netzklemmenleiste.

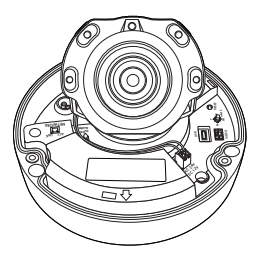

- 5. Nachdem in Schritt 2 der Gummistopfen entfernt wurde, entsteht eine große Öffnung in die das LAN-Kabel einzustecken ist.
- 6. Entfernen Sie den Mantel mit einem Kabelschneider und gleichen Sie die Kabel an.
- 7. Das LAN-Kabel mit einem LAN-Stecker verbinden und in das LAN-Werkzeug einstecken.
- 8. Nachdem das Kabel fertigt ist, kann es mit dem Ethernet-Port verbunden werden.

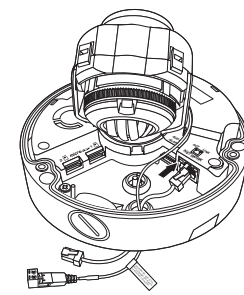

#### Verbinden der Alarm- und Audiokabel

- 1. Die Dome-Abdeckung und den Behälter entfernen.
- 2. Ziehen Sie, wie in der Abbildung dargestellt, den Gummistopfen am Boden heraus.

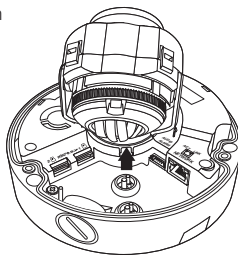

- 3. Fügen Sie das Alarm-/Audiokabel durch das Loch, das durch Entfernen der Gummikappe in Nr. 2 entsteht. Verbinden Sie das Kabel zum Alarmanschluss.
- 4. Richten Sie das Kabel so aus, dass es bei der Kamerinstallation nicht beschädigt oder eingeklemmt wird.
- 5. Geben Sie die Gummikappe, die auf dem Alarm-/Audiokabel steckt, in das Loch.
- 6. Stellen Sie das Objektiv in eine gewünschte Richtung ein, indem Sie den Abschnitt "Überwachungsrichtung der Kamera einstellen" nachsehen. (Seite 18)
- 7. Befestigen Sie die Dome-Abdeckung.

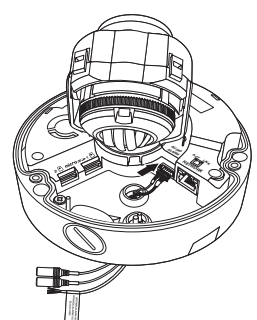

#### Anbindung an den entbündelten Anschluss

Wählen Sie eine der Optionen (entbündelt) aus und kaufen Sie was für den Ort der Installation oder Ihr Komfort notwendig ist.

- 1. Die Dome-Abdeckung vom Behälter entfernen, wir verweisen diesbezüglich auf den Abschnitt "Demontage". (Seite 16)
- 2. Verwenden Sie die mitgelieferteMaschinenschraube, um die Kamera bei den entbündelten Adapter zu befestigen.
- 3. Verbinden Sie und ordnen Sie die benötigten Kabel sorgfältig, andernfalls werden sie während der Installation beschädigt oder verdreht.
- 4. Installieren Sie das Kameragehäuse in umgekehrter Reihenfolge der "Demontage".
- 5. Stellen Sie das Objektiv in eine gewünschte Richtung ein, indem Sie den Abschnitt "Überwachungsrichtung der Kamera einstellen" nachsehen. (Seite 18)
- 6. Die Dome-Abdeckung schließen.
	- ` Befestigen Sie die Bestigungsschrauben sicher mithilfe des Inbusschlüssels, damit kein Wasser eindringen kann.

#### Einbau im Außenbereich

Wird die Installation außerhalb des Gebäudes vorgenommen, ist sie mit einem Butylisolierband (im Handel erhältlich) wasserundurchlässig zu machen, damit das Wasser nicht vom an die Außenseite angeschlossenen Kabelspalt auslaufen kann.

- 1. Stromversorgung, E/A, BNC, und LAN-Kabel anschließen.
- 2. Die schwarze Kabelummantelung (Bereich A) und den Kabelanschlussbereich mit dem wasserundurchlässigen (Butylisolier-) Band so umwicklen, dass mehr als die Hälfte des Butylisolierbandes überlappt wird.

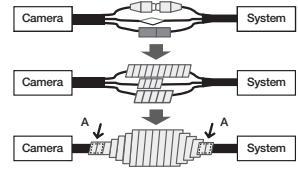

- **J Sollte die Kabelummantelung nicht richtig wasserundurchlässig sein, kann das zu einer unmittelbaren Undichtigkeit führen. Stellen Sie sicher, dass das** Kabel dicht mit einem Klebeband geschützt ist.
	- ` Das wasserdichte Butylklebeband besteht aus Butylkautschuk und kann auf das Doppelte seiner normalen Länge ausgedehnt werden.

#### Optionales Zubehör für die Installation

Damit sich die Installation einfacher gestaltet, können Sie das entsprechende optionale Zubehör kaufen.

1. WANDADAPTER (SBP-300WM oder SBP-300WM1) / HÄNGEADAPER (XND-6080/6080V/6080R/6080RV/8080R/ 8080RV : SBP-300HM8, XNV-6080/6080R/8080R : SBP-300HM6)

Dabei handelt es sich um einen Adapter, der zur Montage der Kuppelkamera an einer Wand verwendet wird.

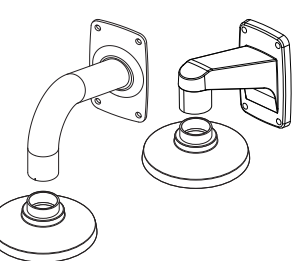

2. DECKENADAPTER (SBP-300CM) / HÄNGEADAPTER (XND-6080/6080V/6080R/6080RV/8080R/8080RV : SBP-300HM8, XNV-6080/6080R/8080R : SBP-300HM6) Dabei handelt es sich um einen Adapter, der zur Montage der Kuppelkamera an einer Betondecke verwendet wird.

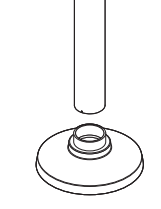

#### 3. MASTADAPTER (SBP-300PM)

Dabei handelt es sich um einen WANDADAPTER (SBP-300WM oder SBP-300WM1), der zur Installation auf einem Masten mit einem Durchmesser von mehr als 80 mm geeignet ist.

4. ECKADAPTER (SBP-300KM)

Dabei handelt es sich um einen WANDADPTER (SBP-300WM oder SBP-300WM1), der zur Installation in einer Wandecke verwendet wird.

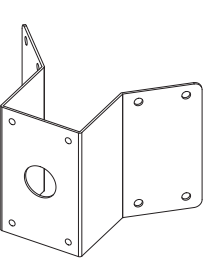

#### Überwachungsrichtung der Kamera einstellen

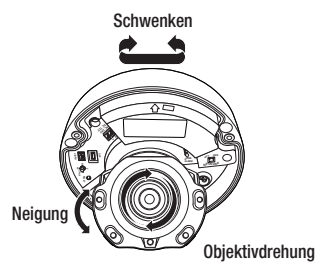

#### ` Anpassen der Überwachungsrichtung

Sie können die Richtung der Kamera nur einstellen, wenn die Kamera an der Decke befestigt ist. Wobei das Drehen der Kamera nach links oder rechts Schwenken, die Einstellung der Neigung Neigen und das Drehen des Objektivs um seine Achse Drehen genannt wird.

- Der effektive Pan-Bereich ist insgesamt 354° Grad.
- Der effektive Rotationsbereich ist insgesamt 355° Grad.
- Der effektive Neigebereich ist insgesamt 67° Grad.
	- Das Bild kann, je nach Winkel, von der Kameratasche abgedeckt werden.
		- ` Das Fokus-/Zoom-Objektiv nicht gewaltsam drehen, nachdem das Objektivgehäuse auseinandermontiert wurde. Ansonsten kann es aufgrund eines Motorfehlers zu einer unkorrekten Bildscharfeeinstellung kommen.

#### **Anpassungsmethode**

- 1. Nach der Installation der Kamera stellen Sie den Schwenkwinkel so ein, dass die Überwachungsrichtung berücksichtigt wird.
- 2. Den horizontalen Winkel so festlegen, dass das Bild nicht umgedreht ist.
- 3. Stellen Sie danach den Neigungswinkel so ein, dass die Kamera die Überwachungsrichtung blickt.

## Einlegen/Herausnehmen Einer Micro SD-Speicherkarte

- Das Netzkabel von der Kamera abtrennen, bevor die Micro SD-Speicherkarte eingelegt wird.
	- ` Die Micro SD-Speicherkarte nicht mit Gewalt einlegen. Prüfen, ob die Karte richtig herum eingelegt wird. Ansonsten kann die Micro SD-Speicherkarte beschädigt werden.
	- Bei Regen oder hoher Luftfeuchtigkeit empfiehlt es sich nicht, die Micro-SD-Karte einzulegen oder zu entfernen.
	- ` Der Ausbau des Produktdeckels sollte innerhalb von 5 Minuten abgeschlossen sein, sonst besteht die Gefahr der Innenkondensation von Tau.

#### Einlegen einer Micro SD-Speicherkarte

- 1. Den Domedeckel von der Kamera entfernen.
- 2. Eine Micro-SD-Karte in Pfeilrichtung einlegen, siehe Abbildung.

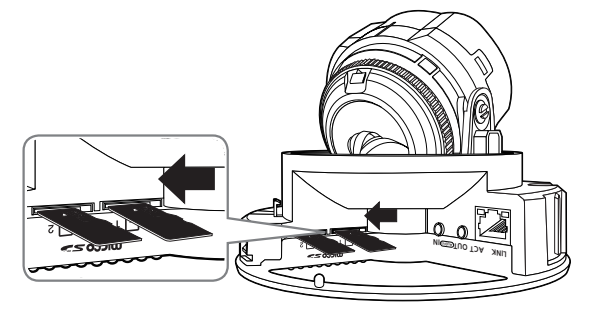

<XND-6080/6080V/6080R/6080RV/8080R/8080RV>

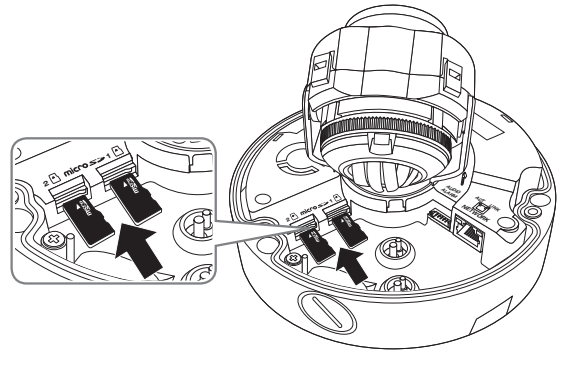

<XNV-6080/6080R/8080R>

#### Herausnehmen einer Micro SD-Speicherkarte

Drücken Sie leicht am ungeschützten Ende der Speicherkarte, wie im Schaubild zu sehen, um die Speicherkarte aus dem Steckplatz auszuwerfen.

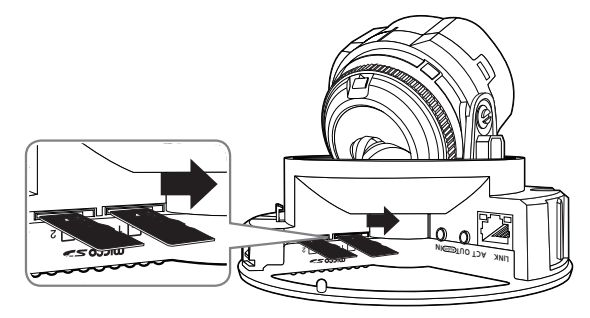

<XND-6080/6080V/6080R/6080RV/8080R/8080RV>

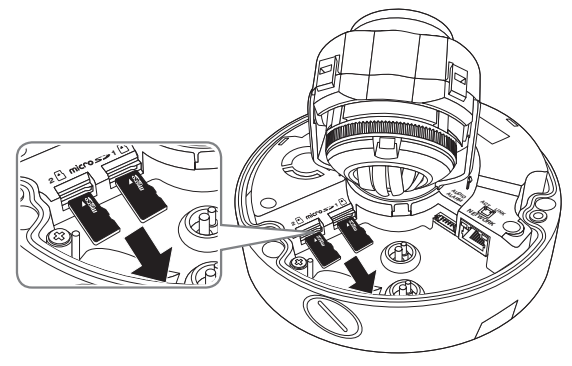

#### <XNV-6080/6080R/8080R>

- " Wenn die Micro SD-Speicherkarte zu stark hineingedrückt wird, kann die Karte beim Loslassen unkontrolliert aus dem Steckplatz herausschießen.
	- Bevor Sie Ihre microSD Speicherkarte entfernen, schalten Sie die Kamera aus oder gehen Sie zu <**Speicherkapazität**>, schalten Sie das Gerät aus und drücken Sie das [Übernehmen] Taste. (Seite 52)
	- ` Wenn Sie die Kamera ausschalten oder die Micro SD-Speicherkarte mit Produktdaten entfernen, gehen Daten möglicherweise verloren oder werden beschädigt.

## Speicherkarteninformation (Nicht Enthalten)

#### Was ist eine Speicherkarte?

Die Speicherkarte ist ein externes Datenspeichergerät, das entwickelt wurde, um einen völlig neuen Weg für die Aufnahme und die Freigabe von Video-, Audio- und Textdaten mithilfe digitaler Geräte anzubieten.

#### Wählen Sie eine für Ihre Zwecke geeignete Speicherkarte

Die Kamera unterstützt Micro SD/SDHC/SDXC Speicherkarten.

Sie können jedoch Kompabilitätsprobleme abhängig vom Modell und der Marke der Speicherkarte erhalten. Folgende Typen von Speicherkarten der folgenden Hersteller werden für diese Kamera empfohlen.

- Hersteller : SanDisk, Transcend
- Produktfamilie : Hohe Standfestigkeit

Für die Verwendung mit dieser Kamera werden Speicherkarten mit einer Speicherkapazität von 16GB bis 256GB (MLC-Typ) empfohlen.

Die Wiedergabeleistung kann je nach Geschwindigkeit der Speicherkarte betroffen sein.

#### Komponenten der Speicherkarte

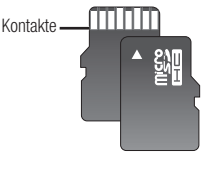

Micro SD/SDHC/SDXC

## Anschluss an Andere Geräte

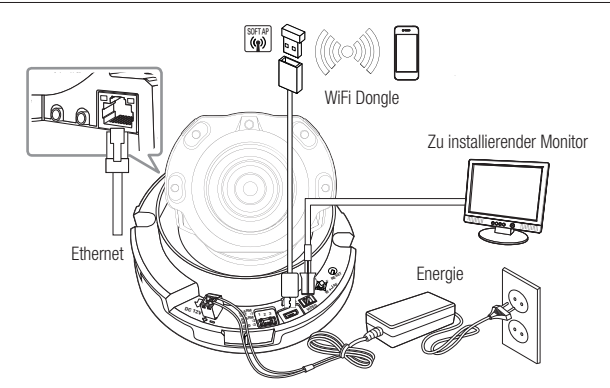

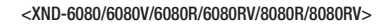

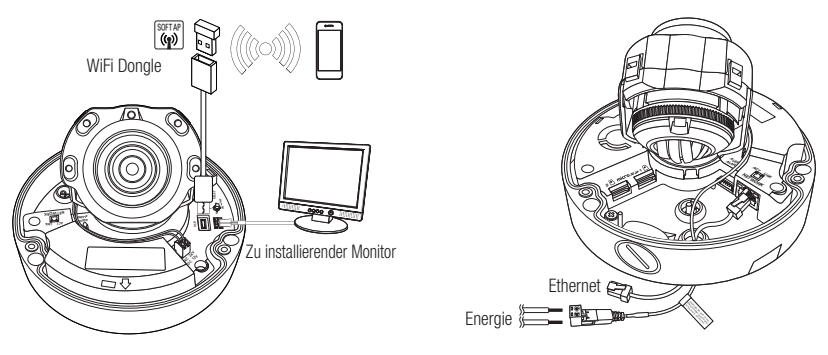

#### <XNV-6080/6080R/8080R>

 $=$  Der CVBS-Ausgang des Produkts wurde zur einfacheren Installation bereitgestellt und dient keinen Überwachungszwecken.

 $\blacksquare$  Der Micro USB-Ausgang des Produkts wurde zur einfacheren Installation bereitgestellt und dient keinen Überwachungszwecken.

#### Ethernet-Verbindung

Verbinden Sie das Ethernetkabel mit dem lokalen Netzwerk oder dem Internet.

#### WLAN-Verbindung

#### Kameraeinstellung

1. Schließen Sie OTG Geschlecht (5 Stift) und WiFi Dongle an den Mikro-USB-Anschluss an.

#### Smartphone-Einrichtung

- 1. Installieren Sie die Wisenet Installation Anwendung.
- 2. Wählen Sie die SSID-Kamera nach dem Einschalten des WiFi.
- 3. Führen Sie die Wisenet Installationsanwendung aus.
- 4. Wenn Sie sich bei der Kamera anmelden, wird das Video verbunden (Anfang passwort: 4321)
	- ` Das Video wird abgespielt, ohne bei der ersten Verbindung angemeldet zu sein.

5. Der Kamerawinkel kann über das Smartphone-Video eingestellt werden.

#### Empfohlener Dongle-Hersteller

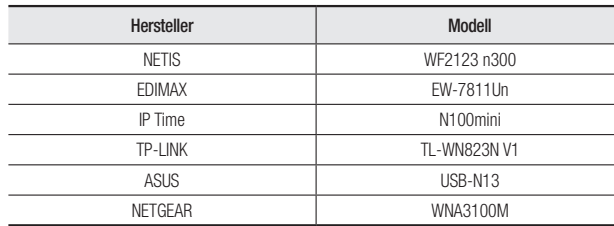

#### Stromversorgung (XND-6080/6080V/6080R/6080RV/8080R/8080RV)

Verwenden Sie einen Schraubenzieher, um die verschiedenen Leitungen (+, –) des Stromkabels an die entsprechenden Stromanschlüsse der Kamera anzuschließen.

- Wenn sowohl die PoE als auch die 12 V Gleichstrom Stromversorgung angeschlossen ist, wird das Gerat uber die DC 12V Versorgung gespeist.
	- Es kann ebenfalls ein Router mit PoE Funktion für die Stromversorgung der Kamera verwendet werden.
	- Verwenden Sie PoE, das mit den IEEE 802.3af Protokollen kompatibel ist.
	- Es wird empfohlen, nur entweder die PoE oder 12 V Gleichstrom Stromversorgung zu verwenden.
	- ` Achten Sie beim Anschluss des Stromkabels darauf, Plus- und Minuspol nicht zu vertauschen.
	- ` Wenn ein externes Gerät angeschlossen werden soll, muss das Gerät vor dem Anschließen abgeschaltet werden.
	- $=$  Zuerst das Netzteil und das Netzteil des Netzkabels anschliesen und dann das Netzkabel an die Steckdose an der Wand anschliesen.

#### Stromversorgung (XNV-6080/6080R/8080R)

Verwenden Sie einen Schraubenzieher, um die verschiedenen Leitungen (+, –) des Stromkabels an die entsprechenden Stromanschlüsse der Kamera anzuschließen.

- Bei zeitgleicher Stromversorgung mit PoE und DC 12V oder PoE und AC 24V wird die Ausrüstung mit der externen Quelle (AC 24V, DC 12V) versorgt.
	- Es kann ebenfalls ein Router mit PoE Funktion für die Stromversorgung der Kamera verwendet werden.
	- Verwenden Sie PoE, das mit den IEEE 802.3af Protokollen kompatibel ist.
	- Wir empfehlen, die Ausrüstung mit einer einzigen Stromquelle zu versorgen (PoE, DC 12V und AC 24V).
	- ` Achten Sie beim Anschluss des Stromkabels darauf, Plus- und Minuspol nicht zu vertauschen.
	- $\blacksquare$  AC 24V lässt sich in einem außerpolaren Zusammenschluss verbinden.
	- ` Wenn ein externes Gerät angeschlossen werden soll, muss das Gerät vor dem Anschließen abgeschaltet werden.
	- ` Zuerst das Netzteil und das Netzteil des Netzkabels anschliesen und dann das Netzkabel an die Steckdose an der Wand anschliesen.

#### Netzkabel-Spezifikation für jedes Modell

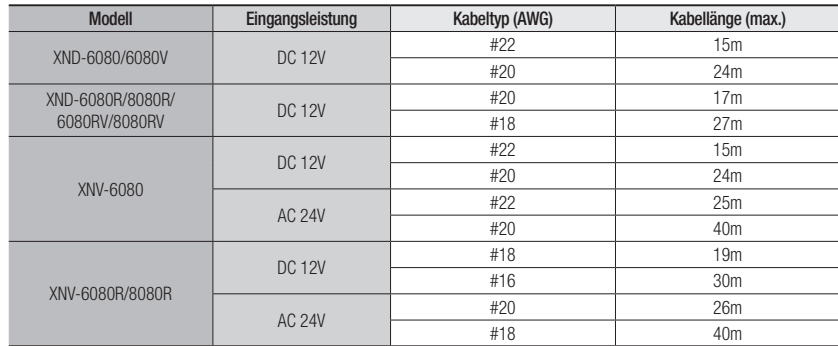

#### Netzwerkkabel-Spezifikation

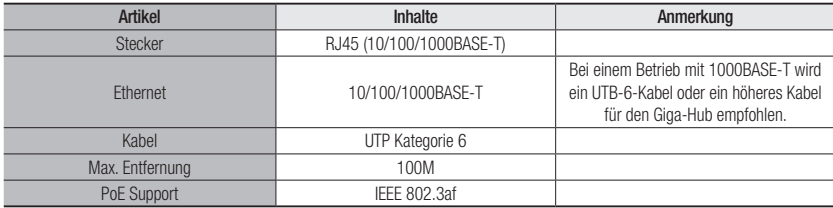

## installation & verbindung

#### Audio E/A Blockdiagramm

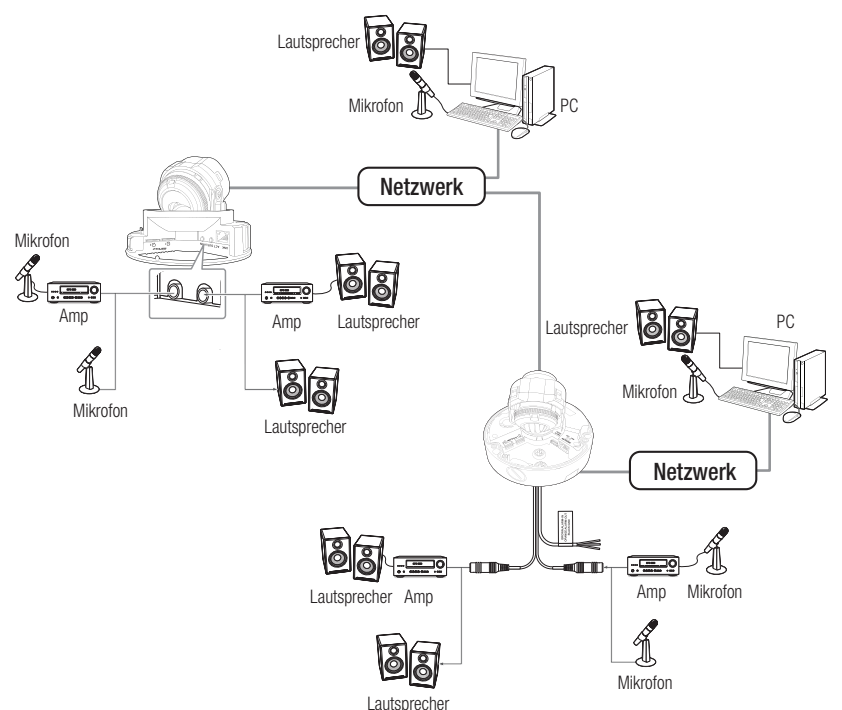

- 1. Verbinden Sie den AUDIO IN Anschluss der Kamera mit dem Mikrofon oder dem LINE OUT Anschluss des Verstärkers, an den das Mikrofon angeschlossen ist.
- Sie können das integrierte Mikrofon der Kamera nutzen, ohne ein externes Mikrofon anschließen zu müssen.<br>
Abertalistischen General (General Kongen Kongen) (General Kongen) (General Kongen) (Nur bei XND-6080/6080V/6080R/6080RV/8080R/8080RV verfügbar)
- 2. Verbinden Sie den AUDIO OUT Anschluss der Kamera mit dem Lautsprecher oder dem LINE IN Anschluss des Verstärkers, an den das Mikrofon angeschlossen ist.
- 3. Überprüfen Sie die Spezifikationen für den Audioeingang.
- Audio Codec
- Audioeingang : G.711 PCM (Bitrate: 64kbps / Abtastfrequenz: 8kHz), G.726 ADPCM (Bitrate: 16Kbps, 24Kbps, 32Kbps, 40Kbps / Abtastfrequenz: 8kHz), AAC (Bit Rate: 48Kbps / Sampling Frequency: 16kHz
- Audioausgang : G.711 PCM (Bitrate: 64kbps / Abtastfrequenz: 8kHz)
- Vollduplex Audio
- Audio Ein (XND-6080/6080V/6080R/6080RV/8080R/8080RV) : Wahlweise (Mikrofon/Line-in/Integriertes Mikrofon), unterstützte Spannung: 2,5 VDC (4 mA), Eingangsimpedanz: 2 K Ohm
- Audio Ein (XNV-6080/6080R/8080R) : Wahlweise (Mikrofon/Line-in), unterstützte Spannung: 2,5 VDC (4 mA), Eingangsimpedanz: 2 K Ohm
- Audio Aus : Line-out (3,5 mm Monostecker), maximale Leistung: 1 Vms
- Line out Impedanz : 600Ω

#### I/O-Anschlüsse

Netzwerk Habel mit dem entsprechenden Port der Portbox.<br>Netzwerk Metzwerk Metal der Portbox.

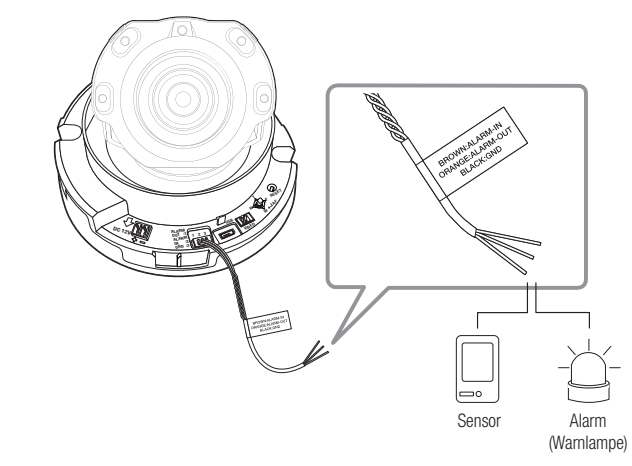

<XND-6080/6080V/6080R/6080RV/8080R/8080RV>

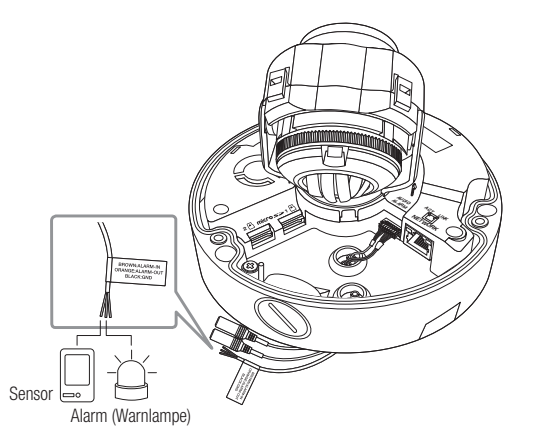

<XNV-6080/6080R/8080R>

- ALARM-IN : Wird verwendet, um den Alarm-Eingang-Sensor oder den externen Tag-/Nachtsensor zu verbinden.
- ALARM-OUT : Anschluss für Audioeingang.
- GND : Gemeinsamer Port für Alarmeingang-/Alarmausgang-Signal.

**J Wenn Geräte (z.b. Blinklichter und Sirene), die die Spannungs-und Stromspezifikation überschreiten, mithilfe eines Open-**<br>Kellektere erspeelbeesen werden keen es zu Euplitiensetäningen keeppea Kollektors angeschlossen werden, kann es zu Funktionsstörungen kommen. Wenn Sie Geräte anschließen, die die Spezifikationen zu Netzspannung und Stromstärke überschreiten, ziehen Sie den<br>"Schaltplan Alarmausgabe", zurate. (Seite 23)

#### Anschließen des externen Sensors

Eine Ader jedes Signalkabels (2-adrig) des Sensors an den [ALA RM IN] Anschluss und die zweite Ader an den [GN D] Anschluss anschließen.

#### Alarm im Schaltplan

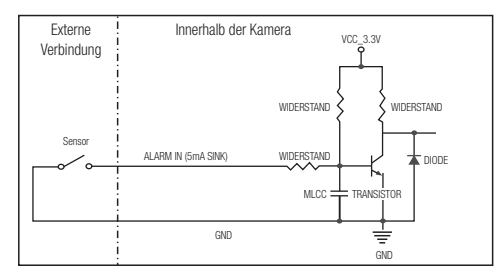

#### Zum Verbinden der Alarmausgabe

Wenn Geräte (z.b. Blinklichter und Sirene), die die Spannungs-und Stromspezifikation überschreiten, mithilfe eines Open-Kollektors angeschlossen werden, kann es zu Funktionsstörungen kommen.

Sehen Sie sich den Alarmausgabe-Verbindungsschaltplan unten an, wenn Sie Geräte verbinden, die die Spannungs- und Stromspezifikationen überschreiten.

#### Schaltplan Alarmausgabe

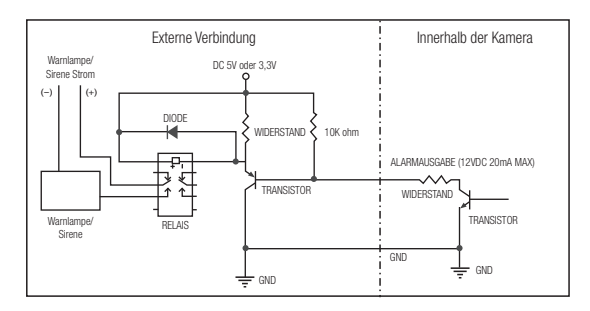

Sie können die Netzwerkeinstellungen gemäß Ihrer Netzwerkkonfigurationen einrichten.

## Direktes Verbinden der Kamera an das LAN

#### Anschluss an die Kamera von einem lokalen PC im LAN

- 1. Starten sie einen Internetbrowser am lokalen PC.
- 2. Geben sie die IP-adresse der kamera in die adressenleiste des browsers ein.

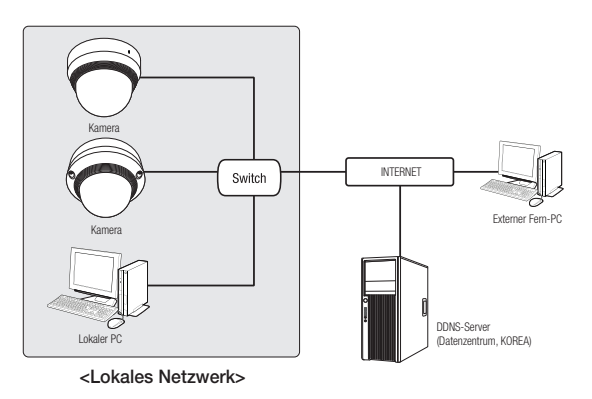

- M ` Ein Fern-PC in einem externen Internetausgang des LAN Netzwerks kann eventuell die im Intranet installierte Kamera nicht ansteuern, wenn die Portweiterleitung nicht korrekt festgelegt oder eine Firewall eingestellt ist. Wenden Sie sich in dem Fall zur Lösung des Problems an Ihren Netzwerkadministrator.
	- Bei dem IP-Installer können Sie das Anfangspasswort "4321" zum Einstellen der IP-Adresse, Subnet Mask, Gateway, HTTP Port, VNP Port, IP-Typ verwenden. Nach Änderung der Nerzwerk- Schnittstelle greifen Sie zwecks besserer Sicherheit auf den Webviewer zu und ändern Sie das Passwort.
	- ` Standardmäßig, wird die IP-Adresse vom DHCP-Server automatisch zugeteilt. Wenn keinen DHCP-Server verfügbar ist, wird die IP-Adresse auf 192.168.1.100 gesetzt. Verwenden Sie die IP-Adresse, um den IP-Installer zu ändern. Weitere Informationen zur Verwendung des IP-Installers finden Sie unter "Einstellung der statischen IP". (Seite 26)

## Verbinden der Kamera Direkt mit Einem DHCP Basierten DSL/ KABELMODEM

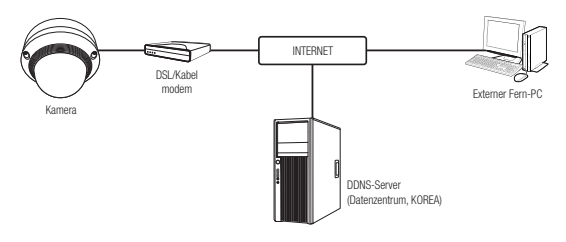

- 1. Den Benutzer-PC direkt mit der Netzwerkkamera verbinden.
- 2. Führen Sie den IP-Installer aus und ändern Sie die IP-Adresse der Kamera, damit Sie den Webbrowser Ihres Desktops mit dem Internet verbinden können.
- 3. Verwenden Sie den Webbrowser, um eine Verbindung mit dem Web Viewer herzustellen.
- 4. Gehen Sie weiter zur [Setup] Seite.
- 5. Gehen Sie weiter zum [Netzwerk] [DDNS] und konfigurieren Sie die DDNS-Einstellungen.
- 6. Zu [Basic] [IP & Port] navigieren und den IP-Typ auf [DHCP] einstellen.
- 7. Verbinden Sie die Kamera, die von Ihrem PC entfernt wurde, direkt mit dem Modem.

8. Starten Sie die Kamera erneut.

- Für die Konfiguration der DDNS-Einstellungen, siehe "DDNS". (Seite 48)
	- Für das Registrieren der DDNS-Einstellungen, siehe "Registrierung unter DDNS vornehmen". (Seite 48)
	- Siehe "IP & Port" für Information über das IP-Setup. (Seite 40)

## Die Kamera Direkt mit Einem PPPoE-Modem Verbinden

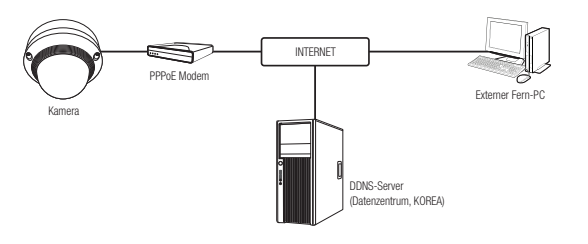

- 1. Den Benutzer-PC direkt mit der Netzwerkkamera verbinden.
- 2. Führen Sie den IP-Installer aus und ändern Sie die IP-Adresse der Kamera, damit Sie den Webbrowser Ihres Desktops mit dem Internet verbinden können.
- 3. Verwenden Sie den Webbrowser, um eine Verbindung mit dem Web Viewer herzustellen.
- 4. Gehen Sie weiter zur [Setup] Seite.
- 5. Gehen Sie weiter zum [Netzwerk] [DDNS] und konfigurieren Sie die DDNS-Einstellungen.
- 6. Zu [Basic] [IP & Port]-Setup-Seite navigieren und den IP-Typ auf [PPPoE] sowie die ID und das Passwort des Netzwerkdienstes eingeben.
- 7. Verbinden Sie die Kamera, die von Ihrem PC entfernt wurde, direkt mit dem Modem.
- 8. Starten Sie die Kamera erneut.
- Für die Konfiguration der DDNS-Einstellungen, siehe "DDNS". (Seite 48)
	- Für das Registrieren der DDNS-Einstellungen, siehe "Registrierung unter DDNS vornehmen". (Seite 48)
	- $\equiv$  Siehe "IP & Port" fur Information uber das IP-Setup. (Seite 40)

## Verbinden der Kamera an Einen Breitband-Router über das PPPoF/KABELMODEM

Das ist für eine kleine Netzwerkumgebung wie zum Beispiel Eigenheime, SOHO und gewöhnliche Geschäfte.

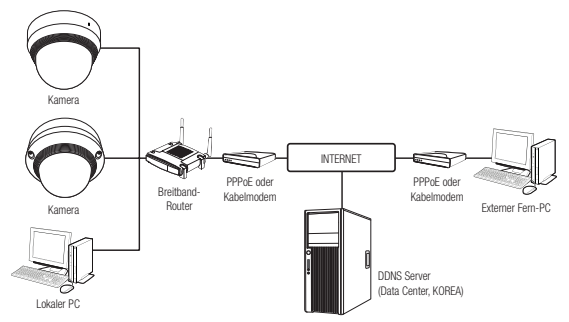

#### Konfigurieren der Netzwerkeinstellungen des an einen Breitband-Router

Befolgen Sie die nachfolgenden Anweisungen zur Konfiguration der Netzwerkeinstellungen des an einen Breitband-Router angeschlossenen lokalen PCs.

- Wählen Sie : <Network>  $\rightarrow$  <Properties>  $\rightarrow$  <Local Area Connection>  $\rightarrow$  <General>  $\rightarrow$  <Properties>  $\rightarrow$  $\leq$ Internet Protocol (TCP/IP) $> \rightarrow \leq$ Properties $> \rightarrow \leq$ Obtain an IP address automatically $>$  oder  $\leq$ Use the following IP address>.
- Befolgen Sie die nachfolgenden Anweisungen bei der Auswahl von <**Use the following IP address**>:
- bsp1) Wenn die Adresse (LAN IP)des Breitband-Routers 192.168.1.1 ist IP-Adresse : 192.168.1.100 Subnetz Maske : 255.255.255.0 Standard Gateway : 192.168.1.1
- bsp2) Wenn die Adresse (LAN IP)des Breitband-Routers 192.168.0.1 ist IP-Adresse : 192.168.0.100 Subnetz Maske : 255.255.255.0 Standard Gateway : 192.168.0.1
- bsp3) Wenn die Adresse (LAN IP)des Breitband-Routers 192.168.xxx.1 ist IP-Adresse : 192.168.xxx.100 Subnetz Maske : 255.255.255.0 Standard Gateway : 192.168.xxx.1
- 
- M ` Sehen Sie bezüglich der Adresse des Breitband-Routers in der Dokumentation des Gerätes nach.
	- Für weitere Informationen über due Portweiterleitung des Breitband Routers, bitte unter "Portbereichweiterleitung Konfigurieren (Port Mapping)" nachschlagen. (Seite 28)

## Schaltflächen des IP-Installationsprogramms

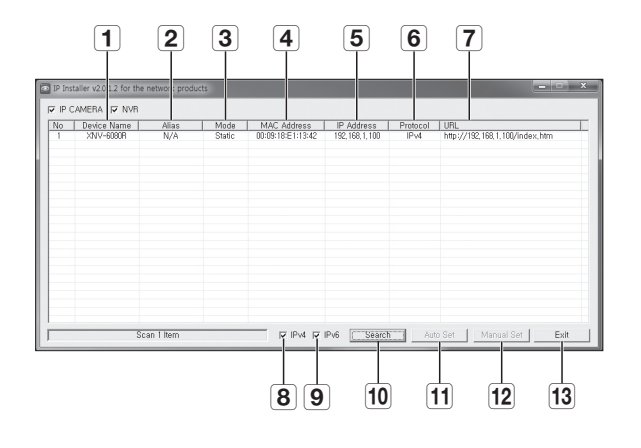

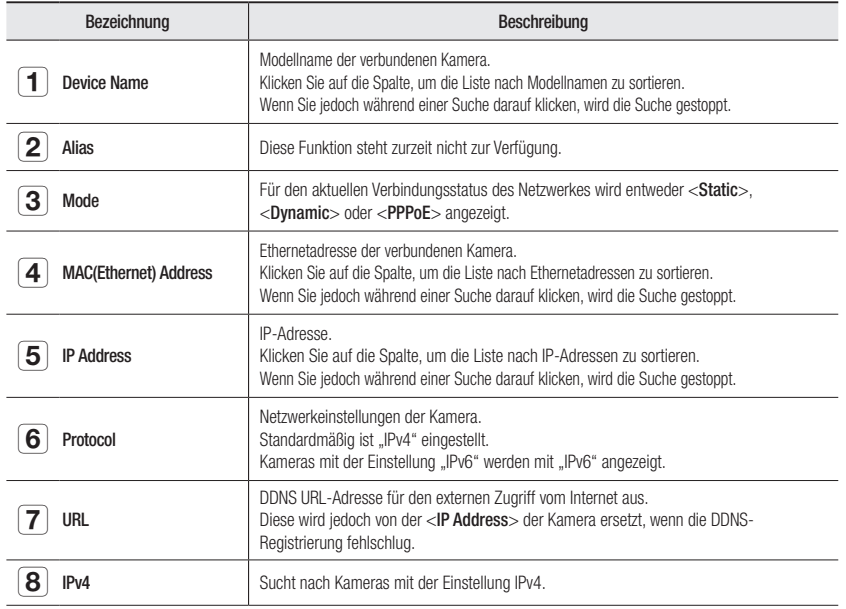

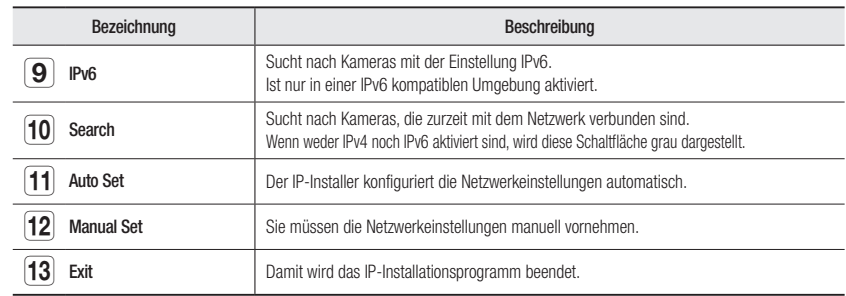

Bei der Installation des IP-Installers nur das auf der Installations-CD gelieferte Installationsprogramm oder, falls vorhanden, die neueste Version verwenden. Die neueste Softwareversion kann von der Hanwha Techwin Electronics-Website heruntergeladen werden.

" Wenn das unterstützte Betriebssystem Windows 8.1 ist, wird es empfohlen, den Wisenet Device Manager anstelle des IP Wisenet zu verwenden.

Das Wisenet Device Manager Programm kann auf der Website von Hanwha Techwin (http://www.hanwha-security.com) unter dem Menüpunkt <**Kundensupport>** - <Technisches Handbuch> - <Online-Werkzeug> heruntergeladen werden.

## Einstellung der Statischen IP

#### Manuelle Netzwerkeinstellung

Führen Sie die Datei <IP Installer\_v2.XX.exe> aus, um die Kamerasuchliste anzuzeigen. Anfangs werden sowohl [Auto Set] als auch [Manual Set] grau dargestellt.

- Fir gefundene Kameras mit der Einstellung IPv6 werden diese Schaltflächen grau dargestellt, da die Kameras diese Funktion nicht unterstützen.
- 1. Wählen Sie eine Kamera aus der Suchliste. Lesen Sie die MAC-Adresse der Kamera vom Etikett der Kamera ab. Die Schaltflächen [Auto Set] und [Manual Set] sind nun

aktiviert.

2. Klicken Sie auf [Manual Set]. Das Dialogfenster für die Manual Setting erscheint.

<IP Address>, <Subnet Mask>, <Gateway>, <HTTP Port>

und <VNP Port> der Kamera werden bei den voreingestellten Werten angezeigt.

- 3. Geben Sie die nötigen Informationen in dem Fenster <Address> an.
- MAC (Ethernet) Address : Die auf dem Etikett der Kamera abgedruckte MAC-Adresse wird automatisch angezeigt und erfordert keine Einstellung durch den Benutzer.
- $\blacksquare$  Auf das IP bezogene Parameter lassen sich nur einstellen, wenn DHCP nicht aktiviert ist.

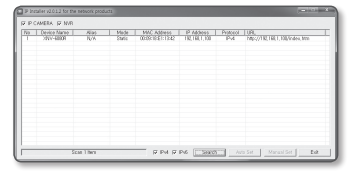

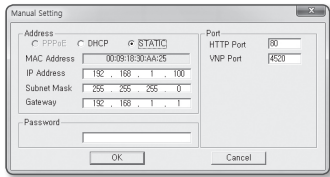

#### Wenn Sie keinen Breitband-Router verwenden

Kontaktieren Sie ihren Netzwerkadministrator für die Einstellung der <IP Address>, <Subnet Mask> und für das <Gateway>.

nual Setting

IP Address

Subnet Mask

Gateway

Passwon

-<br>
C PPPoE C DHCP G STATIC

MAC Address | 00:09:18:30:AA:25

 $182 - 168 - 1$ 

 $-192 - 168 - -1$ 

 $\begin{array}{|c|c|} \hline \quad\quad & \mathsf{OK} \qquad \\ \hline \end{array}$ 

 $-255 - 255 - 255 - 0$ 

Port<br>HTTP Port

Cancel

4520 VNP Port

- 4. Geben Sie die nötigen Informationen in dem Fenster <Port> an.
	- HTTP Port : Zum Zugriff auf die Kamera über den Internetbrowser. Standardmäßig ist der Wert 80 eingestellt.
	- VNP Port : Wird verwendet, um die Videosignalübertragung zu steuern. Der Standardwert lautet 4520.
- 5. Geben Sie das Kennwort ein.

Geben Sie das Passwort des "admin" Kontos für den Zugriff auf die Kamera ein.

- Es wird empfohlen, dass Sie für Ihr Passwort aus Sicherheitsgründen eine Kombination aus Zahlen, alphabetischen Großund Kleinbuchstaben und Sonderzeichen verwenden.
- " Wenn das Passwort geändert werde soll, bitte unter "Administrator-Kennwort Ändern" im Benutzer Setup nachschlagen. (Seite 39)
- 6. Klicken Sie auf [OK].

Die manuelle Netzwerkeinstellung ist beendet.

#### Bei Verwendung eines Breitband-Routers

- IP Address : Geben Sie eine Adresse ein, die sich im IP-Bereich des Breitband-Routers befindet. bsp) 192.168.1.2~254, 192.168.0.2~254, 192.168.XXX.2~254
- Subnet Mask : Die <Subnet Mask> des Breitband-Routers ist ebenfalls die <Subnet Mask> der Kamera.
- Gateway : Die <Local IP Address> des Breitband-Routers ist das <Gateway> der Kamera.
- Die Netzwerkeinstellungen können sich je nach verbundenem Breitband-Router modell unterscheiden. Für mehr Informationen, lesen Sie im Benutzerhandbuch des Routers nach.

Für weitere Informationen über due Portweiterleitung des Breitband Routers, bitte unter "Portbereichweiterleitung Konfigurieren (Port Mapping)" nachschlagen. (Seite 28)

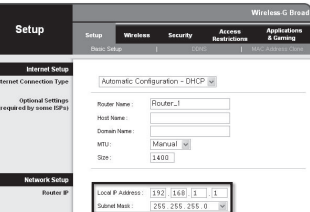

#### Wenn mehrere Kameras mit dem Breitband-Router verbunden sind

Konfigurieren Sie die IP- und Port-Einstellungen für jede Kamera einzeln und in Übereinstimmung mit den anderen.

bsp)

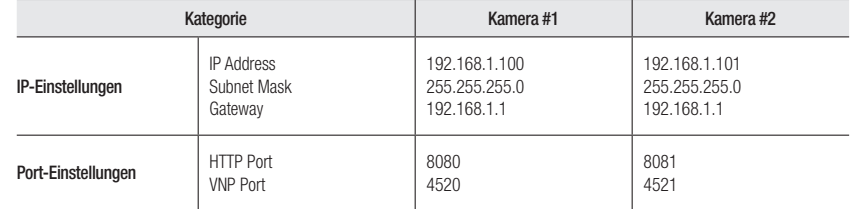

Wenn der Wert des <HTTP port> nicht 80 ist, müssen Sie die <Port>-Nummer in die Internetadresszeile eingeben, bevor Sie auf die Kamera zugreifen können. bsp) http://IP-Adresse: HTTP-Port http://192.168.1.100:8080

#### Automatische Netzwerkeinstellung

Führen Sie die Datei <IP Installer v2.XX.exe> aus, um die Kamerasuchliste anzuzeigen. Anfangs werden sowohl [Auto Set] als auch [Manual Set] grau dargestellt.

- Für gefundene Kameras mit der Einstellung IPv6 werden diese Schaltflächen grau dargestellt, da die Kameras diese Funktion nicht unterstützen.
- 1. Wählen Sie eine Kamera aus der Suchliste. Lesen Sie die MAC-Adresse der Kamera vom Etikett der Kamera ab. Die Schaltflächen [Auto Set] und [Manual Set] sind nun

aktiviert.

2. Klicken Sie auf [Auto Set]. Das Dialogfenster für die Auto Setting erscheint.

Die <IP Address>, <Subnet Mask> und das <Gateway> werden automatisch eingerichtet.

- 3. Geben Sie das Kennwort ein. Geben Sie das Passwort des "admin" Kontos für den Zugriff auf die Kamera ein.
- Es wird empfohlen, dass Sie für Ihr Passwort aus Sicherheitsgründen eine Kombination aus Zahlen, alphabetischen Groß- und Kleinbuchstaben und Sonderzeichen verwenden.
	- " Wenn das Passwort geändert werde soll, bitte unter "Administrator-Kennwort Ändern" im Benutzer Setup nachschlagen. (Seite 39)

4. Klicken Sie auf [OK].

Die automatische Netzwerkeinstellung ist beendet.

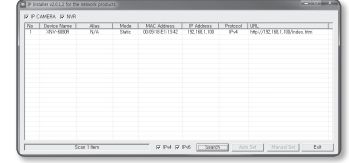

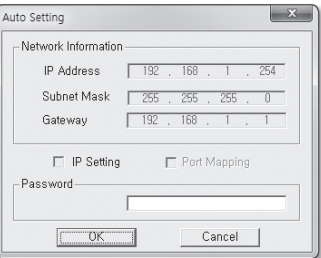

## Einstellung der Dynamischen IP

#### Einstellung der dynamischen IP-Umgebung

- Beispiel einer dynamischen IP-Umgebung
- Wenn einem Breitband-Router, mit dem Kameras verbunden sind, eine IP-Adresse von einem DHCP-Server zugewiesen wird
- Wenn die Kamera direkt mit einem xDSL- oder Kabelmodem mithilfe eines DHCP-Protokolls verbunden wird
- Wenn die IP-Adressen von dem internen DHCP-Server über eine LAN-Verbindung zugewiesen werden

#### Die dynamische IP überprüfen

1. Führen Sie den IP-Installer auf dem lokalen Computer des Benutzers aus.

Kameras mit <Dynamic IP> werden in der Liste angezeigt.

- 2. Wählen Sie eine Kamera aus den Suchergebnissen aus.
- 3. Klicken Sie auf die Schaltfläche [Manual Set] und prüfen Sie die <Dynamic IP> der Kamera.

Wenn die Markierung von <DHCP>, gelöscht wird, kann IP auf <Static> eingestellt werden.

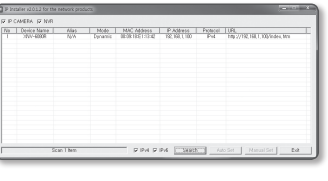

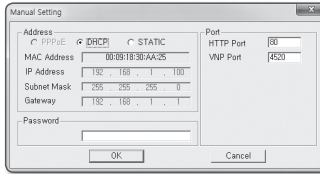

## Portbereichweiterleitung Konfigurieren (Port Mapping)

Wenn Sie einen Breitband-Router mit verbundener Kamera installiert haben, müssen Sie die Weiterleitung des Portbereichs für den Breitband-Router einstellen, damit auch ein entfernter Computer auf die verbundene Kamera zugreifen kann.

#### Manuelle Portbereichweiterleitung

- 1. Wählen Sie aus dem Einstellungsmenü des Breitband-Routers <Applications & Gaming> - <Port Range Forward>. Für die Einstellung der Portbereichweiterleitung eines Breitband-Routers von einem anderen Anbieter lesen Sie die Bedienungsanleitung dieses Breitband-Routers.
- 2. Wählen Sie <TCP> und <UDP Port> für jede Kamera, die mit dem Breitband-Router verbunden ist. Jede Portnummer, die beim IP-Router eingestellt wird, sollte entsprechend der bei den <Setup> - <Basic> - <IP & Port> im Kamera-Web-Viewer festgelegten Portnummer übereinstimmen.

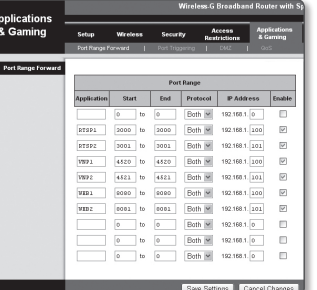

- 3. Wenn Sie fertig sind, klicken Sie auf [Save Settings]. Ihre Einstellungen werden gespeichert.
- Die oben Beispielanweisungen basieren auf dem CISCO's Breitband-Router.
	- ` Die Netzwerkeinstellungen können sich je nach Breitband-Routermodell unterscheiden. Für mehr Informationen, lesen Sie im Benutzerhandbuch des Routers nach.

#### Einstellen des Portweiterleitungsbereichs für mehrere Netzwerkkameras

- Sie können auf dem Breitband-Router-Gerät durch seine Webseitekonfiguration Portweiterleitung-Richlinien setzen.
- Ein Benutzer kann jeden Port durch Verwendung des Kamera-Einstellungsbildschirms ändern.

Wenn Kamera 1 und Kamera 2 an einen Router angeschlossen sind :

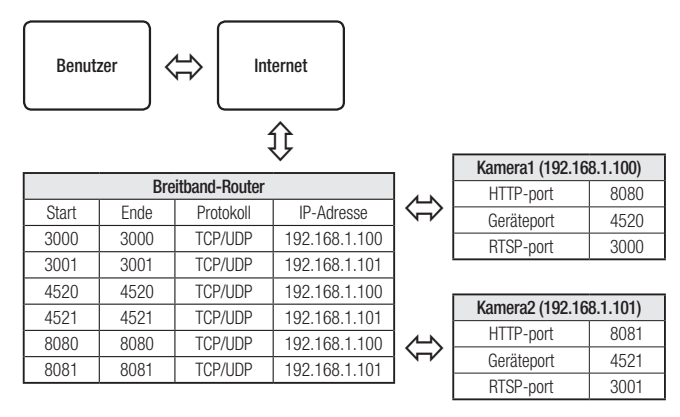

Die Port-Weiterleitung lässt sich ohne zusätzliche Router-Einstellung vornehmen, wenn der Router die UPnP (Universal Plug and Play) Funktion unterstützt.

Nach dem Anschließen der Netzwerkkamera das Kontrollkästchen aus dem Menü <Schnelle Verbindung> in <Wisenet-DDNS> unter "Einstellungen -> Netzwerk -> DDNS" anticken.

## Von Einem Gemeinsamen Lokalen PC Eine Verbindung zu der KAMFRA HFRSTFI I FN

- 1. Führen den IP-Installer aus. Es wird nach verbundenen Kameras gesucht und eine entsprechende Liste angezeigt.
- 2. Doppelklicken Sie auf eine Kamera, um auf sie zuzugreifen. Der Internetbrowser wird gestartet und stellt eine Verbindung zu der Kamera her.

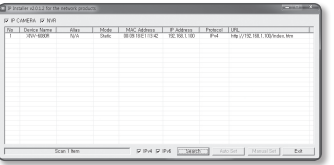

M ` Sie können ebenfalls auf die Kamera zugreifen, indem Sie die IP-Adresse der gefundenen Kamera in der Adresszeile des Internetbrowsers eingeben.

## Von Einem Entfernten PC eine Verbindung zu der Kamera über das Internet Herstellen

Da die Verwendung des IP-Installers auf einem Remotecomputer der nicht im Netzwerk-Cluster des Breitband-Routersverbunden ist, nicht zugelassen wird, können Benutzer auf die Kameras innerhalb des Breitband-Router-Netzwerks über die DDNS URL der Kamera zugreifen.

- 1. Bevor Sie auf eine Kamera im Breitband-Routernetzwerk zugreifen können, sollten Sie die Portbereichweiterleitung für den Breitband-Router eingestellt haben.
- 2. Starten Sie den Internetbrowser auf dem entfernten Computer und geben Sie die DDNS-URL der Kamera oder die IP-Adresse des Breitband-Routers in die Adresszeile ein. bsp) http://ddns.hanwha-security.com/ID

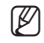

Für das Registrieren der DDNS-Einstellungen, siehe "Registrierung unter DDNS vornehmen". (Seite 48)

## Verbindung mit der Kamera

#### Sie würden, normalerweise

- 1. Starten Sie den Internetbrowser.
- 2. Die IP-Adresse der Kamera in die Adresszeile eingeben. bsp) • IP Addresse (IPv4) : 192.168.1.100 http://192.168.1.100
	- Der Anmeldedialog sollte erscheinen.
	- IP Adresse (IPv6) : 2001:230:abcd: ffff:0000:0000:ffff:1111
	- → http://[2001:230:abcd:ffff:0000:0000:ffff:1111] Der Anmeldedialog sollte erscheinen.

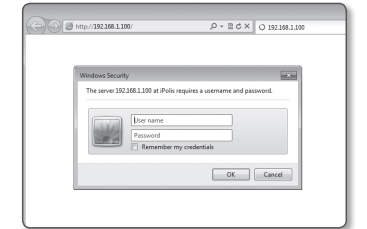

#### Falls die Nummer des HTTP-Ports nicht 80 ist

- 1. Starten Sie den Internetbrowser.
- 2. Geben Sie in die Adressleiste des Browsers die IP-Adresse und die HTTP-Portnummer ein. bsp) IP Addresse: 192.168.1.100:HTTP-Portnummer(8080) http://192.168.1.100:8080 - Der Anmeldedialog sollte erscheinen.
- URL Benutzen
- 1. Starten Sie den Internetbrowser.
- 2. Geben Sie in die Adressleiste des Browsers die DDNS-URL-Adresse der Kamera ein. bsp) URL-Addresse: http://ddns.hanwha-security.com/ID - Der Anmeldedialog sollte erscheinen.

Die Netzwerkverbindung ist in der nur LAN-Umgebung deaktiviert.

#### Verbindung über UPnP

- 1. Das Kunden- oder Betriebssystem zur Unterstützung des UPnP-Protokolls ausführen.
- 2. Für die Suche den Kameranamen anklicken.

Den Kameranamen, der aus dem Netzwerkmenü gesucht wurde, im Windows Betriebssystem anklicken.

- Das Fenster Anmelden wird angezeigt.

#### Verbindung über Bonjour

- 1. Das Kunden- oder Betriebssystem zur Unterstützung des Bonjour- Protokolls ausführen.
- 2. Für die Suche den Kameranamen anklicken. Beim Mac-Betriebssystem den Kameranamen anklicken, der von der Bonjour Registerkarte von Safari gesucht wurde.
	- Das Fenster Anmelden wird angezeigt.

#### So überprüfen Sie die DDNS-Adresse

Wenn die Kamera direkt mit dem DHCP-Kabelmodem, DSL-Modem oder PPPoE-Modem verbunden ist wird die IP-Adresse Ihres Netzwerks jedes Mal geändert, wenn Sie versuchen eine Verbindung mit dem ISP (Internetserviceanbieter) -Server aufzunehmen.

In diesem Fall werden Sie nicht über die durch DDNS geänderte IP-Adresse informiert.

Sobald Sie ein auf dynamischer IP basierendes Gerät beim DDNS-Server registrieren, können Sie die geänderte IP-Adresse einfach überprüfen, wenn Sie versuchen auf das Gerät zuzugreifen. Um das Gerät auf dem <DDNS> Server zu registrieren, besuchen Sie bitte http://ddns.hanwha-security. com, registrieren Sie zuerst Ihr Gerät stellen Sie anschließen im Net Viewer unter <Netzwerk> - <DDNS> auf <Wisenet DDNS> und geben Sie ebenfalls die <Produkt-ID> ein, die Sie bei der DDNS-Registrierung verwendet haben.

## **PASSWORTEINSTELLUNG**

Beim ersten Zugriff auf das Produkt, müssen Sie das Anmelde-Passwort registrieren. Beim Erscheinen des Fensters "Passwort ändern", ein neues Passwort eingeben.

- Für ein neues Passwort mit 8 bis 9 Ziffern müssen Sie mindestens drei der Folgenden verwenden: Groß-/Kleinbuchstaben, Zahlen und Sonderzeichen. Für ein Passwort mit 10 bis 15 Ziffern müssen Sie mindestens zwei dieser Zeichentypen verwenden.
	- Zulässige Sonderzeichen sind. : ~`!@#\$%^\*()\_-+=|{}[].?/
- ` Zur erhöhten Sicherheit wird empfohlen, nicht die gleichen Zeichen oder aufeinanderfolgende Eingaben der Tastatur zu wiederholen.
- Falls Sie Ihr Passwort vergessen haben, können Sie die Schaltfläche [RESET] drücken und das Produkt initialisieren. Verwenden Sie ein Memo-Pad oder merken Sie sich Ihr Passwort.

#### **ANMELDEN**

Immer, wenn Sie auf die Kamera zugreifen, wird das Anmeldefenster angezeigt. Geben Sie den Benutzernamen und das Passwort ein, um auf die Kamera zuzugreifen.

- 1. Geben Sie "admin" in das <User name> Eingabefeld ein. Die Administrator ID, "admin", kann nicht verändert werden.
- 2. Geben Sie das Passwort in dem Eingabefeld <Password> ein.
- 3. Klicken Sie auf [OK].

Wenn Sie sich erfolgreich angemeldet haben, werden Sie den Live Viewer Bildschirm sehen.

- **J Achten Sie beim Zugriff auf den Kamera-Webviewer besonders auf** die Sicherheit, indem Sie nachprüfen ob die Bilddaten verschlüsselt sind.
- Wenn Sie die Option "Remember my credentials" wählen, nachdem Ihre Eingabe beendet ist, werden Sie automatisch angemeldet ohne zukünftig aufgefordert zu werden, Ihre Anmeldedaten einzugeben.
	- ` Die beste Bildqualität wird erreicht, wenn die Bildschirmgröße auf 100% eingestellt ist. Reduzierung des Bildseitenverhältnis kann das Bild an den Rändern abschneiden.

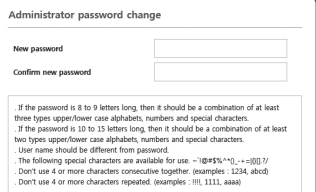

The server 192.168.1.100 at iPolis requires a username and password

OK Cancel

Hser name Pass Remember my credentials

## Plug-in-Spezifikationen für jeden Browser

Der vorhandene Plug-in-Web-Viewer und ein neuer kostenloser Plug-in-Web-Viewer sind gemeinsam eingebaut. Dies ermöglicht Ihnen, den Web-Viewer in neueren Browser-Umgebungen zu verwenden, die keine Plug-Ins unterstützen, sowie Chrome, EDGE, FireFox (nur Windows 64-bit) ound Safari. Für Browser, die die Installation von Plug-Ins wie IE und Safari ermöglichen, wird die Installation des Plug-ins empfohlen. Je nach Browserumfeld können folgende Unterschiede auftreten.

- Chrome-, FireFox(Wird nur bei Windows 64bit), EDGE-Browser : bwohl diese beiden Browser keine Plug-ins unterstützen, können Sie einen Web-Viewer nutzen, da ein kostenloser Plug-in-Web-Viewer integriert ist.
	- Da der Plug-in-freie Webviewer eine geringere Leistung als der Plug-in-Webviewer hat, besteht ein Limit bei der Überwachung von Profilen mit hoher Qualität und der Wiedergabe gespeicherter Videos. Um Profile mit hoher Qualität zu überwachen und gespeicherte Videos wiederzugeben, verwenden Sie bitte einen Plug-in-Webviewer oder einen SmartViewer.
		- Plugin-freie Web-Viewer-Erstellungsbedingungen: Das ausgewählte Profil überschreitet MJPEG Full HD 10fps H264 (Chrome: Vollbildschirm unterstützt / Edge, Firefox, Safari : Full HD 30 fps oder höher) H.265 FullHD 10fps 2Mbps oder höher
		- Plugin-freie Wiedergabebedingungen: MJPEG / H.264 Vollbildauflösung, H.265 HD oder niedriger
		- $\blacksquare$  Die Plug-In-Funktion wurde für den Chrome-Browser optimiert.
		- **Unterstützt Adaptive Streaming** 
			- Dies ist die Funktion, die das Profil automatisch senkt, wenn es eine Verzögerung von mehr als 5 Sekunden gibt. Es wurde gemacht, um Probleme wie erhöhte Latenz und keine Reaktion aus dem Browser bei der Wiedergabe des Videos auf einem System mit niedrigeren Hardware-Spezifikationen als empfohlen zu verhindern. Das Videoprofil wird in folgender Reihenfolge reduziert: 1920X1080(20fps) -> 1280X720(20fps) -> 640X480(20fps).
		- $\blacksquare$  In den folgenden Fällen könnte die Erkennungsleistung beeinträchtigt sein oder eine Fehlfunktion auftreten.
			- Monotones Überwachungsumfeld, Nacht oder Umfeld mit geringer Beleuchtung
		- Starkes Wackeln der Kamera und plötzliche Änderungen der Beleuchtung
- Browser IE, Safari : Sie können einen Web-Viewer auch nutzen, wenn Sie den vorhandenen Plug-in-Web-Viewer nicht installieren.
- " Zur nahtlosen Überwachung/zum nahtlosen Abspielen des Videos müssen Sie ein Plug-in installieren.
	- $\blacksquare$  In den folgenden Fällen könnte die Erkennungsleistung beeinträchtigt sein oder eine Fehlfunktion auftreten.
		- Monotones Überwachungsumfeld, Nacht oder Umfeld mit geringer Beleuchtung
		- Starkes Wackeln der Kamera und plötzliche Änderungen der Beleuchtung

## Installation des WebViewer Plug-Ins

Um auf den Plug-in-Webviewer zuzugreifen und ein Live-Video (H.264/H.265) oder ein aufgenommenes Video abspielen zu können, erscheint eine Installationsnachricht. Dann müssen Sie das Webviewer-Plug-in installieren, um die Funktion korrekt nutzen zu können.

1. Wird zum ersten Mal auf die Seite Überwachen zugegriffen, wird die Seite Installation angezeigt. [Download plugin] anklicken, um mit der Installation zu beginnen.

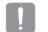

- Wenn der Status des Herunterladens der Plugin-Datei zur Installation im Internetbrowser bei 99% abgebrochen wird, dann<br>versuchen Sie es erneut nachdem "SmartScreen Filter freigeben" in "Werkzeu → SmartScreen Filter" gew
- 2. [Run] im Meldungsfenster anklicken.
- 3. [Yes] anklicken, wenn das Hinweisfenster angibt, dass alle Browserfenster geschlossen werden.

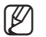

Schritt 4 und 5 werden übersprungen, falls das Web Viewer-Plugin installiert ist.

- 4. Wenn die alte Version des Web Viewer-Plugins installiert ist, wird auf einem Hinweisfenster angezeigt, dass die alte Version gelöscht werden wird. [Yes] anklicken, wenn das Hinweisfenster angezeigt wird.
- 5. [OK] anklicken. Die alte Version des Web Viewer-Plugins ist gelöscht.
- 6. [Install] anklicken, um mit der Installation des Web Viewer-Plugins zu beginnen.
- 7. [Finish] anklicken.

Die Web Viewer-Plugin-Installation ist abgeschlossen.

Wenn Sie nach der Installation des Webviewer-Plug-Ins bei Ihrem Internet-Explorer zu dem Installationsbildschirm gehen, prüfen Sie, ob webviewer\_activexplugin\_lib.control in dem Menü "Werkzeug → Zusätzliches Funktionsmanagement" "Activated" ist.

Falls nicht, und wenn es ein bleibendes Problem gibt, dann wählen Sie "Werkzeug → Internet-Optionen → Allgemein" und löschen Sie alle Such-Aufzeichnungen.

Wenn das Problem weiterhin besteht, bitte die IP-Adresse oder die Domäne Ihrer Kamera unter "Tools  $\rightarrow$  Internetoptionen  $\rightarrow$ Sicherheit Sichere Sites" registrieren.

#### Einen kostenlosen Plug-in-Webviewer verwenden

Obwohl es nicht möglich ist, Plug-ins separat zu installieren, wenn Sie auf die Kamera über Google Chrome, Mozilla Firefox oder MS Edge-Webbrowser zugreifen, können Sie das Kamera-Video ansehen und steuern, ohne Plug-ins installieren zu müssen.

- 1. Geben Sie Ihren Benutzernamen und Ihr Passwort zur Anmeldung ein.
- 2. Sobald Sie angemeldet sind, erscheint ein Bildschirm mit der Kamera-Liveansicht

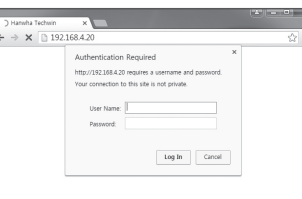

## Den Live-Bildschirm Benutzen (Plug-In Freier Web-Viewer)

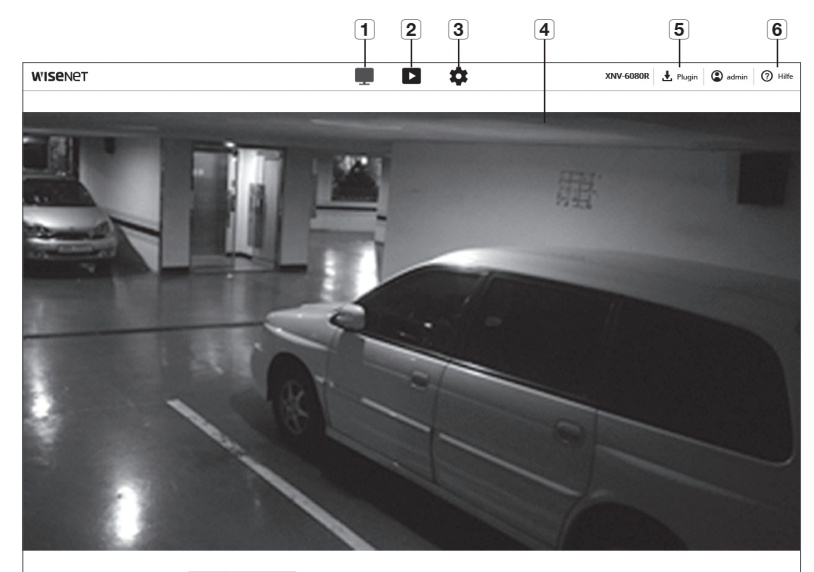

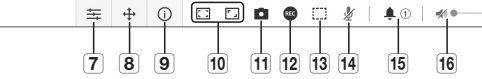

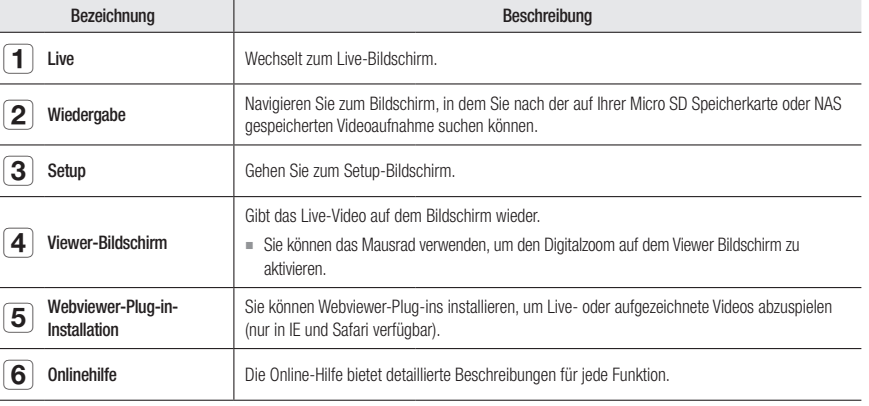

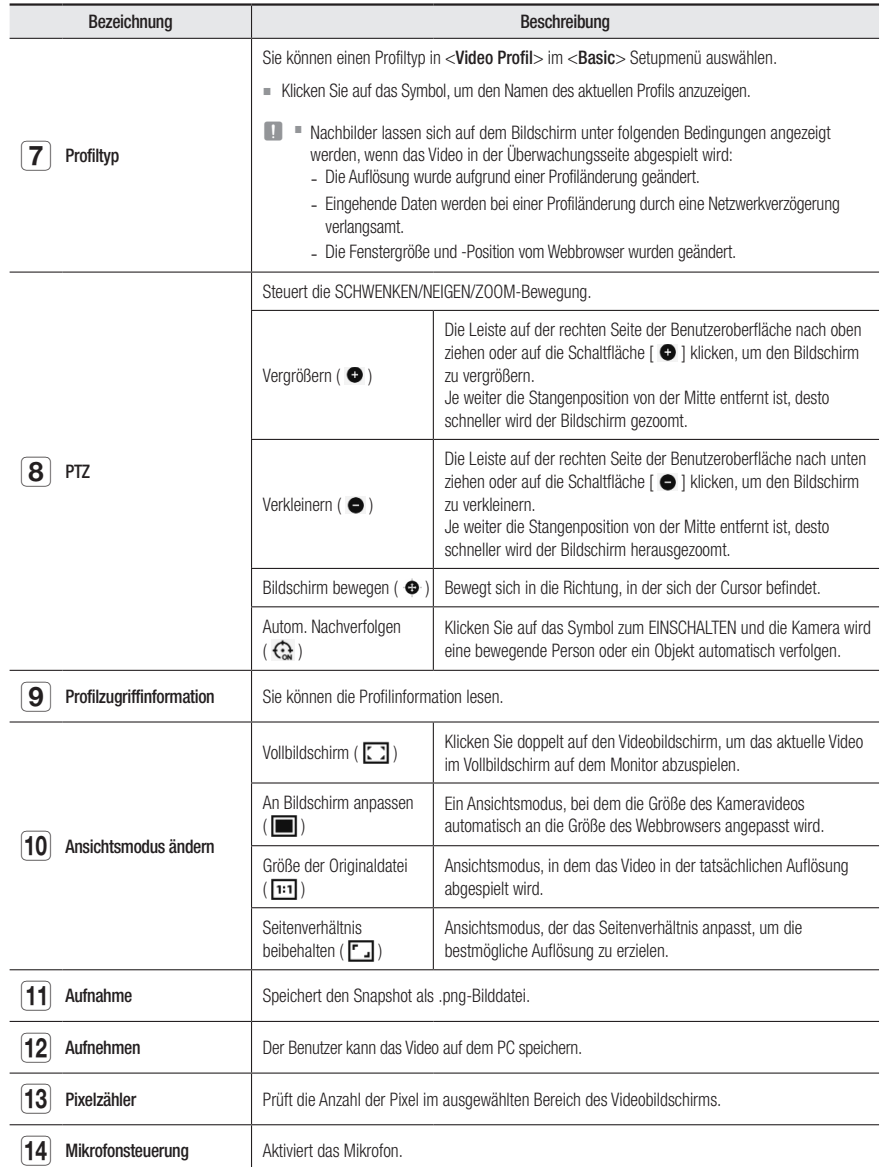

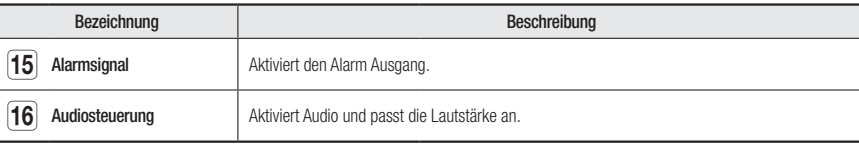

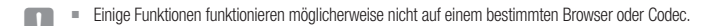

#### Den Schnappschuss aufnehmen

- 1. Klicken Sie [Aufnahme (  $\Box$  )] auf die Szene um aufzunehmen.
- 2. Wird ein aufgenommenes Video gespeichert, wird eine Meldung angezeigt. Das aufgenommene Bild wird im dafür vorgesehenen Ordner für jeden Browser gespeichert.
- Wenn der Bildschirm durch den IE-Browser in Windows 7 nicht angezeigt werden kann, sollten Sie den IE-Browser mit Administratorenrechten ausführen.

#### Zum Speichern

- 1. Auf das Symbol [Aufnehmen ( REC )] klicken.
- 2. Um das Aufnehmen zu beenden, erneut auf [Aufnahme ( <sup>(22</sup>)] drücken.
- B Sie können die aufgenommene Datei auf dem PC in einem avi-Dateiformat speichern. Legen Sie einen Pfad fest und speichern Sie das Video.

#### An den Vollbildschirm anpassen

- 1. Auf das Symbol [Vollbild ( 3)] klicken.
- 2. Dadurch wird der Viewer in den Vollbildschirmmodus gebracht.
- 3. Um den Vollbildmodus zu verlassen, erneut auf [Vollbild ([ ]] ] klicken oder die [ESC] -Taste auf der Tastatur drücken.

#### Anwendung von Audio

- 1. Klicken Sie auf das [Audio (< 1)] Symbol, um die Audio Kommunikation einzuschalten.
- 2. Verwenden Sie die [  $\bullet$  | Leiste, um die Lautstärke einzustellen.
- GM = Gibt es während der Betriebnahme beim Einstecken und Herausziehen der Audiobuchse keinen Ton, dann klicken Sie auf das [Audio (40 )] Symbol, um Audio erneut zu aktivieren.
	- " Um Audio zu verwenden, <Audioeingang> in "Video Profil" auf <Aktivieren> setzen. (Seite 37).

## web viewer

#### Anwendung des Mikrofons

Klicken Sie auf das [Mikrofon ( )] Symbol, um das Mikrofon einzuschalten.

Wenn Sie IE oder den Safari-Browser verwenden, müssen Sie Plug-ins installieren.

#### Zur Zählung der Pixelanzahl

- 1. Klicken Sie auf das Symbol [Pixel zählen (:...)] icon to activate it.
- 2. Ziehen Sie die Maus auf das Video, um den Bereich auszuwählen.
- 3. Die Pixelanzahl im ausgewählten Bereich wird auf dem Bildschirm angezeigt.

#### Zur Steuerung von PTZ

- 1. Auf das Symbol  $[PTZ (\oplus))$  klicken.
- 2. Bewegen Sie den Cursor des Bewegungsbildschirm-Pads

[ $\bullet$ ], um die Kamerarichtung zu verschieben oder den Zoom oder Fokus anzupassen.

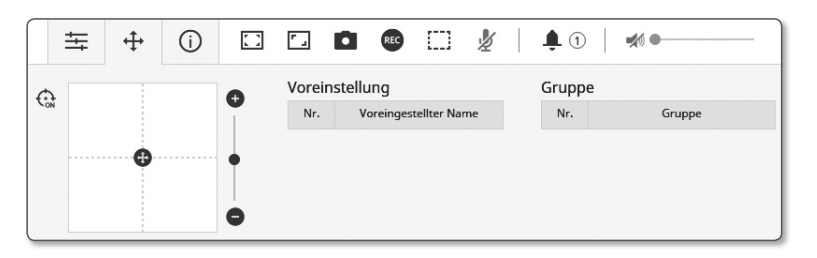

#### So überprüfen Sie den Profilstatus

Sie können die Angaben der Profil überprüfen.

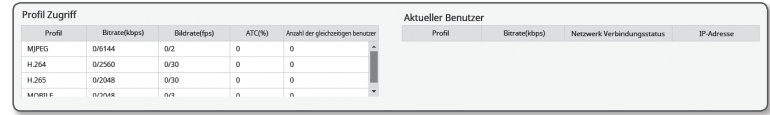

#### 1. Auf das Symbol  $[Status (i)]$  klicken.

2. Der Bildschirm für den Profilzugriff wird aktualisiert, sobald der Bildschirm aktiviert ist.

- Profil Zugriff : Zeigt die Angaben des neu hinzugefügten Profils an.
	- Profil : Zeigt die Angaben des neu hinzugefügten Codecs an.
- Bitrate(kbps) : Zeigt sowohl die aktuelle als auch die eingestellte Bitrate an.
- Bildfrequenz(fps) : Zeigt sowohl die aktuelle als auch die eingestellte Bildfrequenz an.
- ATC (%) : Zeigt den ATC-Status an.
- Anzahl der gleichzeitigen benutzer : Zeigt die Anzahl der Benutzer an, die zur gleichen Zeit auf das Profil zugreifen.
- Aktuelle Benutzer : Zeigt Informationen über die Benutzer an, die auf den Web Viewer zugreifen und Überwachungsvideo anzeigen.
- Profil : Zeigt den Namen des Profils an, auf das vom Benutzer zugegriffen wird.
- Bitrate(kbps) : Zeigt die aktuelle Bitrate an.
- Netzwerk Verbindungsstatus : Das zeigt, ob das Netzwerk ordnungsgemäß funktioniert.
- IP-Adresse : Zeigt die IP-Adresse des aktuellen Benutzers an.

## Wiedergabe des aufgenommenen Videos

Bevor Sie ein Video wiedergeben können, müssen Sie die Aufnahmeeinstellungen konfigurieren. Für ausführliche Anweisungen schlagen Sie bitte unter "Speicherkapazität" nach. (Seite 52)

#### Name und Eigenschaften des Playback-Bildschirms

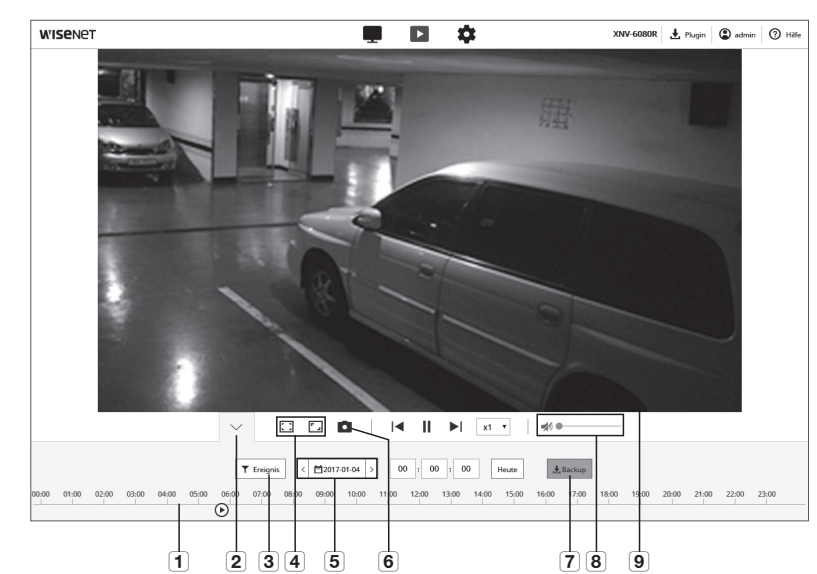

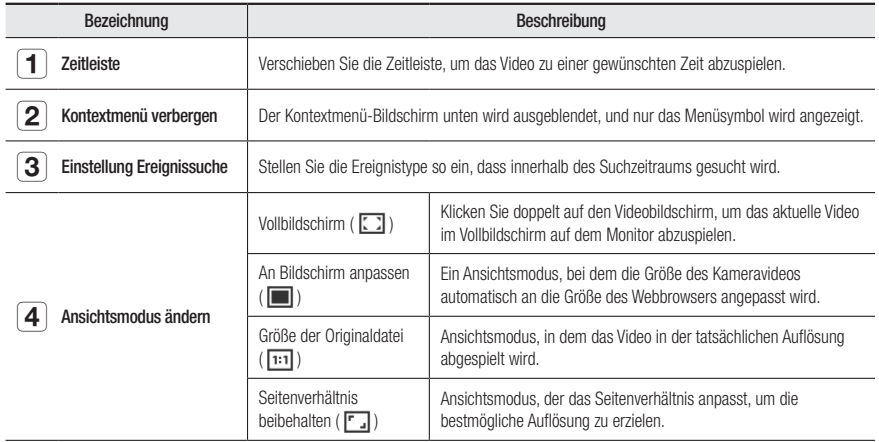

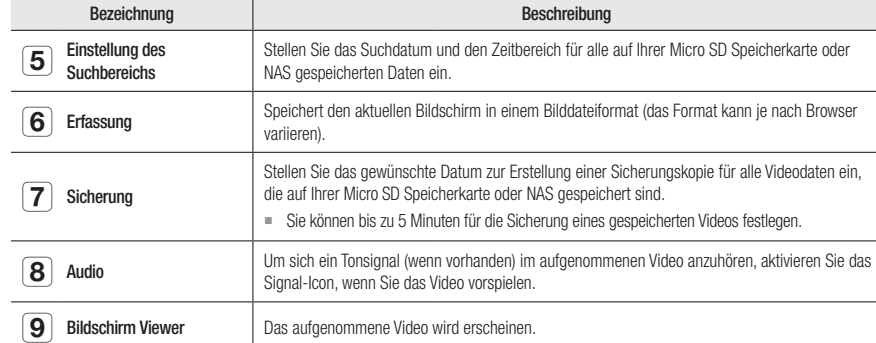

#### Inhaltswiedergabe nach "Suche nach Ereignis"

- 1. Klicken Sie im Wiedergabemenü auf die Schaltfläche [Show  $(\vee)$ ].
- 2. Wenn zum gesuchten Datum ein Video aufgenommen wurde, wird das entsprechende Video auf der Zeitleiste angezeigt.
- 3. Um eine Suche nach Ereignistyp auszuführen, klicken Sie oben auf der Zeitleiste auf die Schaltfläche [Alle] und wählen Sie einen Ereignistyp aus.
- 4. Klicken Sie auf [Anwenden], wenn Sie die Einstellungen vorgenommen haben. Das gesuchte Ereignis wird auf der Zeitleiste angezeigt.
- 5. Klicken Sie auf die Schaltfläche [Spielen  $( \triangleright )$ ].
- 6. Halten Sie das Video an, indem Sie auf die Schaltfläche [Pause ( iii )] klicken.

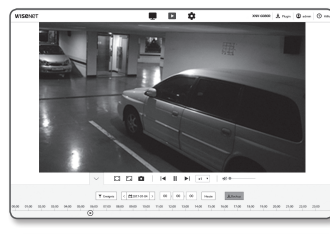

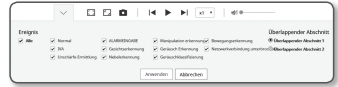

#### Wiedergabe nach "Suche nach Zeit

- 1. Klicken Sie auf das Symbol [ [ ]].
- 2. Legen Sie auf dem Kalender das Suchdatum, die Startzeit und die Endzeit fest. Das gesuchte Ereignis wird auf der Zeitleiste angezeigt.
- 3. Klicken Sie auf die Schaltfläche [Spielen  $($   $\triangleright$  )]. Das Video der ausgewählten Zeit wird abgespielt.
- 4. Wenn das Video abgespielt wird, wird die Aufnahmezeit des aktuell gespielten Videos angezeigt.
- 5. Durchsuchen Sie das Video vor- und rückwärts und passen Sie die Wiedergabegeschwindigkeit an.
	- Wechseln des Wiedergabe-Intervalls Wählen die [K], N ]-Schaltfläche aus, um zu 1 Bild vorwärts/rückwärts zu wechseln.
	- Steuerung der Wiedergabegeschwindigkeit Auf die Schaltfläche [ $\overline{N}$ ] klicken und eine Geschwindigkeit von entweder 1x, 2x, 4x und 8x oder -1x, -2x, -4x und -8x auswählen, und die Wiedergabegeschwindigkeit kann beliebig eingestellt werden.
- 6. Verschieben Sie die Position der [Zeitleiste ( $[6 \quad ]$ ), um das Video zu einer gewünschten Zeit abzuspielen.

#### Das herausgesuchte Video sichern.

- 1. Während der Wiedergabe in der zu sichernden Szene auf [Backup] klicken.
	- Die Daten im entsprechenden Abschnitt werden gesichert.
- 2. Klicken Sie auf die Schaltfläche [Anwenden]. Das Speichern unter Fenster erscheint.
- 3. Bestätigen Sie den Speicherpfad und klicken Sie auf die [Save] Schaltfläche.

Der Bildschirmschnappschuss wird im festgelegten Pfad gesichert.

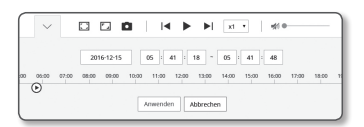

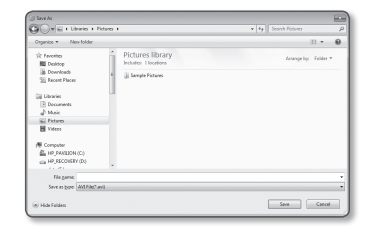

#### Zum Abspielen des Sicherungsvideos

Die gesicherten Bilder sind im AVI-Format gespeichert. Die Installation des Media Players, der das Format für den PC-Benutzer unterstützt, wird empfohlen.

Wenn die Wiedergabe aufgrund der Benutzerumgebung nicht reibungslos abläuft, ist eine Optimierung durch Installation des neuesten Codecs und anderer Methoden erforderlich.

#### Abspielen einer AVI-Datei

#### (1) Micro-Speicherkarte

- 1. Entfernen Sie die Micro SD-Karte von der Kamera.
- Vor dem Entfernen der Micro SD-Karte das <Gerät> bei <Aus> in dem "Setup → Ereignis → Speicherkapazität" Menü festlegen.

#### 2. Einfügen der Micro SD-Karte in den PC.

3. Abspielen der AVI-Datei in dem "\ch00\img\YYYY\_mm\_DD\ AVI" Verzeichnis, unter Verwendung einer Medienwiedergabe.

- FROM = Ein Dateiname beginnt im Format "001\_YYYYMMDD\_HHMMSS. avi" und die Dateinummer steigt jeweils um eins an. YYYYMMDD\_HHMMSS weist auf die Startzeit der Datenspeicherung hin.
	- Bei "001 YYYYMMDD\_HHMMSS.smi" handelt es sich um eine Beschriftungsdatei und sie kann angesehen werden, wenn sie sich im selben Verzeichnis, als die zugehörige AVI-Datei befindet.
	- ` Die max. Aufnahmezeit pro AVI-Datei beträgt 5 Minuten.
	- ` Falls beschädigt, können die Daten auf der Micro SD-Speicherkarte nicht mehr auf Web-Ansicht [Playback] vorgespielt werden.

#### (2) NAS (Network-Attached Storage)

- 1. Zugriff: mittels \\<ip address>\ im Windowsfenster. ex)\\192.168.20.31\defaultfolder\ch01\img\2013\_07\_02\AVI
- 2. Zu <Computer>  $\rightarrow$  <Network drive connection>  $\rightarrow$  1 eingeben.
- 3. Mit NAS verbunden.

Die Verzeichnisstruktur entspricht derjenigen einer Micro SD-Speicherkarte.

**Ein Dateiname beginnt im Format "001\_YYYYMMDD\_HHMMSS.** 

avi" und die Dateinummer steigt jeweils um eins an. YYYYMMDD\_HHMMSS weist auf die Startzeit der Datenspeicherung hin.

■ Bei "001\_YYYYMMDD\_HHMMSS.smi" handelt es sich um eine

Beschriftungsdatei und sie kann angesehen werden, wenn sie sich im selben Verzeichnis, als die zugehörige AVI-Datei befindet.

- ` Die max. Aufnahmezeit pro AVI-Datei beträgt 30 Minuten.
- ` Wenn Sie selbst die gespeicherten Daten ändern oder beschädigen, erfolgt die Wiedergabe oder Speicherung nicht ordnungsgemäß.

4 I<sup>II</sup> Computer  $\triangleright$   $\mathbb{E}$  Local Disk (C:)  $\triangleright$   $\Rightarrow$  LOCAL DISK (D:)  $\triangleright$   $\Box$  data (E:) Removable Disk (G:)  $\triangle$  ch00 db  $\blacksquare$  img 4 2013 07 02 NAVI DAT

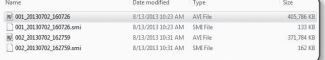

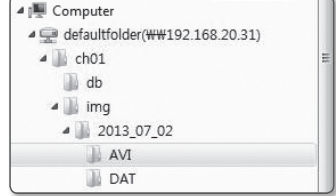

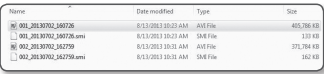

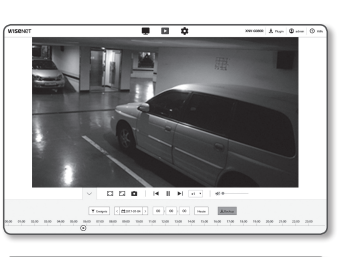

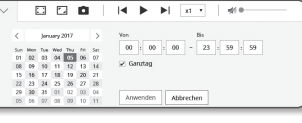
# **KONFIGURATION**

Die grundlegenden Kamerainformationen, PTZ-, Video- und Audio-, Netzwerk-, Ereignis-, Analyse- und Systemeinstellungen können konfiguriert werden.

- 1. Klicken Sie auf dem Live-Bildschirm auf die Schaltfläche [Setup (  $\pm$  )].
- 2. Der Setup-Bildschirm erscheint.

# Standard-Einstellungen

# Video profil

- 1. Wählen Sie die Registerkarte <Basic (  $\Box$  )> aus dem Setup-Menü.
- 2. Klicken Sie <Video profil>.
- 3. Stellen Sie die <Video Profil Verbindungsregel> ein.
	- Verbindung aufrechterhalten, wenn Profileinstellung geändert wird : Die Ausgabe verwendet die gleichen Einstellungen, auch wenn sich die Einstellungen des aktiven Profils ändern.

Falls nicht eingestellt, wird bei Änderung eines Profils, das eine bestehende Verbindung benutzt, die Verbindung unterbrochen.

- 4. Wählen Sie die Profileigenschaften aus. Lesen Sie für weitere Einzelheiten "Hinzufügen/Ändern beim Videoprofil". (Seite 38)
- 5. Klicken Sie in das Eingabefeld jedes Punktes und geben Sie ein oder wählen Sie einen gewünschten Wert aus.
	- ` Das Kontextmenü kann abhängig vom gewählten Codec-Typ verschieden sein.
	- Standard profil : Wenn bei der Verwendung des Web Viewer kein Profil angegeben wird, wird das Standard Videoprofil verwendet.
	- E-mail/FTP profil : Video-Profil zur festgelegten E-Mail oder FTP-Seite übertragen.  $\blacksquare$  Nur der MJPEG Codec kann als das E-mail/FTP Profil festgelegt werden.
	- Aufnahmeprofil : Dies ist das Profil, das bei der Videoaufzeichnung übernommen wird.
	- DPTZ-Profil : Verwendetes Profil bei Nutzung von PTZ.
	- ` Nutzen Sie PTZ, indem Sie ein DPTZ-Profil hinzufügen.
- 6. Wählen Sie aus, ob eine Audiodatei im Video eingegeben wird oder nicht.

Wählen Sie das Kontrollkästchen <Audioeingang>, dann können Sie in das Video eine Audiodatei hinzufügen.

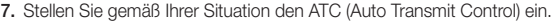

• ATC Modus : Stellt die Videoeigenschaften entsprechend den Veränderungen in der Bandbreite des Netzwerks ein, indem die Bitrate geregelt wird. Die Einstellung der Bitrate hängt vom ATC-Modus ab.

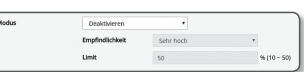

- Bildfrequenz regeln : Reduziert die Bildfrequenz, wenn die Bandbreite des Netzwerks absinkt.
- Kompression regeln : Regelt die Kompressionsrate, wenn die Bandbreite des Netzwerks absinkt. Die Kompression kann zu einer Verschlechterung der Bildqualität führen.

**ATCA** 

- Ereignis(MD) : Wird aktiviert, wenn das Bewegungserkennung-Ereignis (MD motion detection) festgelegt wird. Die Framerate wird beim Eintritt eines Ereignisses angepasst. Wird keine Bewegung in der Umgebung ermittelt, wird die Mindestanzahl an Bildern angezeigt, um Bandbreite bei der Übertragung einsparen zu können.
- Wenn <Bitrate-Kontr.> auf <CBR> eingestellt ist, wird die Priorität der Codierung gemäß dem ATC-Modus wie folgt fest eingestellt:

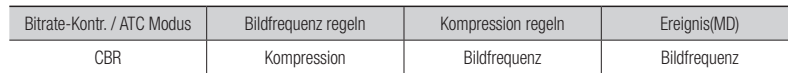

• Empfindlichkeit : Beeinflusst die Übertragungsgeschwindigkeit je nach Veränderung der Bandbreite des Netzwerks.

Die Übertragungsgeschwindigkeit wird auf das Maximum eingestellt, wenn die Bandbreite <Sehr hoch> ist und auf das Minimum, wenn die Bandbreite <Sehr niedrig> ist.

• Limit : Wenn die Qualität oder Bildfrequenz eingestellt ist, wird die Eigenschaft auf den eingegebenen Wert (%) in Bezug auf die vorherige Einstellung (100 %) eingestellt. Beachten Sie, dass wenn der Wert dieser Eigenschaft zu stark reduziert wird, es zu einem Flimmern auf

dem Bildschirm kommen kann. Es wird empfohlen, den Wert innerhalb der Grenzwerte einzustellen.

- Es wird empfohlen, die ATC-Steuerung nur für Kameras zu verwenden, die ATC unterstützen.
- ` Stellen Sie die ATC-Empfindlichkeit in Netzwerkumgebungen mit hohen Schwankungen in der Bandbreite des Netzwerks auf <Sehr niedrig>.
- $\blacksquare$  Wenn die Netzwerkverbindung instabil ist, kann es zu einem Flimmern auf dem Bildschirm kommen.
- 8. Für die Funktion Schnittkodierung Aktivieren oder Deaktivieren wählen.

Lesen Sie für weitere Einzelheiten "Anwendung von Zuschneiden Kodierung ". (Seite 39)

- Schnittcodierung: Schneidet nur den ausgewählten Bereich des gesamten Bildschirms aus und gibt ihn in der Auflösung aus, die in <Profil Einstellung> angegeben ist. Die Auflösung sollte kleiner sein, als der Einstellungsbereich der Schnittkodierung.
- 9. Klicken Sie auf [Anwenden], wenn Sie die Einstellungen vorgenommen haben.

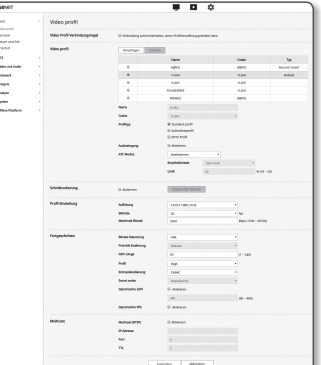

# Hinzufügen/Ändern beim Videoprofil

Die Profileinstellungen können hinzugefügt oder geändert werden, um je nach den Aufnahmebedingungen verschiedene Profile anzupassen.

- 1. Klicken Sie im <Video Profil>, auf die Schaltfläche <Hinzufügen>.
- 2. Geben Sie einen namen und wählen sie ein codec aus.
- 3. Legen Sie die umstände fest unter welchen der codec angewendet werden wird.
- 4. Legen Sie die details des gewählten codec fest, inklusive auflösung und bildwiederholrate.
	- Auflösung : Bestimmen Sie die Videogröße von H.264/H.265 und MJPEG Dateien.
	- Bildrate : Die maximale Anzahl der Videobilder pro Sekunde einstellen.

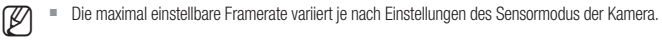

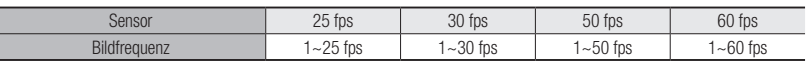

- Maximale Bitrate : Die maximale Bitrate des Videos festlegen, wenn die Steuerung der Bitrate auf VBR eingestellt ist.
- Da die Bitrate entsprechend der Auflösung, der Bildfrequenz, und der Bildschirmkomplexität eingestellt werden kann,<br>kann die aktuelle Bitrate höher sein, als die maximale Bitrate. Beachten Sie also diese Bedingungen bei de dieses Werts.
- Ziel-Bitrate : Die Zielbitrate festlegen, wenn die Steuerung der Bitrate auf CBR eingestellt ist.
- Bitrate-Steuerung : Sie können eine der Konstante Bitrate und variable Bitrate für die Komprimierung auswählen. Fixierte Bitfrequenz bedeutet, dass die Netzwerkübertragungsbitfrequenz fixiert ist, während die Qualität des Videos oder Rahmenfrequenz variiert: variable Bitfrequenz bedeutet, das eine höhere Priorität auf die Videoqualität gelegt wird, während die Bitfrequenz variiert.
- Venn Sie nach der Einstellung der fixen Bitrate-Steuerung den Video-Qualitätsprioritätsmodus wählen, kann die tatsächlich übermittelte Bildrate, je nach der Komplexität des Bildschirms, von dem Setup der Bildrate differieren, damit die optimale Videoqualität für die vorhandene Bitrate garantiert werden kann.
- Priorität Kodierung : Sie können die Priorität der Videoübertragung zu Bildfrequenz bzw. Kompression einstellen.
- GOV Länge : Es gibt den Abstand (in Bezug auf die Anzahl der Bilder) zwischen zwei aufeinander folgenden I-Frames in einer Videosequenz, wenn H.264/H.265-Codec ausgewählt wurde. (Eine I-Frame + 0 ~ Mehrere P-Frames)
- Profil : Sie können die H.264/H.265-Profilierungsmethode auswählen.
- Entropiekodierung : Reduziert den möglichen Kompressionsverlust durch das Codieren.
- Smart codec : Legen Sie den Gebrauch von Smart Codec fest.

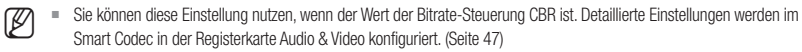

- Dynamische GOV : Wenn die Bitrate-Steuerung im H.264/H.265-Codec VBR ist, ändert sich die GOV-Länge automatisch, um den Wert der maximalen dynamischen GOV festzulegen.
- Dynamische FPS : Setzen Sie den FPS-Wert, um automatisch die Einstellung des FPS-Wertes auf den maximalen dynamischen Wert zu ändern, wenn die Bitratensteuerung VBR zwischen H.264 / H.265- Codec ist.
- Multicast (RTSP) : Legen Sie die Benutzung des RTSP-Protokolls fest.
- IP-Adresse : Geben Sie eine IPv4 Addresse ein, mit der Sie eine Verbindung zum IPv4 Netzwerk herstellen können.
- Port : Legen Sie den Port für die Videokommunikation fest.
- TTL : Sie können die TTL für das RTP-Packet festlegen.
- **Dummen Sie die Multicast-Adresse bei 224.0.0.0~224.0.0.255 festlegen, wird Multicast eventuell nicht in allen Umgebungen richtig arbeiten. In diesem Falle empfehlen wir Ihnen, die Multicast-Adresse zu ändern.**

## Was ist die GOV-Länge?

GOV (Group of Video object planes) ist ein Satz an Videobildern für die H.264/H.265 Kompression, die eine Sammlung an Einzelbildern vom ersten I-Frame bis zum nächsten I-Frame anzeigt. GOV besteht aus zwei Arten an Einzelbildern I-Frame und P-Frame.

I-Frame ist der Grundrahmen der Komprimierung und enthält Daten für ein abgeschlossenes Einzelbild. P-Frame enthält nur die Daten, die sich seit dem vorhergehenden I-Frame geändert haben.

Was den H.264/H.265 Codec betrifft, können Sie die GOV-Länge ermitteln. Wenn Sie ein Aufnahmeprofil mit H.264/H.265 Codec einstellen, wird die GOV-Länge Framerate/2 betragen.

## Was ist das dynamische GOV?

Das dynamische GOV ist eine Funktion, die GOV ermöglicht, je nach Videosituation automatisch in einem Bereich mit der festgelegten Mindest-GOV-Länge zum maximalen Wert der dynamischen GOV zu wechseln.

In einem Video mit beinahe keiner Bewegung arbeitet die GOV mit einer dynamischen GOV-Einstellung, wodurch die Bitrate des gesamten Videos reduziert wird. Der I-Frame wird direkt nach Ermittlung einer Bewegung ausgegeben und GOV funktioniert mit den GOV-Länge-Einstellungen bis die Bewegung verschwindet.

Wenn Sie diese Funktion nutzen, funktioniert das GOV eines Videos mit den Einstellungen der Mindest-GOV-Länge.

## Anwenden von Schnittkodierung

#### 1. < Aktivieren > wählen.

2. <Engestellter Bereich> anklicken.

Das Fenster Einst. Schnittkodierungsbereich wird auftauchen.

• 16:9 : Das Seitenverhältnis sollte bei 16:9 so nahe wie möglich bei dem vom Nutzer angegebenen Bereich festgelegt werden.

Die unterstütztee Größenordnung liegt zwischen 640X360 bis 1280X720, und die unterstützten Ausgabeauflösungen sind 640X360, 800X448, 1280X720 und 1280X720.

• 4:3 : Das Seitenverhältnis sollte bei 4:3 so nahe wie möglich bei dem vom Nutzer angegebenen Bereich festgelegt werden.

Die unterstützende Größenordnung liegt zwischen 320X240 bis 1280X960, und die unterstützten Ausgabeauflösungen sind 320X240, 640X480, 800X600, 1024X768 und 1280X960.

- Manuell : Legt das Seitenverhältnis des vom Nutzer angegebenen Bereichs fest. Die unterstütztee Größenordnung liegt zwischen XND-6080/6080V/6080R/6080RV, XNV-6080/6080R: 320X240 ~ 1280X1024 / XNV-8080R, XND-8080R/8080RV: 320x240 ~1600x1200 und alle unterstützten Ausgabeauflösungen sind möglich, außer 1920x1080.
- 3. Ziehen Sie die Maus auf dem Bildschirm, um den Schnittkodierungsbereich nach Ihrem Ermessen festzulegen.
- Venn die Ausgabe als <Manuell> eingestellt wird, kann einen gewünschten Bereich angegeben werden. Wenn die Ausgabe jedoch nur bei einer unterstützten Auflösung verfügbar ist, wird das Bild mit der Auflösung ausgegeben, die dem von Ihnen angegebenen Bereich am nächsten kommt.
	- ` Die Einstellung des Schnittkodierungsbereichs kann sich abhängig von der DIS Einstellung ändern. Den Schnittkodierungsbereich zurücksetzen, wenn die DIS-Einstellung geändert wird.

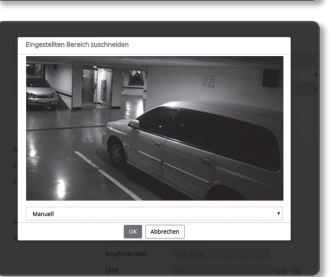

El Aktiviere

Eingestelter

i<br>chnittcodierung

## Benutzer

- 1. Wählen Sie die Registerkarte <Basic ( $\blacksquare$ ) > aus dem Setup-Menü.
- 2. Klicken Sie auf <Benutzer>.
- 3. Geben Sie die nötigen Benutzerinformationen an.
- Administrator-Kennwort Ändern : Ändern Sie das Administrator-Kennwort.
- **T** Es wird empfohlen, dass Sie für Ihr Passwort aus Sicherheitsgründen eine Kombination aus Zahlen, alphabetischen Groß- und Kleinbuchstaben und Sonderzeichen verwenden.
	- ` Es wird empfohlen, dass Sie Ihr Passwort alle drei Monate ändern.
	- ` Die Passwortlänge und Einschränkungen sind wie folgt.
		- Eine Kombination aus mindestens drei Typen von Groß- und Kleinbuchstaben, numerischen und Sonderzeichen: 8 bis 9 Zeichen.
		- Eine Kombination aus mindesten zwei Arten von Groß- und Kleinbuchstaben, Zahlen und Sonderzeichen: 10-15 Zeichen.
		- Sollte anders als die ID sein.
		- Derselbe Buchstabe, die gleiche Nummer oder das gleiche Sonderzeichen dürfen nicht mehr als 4 Mal wiederholt werden.
		- Nicht 4 oder mehr aufeinanderfolgende Zeichen verwenden. (Beispiele: 1234, abcd)
		- Nicht 4 oder mehr Zeichen wiederholt verwenden. (Beispiele: !!!!, 1111, aaaa)
		- $Z$ ulässige Sonderzeichen sind. : ~ $@#$ \$%^\* $0$  -+= $|{0}$  $|{0}$ .?/
		- Nach der Werkseinstellung werden der Administrator und das Benutzerpasswort initialisiert. Sie müssen das Passwort zurückzusetzen.
		- Wenn Sie nach der Initialisierung erstmals Zugriff auf die Kamera-Webseite nehmen, werden Sie zum Einstellungsmenü des Administratorpassworts geleitet.
		- In diesem Menü müssen Sie sich, ehe Sie die Menüs der Kamera-Webseite nutzen, erneut mit dem neuen Passwort anmelden.
		- Wenn das vorhandene Passwort nicht übereinstimmt, können Sie durch Ändern des Administratorpassworts das Passwort ändern.
		- Nachdem Sie Ihr Passwort geändert haben, müssen Sie sich, wenn eine Kamera mit einem CMS- oder NVR-Klienten verbunden ist, mit dem neu geänderten Passwort erneut registrieren. Wird die Kamera weiter mit dem gleichen Passwort verbunden, kann das Konto gesperrt werden, da ein Klient das vorherige Passwort verwendet.
	- ` Wenn Sie versuchen sich bei dem registrieren Konto anzumelden und die Passwort-Authentifizierung ist fünf mal oder öfter hintereinander fehlgeschlagen, kann das Konto eventuell für dreißig Sekunden gesperrt werden.
	- " Wenn das Passwort während mehrere Verbindungen von einem PC aus aktiv sind geändert wird, kann es zu einer Fehlfunktion des Browsers kommen. Stellen Sie in diesem Falle eine neue Verbindung zum Server her.
- Einstellung : Wenn Sie <Gast Zugriff erlauben> ausgewählt haben, kann über das Gast Konto auf den Web Viewer zugegriffen werden, wobei jedoch nur der Live Viewer Bildschirm betrachtet werden kann. Die ID/das Passwort für das Gast Konto lautet <**quest/quest**> und kann nicht geändert werden.
- Authentifizierungseinstellungen : Wenn Sie <RTSP Verbinden ohne Authentifizierung ermöglichen>, wählen, können Sie auf RTSP ohne Anmeldung zugreifen und Videobilder betrachten.

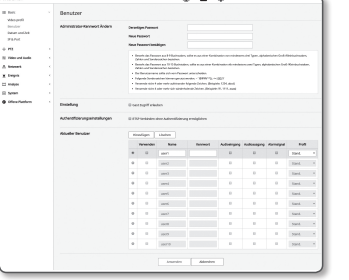

- Aktueller Benutzer : Wenn Sie < Verwenden > wählen, können Sie die Benutzerberechtigungen einstellen oder bearbeiten.
- ` Der Administrator kann die Audioeingabe-, Audioausgabe-, Alarmeingabe- Berechtigungen festlegen.
- ` Audioeingabe/Audioausgabe/Alarmausgabe : Sie können die Audioeingabe/Audioausgabe/Alarmausgabe im Live-Modus im aktuellen Benutzerkonto aktivieren/deaktivieren.
- ` Profil : Wenn Sie <Stand.> wählen, können Sie nur Videobilder mit dem Voreinstellung Profil ansehen; wenn Sie <Alle> wählen, können Sie Videobilder aller Profile ansehen.
- Die für registrierte Benutzer verfügbaren ONVIF Funktionen sind auf die Benutzer beschränkt, die über die entsprechenden Rechte verfügen.
- 4. Klicken Sie auf [Anwenden], wenn Sie die Einstellungen vorgenommen haben.

# Datum und Zeit

- 1. Wählen Sie die Registerkarte <Basic ( $\blacksquare$ ) aus dem Setup-Menü.
- 2. Klicken Sie auf <Datum und Zeit>.
- 3. Legen Sie das Datum und die Uhrzeit fest, die für die Kamera übernommen werden sollen.

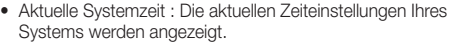

- 
- Systems werden angezeigt.
- Timezone (Zeitzone) : Legen Sie die lokale Zeitzone basierend auf der Greenwich-Zeit (GMT) fest.
- Daylight Saving Time (Sommerzeit) : Wenn diese Option ausgewählt ist, wird die Zeit für den festgelegten Zeitraum eine Stunde vor der lokalen Zeitzone eingestellt.
- Diese Option wird nur in Gegenden angezeigt, in denen die Sommerzeit angewendet wird.
- Einstellung der Systemzeit : Legen Sie das Datum und die Zeit fest, die für Ihr System angewendet werden.
- Benutzerhandbuch : Legt die aktuelle Zeit der Kamera manuell fest. Wenn Sie das Auswahlfeld <Mit dem PC Viewer Synchronisieren> auswählen, wird die Zeit des Webviewers auf die des PC gestellt, auf dem der Webviewer läuft.
- Mit dem NTP-Server Synchronisieren : Die Zeit wird mit der Zeit der festgelegten Serveradresse synchronisiert.
- 4. Klicken Sie auf [Anwenden], wenn Sie die Einstellungen vorgenommen haben.

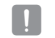

Wenn <Mit dem PC Viewer Synchronisieren> eingestellt wurde, muss die eingestellte Standard-Zeitzone dieselbe sein, wie im PC.

# IP & Port

- 1. Wählen Sie die Registerkarte <Basic (  $\blacksquare$  )> aus dem Setup-Menü.
- 2. Klicken Sie auf <IP & Port>.
- 3. Klicken Sie auf <IP-Adresse>.
- 4. Konfigurieren Sie das <IPv4 Setup>.
	- IP-Typ : Wählen Sie einen IP-Verbindungs-Typ.
		- Manuell : Legen Sie IP Addresse, Subnetmaske, Gateway, DNS1, und DNS2 fest.
		- DHCP : Legen Sie DNS1 und DNS2 fest.
	- PPPoE : Geben Sie DNS1, DNS2, ID und das Passwort an.
	- Wenn Sie auf <Manuell> stellen, sollten Sie IP, SubnetzMaske, Gateway und DNS 1 & 2 manuell festlegen.
	- MAC-Adresse : Zeigt die MAC Adresse an.
	- IP-Adresse : Zeigt die gegenwärtige IP Adresse an.
	- Subnetzmaske : Zeigt die <Subnetzmaske> für die gewählte IP.
	- Gateway : Hier wird das <Gateway> für die gewählte IP-Adresse angezeigt.
	- DNS1/DNS2 : Hier wird die Adresse des DNS (Domain Name Service)-Servers angezeigt.
- 5. Konfigurieren Sie das <IPv6 Setup>.
	- $\blacksquare$  Stellen Sie diese Option auf <**Verwendung**> um IPv6 Adressen verwenden zu können.
	- Stand. : Verwenden Sie die Standard IPv6 Adresse.
	- DHCP : Die über den DHCP-Server bezogene IPv6-Adresse anzeigen und verwenden.
	- Manuell : Geben Sie die zu verwendende IP-Adresse und das Gateway manuell ein.
	- Die Zuweisung der IP-Adresse wird auf DHCP voreingestellt. Wenn kein DHCP-Server gefunden wird, werden die vorherigen Einstellungen automatisch wieder hergestellt.
	- " Wenn die Bearbeitung abgeschlossen ist, auf [Anwenden] klicken, um die Änderungen zu übernehmen und den Browser zu verlassen. Stellen Sie nach einer gewissen Zeit erneut eine Verbindung mit der geänderten IP her.

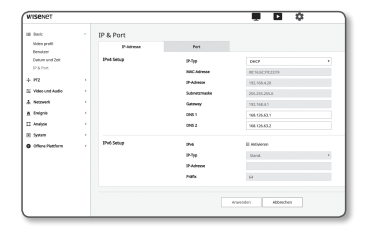

6. Klicken Sie auf <Port>.

- ` Der Port-Bereich kann sich nicht zwischen 0 und 1023 befinden und der Port 3702 steht nicht zur Verfügung.
- HTTP : Der HTTP-Port, mit dem über den Webbrowser auf die Kamera zugegriffen wird. Die Standardeinstellung ist 80 (TCP).

` Die Einstellung des HTTP-Ports auf 65535 ist aufgrund der Sicherheitsrichtlinie für Safari und Google Chrome nicht erlaubt.

- HTTPS : In dieser Version wird die Sicherheit des Web-Komunikationsprotokolls HTTP verstärkt. Lässt sich verwenden, wenn der HTTPS-Modus auf SSL eingestellt ist. Der Anfangswert ist auf 443(TCP) eingestellt.
- ` Der verfügbare Einstellungsbereich liegt bei 1024~65535. (Möglicherweise können Sie aus Sicherheitsgründen bei Ihrem Safari oder Google Chrome Browser 65535 nicht als Ihren HTTPS-Port verwenden.)
- RTSP : Wird verwendet, um Videos im RTSP-Modus zu übertragen; die Standardeinstellung ist 554.
- Time out : Bei Verbindung mit RTSP wird durch diese Funktion die Verbindung zurückgesetzt, wenn es eine bestimmte Zeitlang keine Reaktion gibt.
- $\mathbb{Z}$   $\blacksquare$  Wenn der HTTP-Port geändert wurde, wird der Browser verlassen. Anschließend muss die Adresse den neu zugewiesenen HTTP-Port gefolgt von der IP-Adresse enthalten. Beisp.: IP-Adresse 192.168.1.100, HTTP-Port : 8080 → http://192.168.1.100:8080 (Wenn der HTTP-Port auf 80 eingestellt ist, muss keine Portnummer angegeben werden.)
	- ` Es wird empfohlen RTSP und HTTPS zu verwenden, damit verhindert wird, dass die Bildinformationen wiederhergestellt werden.
- 8. Klicken Sie auf [Anwenden], wenn Sie die Einstellungen vorgenommen haben.

# PTZ-Setup

. . .

Anestes Booker

IP & Port

Moles profil<br>Benutas<br>Dabum sred 2<br>17 6 Fort **Service** 

Analyse

#### Digitales PTZ

DPTZ-Einstellungen Benutzen Sie diese Einstellseite, um das Kamerablickfeld zu verlagern und um digitales Zoomen durchzuführen.

- $\blacksquare$  <DPTZ Profile> von <Video Profile> Sollten für die Einstellung ausgewählt werden.
- 1. Im Setup-Menu die < $PTZ$  ( $+$ )> Registerkarte auswahlen.
- 2. Klicken Sie <Digitales PTZ>.

#### **Zum Hinzufügen eine Voreinstellung.**

- 1. Wählen Sie zum Hinzufügen die voreingestellte Nummer ein.
- 2. Stellen Sie den Namen für die Voreinstellung ein.
- 3. Drücken Sie die Taste [Hinzufügen].

#### **Zum Löschen einer Voreinstellung.**

- 1. Wählen Sie zum Löschen die voreingestellte Nummer ein.
- 2. Drücken Sie die Taste [Entfernen].

#### **Um zu einer gewünschten Voreinstellung zu gehen**

- 1. Wählen Sie einen voreingestellten Wert den Sie verschieben möchten.
- 2. Drücken Sie die Taste [Los].
	- Maximale Größe: Um die zu beobachtende maximale Bewegung einzuschränken,

#### **Eine Gruppe einstellen**

Die Gruppenfunktion ermöglicht es Ihnen, verschiedene Voreinstellungen zu gruppieren, bevor Sie sie als Sequenz abrufen. Sechs Gruppen können je insgesamt 128 Voreinstellungen speichern.

- 1. Wählen Sie einen Gruppeneinstellungsmodus aus.
- 2. Drücken Sie die Taste [Hinzufügen]. In der unteren Liste eingegeben.
- 3. Soll eine hinzugefügte Voreinstellung gelöscht werden, dann wählen Sie diese und drücken Sie die Schaltfläche [Löschen].
- 4. Drücken Sie die Taste [Starten]. Führt die Gruppenoperation durch.
- 5. Drücken Sie die Taste [Stopp]. Die ausgeführte Gruppe wird angehalten.
- 6. Drücken Sie die Taste [Entfernen]. Ausgewählte Gruppendaten werden gelöscht.

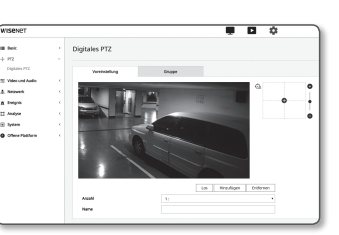

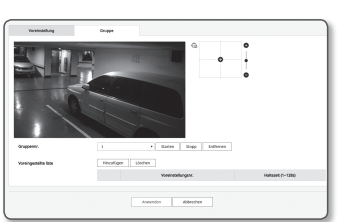

# Video und Audio-Setup

## Video Setup

- 1. Wählen Sie die Registerkarte <Video und Audio ( $\equiv$ ) aus dem Setup-Menü.
- 2. Klicken Sie <Video Setup>.
- 3. Wählen Sie einen <Videoquelle> Modus.
	- Modus Flip : Drehen Sie das von der Kamera aufgenommene Bild herum.
	- Spiegel Modus : Drehen Sie das von der Kamera aufgenommene Bild horizontal.
	- Hausfluransicht : Dreht das von der Kamera erfasste Video entsprechend dem festgelegten Winkel. Sie können das Video um 0, 90 oder 270 Grad drehen.
	- " Wenn Sie die Einstellungen ändern, wird das Browserfenster geschlossen und die Kamera neu gestartet. Bitte greifen Sie später erneut zu.
- 4. Angeben, ob die analoge Videoausgangsfunktion verwendet werden soll.
	- $=$  Um die Leistungsreduzierung zu verringern, sollte die Nutzung nur nach der Installation freigeschaltet werden.
- 5. Den Video Typ auswählen.
- 6. Legen Sie die Privatsphärenzone fest.
	- ` Das Muster des Privatbereichs kann entweder auf Opaque oder Mosaic eingestellt werden.
- 7. Klicken Sie auf [Anwenden], wenn Sie die Einstellungen vorgenommen haben.

#### Privatezone einrichten

Sie können einen speziellen Bereich des Videos als geschützten Bereich für ihre Privatsphäre festlegen.

**Drivatherei** 

OK Abbrechen

- 1. Stellen Sie es auf <Datenschutzbereich aktivieren>.
- 2. Klicken Sie [Anwenden].
- 3. Mit Ihrer Maus 4 Eckpunkte auf dem Bildschirm wählen, um den Bereich anzugeben.
- 4. Den Namen eingeben und die Farbe wählen und dann [OK] anklicken.
- 5. Wenn Sie einen Namen auf der Liste löschen möchten, wählen Sie ihn und drücken Sie auf [Löschen].

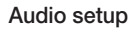

Sie können die Eingangs-/Ausgangseinstellungen der Audioquelle der Kamera einstellen.

- 1. Wählen Sie die Registerkarte <Video und Audio (=) aus dem Setup-Menü.
- 2. Klicken Sie <Audio setup>.
- 3. Den Wert für den Audio Eingang festlegen.
	- Quelle: Stellt die Audio Eingangsquelle ein.
	- Internes mikrofon : Ein integriertes Mikrofon, das in der Kamera eingebaut ist.
		- (Nur bei XND-6080/6080V/6080R/6080RV/8080R/8080RV verfügbar)
	- Line: Das Kabel mit dem Audiogerät verbinden.
	- Externes mikrofon: Nutzt ein externes Mikrofon.
	- Stromversorgung für das Ext. Mikrofon einschaiten.: Aktivieren Sie dieses Kontrollkästchen, wenn das externe Mikrofon keinen Strom hat und das Mikrofon über die Kamera mit Strom versorgt wird. Sie können die Einstellungen konfigurieren, wenn Sie die Auswahl <Externes mikrofon> treffen.
- Codec: Den Audio-Codec angeben.
	- G.711: Ein Audio Codec der eine 64 Kbps PCM (Pulse Code Modulation) Codierung verwendet. Ein ITU-Standard Audio Codec, der sich für die digitale Tonübertragung in PSTN Netzwerken oder über PBX eignet.
	- G.726: ITU Standard Audio Codec gemäß ADPCM (Adaptive Differential Pulse Code Modulation) für variable Bitraten von 40/32/24/16 Kbps bis 64 Kbps PCM Codierung.
- AAC : Akronym für Advanced Audio Coding, einen internationalen Standard, der als Nachfolge für das MP3-Format entworfen wurde. Sie können eine Audiodatei mit einer höheren Sampling-Frequenz benutzen, wenn Sie den vorhandenen G.711- oder G.726-Codec nutzen.
- Samplingrate : Die Sampling-Frequenz gibt an, wie viel Mal pro Sekunde das Sample eines analogen Audiosignals abgetastet wird. Je höher dieser Wert ist, desto besser ist die Tonqualität.
- Bitrate: Stellt die Bitrate ein, um das Kompressionsverhältnis bei der Verwendung des G.726 Codecs aufzuteilen.
- Verstärkung: Die Audioeingabe-Lautverstärkung angeben.
- = Eine Verschlechterung der Tonqualität oder Pfeifen kann auftreten, wenn die Lautstärke der Tonquelle oder der Verstärkungswert unverhältnismäßig eingestellt wurden.

4. Stellt den Audio Ausgangspegel ein.

- Aktivieren: Stellt die Audioausgabe auf Ein.
- Verstärkung: Die Audioausgabe-Lautverstärkung angeben.
- 5. Klicken Sie auf [Anwenden], wenn Sie die Einstellungen vorgenommen haben.

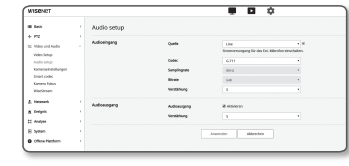

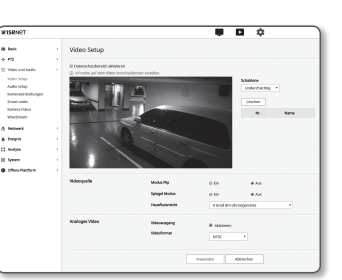

## Kamera Einstellungen

Sie können die Kameraeinstellungen je nach Kameraumgebung ändern.

- 1. Wählen Sie die Registerkarte <Video und Audio (=) aus dem Setup-Menü.
- 2. Klicken Sie <Kamera Einstellungen>.
- 3. Konfigurieren Sie nach Bedarf die Einstellungen für: Bildvoreinstellung, Sensor, SSDR, Weißabgleich, Hintergrundlicht, Belichtung, Tag/Nacht, Besonderes, OSD, Heizgerät, IR
- 4. Klicken Sie auf [Anwenden], wenn Sie die Einstellungen vorgenommen haben.
	- ` Wenn innerhalb einer bestimmten Zeit (240s) nach der Änderung von Einstellungen die [Anwenden] Taste nicht gedrückt wird, werden die Änderungen nicht übernommen.

#### Möchten Sie ein Bild voreinstellen

Voreinstellungen lassen sich vom Benutzer leicht einstellen.

Der ausgewählte Voreinstellungsmodus ist während der Konfigurationszeit in Betrieb, sonst wird der Wert, der im Benutzervoreinstellungsmodus konfiguriert ist, reflektiert.

t mounts<br>Market<br>Market<br>Market<br>News<br>Lingua Hanne<br>Market<br>Lingua Hanne

- 1. Wählen Sie in dem voreingestellten Bild einen gewünschten Modus.
	- Bewegungsschärfe & Video Aufhellung : Das die Werkseinstellung Ihrer Kamera. Zum Videoaufnehmen mit Schwerpunkt auf Reproduzierbarkeit auswählen.
	- Bewegungsschärfe : Zur klaren Aufnahme eines sich bewegenden Gegenstands. Gibt es viele sich bewegende Objekte, wie beispielsweise auf einer Straße oder in einem stark besuchten Museum, wählen Sie diese Option.

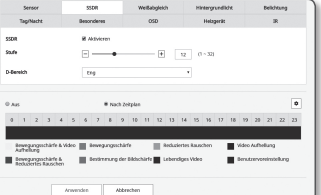

Der Rauschpegel erhöht sich bei schlechtem Umgebungslicht, wodurch die Empfindlichkeit nach unten geht.

- Reduziertes Rauschen : Treffen Sie diese Auswahl, wenn Sie bei schlechtem Umgebungslicht ein Video mit geringem Rauschen brauchen.
- Video Aufhellung : Dadurch werden die dunklen Bereiche in einem Vollvideo aufgehellt.
- **J** Videoverkleinerungseffekte sind reduziert.
- Bewegungsschärfe & Reduziertes Rauschen : Verwenden Sie bei vielen in Bewegung befindlichen Objekten, wie beispielsweise auf einer Straße oder in einem stark besuchten Museum bzw. wenn Sie bei schlechtem Umgebungslicht geringes Rauschen benötigen.
- Bestimmung der Bildschärge : Verwenden Sie bei vielen in Bewegung befindlichen Objekten, wie beispielsweise auf einer Straße oder in einem stark besuchten Museum bzw. wenn Sie einen dunklen Bereich in einem Vollvideo aufhellen möchten.
- Lebendiges Video : Zeigt das gesamte Video in lebendigen Farben.
- Der Kontrast des Videos wird reduziert und die Reproduzierbarkeit der Farben hat einen niedrigen Wert.
- Benutzervoreinstellung : Wählen Sie es, falls Sie ein Video mit von Ihnen gewählten Einstellungen anzeigen wollen.
	- Venn ein anderer Modus als der voreingestellte ausgewählt wird, können Sie die Verschlussgeschwindigkeit, AGC, SSDR, SSNR und Farbe nicht einstellen.
- 2. Stellen Sie die Kamera für jeden Bildvoreinstellungsmodus ein.
- 3. <Aktivierungszeit> einstellen.
	- Aus : Ihre Kamera führt immer einen besonderen Bildvoreinstellungsbetrieb aus.
	- Nur festgelegte Zeit : Ihre Kamera führt für den von Ihnen zum jeweiligen Datum eingestellten Zeitraum einen besonderen Bildvoreinstellungsbetrieb aus.
- 4. Auf die Schaltfläche [ til klicken.
- 5. Stellen Sie <Modus> und <Zeit>.
- 6. Klicken Sie auf [Anwenden].

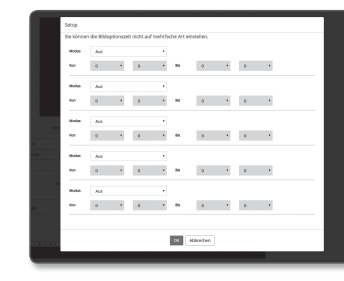

#### Ersteinstellung für jeden Bildvoreinstellungsmodus

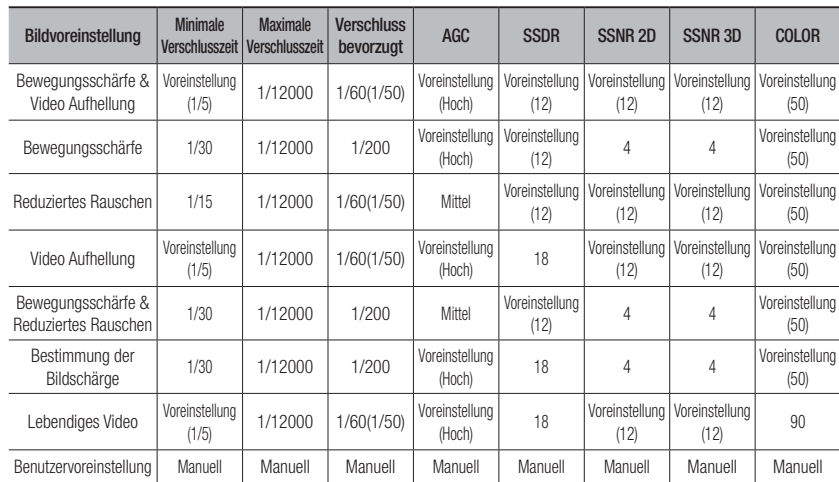

- D = Das Setup der Voreinstellungen dient den Benutzern als Hilfe zur Konfiguration des Setup.<br>Sollten Sie die Voreinstellungsfunktion nicht wünschen, dann deaktivieren Sie sie vor der Nutzung.
	- ` Wenn Sie die Bildvoreinstellung ändern, werden nur Verschluss/AGC/SSDR/SSNR/FARBE für jedes Modell zum Standardwert zurückgesetzt.
	- $\blacksquare$  Der 'Kameraeinstellung' Wert ändert sich zwischen den Voreinstellungen nicht.

#### Den Sensor festlegen

Gibt an, wie viele Bilder der CMOS-Sensor der Kamera pro Sekunde aufnehmen wird.

- 1. < Sensor > wählen.
- 2. <Modus> wählen.

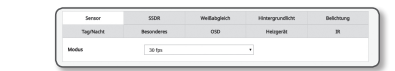

M = Auf "Video Profil" für den Bildfrequenzeinstellungsbereich des <Video Profil>, entsprechend der Einstellung des Modus verweisen. (Seite 37)

#### Festlegen von SSDR

In einer Szene mit starkem Unterschied zwischen hell und dunkel, können Sie die Helligkeit des dunklen Bereichs separat erhöhen um die allgemeine Heiligkeit zu regulieren.

- 1. Wählen Sie <SSDR>.
- 2. Die SSDR-Option auf <<<ra>Aktiviert>setzen.
- 3. Konfigurieren Sie die <Stufe> und <D-Bereich> Einstellungen so wie erforderlich.

• ATW : Korrigiert die Farben des Kamera-Videos

- Stufe : Passt den Level des dynamischen Bereichs an.
- D-Bereich : Wählen Sie die Schwingungsweite des dynamischen Bereichs.

#### Festlegen des Weißabgleichs

Sie können die auf Weiß basierenden Bildfarben unter allen Lichtverhältnissen korrigieren.

#### 1. Wählen Sie <Weißabgleich>.

2. Wählen Sie <Modus>.

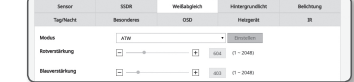

 $\overline{w}$   $\overline{u}$   $a - w$ 

- automatisch. • Manuell : Regelt die Rot- und Blauanteile des Kamera-Videos manuell.
- Außen : Die Videofarben der Kamera werden automatisch für die Aussenumgebung optimiert.
- Innen : Die Videofarben der Kamera werden automatisch für die Innenumgebung optimiert.
- AWC : Regelt die Farben des Kamera-Videos um eine Optimierung entsprechend der Lichtverhältnisse und des Bildschirmmodus zu erreichen.

Um die optimalen Einstellungen für die vorliegenden Lichtverhältnisse zu erhalten, richten Sie den Fokus der Kamera auf ein weißes Blatt Papier und drücken Sie die Taste [Einstellen]. Wenn sich die Lichtverhältnisse geändert haben, sollten die Einstellungen entsprechend angepasst werden.

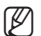

IM = Im AWC Modus die [Einstellen] drücken, wenn der der Grad des Weißabgleichs des aktuellen Bildes beibehalten werden soll.

- Der Weißabgleich könnte aus folgenden Gründen möglicherweise nicht einwandfrei funktionieren: In solch einem Fall, schalten Sie den AWC Modus um.
- Wenn die Umgebung rund um das Objekt außerhalb des Temperaturkorrekturbereichs ist. bsp) Klarer Himmel, Sonnenuntergang
- Wenn die Umgebung rund um das Motiv dunkel ist
- Wenn der Fokus der Kamera direkt gegenüber fluoreszierendem Licht steht oder wenn die Kamera an einem Ort mit mehreren Typen von Beleuchtungen installiert ist, kann die Leistung der Weißabgleich instabil sein.

#### BLC Setup

Sie können manuell einen gewünschten Bereich im Video festlegen und diesen mit höherer Klarheit darstellen.

- 1. Wählen Sie <Hintergrundlicht>
- 2. Stellen Sie <Modus> auf <BLC> ein.
- 3. Stellen Sie <BLC-Stufe> ein.

Sie können den Pegel ändern um die Helligkeit des Überwachungsbereichs anzupassen.

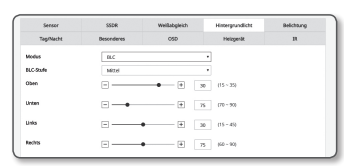

 $100 - 11$ 

- 4. Legen Sie die < Oben, Unten, Links, Rechts> Pegel fest um den Zielbereich zu definieren.
- **T**  $\blacksquare$  Wenn Sie BLC einstellen, wird auf dem Bildschirm 15 Sekunden lang ein grünes Feld angezeigt.
	- ` Um während der Einst. BLC. technische Störungen zu vermeiden, sollte der vertikal verfügbare Raum des BLC-Bereichs über 40 und unter 60 betragen, während der horizontal verfügbare Raum über 30 und unter 60 liegen sollte.

#### HLC (Highlight Compensation) Setup

Fällt starkes Licht, wie von einer Straßenbeleuchtung oder einem Fahrzeugschweinwerfer, auf die Kamera, kann der Bereich abgeschirmt und damit ein gesättigter Bereich am Monitor verhindert werden.

#### 1. Wählen Sie <Hintergrundlicht> aus.

- 2. Stellen Sie <Modus> auf <HLC> ein.
	- HLC Niveau : Dadurch wird der Helligkeitswert so angepasst, dass der Schlaglichtbereich abgeschirmt wird.
	- Maske
	- Aus : Deaktiviert: Blockiert keinen Bereich mit einem bestimmten Helligkeitsniveau oder höher.
- $<sup>0</sup>$ </sup>  $\sqrt{9}$  =  $85 - 2$ **Linten**  $-10 - 8 - 80$ **Links Tech**  $|4|$   $|70|$   $|60-9|$

**Mode** HLC Nivea **Maskinnen** Factor National TON MASKER

- Ein : Aktiviert: Blockiert immer einen Bereich mit einem bestimmten Helligkeitsniveau oder höher.
- Nur Nacht : Kein blockierter Bereich wird erzeugt, wenn die Umgebung auf einem bestimmten Niveau dunkelt.
- Ganztag : Kein blockierter Bereich wird erzeugt, wenn die Umgebung, bis zu einem bestimmten Niveau, dunkel oder hell wird.
- Farbe für maskierung : Sie können die Farbe des gesperrten Bereichs auswählen.
- TON MASKEN : Sie können die Helligkeit der Farbe im gesperrten Bereich anpassen.
- Abblenden : Erkennt einen Bereich auf dem Bildschirm mit starkem Licht und passt die Helligkeit an und reduziert den Sättigungsbereich.

3. Legen Sie die <Oben, Unten, Links, Rechts> Pegel fest um den Zielbereich zu definieren.

- Venn Sie HLC einstellen, wird auf dem Bildschirm 15 Sekunden lang ein grünes Feld angezeigt.
- ` Um während der Einst. HLC. technische Störungen zu vermeiden, sollte der vertikal verfügbare Raum des HLC-Bereichs über 40 und unter 60 betragen, während der horizontal verfügbare Raum über 30 und unter 60 liegen sollte.
- Beim Nachtbetrieb, wird diese Funktion nur aktiviert, wenn der eingehende Höhepunkt einen gewissen Bereich in einer niedrigen Kontrastumgebung überschreitet.
	- ` Bei Nachtbetrieb funktioniert HLC bei einer zu hellen oder zu dunklen Szene nicht.
	- $\blacksquare$  Während des Tagesbetriebes arbeitet HLC nicht im dunklen Zustand.

#### Festlegen von WDR

Hier wird ein scharfes Bild der Objekte einer Szene angezeigt, in der sowohl helle, als auch dunkle Stellen vorkommen.

- 1. Wählen Sie <Hintergrundlicht> aus.
- 2. Setzen Sie <Modus> auf <WDR>.
- 3. Wählen Sie jeden Punkt aus und stellen Sie ihn angemessen ein.
	- WDR-Stufe: Stellt die Intensität der Gegenlichtkompensation ein.
	- Auto: Erkennt die Umgebung und verwendet automatisch die Gegenlichtkompensation.
	- Abschaltung bei niedriger Lichtsärke : Keine automatische Gegenlichtkompensation bei der Erkennung einer dunklen Umgebung.
	- IR ausschalten : Does not use backlight compensation when switching to B/W mode.
- **T** Es wird empfohlen WDR in den Innenräumen zu verwenden.
	- $\blacksquare$  Im WDR Modus kann zwischen dem dunklen und dem hellen Bereich Rauschen auftreten.
	- ` Bei WDR-Modus Ein oder Aus werden der minimale, maximale und benutzerdefinierte Verschlusswert zurückgesetzt.
	- ` Wenn Sie ein P-Blenden-Objektiv manuell nutzen oder einen Verschluss zur Vermeidung von Verwacklungen einsetzen, wird die WDR-Leistung teilweise eingeschränkt.
	- $\blacksquare$  Im WDR-Modus können Rauschen im Bewegungsbereich auftreten.

#### Belichtung festlegen

Sie können den Belichtungspegel der Kamera anpassen.

#### 1. Wählen Sie <Belichtung>.

- 2. Wählen Sie jeden Punkt aus und stellen Sie ihn angemessen ein.
	- Helligkeit : Stellen Sie die Bildschirmhelligkeit ein.
	- Minimale Verschlusszeit : Die Grenze der längsten Belichtungszeit.
- Arti-Filmmen cous **SINK 30 Stuff MARAN**

won

--Abschalte

- ` Verschluss ist der Modus, der den Bereich der Sensor-Belichtungszeit festlegt, durch den die oberen und unteren Grenzen für die elektronische Verschlussbewegung angegeben werden.
- ` Die Bildfrequenz kann unter dunklen Bedingungen verringert werden, falls der Verschluss einen niedrigeren Wert hat, als dies in dem Sensor-Modus angegeben ist.
- Maximale Verschlusszeit : Die Grenze der kürzesten Belichtungszeit.
- Verschluss bevorzugt : Legt eine geeignete Belichtungszeit fest, die bevorzugt innerhalb des Expositionsdauerbereichs angewendet wird.
- Anti-Flimmern : Es verhindert Bildschirmflimmern, das durch die Unstimmigkeit zwischen der Umgebungsbeleuchtung und der Frequenz ausgelöst wird.
- SSNR
- Ein : Das Rauschen beim Video wird entfernt.
- Intelligente NR : Automatische Anpassung der Rauschunterdrückung, wenn es im Video ein sich bewegendes Objekt gibt, um so die Identifizierbarkeit zu erhöhen.
- SSNR 2D Stufe: Stellt den 2DNR-Pegel ein.
- 2DNR: Dies ist ein Verfahren zum Reduzieren des Rauschens unter Verwendung der benachbarten Pixelinformation auf einem einzelnen Videorahmen.

Wenn Sie den Pegel erhöhen, wird das Rauschen reduziert, aber das Video kann verschwommen sein.

- SSNR 3D Stufe: Stellt den 3DNR Level ein.
	- 3DNR : Es handelt sich um eine Methode zur Reduzierung des Rauschens, indem mehrere Videobilder verwendet werden.

Wenn Sie den Pegel erhöhen, wird das Rauschen reduziert, aber das Video kann verschoben werden.

- Iris : Wählen Sie es, um das Kameraobjektiv auf automatisch oder manuell einzustellen.
	- DC(Auto) : Die Iris wird automatisch an die Menge der Umgebungsbeleuchtung angepasst.
	- Manuell : Iris F-Nr. auf Manuell festlegen.
- P-Iris : Dies ist der Prioritätsmodus für die Tiefe. Sie können die Blende während des Tages schließen, um eine gute Tiefe zu erhalten und in der Nacht können Sie die Blende öffnen, um mehr Licht zu erhalten.
- Iris F-No : Den F Wert der Iris einstellen.
- AGC : Den AGC Steuerungsmodus auswählen. Den Verstärkungsfaktor für das Video wählen (insbesondere für Aufnahmen die unter kontrastarmen Bedingungen aufgenommen wurden und die einen niedrigeren Helligkeitsgrad aufweisen als normal), um die Helligkeit des Videos zu regeln.
- Die Belichtung des Bildes kann je nach Verschluss-Einstellungsbereich saturiert sein.
	- ` Es könnte ab dem Zeitpunkt der Aktivierung von WiseNR bis zur tatsächlichen Anwendung/Freigabe einige Zeit dauern.
	- ` Sobald der WiseNR-Modus aktiviert wurde, verbessert sich die Identifizierbarkeit des Videos, aber das Rauschen könnte zunehmen.
	- ` WiseNR könnte in einer hellen Umgebung mit wenig Rauschen nicht so effektiv sein.
	- ` Bei aktiviertem intelligenten NR wird die Bewegungserkennung im Video entsprechend den Betriebsbedingungen des Bewegungserfassungsereignisses durchgeführt, da die Bewegungserkennung intern die Bewegungserkennungsfunktion verwendet. Bitte beziehen Sie sich auf "Bewegungserkennung" (Seite 56), um nähere Informationen zu erhalten.

#### Auf Tag/Nacht einstellen

1. Wählen Sie <Tag/Nacht>.

- 2. Wählen Sie jeden Punkt aus und stellen Sie ihn angemessen ein.
	- Modus: Modus wird verwendet, um die Farbe Schwarz oder Weiß anzupassen.
	- Farbe: Das Video wird immer in Farbe ausgegeben.
	- S/W: Das Video wird immer in Schwarz und Weiß ausgegeben.
	- Auto: Normalerweise ist es auf Farbe eingestellt, S&W bei schwacher Beleuchtung bei Nacht.
	- ` Wenn AGC des <Belichtung> Menüs auf <Aus> eingestellt ist, kann der Tag/Nacht Modus nicht auf <Auto> festgelegt werden.

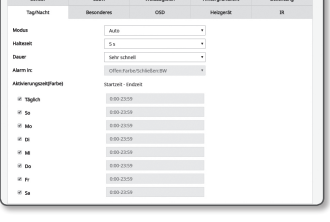

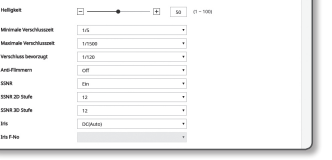

- Extern: Steuert die Farbe des Videos, wenn die Alarmeingangsklemme mit einem externen Gerät synchronisiert ist.
- Programm: Legt die Zeit fest, während der die Kamera im Farbmodus arbeitet.
- Haltezeit: Gibt den Zeitraum an, in dem die ausgewählte Helligkeitsbedingung beibehalten werden muss, um den Lichtmodus von Tag auf Nacht oder umgekehrt zu schalten.
- Dauer: Gibt das Intervall der Umstellung des Lichtmodus an.
- Alarm in: Das Video ist auf Farbe oder S&W eingestellt, wenn der Alarmsensor offen oder geschlossen ist. ` Ist der Tag/Nacht Modus auf Externe Eingabe festgelegt, wird die Alarmeingabefunktion auf der Ereignis-Alarm-Eingabe Seite deaktiviert.
- Aktivierungszeit(Farbe): Ist er festgelegt, wird der Farbmodus vom Anfang bis zum Ende 59 Sekunden lang beibehalten.
- $\blacksquare$  Ist er festgelegt, wird der Farbmodus von Sekunde 00 der Startzeit bis Sekunde 59 am Ende beibehalten.
- Wenn Sie zum Tag / Nacht-Modus wechseln, funktioniert der Bewegungserkennungsmodus nicht.

#### Besonderes festlegen

- 1. Wählen Sie <Besonderes> aus.
- 2. Wählen Sie jeden Punkt aus und stellen Sie ihn angemessen ein.
	- DIS: Gleicht das Bild automatisch aus, wenn sich eine Erschütterung der stabilen Bildausgabe zeigt.

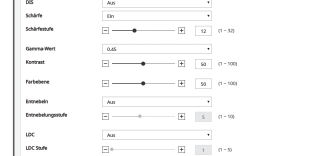

- $\blacksquare$  Mildert den Grad der Bildvibration, wenn die Kamera wegen externer Faktoren, wie etwa Wind, vibriert.
- Schärfe: Verändert die allgemeine Bildschärfe. Wenn Sie <Ein> auswählen, können Sie die Schärfe eines Bildes anpassen.
- Schärfestufe: Je höher der Pegel, umso schärfer und klarer werden die Bildumrisse.
- Gamma-Wert: Verändert den Bildkontrast.
- Kontrast : Stellt den Unterschied zwischen dem dunkelsten Bereich und dem hellsten Bereich des Videos ein.
- Farbebene: Die Stärke der Videofarbe anpassen.
- Entnebeln: Gleicht das Video bei Nebel oder Bewölkung an.

Es ist als ein Standard auf <Aus> eingestellt. Die Spezialeinstellungen werden verwendet, wenn das Video wegen Nebel verschwommen aussieht.

- Aus: Die Funktion Nebel-Entfernung deaktivieren.
- Auto: Das Bild wird automatisch je nach Nebelpegel kompensiert. <**Entnebelungsstufe**> anpassen, um effektiver zu sein.
- Manuell: Der Benutzer legt die Kompensationsmenge für jedes Bild fest.
- Ist der Entnebelungsmodus auf <Auto> eingestellt, entspricht die Leistung proportional dem Nebelpegel. Damit die festgelegte Entnebelungsstufe ohne Beachtung des Nebelpegels beibehalten wird, den Entnebelungsmodus auf <Manuell> einstellen.
	- ` Ist die manuelle Entnebelungsstufe bei leichtem Nebel hoch, kann das Bild zu dunkel werden.
- Entnebelungsstufe: Kontrolliere die Entnebelungsstufe.
- LDC : Um festzustellen, ob die Bild-Verzeichnungskorrektur verwendet werden soll.
- LDC Stufe : Um das Level der Verzeichnungskorrektur anzupassen.

# Besonderes festlegen

#### 1. <OSD> auswählen.

- 2. Jeden Menüpunkt auswählen und richtig einstellen.
	- Kameratitel : Gibt den Kameranamen an, der auf dem Bildschirm angezeigt werden soll. Wählen Sie das Auswahlkästchen <**Verwenden**>, um einen Kameranamen hinzuzufügen.
	- Hinzufügen : Klicken Sie auf die Schaltfläche <Hinzufügen> und Sie können 5 Linien, 15 Zeichen pro Linie und insgesamt 60 Zeichen hinzufügen.
- Histologi Lischen Varschau Format **Green** Farbe
- Vorschau: Klicken Sie auf die Schaltfläche < Vorschau>, um den Namen der Kamera zu überprüfen, der auf dem Bildschirm angezeigt wird.
- Kameratitel X, Y : Gibt die Position des Kameranamen auf dem Bildschirm an.
- Datum und Zeit : Stellen Sie das Zeit-Display und die Datumsformate auf dem Bildschirm ein.
- Datum und Zeit X, Y : Die Position der Zeitanzeige auf dem Bildschirm festlegen.
- Wochentag : Schaltet die Datumsanzeige auf dem Bildschirm ein oder aus.
- Größe : Legt die Größe von OSD auf klein/mittel/groß fest.
- Farbe : Legt die Farbe von OSD auf weiß/rot/blau/grün/schwarz/grau fest.
- Transparenz : Legt die Transparenz von OSD auf opak / niedrig / mittel / hoch fest.
- Ein Positions-anpassbares Element (Kameratitel, Datum und Zeit) werden normalerweise nicht angezeigt, wenn es mit anderen befestigten OSD-Elementen überlappt.
- $\blacksquare$  Mehrsprachig außer Englisch: Eingabe nur in der gewählten Sprache verfügbar.

#### Einstellung der Heizung

#### 1. <Heizgerät> auswählen.

Bei Frostbildung kann der Benutzer auf die Schaltfläche klicken und das Heizgerät für 30 Minuten einschalten, um den Frost zu entfernen.

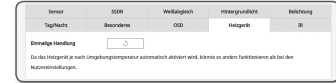

 $+|4|$   $+22$   $+100$ 

Bei niedriger Temperatur, wenn Frostbildung wahrscheinlich ist, ist die Heizung immer eingeschaltet; Bei einer hohen Temperatur, wenn das Produkt davon betroffen sein kann, funktioniert es nicht, auch wenn die Anfrage zum Betrieb gesendet wurde.

#### IR einstellen

#### 1. <IR> auswählen.

2. Jeden Menüpunkt auswählen und richtig einstellen.

- Modus: Wenn sich die IR-Anzeige im B/W Modus einschaltet, wird der Bildschirm vor Sättigung im zentralen Bereich geschützt, sodass ein sich nahe an der Kamera befindendes Objekt identifiziert werden kann.
- Aus: Der IR-Modus wird abgeschaltet.
- Auto1: Stellt die IR-Helligkeit gemäß der Helligkeit des Objekts in der Bildschirmmitte dar.
- Auto2: Die Helligkeit des IR wird automatisch entsprechend der Helligkeit des ermittelten Objekts in der Mitte oder am Rand des Bildschirms angepasst.

 $50.6$ 

- Manuell: Zur manuellen Einstellung der IR-Helligkeit
- Stufe: Stellen Sie den IR-Pegel im manuellen Modus ein.

# Smart codec

Stellen Sie einen gewünschten Bereich für über die Kamera eingehende Videos als ROI-Bereich ein, und legen Sie die Erkennungssensibilität für den Bereich fest.

- 1. Wählen Sie die Registerkarte <Video und Audio ( $\equiv$ ) aus dem Setup-Menü.
- 2. Klicken Sie <Smart codec>.
- 3. Stellen Sie die Aufnahmequalität ein. Der ROI Bereich wird in der angegebenen Qualität angezeigt.
- 4. Geben Sie einen Bereich an, den Sie manuell überwachen möchten.

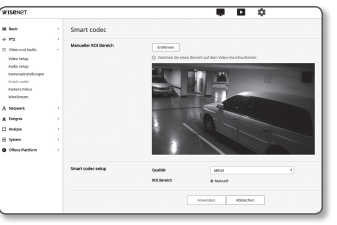

- 5. Markieren Sie einen gewünschten Bereich mit dem Mauszeiger und ziehen Sie ihn so weit wie gewünscht. Sie können bis zu 5 verschiedene Bereiche festlegen.
- 6. Um alle Einstellungen für den Bereich zurückzunehmen, auf die [Entfenen] Taste drücken.
- 7. Klicken Sie auf [Anwenden], wenn Sie die Einstellungen vorgenommen haben.

Der Smart Codec ist bei der Einstellung <Aus> im <Video Profil> deaktiviert. (Seite 37)

# Kamera Fokus

Sie können den Fokus von Videobildern einstellen.

- 1. Wählen Sie die Registerkarte <Video und Audio ( $\equiv$ ) aus dem Setup-Menü.
- 2. Klicken Sie <Kamera Fokus>.
- 3. Legt den Fokus entsprechend der folgenden Abläufe fest.
	- 1) Zurücksetzen: Klicken Sie auf die Schaltfläche [Zurücksetzen], um den Fokus auf die rückwärtige Standardposition zurückzusetzen.
	- 2) Fokus (Anpassung der Linse) : Passt den Fokus der Linse (Fern ↔ Nah) an und schärft das Bild.
	- 3) Zoom (Anpassung der Linse) : Passt die Vergroserungen manuell an (Breit 1 Tele).
	- 4) Einfacher Fokus : Zieht die Maus auf den Bildschirm, um eine Position zu bestimmen, bei dem der Auto-Fokus festgelegt wird. Drücken Sie die Schaltfläche [ ], um beim Video automatisch den Fokus anzuwenden.
- **J Der Einfacher Fokus Modus kann in den folgenden Fällen nicht richtig funktionieren:** 
	- Plötzliche Änderung des Motivs im Einfacher Fokus Modus (plötzliche Bewegung, plötzliches Erscheinen oder Verschwinden)
	- Radikale Änderung der Helligkeit im Einfacher Fokus Modus
	- Bild mit niedrigem Kontrast
	- Wenn die Kamera einer starken Lichtquelle von vorne oder in der Nähe ausgesetzt ist
	- " Wenn der Fokus aufgrund der oben genannten Ursachen nicht richtig eingestellt wird, verwenden Sie die [ $\frac{1}{2}$ ,  $\frac{1}{2}$ , ,  $\frac{1}{2}$ , ,  $\frac{1}{2}$ , ,  $\frac{1}{2}$
	- **The state of the State Controller in the State of Taste, um den Fokus manuell einzustellen.**
	- " Wenn der Einfache Fokus nur schwer eingestellt werden kann, versuchen Sie den manuellen Fokus Modus.

# **WiseStream**

Dies ist das Merkmal, das die Größe der Videodaten durch Reduzieren der Bitrate durch Erhöhung der Kompression der Teile optimiert, bei denen keine Bewegung nach der Erfassung der Komplexität im Bild vorhanden ist.

> Mes Sela<br>Auto stup<br>Auto stup<br>Kemmato<br>Kemma Fok<br>Mesionam t<br>8. Nazwok<br>8. Nalysk<br>8. Sysse<br>8. Office Pice

- 1. Wählen Sie die Registerkarte <Video und Audio ( $\equiv$ ) aus dem Setup-Menü.
- 2. Klicken Sie <WiseStream>.
- 3. Weise Stream-Modus wählen.
	- Aus : Die Wise-Stream-Funktion wird deaktiviert.
	- Niedrig ~ hoch: Verwenden Sie den Wise-Stream, um die Bitrate-Reduktion zu wählen.
- 4. Klicken Sie auf [Anwenden], wenn Sie die Einstellungen vorgenommen haben.
	- $\blacksquare$  In den folgenden Fällen kann die WiseStream-Funktion fehlerhaft funktionieren.
		- Plötzlicher Bildschirmwechsel kann zur Verzerrung des Videos führen.
		- Die Anwendung in einer Umgebung mit zu viel Bewegung auf dem Bildschirm ist nicht ratsam.

 $\overline{a}$ 

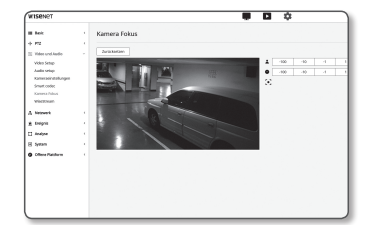

# Netzwerk-Setup

## DDNS

DDNS steht für "Dynamic Domain Name Service". Dieser Service konvertiert die IP-Adresse einer Kamera in einen allgemeinen Hostnamen, damit der Benutzer sich besser daran erinnern kann.

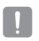

Sie können den DDNS-Service nur verwenden, wenn eine Internetverbindung besteht.

- 1. Wählen Sie die Registerkarte <Netzwerk (+1) > aus dem Setup-Menü.
- 2. Klicken Sie auf <DDNS>.
- 3. Wählen Sie als Verbindungstyp <DDNS> aus.
- 4. Geben Sie entsprechend des ausgewählten Typs die DDNS-Angaben ein.
	- Wisenet DynDNS : Wählen Sie diese Option, wenn Sie den von Hanwha Techwin zur Verfügung gestellten DDNS-Server benutzen.
		- Produkt-ID : Geben Sie die im Wisenet DynDNS Dienst registrierte Produkt-ID ein.
		- Quick connect : Stellt die Portweiterleitung automatisch ein, wenn ein Router mit UPnP (Universal Plug and Play) verwendet wird.
		- Wenn Sie DDNS-Dienstleistungen verwenden möchten, ohne den Hub zur Unterstützung von UPnP-Funktion zur verwenden, drücken Sie auf schnelle Verbindung, dann gehen Sie zum Hub-Menü und aktivieren Sie den Anschluss für die Weiterleitung an Ihren Hub. Für mehr Informationen dazu, wie man ein Port für die Weiterleitung an Ihr Hub einstellt, wenden Sie sich auf "Portbereichweiterleitung Konfigurieren (Port Mapping)". (Seite 28)
	- Öffentliche DynDNS : Wählen Sie einer der verfügbaren Öffentlichen DDNS-Server aus, wenn Sie einen Öffentlichen DDNS-Server benutzen.
	- Service : Wählen Sie den gewünschten Server für den DDNS-Service aus.
	- Hostname : Geben Sie den Hostnamen ein, der auf dem DDNS-Server registriert ist.
	- Benutzername : Geben Sie einen Benutzernamen für den DDNS-Service ein.
	- Kennwort : Geben Sie das Kennwort für den DDNS-Service ein.

5. Klicken Sie auf [Anwenden], wenn Sie die Einstellungen vorgenommen haben.

**T** Wenn <**Quick connect**>, eingestellt wurde, wählen Sie den Wisenet DDNS Service aus.

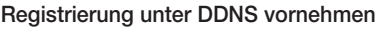

#### Ihr Produkt unter Wisenet DynDNS registrieren

- 1. Besuchen Sie die Webseite von Wisenet DynDNS (http:// ddns.hanwha-security.com) und melden Sie sich mit einem gültigen Benutzerkonto an.
- 2. Wählen Sie aus der oberen Menüleiste <MY DDNS>
- 3. Klicken Sie auf die Registerkarte [Register Product].
- 4. Die Produkt-ID eingeben.

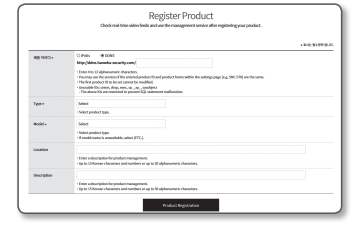

**MY DOME** 

Sign-Up

-<br>Norde-Dic anten, drag, mec, qc , qc , nya dipol

 $1000$ 

 $\overline{\phantom{a}}$ **Line** County  $m<sub>2</sub>$ 

**WISSNOT DOMS** 

- 5. Wählen Sie eine <Type> und geben Sie die <Model> an. 6. Wenn nötig, geben Sie den Standort des Produktes und eine Beschreibung an.
- 7. Klicken Sie auf [Product Registration]. Das Produkt wird zu der Produktliste hinzugefügt, die Sie überprüfen können.

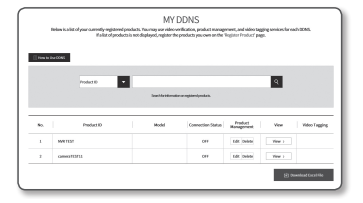

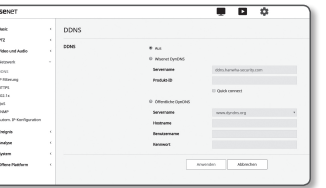

## Über das Kamera-Setup eine Verbindung zu Wisenet DDNS herstellen

- 1. Stellen Sie im DDNS-Setup <DDNS> auf <Wisenet DDNS>.
- 2. Den <Produkt-ID> eingeben, der bei der Registrierung des Produkts auf der DDNS-Seite festgelegt wurde.
- 3. Klicken Sie auf [Anwenden]. Wenn die Verbindung erfolgreich hergestellt wurde, erscheint die Nachricht <(Success)> auf dem Bildschirm.

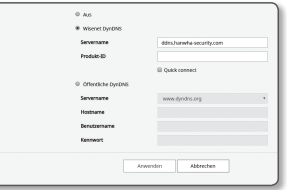

#### Öffentliches DDNS in Kameraeinstellungen Konfigurieren

- 1. Öffnen Sie die Seite der DDNS-Einstellungen und wählen Sie <Öffentliche DynDNS> für <DDNS> aus.
- 2. Geben Sie der entsprechenden Hostname der Seite, das Benutzerkennwort und Passwort ein.
- 3. Klicken Sie auf die Taste [Anwenden]. Wenn die Verbindung ordnungsgemäß hergestellt wird, erscheint <(Success)>.
- 4. Klicken Sie auf [Anwenden], wenn Sie die Einstellungen vorgenommen haben.
- M = Um den DDNS-Dienst richtig nutzen zu können, ist ein DDNS-Setup und die Einrichtung der Portweiterleitung des Routers erforderlich.

Für die Portweiterleitung bitte unter "Portbereichweiterleitung Konfigurieren (Port Mapping)". (Seite 28)

## IP Filterung

Sie können eine Liste von IPs erstellen, denen der Zugang erlaubt oder verweigert wird.

- 1. Wählen Sie die Registerkarte <Netzwerk ( $\frac{1}{10}$ ) aus dem Setup-Menü.
- 2. Klicken Sie auf <IP Filterung>.
- 3. Wählen Sie <Filterung-Typ>.
	- Abgelehnt : Wenn Sie diese Option wählen, wird den IP-Adressen, die dieser Filterliste hinzugefügt wurden, der Zugang verweigert.
	- Zulassen : Wenn Sie diese Option wählen, wird nur den IP-Adressen, die dieser Filterliste hinzugefügt wurden, der Zugang erlaubt.
- 4. Klicken Sie auf die [Hinzufügen] Schaltfläche. Die IP-Liste wird erstellt.
- 5. Geben Sie die IP-Adresse ein, für die Sie den Zugriff gewähren oder verbieten wollen. Wenn Sie eine IP-Adresse und einen Präfix eingeben, erscheint die Liste der verfügbaren IP-Adressen in der rechten Filterbereichspalte.
- M ` Wenn für die IP-Filterung <Zulassen> und für <IPv6 Setup> unter <IP & Port>auf <Verwendung> gestellt wurde, müssen die IPv4 und IPv& Adressen des gerade konfigurierten Computers zugewiesen werden.
	- Die IP-Adresse des für die Einrichtung verwendeten Computers darf nicht zu der <Abgelehnt> Liste hinzugefügt werden, sondern muss zur <Zulassen> Liste hinzugefügt werden.
	- " Nur die IP-Adressen, die auf <Verwendung> eingestellt sind, werden in der Filterspalte angezeigt.
- 6. Die zu löschende IP-Adresse aus der Liste auswählen. Klicken Sie auf die [Löschen] Schaltfläche.
- 7. Klicken Sie auf [Anwenden], wenn Sie die Einstellungen vorgenommen haben.

#### **HTTPS**

Sie können ein sicheres Verbindungssystem oder ein öffentliches Zertifikat zu diesem Zweck auswählen.

- 1. Wählen Sie die Registerkarte <Netzwerk ( $\overline{A}$ ) > aus dem Setup-Menü.
- 2. Klicken Sie auf <HTTPS>.
- 3. Wählen Sie ein sicheres Verbindungssystem aus.
	- ` Um über den HTTPS-Modus auf eine Kamera zuzugreifen, müssen Sie die IP-Adresse wie folgt eingeben: https://<Kamera\_IP>. Wenn im Internet Explorer die Konfiguration der Web Viewer Einstellungen im HTTPS-Modus fehlgeschlagen ist, könne die Internetoptionen wie folgt

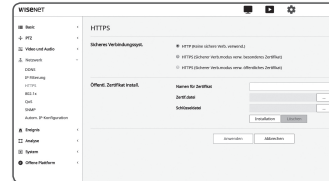

eingestellt werden: <Menü → Extras → Internetoptionen → Erweitert → Sicherheit → Markierung bei TLS 1.0 löschen und bei TLS 1.1, TLS 1.2 setzen>

- 4. Suchen Sie nach einem öffentlichen Zertifikat, das Sie auf Ihrer Kamera installieren möchten. Sie müssen einen Zertifikatnamen (dieser kann beliebig vom Benutzer gewählt werden), eine Zertifikatsdatei der Zertifikatsstelle und eine Schlüsseldatei angeben, um das Zertifikat auf der Kamera zu installieren.
	- ` Die Option <HTTPS (Sicherer Verb.modus verw. öffentliches Zertifikat)> ist nur aktiv, wenn ein öffentliches Zertifikat installiert wurde.
- 5. Klicken Sie auf [Anwenden], wenn Sie die Einstellungen vorgenommen haben.

#### Einlegen des Zertifikats

- 1. Zertifikatname eingeben.
- 2. Klicken Sie die Schaltfläche [Durchsuchen  $([-])$ ] an, wählen Sie zur Installation eine öffentliche Zertifikatsdatei und Schlüsseldatei und klicken Sie auf die Schaltfläche [Installation].

#### Das Zertifikat Löschen

- 1. Klicken Sie auf die Taste [Löschen].
- 2. Um ein öffentliches Zertifikat zu löschen, muss auf den Netzwerk Video Decoder im <HTTP (Keine sichere Verb. verwend.)> oder <HTTPS (Sicherer Verb.modus verw. besonderes Zertifikat)> Modus zugegriffen werden.

# 802.1x

Bei dem Verbindungsaufbau mit einem Netzwerk kann festgelegt werden, ob das 802.1x Protokoll verwendet werden soll und anschließend das Zertifikat installiert werden.

- 1. Wählen Sie die Registerkarte <Netzwerk ( +) > aus dem Setup-Menü.
- 2. Klicken Sie auf <802.1x>.
- 3. <IEEE 802.1x einstellung> einstellen.
	- IEEE 802.1x : Die Verwendung des 802.1x Protokolls einstellen.
	- EAPOL version : EAP-TLS oder LEAP wählen.
	- EAPOL version : Version 1 oder 2 auswählen.
	- ID : Geben Sie die Client-Zertifikats-ID in EAP-TLS und die Benutzer-ID in LEAP ein.
	- Kennwort : Geben Sie das private Schlüssel-Passwort vom Client in EAP-TLS und das Benutzerpasswort in LEAP ein. Das Passwort muss nicht in EAP-TLS eingegeben werden, wenn eine nicht verschlüsselte Schlüsseldatei verwendet wird.
- Wenn das angeschlossene Netzwerkgerät das 802. 1x Protokoll nicht unterstützt, funktioniert das Protokoll nicht einwandfrei, selbst wenn sie es eingestellt haben.
	- ` LEAP ist eine Authentifizierungstechnik mit geringer Sicherheit. Verwenden Sie sie nur in einer Umgebung, in der EAP-TLS nicht verfügbar ist.
- 4. Installieren/Entfernen von Zertifikaten.

Das Zertifikat wird nur für EAP-TLS benötigt.

- CA Zertifikate : Wählen Sie ein öffentliches Zertifikat, das einen öffentlichen Schlüssel enthält.
- Kundenzertifikat : Wählen Sie ein öffentliches Zertifikat, das einen Client Zertifikat Schlüssel enthält.
- Privater Kundenschlüssel : Wählen Sie ein öffentliches Zertifikat, das den Privaten Client Schlüssel enthält.
- 5. Klicken Sie auf [Anwenden], wenn Sie die Einstellungen vorgenommen haben.

#### Installieren/Löschen der 802.1x Zertifikate

- 1. Die [Durchsuchen ( )] Tasten für jede Position drücken und das zu installierende Zertifikat auswählen.
- 2. Wenn kein Zertifikat installiert ist, erscheint die Meldung "Nicht verfügbar" neben der ausgewählten Position.
- 3. Die [Installation] Taste neben der Information "Installiert" drücken.
- 4. Die [Löschen] Taste drücken, um das Zertifikat zu löschen.

# QoS

Es kann die Priorität festgelegt werden, um eine stabile Übertragungsgeschwindigkeit für eine bestimmte IP zu sichern.

- 1. Wählen Sie die Registerkarte <Netzwerk (+1) > aus dem Setup-Menü.
- 2. Klicken Sie auf <QoS>.
- 3. Klicken Sie auf die [Hinzufügen] Schaltfläche. Die IP-Liste wird erstellt.
- 4. Geben Sie eine IP-Adresse ein, der QoS zugeordnet werden soll.
- **M**  $\bullet$  Der voreingestellte Präfix für IPv4 lautet 32;
	- Für DSCP ist die Voreinstellung 63.
	- $\blacksquare$  Nur die IP-Adressen, die auf <**Verwendung**> eingestellt sind, können priorisiert werden.
- 5. Die zu löschende IP-Adresse aus der Liste auswählen. Klicken Sie auf die [Löschen] Schaltfläche.
- 6. Klicken Sie auf [Anwenden], wenn Sie die Einstellungen vorgenommen haben.

## **SNMP**

Mit Hilfe des SNMP Protokolls kann der System- oder Netzwerk Administrator die Netzwerkgeräte aus der Ferne überwachen und die Umgebungseinstellungen konfigurieren.

- 1. Wählen Sie die Registerkarte <Netzwerk (+1) > aus dem Setup-Menü.
- 2. Klicken Sie auf <SNMP>.
- 3. Das <SNMP> festlegen.
	- SNMP v1 aktivieren · SNMP Version 1 ist aktiviert.
	- SNMP v2c aktivieren : SNMP Version 2 ist aktiviert.
	- Lesen Gruppe : Den Namen der Read Community die auf die SNMP Informationen zugreifen kann. Der voreingestellte Name lautet <public>.
	- Schreiben Gruppe : Den Namen der Write Community die auf die SNMP Informationen zugreifen kann. Der voreingestellte Name lautet <write>.
	- SNMP v3 aktivieren: SNMP Version 3 ist aktiviert.
		- Kennwort: Das Standard Passwort für SNMP Version 3 festlegen.
		- " Das voreingestellte Passwort kann einem Hacker angriff ausgesetzt sein. Es wird daher empfohlen, das Passwort nach der Installation zu ändern.
			- Beachten Sie, dass für die Sicherheit und andere durch ein unverändertes Passwort verursachte Probleme der Benutzer die Verantwortung trägt.

.<br>Noove d: National<br>| Difference<br>| Difference<br>| Hills<br>| Difference<br>| Difference

Acort Pics<br>A Salgris<br>II Andres<br>El System<br>**O** Office Pics

` Das Passwort sollte wenigstens 8 und nicht mehr als 16 Zeichen haben.

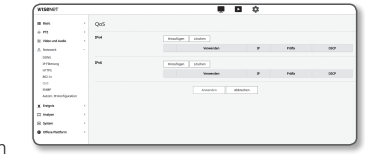

 $\overline{p}$   $\overline{p}$   $\overline{p}$ 

 $\begin{array}{l} \mbox{\bf 0.664mm} \\ \mbox{\bf 0.664mm} \\ \mbox{\bf 0.664mm} \\ \mbox{\bf 0.66cm} \\ \mbox{\bf 0.66cm} \\ \mbox{\bf 0.67cm} \\ \mbox{\bf 0.78cm} \\ \mbox{\bf 0.78cm} \\ \mbox{\bf 0.87cm} \\ \mbox{\bf 0.78cm} \\ \mbox{\bf 0.78cm} \\ \mbox{\bf 0.87cm} \\ \mbox{\bf 0.78cm} \\ \mbox{\bf 0.78cm} \\ \mbox{\bf 0.78cm} \\ \mbox{\bf 0.78cm} \\ \m$ 

herifizet is.<br>I Atlanın

 $\label{eq:1} \text{swench} = \begin{bmatrix} \text{wust} \\ \text{wust} \end{bmatrix}$ 

SMFri<br>SMFrid<br>Leondoupe<br>Sdrahoving

Funklanet<br>Shikirat<br>Kansand

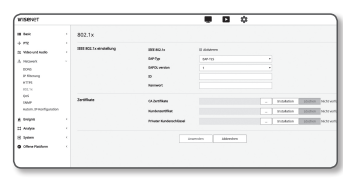

- SNMP Trap aktivieren: SNMP Trap wird verwendet, um wichtige Ereignisse und Bedingungen an den Admin System zu senden.
- Gemeinschaft: Den Namen der Trap Community eingeben, um Nachrichten zu empfangen.
- IP-Adresse: Die IP-Adresse eingeben, an die die Nachrichten gesendet werden.
- Authentifizierungsfehler: Gibt an, ob ein Ereignis generiert werden soll, wenn die Community-Information ungültig ist.
- Netzwerkverbindung: Gibt an, ob ein Ereignis generiert werden soll, nachdem die Netzwerkunterbrechung wieder hergestellt ist.

4. Klicken Sie auf [Anwenden], wenn Sie die Einstellungen vorgenommen haben.

- SNMP v3 kann nur dann eingestellt werden, wenn der sichere Datenübertragungsmodus HTTPS eingestellt ist. Schlagen Sie unter "HTTPS" nach. (Seite 49)
	- Falls Sie SNMP v3 nicht verwenden, kann es ein Sicherheitsproblem geben.

# Autom. IP-Konfiguration

Sie können festlegen, dass die IP-Adresse für die Suche und den Zugriff auf die Kamera automatisch festgelegt wird.

- 1. Wählen Sie die Registerkarte <Netzwerk (  $\frac{1}{10}$  ) aus dem Setup-Menü.
- 2. Klicken Sie auf <Autom. IP-Konfiguration>.
- 3. <Link- Lokale IPv4 Adresse> einstellen. Eine zusätzliche IP-Adresse kann zugewiesen werden, um auf die Kamera über einen Link aus einem lokalen Netzwerk
	- zuzugreifen. • Auto-Konfiguration : Gibt Befähigen oder Deaktivieren für die Link-Lokale IPv4-Adresse an.
	- IP-Adresse : Die zugeordnete IP-Adresse anzeigen.
	- Subnetzmaske : Die Subnetzmaske des zugeordneten IP anzeigen.

#### 4. < UPnP entdeckung > einstellen.

Nach Kameras kann automatisch mit Unterstützung des UpnP-Protokolls sowohl im Client als auch im Betriebssystem gesucht werden.

- UPnP entdeckung: Gibt Befähigen oder Deaktivieren für UPnP-Ermittlung an.
- Freundlicher name: Den Kameranamen anzeigen. Der Anzeigename wird im Format von WISENET-<Modellname>-<MAC-Adresse> angezeigt.
- Beim Windows-Betriebssystem, das grundsätzlich UPnP unterstützt, werden die Kameras, die mit dem Netzwerk verbunden sind, angezeigt.

#### 5. < Boniour > einstellen.

Nach Kameras kann automatisch mit Unterstützung des Bonjour-Protokolls sowohl im Client als auch im Betriebssystem gesucht werden.

- Bonjour: Gibt Aktivieren oder Deaktivieren für Bonjour an.
- Freundlicher name: Den Kameranamen anzeigen. Der Anzeigename wird im Format von WISENET-<Modellname>-<MAC-Adresse> angezeigt.
- Beim Mac-Betriebsystem, das Bonjour standardmäßig unterstützt, werden die verbundenen Kameras automatisch in dem Bonjour-Lesezeichen des Safari Webbrowsers angezeigt. Wird das Bonjour-Lesezeichen nicht angezeigt, dann prüfen Sie die Lesezeicheneinstellungen in dem "Präferenz" Menü.
- 6. Klicken Sie auf [Anwenden], wenn Sie die Einstellungen vorgenommen haben.

# Ereigniss-Setup

## Ereigniseinrichtung

Sie können auf einfache Weise die Kriterien zur Erkennung von Ereignissen festlegen und zu den detaillierten Einstellungen gehen.

| Ministradion<br>| Separa<br>| Separa<br>| Separator<br>| Separator<br>| Separator<br>| Separator<br>| Separator<br>| Separator

- 1. Wählen Sie die Registerkarte <**Ereignis (** $\triangle$ **)** > aus dem Setup-Menü.
- 2. Klicken Sie auf <Ereigniseinrichtung>.
- 3. In der Ereignisliste die gewünschten Punkte auswählen.
- 4. Klicken Sie auf [Anwenden], wenn Sie die Einstellungen vorgenommen haben.
- M ` Konfigurieren Sie detaillierte Ereignis-Einstellungen, indem Sie auf den gewünschten Typ klicken. Sie werden zu den detaillierten Einstellungen umgeleitet.

## FTP / E-mail

Es können die FTP / E-Mail Server Einstellungen konf aufgenommenen Bilder an Ihren PC gesendet werder

- 1. Wählen Sie die Registerkarte <Ereignis ( $\triangle$ ) > aus Setup-Menü.
- 2. Klicken Sie auf <FTP / E-mail>.
- 3. Wählen Sie <FTP-Konfiguration> oder <E-mail-Konfiguration> und geben/löschen Sie einen gew Wert ein.
	- FTP-Konfiguration
	- Serveradresse : Geben Sie die IP-Adresse des FTP-Servers ein, an den die Bilder eines Alarms oder Ereignisses gesendet werden sollen.
	- ID : Geben Sie die Benutzer-ID ein, mit der Sie sich auf dem FTP-Server anmelden werden.
	- Kennwort : Geben Sie ein Benutzerkennwort ein, um sich beim FTP-Server anzumelden.
	- Verzeichnis Hochladen : Geben Sie den Pfad auf dem FTP-Server an, unter dem die Bilder eines Alarms oder Ereignisses gespeichert werden.
	- Port : Standardmäßig wird für den FTP-Server Port 21 verwendet; Sie können die Portnummer jedoch den FTP-Servereinstellungen entsprechend ändern.
	- Passivmodus : Wählen Sie <Ein>, wenn aufgrund der Firewall- oder FTP-Servereinstellungen eine Verbindung mit Passivmodus erforderlich ist.

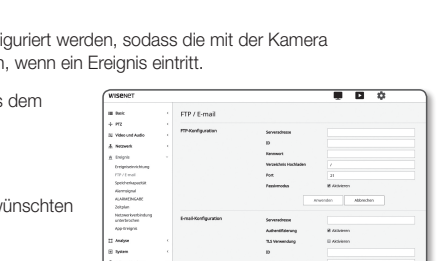

Srytkry<br>Atombe

 $\mathit{normal}$  . Method

Associate Constant

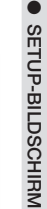

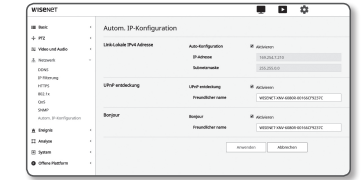

- E-mail-Konfiguration
- Serveradresse : Geben Sie die SMTP-Adresse des E-Mail-Servers ein, an den die Bilder eines Alarms oder Ereignisses gesendet werden sollen.
- Authentifizierung : Wählen ob die Berechtigung benutzt werden soll.
- TLS Verwendung : Legen Sie die Verwendung von TLS fest.
- ID : Geben Sie den Benutzernamen zur Anmeldung auf dem E-Mail-Server ein.
- Kennwort : Geben Sie das Benutzerkennwort ein, um sich beim E-Mail-Server anzumelden.
- Port : Standardmäßig wird für den E-Mail-Server Port 25 verwendet; Sie können die Portnummer jedoch den E-Mail-Servereinstellungen entsprechend ändern.
- Empfänger : Geben Sie die E-Mail-Adresse des Empfängers ein.
- Absender : Geben Sie die E-Mail-Adresse des Absenders ein. Wenn Sie eine falsche Absenderadresse eingeben, wird die E-Mail vom E-Mail-Server eventuell als SPAM eingestuft und nicht verschickt.
- Betreff : Geben Sie einen Betreff für Ihre E-Mail ein.
- Textfeld : Geben Sie den Text Ihrer Nachricht ein. Fügen Sie die Bilder des Alarms oder Ereignisses an die E-Mail an, die Sie gerade bearbeiten.
- 4. Klicken Sie auf [Anwenden], wenn Sie die Einstellungen vorgenommen haben.

# Speicherkapazität

Sie können auf Ihrem Gerät die Aufnahmefunktion aktivieren, die Aufnahmebedingungen einstellen, die gespeicherte Datenkapazität prüfen und das Gerät selbst formatieren.

- 1. Wählen Sie die Registerkarte <Ereignis (  $\triangle$  )> aus dem Setup-Menü.
- 2. Klicken Sie auf <Speicherkapazität>.
- 3. Gerät zum Speichern auswählen.
- **M** Wenn die Aufnahme von Daten in Ihrem Gerät ordnungsgemäß erfolgt, wird "Aufnahme" angezeigt.
	- ` Falls Sie eine "Fehler"-Meldung sehen, überprüfen Sie folgende Punkte :
		- Den Speicher daraufhin prüfen, ob er mit dem Gerät verbunden ist.
		- Überprüfen Sie die Dateien im Speicher, um zu sehen, ob sie beschädigt sind.
		- Überprüfen Sie den Speicher, um zu sehen, ob sie physisch beschädigt sind.
	- ` Sollte die "Fehler" Benachrichtigung nach den folgenden Anweisungen nicht verschwinden, formatieren Sie die Micro SD-Karte.

Sollte die Fehler-Benachrichtigung nach dem Formatieren noch immer vorhanden sein, dann ersetzen Sie die Micro SD-Karte.

- ` Wenn Sie die Micro SD-Karte entfernen, ohne eine Schaltfläche in den Einstellungen zur Position "Aus" ändern oder wenn Sie eine Kamera zu einer instabilen Stromquelle anschließen, kann die Micro SD-Larte beschädigt werden.
- Die Anzahl der zeitgleich zugreifbaren neuen Profile nach Aktivierung des Aufnahmemodus ist 2.

#### Auf die Micro SD Speicherkarte aufnehmen

- 1. Legen Sie die SD-Karte-Einheit auf <Ein> fest.
- 2. Klicken Sie auf die Schaltfläche [Anwenden].
- 3. Prüfen Sie die <Freie Größe> und die <Gesamtgröße> Ihrer Speicherkarte.
- Sie können die Micro SD -Karte formatieren, indem Sie auf die Schaltfläche <Format> klicken.
- ` Einige Bilder können übersprungen werden, wenn die Micro SD Karte mit einer geringeren Geschwindigkeit arbeitet, als empfohlen wird. Lesen Sie für weitere Einzelheiten die "Micro SD/SDHC/SDXC Speicherkarte-Spezifikationsempfehlungen". (Seite 6)
- ` Bei Micro SD Speicherkarten mit hoher Speicherkapazität dauert die Formatierung entsprechend länger.
- ` Der Datenverkehr nimmt zu, wenn die Kamera auf eine höhere Auflösung, eine höhere Bitrate und/oder eine höhere Bildfrequenz eingestellt ist.

Wenn der Datenverkehr zu hoch ist, könnten einige Bilder übersprungen werden, auch wenn sie in einem vollständigen Frame gespeichert sind.

` Wird ein Einzelbild übersprungen, werden die Bilder in einer Frequenz einer Minute bzw. ein Bild pro Sekunde gespeichert.

4. Legen Sie die Speicheraktion fest.

- Aufnahmeprofil : Der Name des aufzuzeichnenden Profils wird angezeigt.
- Normal : Macht Aufnahmen bei einer bestimmten Bildfrequenz.
- Ereignis : Stellt den Aufnahmetyp für bestimmte eintretenden Ereignisse ein.
- Dauer vor dem Ereignis : Wählen Sie einen Zeitpunkt vor dem Alarmauftritt aus; alle Bilder, die von diesem Zeitpunkt an aufgenommen wurden, werden übertragen. Sie können bis 5 Sekunden vor dem Einsetzen des Alarms auswählen.
- Dauer nach dem Ereignis : Wählen Sie einen Zeitpunkt nach dem Alarmauftritt aus; alle Bilder, die bis zu diesem Zeitpunkt aufgenommen wurden, werden übertragen. Sie können bis 120 Sekunden nach dem Einsetzen des Alarms auswählen.
- Aufgezichnete Dateitype : Gibt das Dateiformat der aufgenommenen Bilder an.
- STW : Dies ist das spezifische Dateiformat von Hanwha Techwin.
- AVI : Es ist das konventionelle AVI-Format.
- $\Box$  Wird der Speicher-Dateityp geändert, werden die vorhandenen Daten formatiert.
- Überschreiben : Wenn die Micro SD Speicherkarte voll ist, werden die alten Daten gelöscht und durch neue ersetzt.
- Autom. Löschen : Es werden Daten eines bestimmten Zeitraums gelöscht, während andere Daten nicht gelöscht werden.

Das kann in einem Zeitraum von einem bis 180 Tagen erfolgen.

" Wenn der Speicherzeitraum abgelaufen ist, werden die Daten automatisch gelöscht und neue Daten werden aufgenommen. Nach dem Löschen ist eine Wiederherstellung unmöglich.

#### 5. Legen Sie <SD-Dateisystem>.

• Typ : Die Kamera unterstützt VFAT und ext4 als SD-Karten-Dateisystem, das vom Nutzer konfiguriert werden kann.

(Im Falle eines ext4-Dateisystems ist allerdings eine zusätzliche Anwendung erforderlich, um das Windows-Betriebssystem zu erkennen)

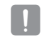

- $\blacksquare$  Wenn die Einstellungen geändert werden, wird die bestehende Datei formatiert.
- ` Es könnte bis zu 10 Minuten dauern, um eine SD-Karte im ext4-Dateisystem zu formatieren.

#### 6. Legen Sie die <Normal Aufnahme Setup> fest.

- Immer : Speichert die aufgezeichneten Videos immer auf der Micro SD Speicherkarte.
- $\blacksquare$  Wenn Immer eingestellt ist, kann die Aktivierungszeit nicht geändert werden.
- Nur festgelegte Zeit : Führt die Aufnahme zur festgelegten Zeit am festgelegten Wochentag durch.
- 7. Klicken Sie auf [Anwenden], wenn Sie die Einstellungen vorgenommen haben.

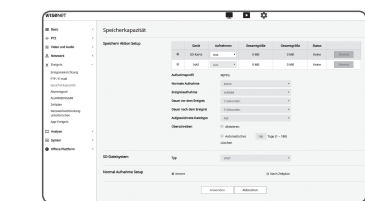

#### Wenn Sie in Ihrem NAS aufnehmen möchten

- 1. Speicherbetrieb und Hauptaufnahme einstellen.
- Die Auto-Löschfunktion wird nur unterstützt, wenn Ihr NAS den empfohlenen Spezifikationen entspricht.
- 2. Geben Sie die in Ihrem NAS registrierten Informationen ein.
	- IP-Adresse : Eindeutige dem NAS zugewiesene IP-Adresse.
	- ID : Eine im NAS registrierte ID.
	- Kennwort : Das im NAS registrierte Passwort.
	- Standard Ordner : Bezeichnen Sie den NAS-Benutzerordner, um darin Daten zu speichern.

3. Die Schaltfläche [Test] anklicken und feststellen, ob Sie sich erfolgreich mit NAS verbinden können.

- Wird eine Erfolgsmeldung angezeigt, bedeutet dies, dass Sie Daten erfolgreich in NAS speichern können.
	- ` Wird eine Fehlermeldung angezeigt, ist Folgendes zu prüfen.
		- Bestätigen Sie, dass die IP-Adresse des NAS gültig ist.
		- Bestätigen Sie, dass die ID/dass Passwort des NAS gültig ist.
		- Bestätigen Sie, dass Sie auf den als Basisordner bezeichneten Ordner mit der NAS-ID zugreifen können.
		- Bestätigen Sie, dass die NAS SMB/CIFS-Punkte nicht angekreuzt sind.
		- Bestätigen Sie, dass die NAS IP-Adresse und die Kamera-IP-Adresse dasselbe Format haben. bsp) Der Erstwert des NAS & der Kamerasubnetzmaske ist 255.255.255.0. Ist die IP-Adresse 192.168.20.32, sollte sich die NAS IP-Adresse im Bereich von 192.168.20.1~192.168.20.255. befinden
		- Prüfen Sie, ob Sie als ein anderer Benutzer ohne Formatierung des gespeicherten oder benutzten Basisordners zugreifen wollten.
		- Bestätigen Sie, dass Sie empfohlene NAS-Ausrüstung benutzten.
- 4. Nachdem die Einstellungen abgeschlossen worden sind, legen Sie das NAS-Gerät auf <Ein> fest.
- 5. Klicken Sie auf die Schaltfläche [Anwenden].
- 6. Melden Sie sich bei NAS an und prüfen Sie den <Freie Größe> und den <Gesamtgröße>. Sie können den Standardordner, der in der NAS-Verbindung angegeben wurde formatieren, indem Sie auf die Schaltfläche <Format> klicken.
	- ` Da Daten nach einer zeitweiligen Netzwerkunterbrechung bei der Verwendung von NAS eventuell nicht gespeichert werden, empfiehlt es sich gleichzeitig SD zu verwenden, um den Verlust von aufgenommenen Bildern zu verhindern.
	- ` Der Datenverkehr nimmt zu, wenn die Kamera auf eine höhere Auflösung, eine höhere Bitrate und/oder eine höhere Bildfrequenz eingestellt ist.

Wenn der Datenverkehr zu hoch ist, könnten einige Bilder übersprungen werden, auch wenn sie in einem vollständigen Frame gespeichert sind.

` Wird ein Einzelbild übersprungen, werden die Bilder in einer Frequenz einer Minute bzw. ein Bild pro Sekunde gespeichert.

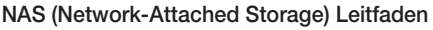

- Da Daten nach einer zeitweiligen Netzwerkunterbrechung bei der Verwendung von NAS eventuell nicht gespeichert werden, empfiehlt es sich gleichzeitig SD zu verwenden, um den Verlust von aufgenommenen Bildern zu verhindern.
	- ` Wenn es die Einstellungen zulassen, dass eine Micro SD Karte gleichzeitig mit dem NAS angeschlossen werden kann, liegt die Aufnahmepriorität bei NAS.
	- ` Wenn Sie den NAS zum Überschreiben aktivieren indem Sie ihn auf <Aus> einstellen und die verfügbare Kapazität ist weniger als 1%, wird in der Micro SD Karte gespeichert.
	- ` Werden Daten in NAS gespeichert, kann eine Speicherung unmöglich sein, wenn Sie eine von einer anderen Kamera benutzte Micro SD Karte einsetzen.
	- Empfohlene NAS-Spezifikationen : Siehe "Empfohlene NAS-Spezifikationen" (Seite 6)
	- " Wenn Sie die NAS-Speicherung ändern, während Sie Daten in NAS speichern, wirkt sich das nicht sofort im System aus.
	- " Wenn Sie NAS-Geräte während einer Datenspeicherung entfernen oder wenn das Netzwerk getrennt ist, wird der NAS-Speichervorgang als regelwidrig beendet.
	- ` Beim NAS-Speichern wird nur eine Kamera für jeden Ordner verwendet. Die Anmeldung mit einer anderen Kamera ist nicht möglich und die Bilder werden nicht gespeichert.

Nachfolgend eine Darstellung zur Datenspeicherung mittels NAS laut dem Synologie-NAS-Verfahren, das zu den empfohlenen Produkten gehört.

1. Auf Synologie-NAS als Admin zugreifen. In diesem Beispiel wird die NAS-IP-Adresse auf [192.168.20.253] eingestellt.

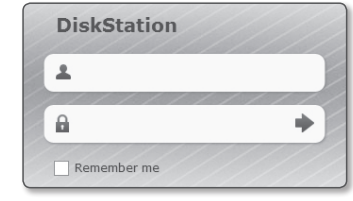

 $rac{q}{\sqrt{q}}$  $\frac{0}{2}$  $\circledcirc$ 

旦  $\frac{10}{25}$ 

E

環  $\circledcirc$  $\hat{z}$ 

晶 最

2. Wenn Sie darauf als Admin zugreifen, wird der folgende Bildschirm angezeigt. Auf [Control Panel] klicken.

Folder> klicken.

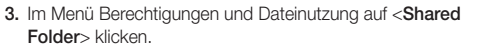

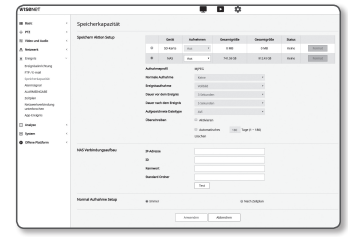

- 4. Auf die Schaltfläche [Create] klicken.
- 5. Nach Eingabe des Namens des gemeinsamen Ordners(ID), auf die Schaltfläche [OK] klicken und einen gemeinsamen Ordner erstellen.

In diesem Beispiel lautet die Bezeichnung des gemeinsamen Ordners [testDirectory].

6. Unter Windows müssen, um auf NAS zugreifen zu können die Berechtigungen für den gemeinsamen Ordner wie folgt sein. Admins [Read/Write] prüfen.

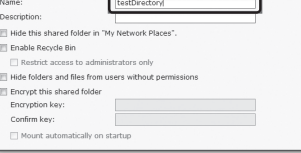

Fill in the following fields:

De

 $\Box$ 

 $\sim$ 

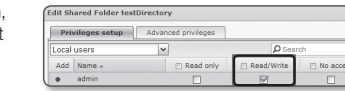

7. Im Menü Berechtigungen und Dateinutzung auf <User> klicken.

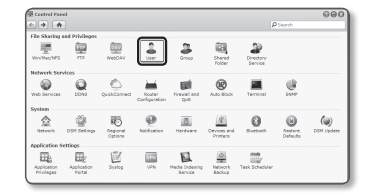

8. Nachdem auf die Schaltfläche [Create] geklickt wurde, Name (ID) und Passwort eingeben. In diesem Beispiel werden Name (ID) und Passwort auf [testID] gesetzt.

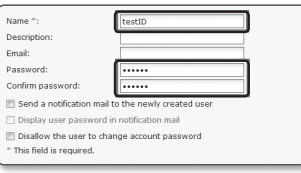

9. In Windows ist die Berechtigung für den NAS-Zugriff einzustellen.

Für den in Schritt 4 erstellten und als "testDirectory" benannten Ordner ist der [Read/Write] zu prüfen.

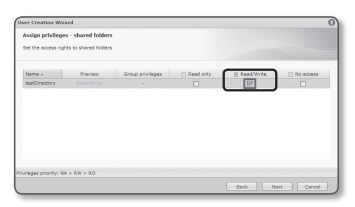

10. Die Grundeinstellung im NAS wurde abgeschlossen. Verbinden Sie Ihre Kamera mit dem aktuellen NAS. Geben Sie, wie unten gezeigt, die NAS Verbindungeinstellungselemente ein.

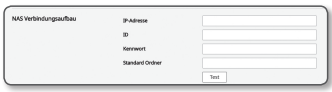

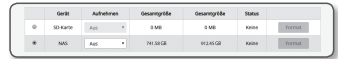

- 11. Nach Eingabe von Element 10, <Ein> markieren.
- 12. Auf die Schaltfläche [Anwenden] klicken. Speichervorgang mit NAS abschließen.

## Alarmsignal

- 1. Wählen Sie die Registerkarte <**Ereignis (** )> aus dem Setup- Menü.
- 2. Klicken Sie auf <Alarmsignal>.
- 3. Konfigurieren Sie die Einstellungen der Kameraalarm-Ausgabe.
	- ` Wenn Sie den Typ des Alarm Ausgangs ändern, wird die Alarm Ausgang Schaltfläche auf der Überwachungsseite und der auf der Ereignis Setup Seite angezeigte Typ des Alarm Ausgangs entsprechend geändert.

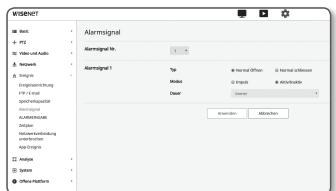

- Typ
	- Normal Öffnen : Der Status "Schaltkreis offen" des Sensors oder des Geräts am Alarm Eingang wird als normaler Zustand betrachtet. Es wird ein Alarmereignis ausgelöst, wenn der Status sich auf "Schaltkreis geschlossen" ändert.
	- Normal schliessen : Der Status "Schaltkreis geschlossen" des Sensors oder des Geräts am Alarm Eingang wird als normaler Zustand betrachtet. Es wird ein Alarmereignis ausgelöst, wenn der Status sich auf "Schaltkreis offen" ändert.
- Modus : Stellt die Methode der Alarmausgabe ein.
- ` Die Operationen unterscheiden sich, wenn die deaktivierte, Alarm Ausgang Taste gedrückt wird.
- Impuls: Die Taste für die unter Dauer (Schaltintervall) festgelegte Zeitdauer aktiviert und wird automatisch deaktiviert.
- Aktiv/Inaktiv: Die Taste bleibt aktiv, bis der Benutzer die Taste erneut anklickt, um sie zu deaktivieren.
- Dauer : Stellt die Dauer des aktiven Alarms zwischen 1 bis 15 Sekunden ein, wenn der Takt Modus ausgewählt wurde.
- 4. Klicken Sie auf [Anwenden], wenn Sie die Einstellungen vorgenommen haben.

# **ALARMEINGABE**

Sie können die Art des Alarmeingangs, die Aktivierungszeit und den Betriebsmodus einstellen.

- 1. Wählen Sie die Registerkarte <**Ereignis (** )> aus dem Setup- Menü.
- 2. Klicken Sie auf <ALARMEINGABE>.
- 3. Entscheiden Sie, ob Sie die Option auf <Aktiviern> einstellen möchten oder nicht.
- 4. Den Typ auswählen.
	- Normal Öffnen : Ist normalerweise geöffnet, wird es jedoch geschlossen, so wird ein Alarm ausgelöst.
	- Normal schliessen : Ist normalerweise geschlossen, wird es jedoch geöffnet, so wird ein Alarm ausgelöst.
- 5. Legen Sie die <Aktivierungszeit> fest.
	- Immer : Überprüfen Sie immer, wenn ein Alarmsignal auftritt. Bei Eintreten eines Alarmzustands wird es im Betriebsmodus aktiviert.
		- ` Wenn <Immer> eingestellt ist, kann die Aktivierungszeit nicht geändert werden.
	- Nur festgelegte Zeit : Überprüfen Sie of ein Alarm an einem bestimmten Wochentag um eine bestimmte Zeitperiode auftritt. Bei Eintreten eines Alarmzustands wird es im Betriebsmodus aktiviert.
		- [  $1 min$  |  $30 min$  |  $1 h$  ] : Legt das Zeitanzeigeformat auf der vertikalen Achse fest.
	- [Zurücksetzen] : Setzt alle Einstellungen zurück.

6. Legen Sie eine Funktion fest, die durchgeführt werden soll, wenn ein Alarm auftritt.

- FTP : Legen Sie den Gebrauch von FTP-Übertragung im Alarmeingangs-Setup fest. **E** Lesen Sie zu mehr auf "FTP / E-Mail". (Seite 51)
- E-mail : Legen Sie die Verwendung der E-Mail-Übertragung im Setup für den Alarmeingang fest.  $\blacksquare$  Lesen Sie zu mehr auf "FTP / E-Mail". (Seite 51)
- Speichern : Man kann den Alarm so einstellen, dass er im Betrieb auf einer Micro-SD-Karte oder auf NAS aufzeichnet.
- ` <Gerät> auf <An> im <Speicherkapazität> festlegen. (Seite 52)
- Alarmsignal1 : Wählen Sie, ob die Alarmausgabe eingestellt werden soll, wenn ein Alarm hereinkommt, und geben Sie die Alarmausgabezeit an.
- 7. Klicken Sie auf [Anwenden], wenn Sie die Einstellungen vorgenommen haben.

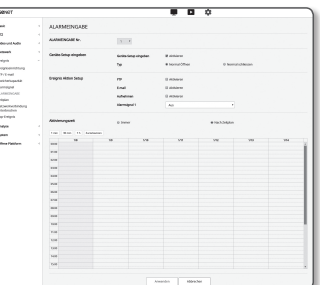

# **Zeitplan**

Sie können die Einstellungen konfigurieren, um Bilder in regelmäßigen Abständen zu einer geplanten Betriebszeit zu übermitteln, und dies ungeachtet dem Auftreten eines Ereignisses.

- 1. Wählen Sie die Registerkarte <**Ereignis (** )> aus dem Setup- Menü.
- 2. Klicken Sie auf <Zeitplan>.
- 3. Entscheiden Sie, ob Sie die Option auf <Aktiviern> einstellen möchten oder nicht
- 4. Legen Sie das < Übertragungsintervall> fest.
- 5. Legen Sie die <Aktivierungszeit> fest.
- Immer : Wird immer im Betriebsmodus am eingestellten Intervall aktiviert.
- Nur festgelegte Zeit : Wird regelmäßig im Betriebsmodus am festgelegten Datum und Uhrzeit aktiviert.

 $\begin{aligned} &\text{R} &\text{M} &\text{M$ 

- Damit die Bildübertragung erfolgreich ist, muss der Einstellungswert des Übertragungsintervalls kleiner als das voreingestellte Aktivierungsintervall sein.
- 6. Legen Sie die Aktivierungsbedingungen fest.
	- FTP : Legen Sie die Verwendung der FTP-Übertragung fest, wenn ein Ereignis auftritt. **E** Lesen Sie zu mehr auf "FTP / E-Mail". (Seite 51)
- 7. Klicken Sie auf [Anwenden], wenn Sie die Einstellungen vorgenommen haben.

## Netzwerkverbindung unterbrochen

Wenn das Netzwerk physikalisch nicht verbunden ist, wird das als Ereignis betrachtet, das zu speichern ist.

- 1. Wählen Sie die Registerkarte <Ereignis (  $\triangle$  )> aus dem Setup- Menü.
- 2. Klicken Sie auf <Netzwerkverbindung unterbrochen>.
- 3. Entscheiden Sie, ob Sie die Option auf <Aktivieren> einstellen möchten oder nicht.
- 4. Konfigurieren Sie die Ereignisbewegungsplan- und Ereignisbewegungsbedingungen.
	- $\blacksquare$  Weitere Informationen über <Aktivierungszeit> und <Ereignis Aktion Setup>, finden Sie unter "ALARMEINGABE". (Seite 55)
- 5. Klicken Sie auf [Anwenden], wenn Sie die Einstellungen vorgenommen haben.

# App-Ereignis

Sie können festlegen, dass das System bei Ereignissen, die in der Anwendung definiert sind, Signale generiert. Die gelieferten Ereignissignale sind abhängig von der jeweiligen Funktion in der Anwendung.

- 1. Wählen Sie die Registerkarte <Ereignis ( $\triangle$ ) > aus dem Setup- Menü.
- 2. Klicken Sie auf <App-Ereignis>.
- 3. Entscheiden Sie, ob Sie die Option auf <Aktivieren> einstellen möchten oder nicht.
- 4. Konfigurieren Sie die Ereignisbewegungsplan- und Ereignisbewegungsbedingungen.
	- ` Weitere Informationen über <Aktivierungszeit> und <Ereignis Aktion Setup>, finden Sie unter "ALARMEINGABE". (Seite 55)
- 5. Klicken Sie auf [Anwenden], wenn Sie die Einstellungen vorgenommen haben.

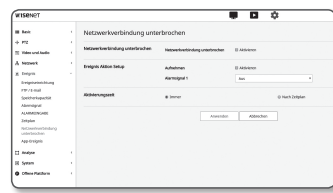

# Konfigurieren der Analyseeinstellungen

#### Bewegungserkennung

Sie können Einstellungen konfigurieren, um ein Ereignissignal zu generieren, wenn eine Bewegung erkannt wird.

- 1. Wählen Sie die Registerkarte <Analyse ( $\Box$ ) aus dem Setup- Menü.
- 2. Klicken Sie auf <Bewegungserkennung>.
- 3. Entscheiden Sie, ob Sie die Option auf <Bewegungserkennung aktivieren > einstellen möchten oder nicht.
- 4. Legen Sie einen <Bereich einschließen> und ein <Erkennungsgreier Bereich> fest.

Bis zu 8 Bereiche können eingerichtet werden.

Die Pegel- und Empfindlichkeitseinstellungen können separat für jeden Bereich festgelegt werden.

Ein einziger Bereich unterstützt eine Form mit bis zu 8 Scheiteln. 4 Eckpunkte auf dem Video mit der Maus auswählen, um ein Rechteck zu erstellen, und wählen Sie jede

Zeile des Rechtecks und fügen Sie bis zu 4 weitere Punkte hinzu, um eine gewünschte Form zu erstellen.

- 5. Konfigurieren Sie die Einstellungen für jedes Element.
- Erkennungsstufe : Ist die Bewegung größer als die eingestellte Stufe, wird ein Bewegungserkennungsereignis erzeugt. Sogar im Diagramm, wenn die Bewegung größer als die Grenze der Ebene konfiguriert ist, wird die Farbe anders angezeigt.
- Empfindlichkeit : Stellt die Empfindlichkeit der Bewegungserkennung für jeden Bereich ein. Verringern Sie die Empfindlichkeit in einer Umgebung, in der der Hintergrund und das Objekt klar unterschieden werden, und erhöhen Sie die Empfindlichkeit in einer dunklen Umgebung, in der der Hintergrund und das Objekt nicht klar unterschieden werden können.
- Aushändigen : Um Handover zu verwenden, wählen Sie <Aktivieren>. Sie können eine bestimmte Kamera zu einer bestimmten PTZ-Voreinstellungsposition verschieben, wenn eine Bewegung in einem konfigurierten Erfassungsbereich erkannt wird.
- Empfänger Kamera : Gibt eine Kamera für jeden Erfassungsbereich an.

6. Konfigurieren Sie die Ereignisbewegungsplan- und Ereignisbewegungsbedingungen.

` Weitere Informationen über <Aktivierungszeit> und <Ereignis Aktion Setup>, finden Sie unter "ALARMEINGABE". (Seite 55)

7. Klicken Sie auf [Anwenden], wenn Sie die Einstellungen vorgenommen haben.

- Die erkannte Größe eines Objekts kann aufgrund seiner Form von der tatsächlichen Größe abweichen.
	- $\blacksquare$  In den folgenden Fällen kann die Bewegungserkennung beeinträchtigt oder eine Funktionsstörung auftreten.
		- Die Farbe oder Helligkeit des Objekts ist ähnlich zum Hintergrund.
	- Geringe Aktivitäten in der Nähe des Randbereichs des Sichtfelds der Kamera.
	- Es treten laufend mehrere zufällige Bewegungen aufgrund eines Szenenwechsels, schnelle Änderungen der Lichtverhältnisse oder andere Gründe auf.
	- Ein feststehendes Objekt bewegt sich laufend an der selben Stelle.
	- Bewegungen mit geringen Positionswechseln, wie das Annähern an die oder sich entfernen von der Kamera.
	- Das sich bewegende Objekt erscheint zu dicht an der Kamera.
	- Ein Objekt verbirgt andere Objekte hinter sich.
	- Das Objekt ist zu schnell (für eine korrekte Erkennung muss sich ein Objekt in den überlappenden Bereichen der aneinander angrenzenden Rahmen befinden).
	- Reflexionen / Unschärfe / Schatten aufgrund starken Lichteinfalls, wie direkte Sonneneinstrahlung, Beleuchtung oder Scheinwerfer.
	- Heftiger Regen, Schneefall, Wind oder bei Dämmerung / Halbdunkel.

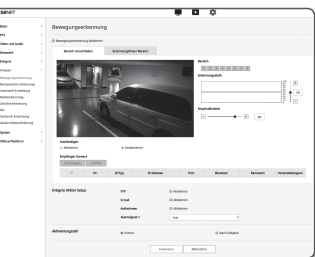

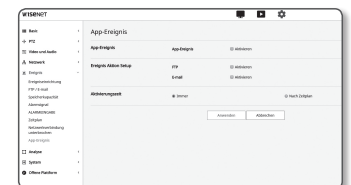

## Manipulation erkennung

Es kann eingestellt werden Manipulationsversuche und auslösende Ereignisse zu erkennen, wie plötzliche Änderung der Aufnahmerichtung der Kamera, blockiertes Objektiv und andere allgemeine Veränderungen am Videomotiv.

- 1. Wählen Sie die Registerkarte <Analyse ( $\Box$ ) aus dem Setup- Menü.
- 2. Klicken Sie auf <Manipulation erkennung>.
- 3. Entscheiden Sie, ob Sie die Option auf <Manipulationserkennung aktivieren> einstellen möchten oder nicht.

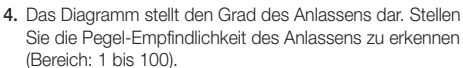

- 
- 5. Stellen Sie die Empfindlichkeit ein. Je höher der eingestellte Wert, desto empfindlicher ist die Kamerereaktion (Bereich: 1 bis 100).
- 6. Geben Sie die Mindestüberwachungsdauer an. Ein Ereignissignal wird erzeugt, wenn ein Zustand höher als der Erfassungspegel für die minimale Überwachungsdauer bleibt (Einheit: Sekunden)
- 7. Legen Sie fest, ob dunkle Bereiche ausgeschlossen werden sollen.

Diese Funktion macht es schwierig, Dunkelheit aufgrund von De-Illumination von Dunkelheit zu unterscheiden, da sie von einem Objekt blockiert wird. Trotz dieser Eigenschaft sollten Sie diese Funktion aktivieren, wenn Sie einen Alarm für plötzliche Änderungen der Bildschirmhelligkeit ausschließen möchten, z. B. De-Illumination.

- 8. Konfigurieren Sie die Ereignisbewegungsplan- und Ereignisbewegungsbedingungen. ` Weitere Informationen über <Aktivierungszeit> und <Ereignis Aktion Setup>, finden Sie unter "ALARMEINGABE". (Seite 55)
- 9. Klicken Sie auf [Anwenden], wenn Sie die Einstellungen vorgenommen haben.
- ig im wird die Erfassung nach einer Stabilisierung für eine gewisse Zeitspanne (etwa 5 Sekunden) neu gestartet. Während der Stabilisierung ist keine Detektion möglich.
	- ` Wenn häufig falsche Alarme erzeugt werden, sollten Sie die Empfindlichkeit allmählich verringern, um falsche Alarme zu minimieren.
	- ` Wenn Sie eine niedrige Empfindlichkeit verwenden, können Alarme auch durch sehr kleine Änderungen auf dem Bildschirm erzeugt werden, es kann jedoch eine falsche Erkennung in Reaktion auf Änderungen in bewegten Objekten oder Helligkeit auftreten.
	- $\blacksquare$  In den folgenden Fällen kann es zu Fehlfunktionen der Anlasserfassungsfunktion kommen.
		- Monitoring-Umgebung mit einfachem Hintergrund, Nacht und niedrigem Lichtniveau.
		- Schwere Vibrationen der Kamera oder plötzliche Lichtveränderungen

# Unschärfe-Ermittlung

Sie können die Einstellungen konfigurieren, um ein Alarmsignal zu generieren, wenn eine Unschärfe der Kameralinse ermittelt wird.

- 1. Wählen Sie die Registerkarte <Analyse (1) aus dem Setup- Menü.
- 2. Klicken Sie auf <Unschärfe-Ermittlung>.
- 3. Entscheiden Sie, ob Sie die Option auf <Unschärfeerkennung aktivieren> einstellen möchten oder nicht.
- 4. Konfigurieren Sie die Einstellungen für jedes Element.
	- Erkennungsstufe : Ein Alarm wird erzeugt, wenn der aktuelle Pegel höher als der eingestellte Erkennungspegel ist.

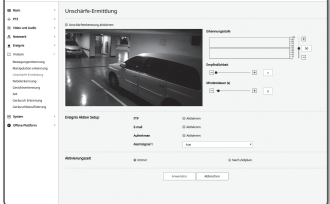

- Empfindlichkeit : Je höher die Intensität, desto höher ist die Grafik für das gleiche Video.
- Mindestdauer (s) : Ein Alarm wird erzeugt, wenn der Pegelzustand, der höher als der Erkennungspegel ist, für die eingestellte minimale Überwachungsdauer kontinuierlich bleibt.
- 5. Konfigurieren Sie die Ereignisbewegungsplan- und Ereignisbewegungsbedingungen.
	- Weitere Informationen über <Aktivierungszeit> und <Ereignis Aktion Setup>, finden Sie unter "ALARMEINGABE". (Seite 55)
- 6. Klicken Sie auf [Anwenden], wenn Sie die Einstellungen vorgenommen haben.
- J ` Wenn ein Alarm für die Defokus-Erkennung erzeugt wird, wenn Sie einen Alarm für die Defokus-Erkennung erneut erhalten möchten, müssen Sie mindestens einmal in einen stabilen Zustand zurückkehren. Beispiele für die Rückkehr zu einem stabilen Zustand sind wie folgt.
	- Das Kontrollkästchen Defocus Detection ist deaktiviert
	- Video-Identifikation ist verfügbar, da einfacher Fokus aktiviert ist
	- Wenn sich ein Objekt im Video zu einer Position bewegt, bei der ein guter Fokus gewährleistet ist und somit eine erkennbare Temperierung erkannt wird
	- $\blacksquare$  In den folgenden Fällen könnte die Unschärfe-Ermittlung beeinträchtigt sein oder eine Fehlfunktion auftreten.
		- Monotones Überwachungsumfeld, Nacht oder Umfeld mit geringer Beleuchtung
		- Plötzliche Änderungen der Beleuchtung (z. B. Innenbeleuchtung schaltet sich aus)
	- Die Linse wird von einem großen Objekt blockiert, das beinahe den gesamten Bildschirm verdeckt
	- Ändert das Fokusobjekt durch Verändern der Kameraposition.

## Nebelerkennung

Sie können Einstellungen konfigurieren, um ein Ereignissignal zu erzeugen, wenn Nebel erkannt wird.

- 1. Wählen Sie die Registerkarte <Analyse ( $\Box$ ) > aus dem Setup- Menü.
- 2. Klicken Sie auf <Nebelerkennung>.
- 3. Entscheiden Sie, ob Sie die Option auf <Nebelerkennung aktivieren> einstellen möchten oder nicht.
- 4. Konfigurieren Sie die Einstellungen für jedes Element.
	- Erkennungsstufe : Ein Alarm wird erzeugt, wenn der aktuelle Pegel höher als der eingestellte Erkennungspegel ist.
	- Empfindlichkeit : Je höher die Intensität, desto höher ist die Grafik für das gleiche Video.
	- Mindestdauer (s) : Ein Alarm wird erzeugt, wenn der Pegelzustand, der höher als der Erkennungspegel ist, für die eingestellte minimale Überwachungsdauer kontinuierlich bleibt.
- 5. Konfigurieren Sie die Ereignisbewegungsplan- und Ereignisbewegungsbedingungen.
	- ` Defog : Legt fest, ob die Nebelentfernungsfunktion verwendet wird, wenn Nebel erkannt wird.
	- Weitere Informationen über <Aktivierungszeit> und <Ereignis Aktion Setup>, finden Sie unter "ALARMEINGABE". (Seite 55)

6. Klicken Sie auf [Anwenden], wenn Sie die Einstellungen vorgenommen haben.

- Wenn ein Alarm für die Nebelerkennung erzeugt wird, wenn Sie einen Alarm für die Nebelerkennung erneut erhalten möchten, müssen Sie mindestens einmal in einen stabilen Zustand zurückkehren. Die Videobildung nach der Nebelentfernung wird nicht als stabiler Zustand erkannt. Beispiele für die Rückkehr zu einem stabilen Zustand sind wie folgt.
	- Das Kontrollkästchen Nebelerkennung wird deaktiviert.
	- Video ist erkennbar, wenn Nebel oder Rauch verschwindet.
	- $\blacksquare$  In den folgenden Fällen kann die Nebelerkennung beeinträchtigt oder eine Fehlfunktion auftreten.
		- Monotones Überwachungsumfeld, Nacht oder Umfeld mit geringer Beleuchtung
		- Plötzliche Änderungen der Beleuchtung (z. B. Innenbeleuchtung schaltet sich aus)
		- Die Linse wird von einem großen Objekt blockiert, das beinahe den gesamten Bildschirm verdeckt
		- Ändert das Fokusobjekt durch Verändern der Kameraposition.

# 1984<br>1994<br>1994<br>1994 - 1995<br>1994 - 1995

## Gesichtserkennung

Sie können die Einstellungen so konfigurieren, dass ein Ereignissignal als Reaktion auf die Erkennung eines Gesichts im angegebenen Bereich erzeugt wird.

- 1. Wählen Sie die Registerkarte <Analyse ( $\Box$ ) > aus dem Setup- Menü.
- 2. Klicken Sie auf <Gesichtserkennung>.
- 3. Entscheiden Sie, ob Sie die Option auf <Gesichtserkennung aktivieren> einstellen möchten oder nicht.
- 4. Legen Sie einen <Bereich einschließen> und ein <Ausgeschlossener> fest.
- 5. Stellen Sie die Empfindlichkeit ein.
- ` Je höher die Empfindlichkeit, desto detaillierter und präziser ist die Gesichtserkennung.
- 6. Konfigurieren Sie die Ereignisbewegungsplan- und Ereignisbewegungsbedingungen.
	- ` Weitere Informationen über <Aktivierungszeit> und <Ereignis Aktion Setup>, finden Sie unter "ALARMEINGABE". (Seite 55)
- 7. Klicken Sie auf [Anwenden], wenn Sie die Einstellungen vorgenommen haben.

## IVA (Intelligente Videoanalyse)

Sie können Einstellungen konfigurieren, um ein Ereignissignal zu generieren, wenn eine Bewegung oder eine Situation, die die festgelegten Ereignisregeln erfüllt, erkannt wird.

- 1. Wählen Sie die Registerkarte <Analyse (11) aus dem Setup- Menü.
- 2. Klicken Sie auf <IVA>.
- 3. Entscheiden Sie, ob Sie die Option auf <IVA aktivieren> einstellen möchten oder nicht.
- 4. Erkennungsregel konfigurieren. Weitere Informationen zu den Einstellungen finden Sie unter "Konfigurieren von Analyseregeln". Konfigurierbare Regeln sind wie folgt.
- Kategorien : In einer ausgewählten virtuellen Zeile können Sie ein Objekt erkennen, das sich in der ausgewählten Richtung befindet.

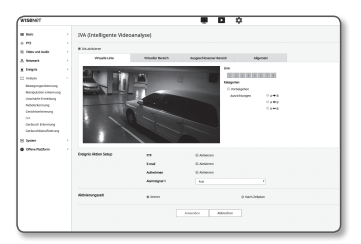

- Eindringen: Sie können die Entstehung eines sich bewegenden Objekts innerhalb eines virtuellen Bereichs erkennen.
- Eintreten: Erfasst ein Objekt, das von außen in das Innere des virtuellen Bereichs eintritt.
- Verlassen: Erkennt ein Objekt, das von innen nach außen den virtuellen Bereich verlässt.
- Erscheinen (Verschwinden): Erkennt ein neues Objekt, das innerhalb eines virtuellen Bereichs erscheint, der für eine festgelegte Zeitspanne nach dessen Festlegung überwacht wird, oder erkennt ein feststehendes Objekt, das verschwindet und nicht für die Überwachungsdauer überwacht wird.
- Wandern: Erkennt ein Objekt, das innerhalb des virtuellen Bereichs wandert, länger als die Überwachungsdauer.
- 5. Wählen Sie Bereiche aus, die Sie nicht in die Analyse einbeziehen möchten, und ausgeschlossene Bereiche.
- 6. Stellen Sie die Empfindlichkeit und die Größe des Interesses (falls erforderlich) ein.
	- Weitere Informationen zu den Einstellungen finden Sie unter "Allgemeine Einstellungen".
- 7. Konfigurieren Sie die Ereignisbewegungsplan- und Ereignisbewegungsbedingungen.
- ` Weitere Informationen über <Aktivierungszeit> und <Ereignis Aktion Setup>, finden Sie unter "ALARMEINGABE". (Seite 55)
- 8. Klicken Sie auf [Anwenden], wenn Sie die Einstellungen vorgenommen haben.

## Konfigurationsregeln konfigurieren

Sie können die einzelnen Analyseregeln wie folgt konfigurieren.

- Kategorien
- 1. Wählen Sie die Registerkarte <Virtuelle Linie>.
- 2. Klicken Sie mit der linken Maustaste auf den Bildschirm, um den Anfang und das Ende der Linie an einer gewünschten Position festzulegen.
- 3. Wählen Sie eine Richtung von Interesse
- 4. Klicken Sie auf [Anwenden], wenn Sie die Einstellungen vorgenommen haben.
- 5. Um die Regeln zu entfernen, die konfiguriert wurden, klicken Sie mit der rechten Maustaste auf die Zeile und klicken Sie im daraufhin angezeigten Popup-Fenster auf [OK].
- Aufschalten, Eintreten, Verlassen, Erscheinen (Verschwinden), Wandern
- 1. Klicken Sie auf die Registerkarte <Virtuelle Bereich>.
- 2. Klicken Sie mit der linken Maustaste auf den Bildschirm, um 4 Scheitelpunkte an den gewünschten Positionen festzulegen.
- 3. Aus dem konfigurierten virtuellen Bereich einen Analysebereich auswählen.
- 4. Klicken Sie auf [Anwenden], wenn Sie die Einstellungen vorgenommen haben.
- 5. Um konfigurierten Regeln zu entfernen, mit der rechten Maustaste auf die Zeile klicken und auf die Schaltfläche [OK] klicken, im daraufhin angezeigten Popup-Fenster.

## Allgemeine Einstellungen

Allgemeine Einstellungen sind Einstellungen, um die Erkennungsgenauigkeit zu erhöhen und Fehlalarme zu minimieren, basierend auf der Einsatzumgebung.

- Empfindlichkeit
- 1. Wählen Sie die Registerkarte <Allgemein>.
	- ` Sie können die Empfindlichkeit der Unterscheidung des Bildschirmhintergrundes von Bewegungen ändern. In einer Situation, in der Objekte deutlich von Hintergründen zu unterscheiden sind, stellen Sie dies auf eine niedrige Empfindlichkeitsstufe ein. Für das entgegengesetzte Szenario, in dem es schwer ist, Objekte zu unterscheiden, wie bei einer niedrigen Beleuchtungssituation, stellen Sie dies auf einen hohen Pegel ein.
- 2. Klicken Sie auf [Anwenden], wenn Sie die Einstellungen vorgenommen haben.
- Größe
- 1. Wählen Sie die Registerkarte <Allgemein>.
- 2. Für jedes Rechteck, das die minimale Größe und die maximale Größe darstellt, klicken Sie mit der rechten Maustaste auf den Scheitelpunkt rechts unten, um sie zu verschieben und zu vergrößern.
	- ` Bewegungen, die kleiner als die angegebene Mindestgröße oder größer als die maximale Größe sind, werden nicht erkannt. Um unbeabsichtigte Erkennungen zu vermeiden, die durch große und kleine Geräusche verursacht werden, stellen Sie die minimalen / maximalen Bewegungsgrößen entsprechend Ihrer Umgebung ein. Es ist anzumerken, dass dieselben Bewegungen an demselben Ort in Bezug auf ihre Detektionsgrße unterschiedlich detektiert werden können; Empfiehlt es sich, den tolerierbaren Unterschied zu berücksichtigen und einzubeziehen, wenn die minimalen / maximalen Erfassungsgrößen eingestellt werden.
- 3. Klicken Sie auf [Anwenden], wenn Sie die Einstellungen vorgenommen haben.

# Geräusch Erkennung

Es kann eingestellt werden Geräusche oberhalb einer festgelegten Lautstärke zu erkennen und ein entsprechendes Ereignis auszulösen.

- 1. Wählen Sie die Registerkarte <Analyse ( $\Box$ ) aus dem Setup- Menü.
- 2. Klicken Sie auf <Geräusch Erkennung>.
- 3. Entscheiden Sie, ob Sie die Option auf <Audioerkennung aktivieren> einstellen möchten oder nicht.
- 4. Stellen Sie den Lautstärkepegel für die Audio Erkennung ein. Je niedriger der Pegel, desto kleinere Lautstärkeänderungen werden erkannt.

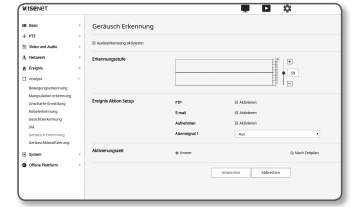

●

setup-bildschir SETUP-BILDSCHIRM

- Die Audioerkennungsstufe ist dafür bestimmt die Eingabedaten auf einen Wert zwischen 1 und 100 zu normalisieren und zu erkennen, ob das Signal größer als der Schwellenwert ist. Es besteht in keiner Beziehung zum Dezibel-Pegel (dB).
- 5. Konfigurieren Sie die Ereignisbewegungsplan- und Ereignisbewegungsbedingungen.
	- ` Weitere Informationen über <Aktivierungszeit> und <Ereignis Aktion Setup>, finden Sie unter "ALARMEINGABE". (Seite 55)
- 6. Klicken Sie auf [Anwenden], wenn Sie die Einstellungen vorgenommen haben.
- Wählen Sie <**Video und Audio> <Audio setup>** und stellen Sie die richtige Lautstärke Ihres Mikrofons als Audioeingang ein, sodass die Audioerkennungsfunktion richtig funktionieren kann.
	- " Wenn der erkannte Audiopegel zu niedrig ist, die Verstärkung des Audioeingangs unter <Audio Setup> auf einen höheren Pegel einstellen.
	- ` Wenn die Kamera an ein Gerät für Audioeingabe angeschlossen ist, können Sie die Funktion Geräuscherkennung nutzen.

# Geräuschklassifizierung

Sie können Einstellungen so konfigurieren, dass ein Ereignissignal in Reaktion auf die Erfassung einer bestimmten Schallquelle erzeugt wird.

- 1. Wählen Sie die Registerkarte <Analyse ( $\Box$ ) aus dem Setup- Menü.
- 2. Klicken Sie auf <Geräuschklassifizierung>.
- 3. Entscheiden Sie, ob Sie die Option auf <Geräuschklassifizierung> einstellen möchten oder nicht.
- 4. Stellen Sie den Pegel der Audioenergie für die Schallquelle ein, um sie zu klassifizieren. Der Energiepegelwert für das Eingangs-Audio wird periodisch von rechts nach links aktualisiert, und wird auf den Bereich gezogen. Die Tonquellenklassifizierung wird nur auf einen Ton angewendet, der höher als der angegebene Wert ist.
- 5. Konfigurieren Sie die Einstellungen für jedes Element.
	- Klassifizierungsstufe : Geben Sie den Status <Aktivieren> an.
	- ` Wenn das Rauschen in der Umgebung zu laut ist und 55 bis 60 dB überschreitet, verwenden Sie die Rauschunterdrückungsfunktion. Wenn die Rauschunterdrückungsfunktion verwendet wird, kann die Tonklassifizierungsfunktion verschlechtert werden, oder es kann je nach Umgebung eine Störung auftreten, da die ursprüngliche Schallquelle reduziert wird. Wenn Sie den Rauschreduzierungsfilter in einer ruhigen Umgebung verwenden, kann die Tonquellenklassifikation beeinträchtigt werden.
	- Kategorien : Wählen Sie eine zu klassifizierende Tonquelle aus.
	- " Definition der Tonquelle
	- Schrei : Lauter Laut, der von Menschen erzeugt wird, wie etwa ein Schrei oder ein Ruf von einem männlichen / weiblichen Erwachsenen oder Kindern
	- Schuss : Schusston (ausgenommen schnell erzeugte, aufeinanderfolgende Schussgeräusche)
	- Explosion : Ton einer plötzlichen Explosion, die das Ergebnis einer destruktiven Aktion ist
	- Glasbruch : Glasbruchton

- 6. Konfigurieren Sie die Ereignisbewegungsplan- und Ereignisbewegungsbedingungen.
	- ` Weitere Informationen über <Aktivierungszeit> und <Ereignis Aktion Setup>, finden Sie unter "ALARMEINGABE". (Seite 55)
- 7. Klicken Sie auf [Anwenden], wenn Sie die Einstellungen vorgenommen haben.
- In <Video und Audio> <Audioeinstellungen> wird empfohlen, die Audioeingangsverstärkung auf einen Wert zwischen 4 und 6 einzustellen.
	- $\blacksquare$  In <**Video und Audio>** <**Audioeinstellungen**>, wenn Sie die Audioeingangsquelle mit einem externen Mikrofon einstellen, sind die empfohlenen Mikrofonspezifikationen wie folgt.
		- Frequenzbereich: 40 bis 16.000Hz
		- Impedanz: 1.500Ω
		- Empfindlichkeit:  $-40 \pm 3$  dB (7.1  $\sim$  14.1 mV)
	- ` In den folgenden Fällen kann die Leistungsfähigkeit der Tonquellen beeinträchtigt oder eine Funktionsstörung sein.
		- Schuss-Töne werden nacheinander erzeugt, z. B. der Klang, der von einem Maschinengewehr anstatt von einem Schuss erzeugt wird.
		- Rauschen ist zu laut, um von der Zieltonquelle zu unterscheiden.
		- 2 oder mehr Tonquellen gleichzeitig eingegeben werden.
		- Die Tonquellenklassifizierung wird in einer ruhigen Umgebung unter Verwendung der Rauschentfernungsfunktion angewendet
		- Ein Geräusch von Applaus oder Schreien hört man aus nächster Nähe (innerhalb von 1m) von der Kamera
		- Eine laute Tonquelle, die nicht zu einer der Tonquellen-Kategorien wie Flugzeug-Sound oder Sirenenton gehört, wird plötzlich erzeugt
		- Das externe Mikrofon entspricht nicht den empfohlenen Spezifikationen

# System-Setup

# Produktinformation

- 1. Wählen Sie die Registerkarte <System ( $\boxed{\bullet}$ ) > aus dem Setup- Menü.
- 2. Klicken Sie auf <Produktinformation>.
- 3. Überprüfen Sie die Kamerainformationen oder geben Sie Einzelheiten bezüglich Ihrer Netzwerkumgebung an.
	- Modell : Modellname des Geräts.
	- Seriennummer : Seriennummer des Geräts.
- Gerätename : Den Gerätenamen eingeben, der auf dem Live Screnn angezeigt wird.
- Standort : Geben Sie den Ort an, an dem die Kamera installiert ist.
- Beschreibung : Geben Sie detaillierte Informationen des Installationsortes der Kamera an.
- Memo (Notizen) : Geben Sie für ein besseres Verständnis eine Beschreibung der Kamera an.
- Sprache : Wählen Sie die gewünschte Sprache für das OSD des Web Viewers.

Die Standardsprache ist auf <English> eingestellt

4. Klicken Sie auf [Anwenden], wenn Sie die Einstellungen vorgenommen haben.

# Aktualisierung / Neustart

- 1. Wählen Sie die Registerkarte <System ( $\boxed{\bullet}$ )> aus dem Setup- Menü.
- 2. Klicken Sie auf <Aktualisierung / Neustart>.
- 3. Wählen Sie einen bestimmten Menüpunkt und stellen Sie ihn entsprechend ein.
	- Upgraden : Führt eine Systemaktualisierung durch.
		- Beim erneuten Verbinden wird der Web-Viewer nicht normal laufen, wenn der Browser-Cache nicht vollständig lehr ist.
	- Standardwerte : Initialisiert alle Einstellungsinformationen, einschließlich die Kameraeinstellungen für die Standardeinstellungen. (Protokolle werden allerdings nicht initialisiert)
	- Das Kontrollkästchen <Außer netzwerkparameter & Open Platform> anklicken und andere Einstellungen, andere als die Netzwerkeinstellungen und die Platform Einstellungen werden zurückgesetzt.
	- ` Die Zuweisung der IP-Adresse wird auf DHCP voreingestellt, wenn die Kamera zurückgesetzt wird. Wenn kein DHCP-Server gefunden wird, werden die vorherigen Einstellungen automatisch wieder hergestellt.
	- Konfiguration Backup und Wiederherstellen : Zur Erzeugung einer Sicherungskopie der Systemeinstellungen, bevor der Wiederherstellungsprozess durchgeführt wird. Das System startet automatisch neu nach einem Backup oder einer.
	- Neu starten : Das System wird neu gestartet.

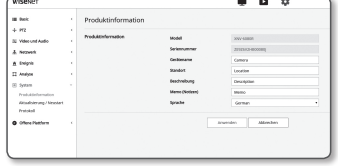

#### Eine Aktualisierung durchführen

- 1. Klicken Sie auf [Durchsucher  $($   $\overline{-}$  )] und legen Sie eine Datei für die Aktualisierung fest.
- 2. Klicken Sie auf [Aktualisierung].
- 3. Eine "Aktualisierung"-Fortschrittsleiste wird aufgerufen, um den Aktualisierungsstatus anzuzeigen.
- 4. Nachdem die Aktualisierung abgeschlossen ist, wird der Browser geschlossen und die Kamera neu gestartet.
- $\mathbb{Z}$  = Die Aktualisierung kann maximal 10 Minuten in Anspruch nehmen. Wenn Sie den Aktualisierungsprozess abbrechen, so kann er nicht fertiggestellt werden.
	- ` Während des System Neustarts findet der Zugriff über Web Viewer nicht statt.
	- ` Die neueste Softwareversion kann von der Hanwha Techwin Electronics-Website heruntergeladen werden.

## Sicherung der aktuellen Einstellungen

- 1. Klicken Sie auf [Backup].
- 2. Eine Datei in einem ".bin"-Dateiformat wird in "Bibliothek" -> "Dokument" -> "Downloads" gespeichert.

## Wiederherstellen der gesicherten Einstellungen

- 1. Klicken Sie auf [Wiederhersteller] um die Backup-Einstellungen.
- 2. Wählen Sie eine gewünschte Sicherungsdatei.
- Wenn Sie eine Sicherungskopie anlegen oder eine Wiederherstellung der Daten vornehmen, wird der Browser geschlossen und die Kamera startet neu.
	- ` Wenn Sie versuchen, die in einem anderen Modell gespeicherte, konfigurierte Datei wieder herzustellen, werden einige Funktionen nicht funktionieren und Sie müssen die Einstellung manuell ändern.

## Protokoll

Sie können das System- oder das Ereignisprotokoll überprüfen.

- 1. Wählen Sie die Registerkarte <System ( $\boxed{\bullet}$ ) > aus dem Setup- Menü.
- 2. Klicken Sie auf <Protokoll>.
- 3. Wählen Sie einen Protokolltyp aus.
	- Zugriffsprotokoll : Sie können die Protokollinformationen überprüfen, die den Zugriff des Nutzers und den Zugriffszeitpunkt enthalten.
	- System Protokoll : Sie können anhand der Systemprotokolle nachprüfen, an welcher Stelle Systemänderungen, gemeinsam mit Zeitangaben, aufgezeichnet wurden.

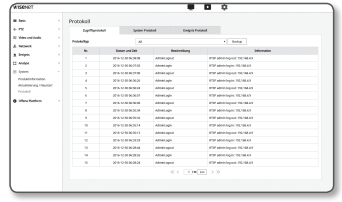

- Ereignisprotokoll : Sie können die Ereignisprotokolle gemeinsam mit Zeitangaben überprüfen.
- 4. Wählen Sie aus der rechten Protokollliste ein Element, nach dem gesucht werden soll.
	- Wenn Sie <All> in dem Aufklappmenü oben links wählen, werden alle Protokolle des entsprechenden Protokolltyps angezeigt.
- 5. Wenn alle verfügbaren Protokolle nicht auf einer Seite angezeigt werden können, verwenden Sie die unteren Schaltflächen, um zum vorherigen, nächsten oder letzten Element zu wechseln.
- 6. Klicken Sie auf die Schaltfläche <Backup>, um alle Protokolldaten für den aktuell ausgewählten Modus in der Datei "Zeitstempel-Wert erstellt von der Kamera i Modellname-Modus-Kamera.txt Datei" im für den Browser heruntergeladenen Ordner zu speichern.
- Auf jeder Seite werden 15 Protokolle angezeigt, wobei das Aktuellste stets ganz oben angezeigt wird.
	- $=$  Each log contains up to 1,000 records and after 1,000 records are saved, the oldest log is deleted when a new record is generated.

# Offene Plattform Setup

#### Offene Plattform

Ein Nutzer kann auf seiner Kamera Applikationen installieren und damit Zusatzfunktionen ausführen.

1. Wählen Sie die Registerkarte < Offene Plattform (  $\bullet$  ) > aus dem Setup- Menü.

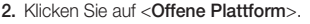

- 3. Um die \*.cap-Datei aus dem Benutzerordner auszuwählen, ist die [Durchsuchen ( - )] Schaltfläche anzuklicken.
- 4. Um die Applikation zu installieren, die Schaltfläche [Installation] anklicken.
- 5. Die Informationen der installierten Applikation scheinen in der Liste auf.
	- Deinstallation: Löscht installierte bzw. Betriebsanwendungen.
	- Go App: Sie werden zur App-Seite jeder Anwendung umgeleitet.
	- Start: Führt eine installierte Anwendung aus.
	- Stopp: Beendet eine laufende Anwendung.
	- Gesundheit: Zeit die Ressourcenauslastung der derzeit laufenden Anwendung, Fadenzahlen und Ausführungszeit, etc. an.
	- Priorität: Stellt die Priorität einer laufenden Anwendung ein. Wenn die Gesamtressourcennutzung der Kamera (einschließlich Hauptaufgaben und Anwendungen) 80% überschreitet, wird eine laufende Anwendung gestoppt. In diesem Fall wird die vom Benutzer eingestellte Priorität dazu benutzt, um festzustellen, welche Anwendung als Erste angehalten werden soll.
	- Auto Start: Wenn die Stromversorgung bzw. die Hauptaufgabe der Kamera läuft, wird eine Anwendung, für die die Autoaktivierung aktiviert wurde, automatisch ausgeführt.
	- Task-Manager: Zeigt die Ressourcenauslastung einer derzeit in Ihrer Kamera laufenden Anwendung an.
	- Speichernutzung (%): Die Speichernutzungsrate für jede Anwendung.
	- CPU-Nutzung (%): Die CPU-Nutzungsrate für jede Anwendung.
	- Fadenzahl: Die von jeder Anwendung erstellte Fadenanzahl.
	- Dauer: Die gesamte Ausführungszeit jeder einzelnen Anwendung.
	- Aufgabe beenden: Beendet eine Anwendung.
	- Gesamtnutzung: Zeigt die gesamte Ressourcenauslastung der Kamera (einschließlich Hauptaufgaben und Anwendungen).

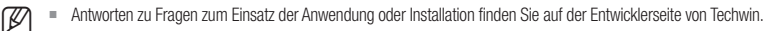

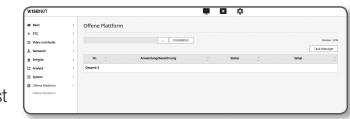

# Spezifikationen

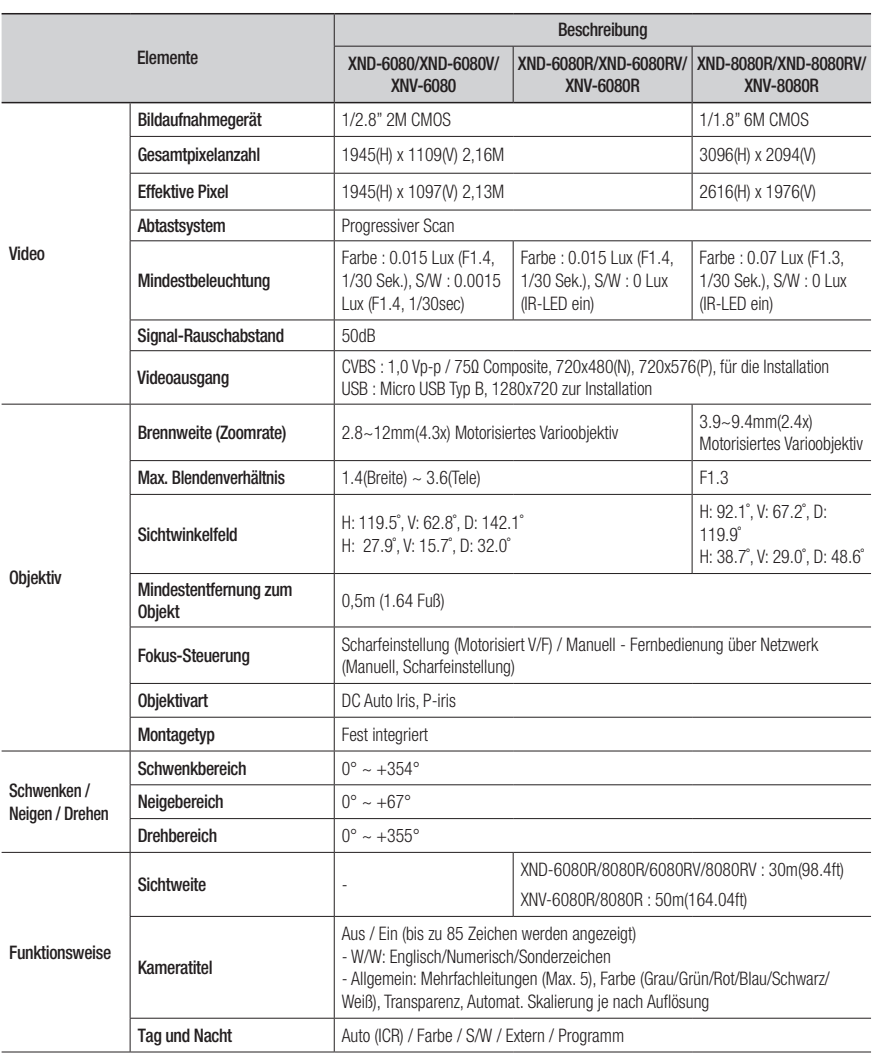

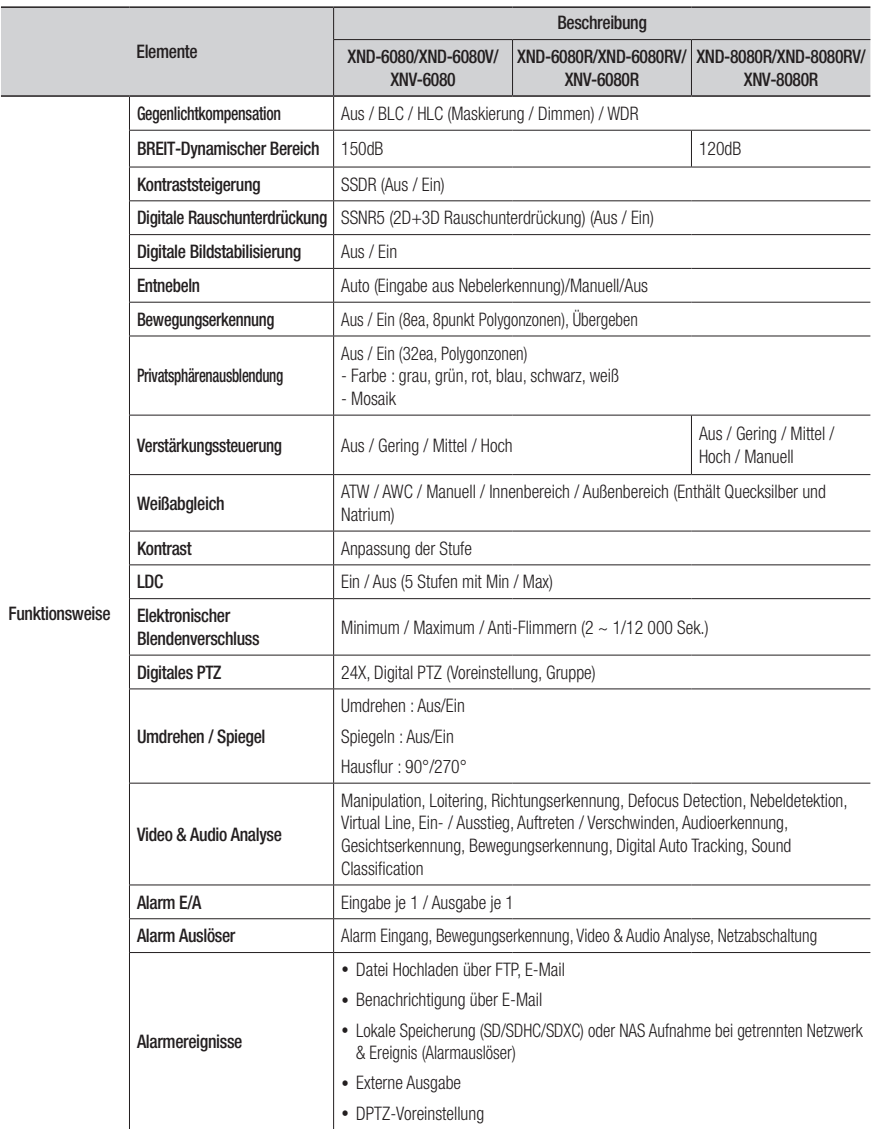

● anh ang

# anhang

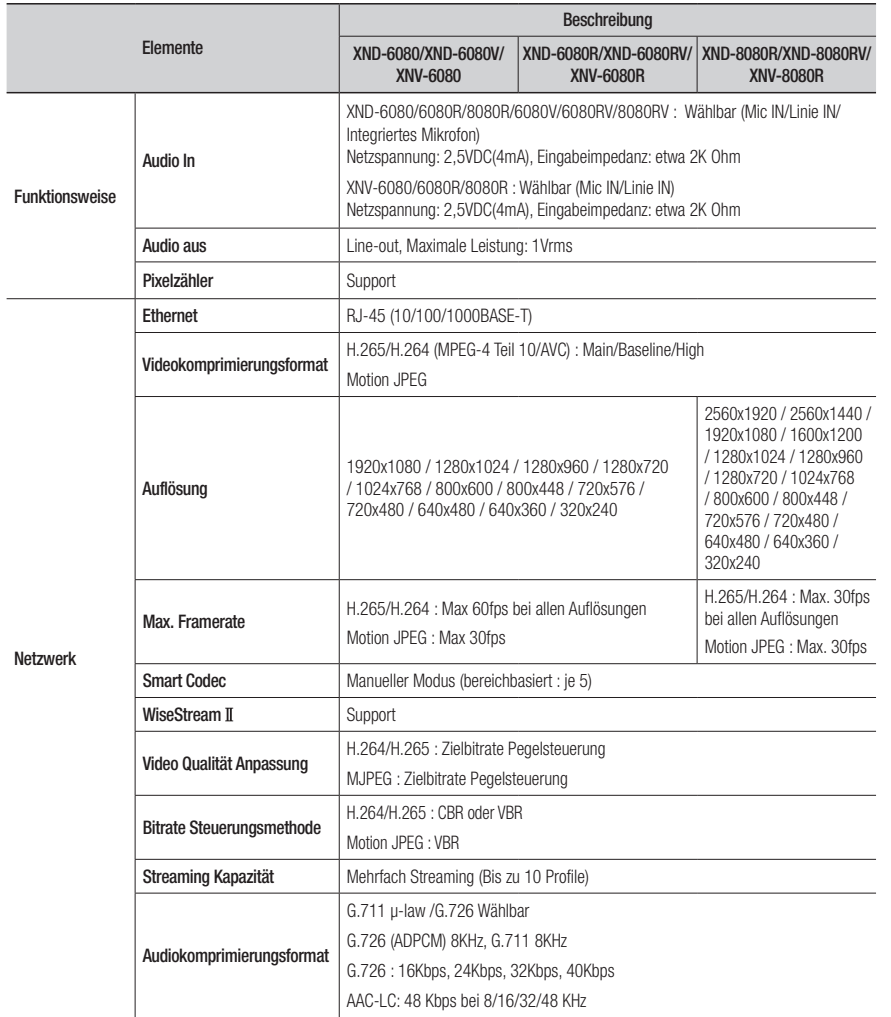

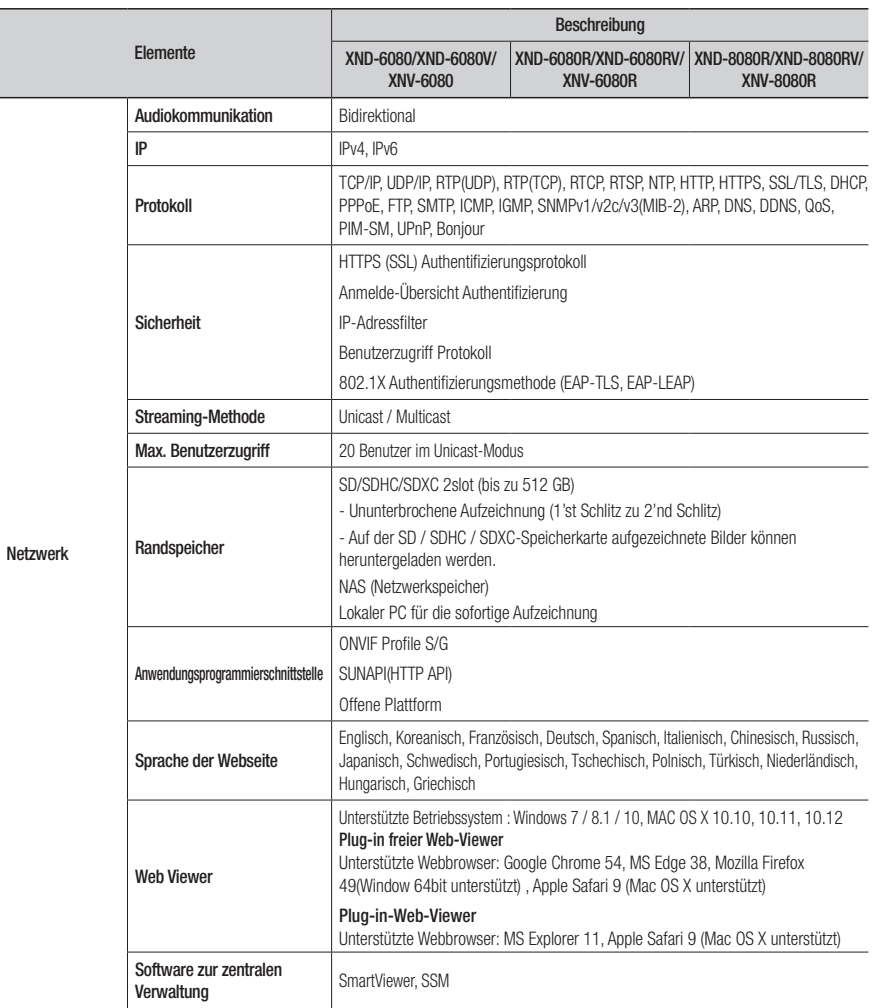

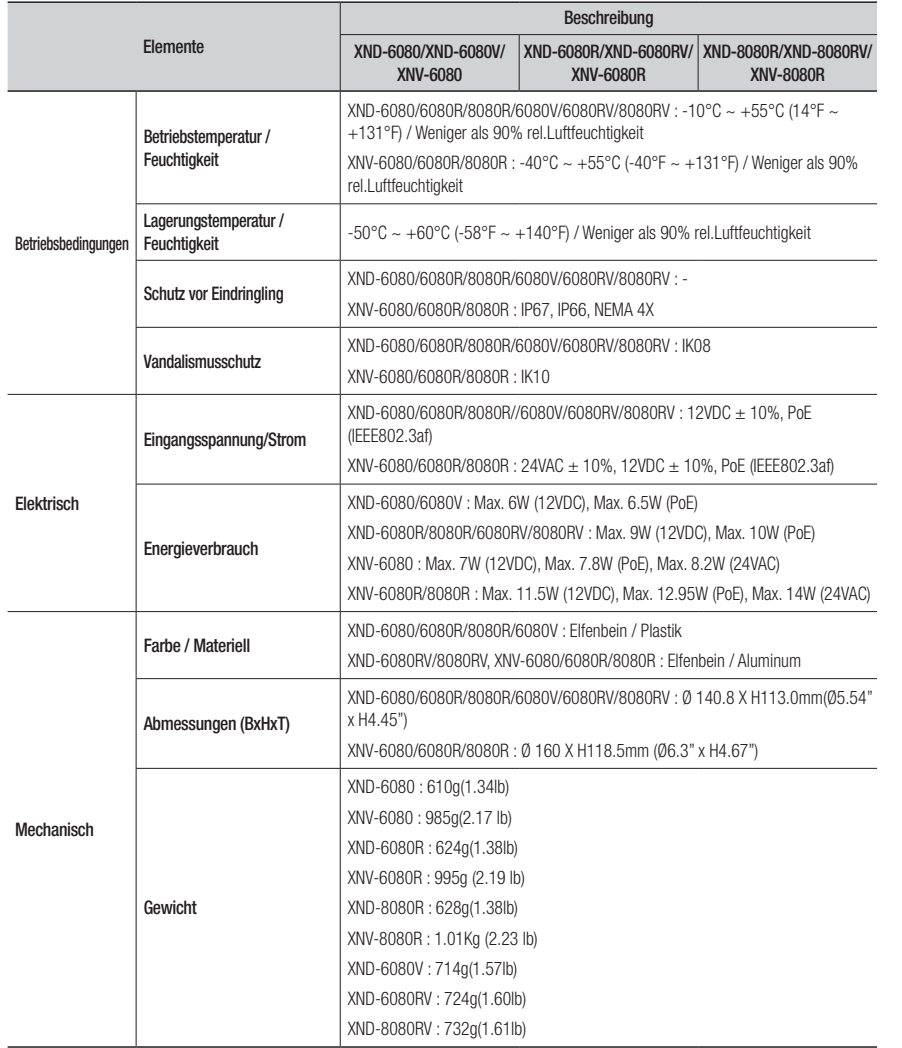

# **PRODUKTANSICHT**

# XND-6080/6080R/8080R

Einheit: mm (inch)

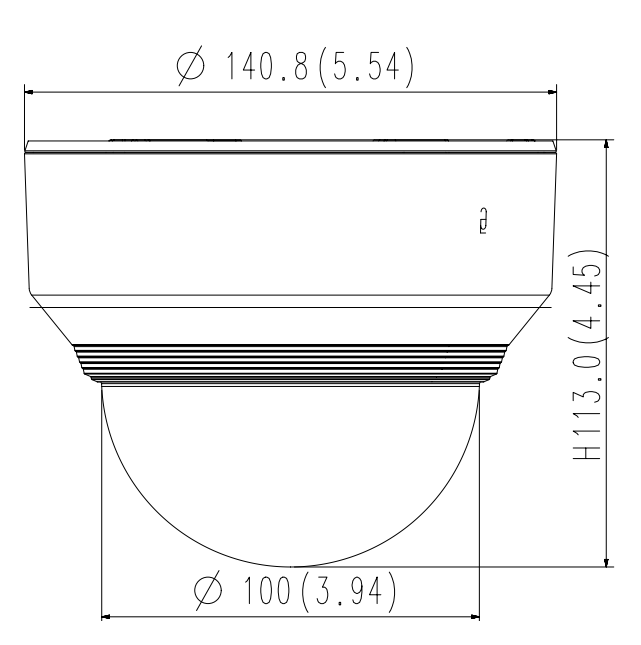

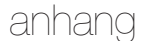

XND-6080V/6080RV/8080RV

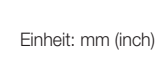

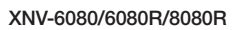

Einheit: mm (inch)

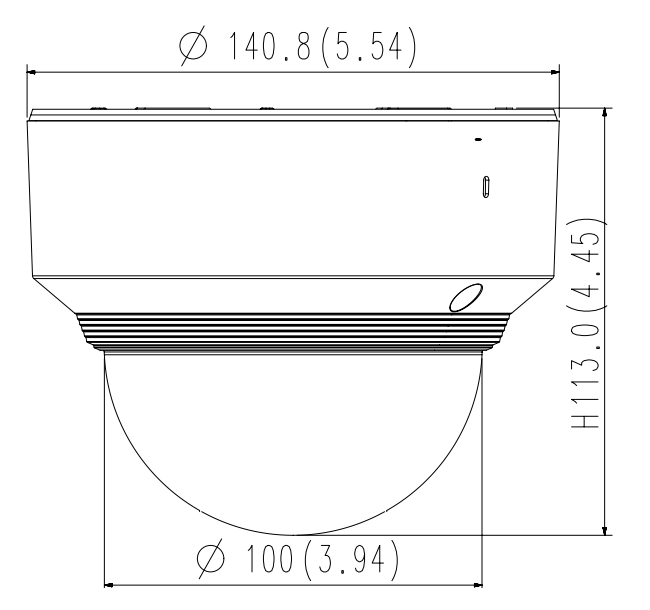

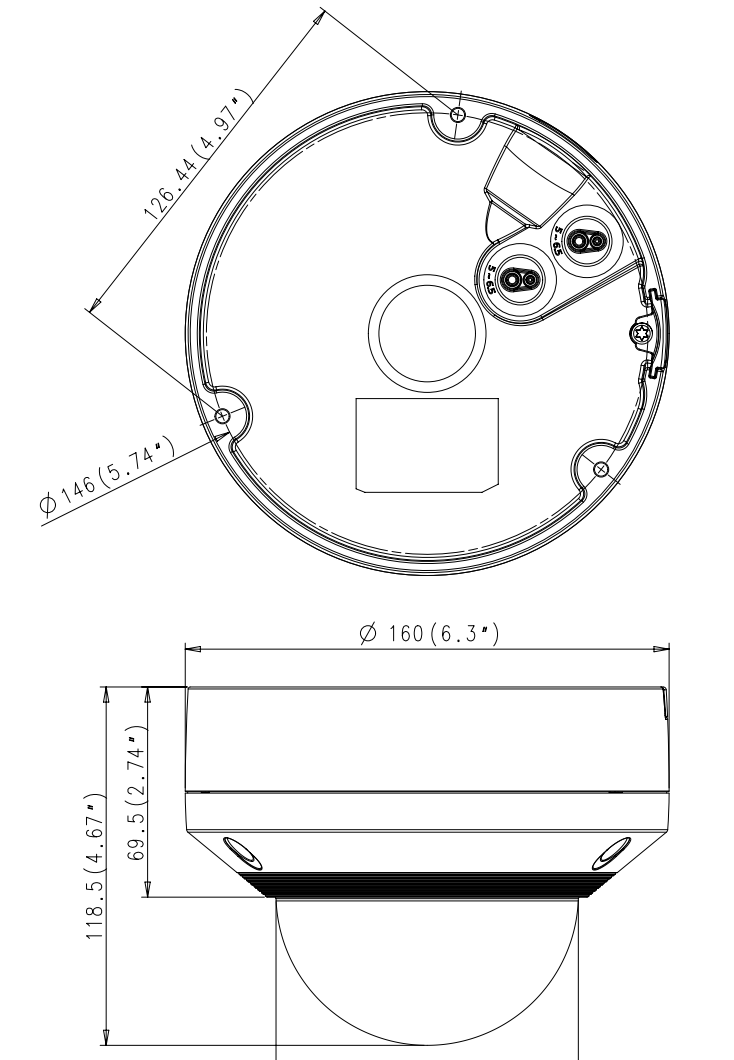

 $\emptyset$  100 (3.94")

# **FEHLERSUCHE**

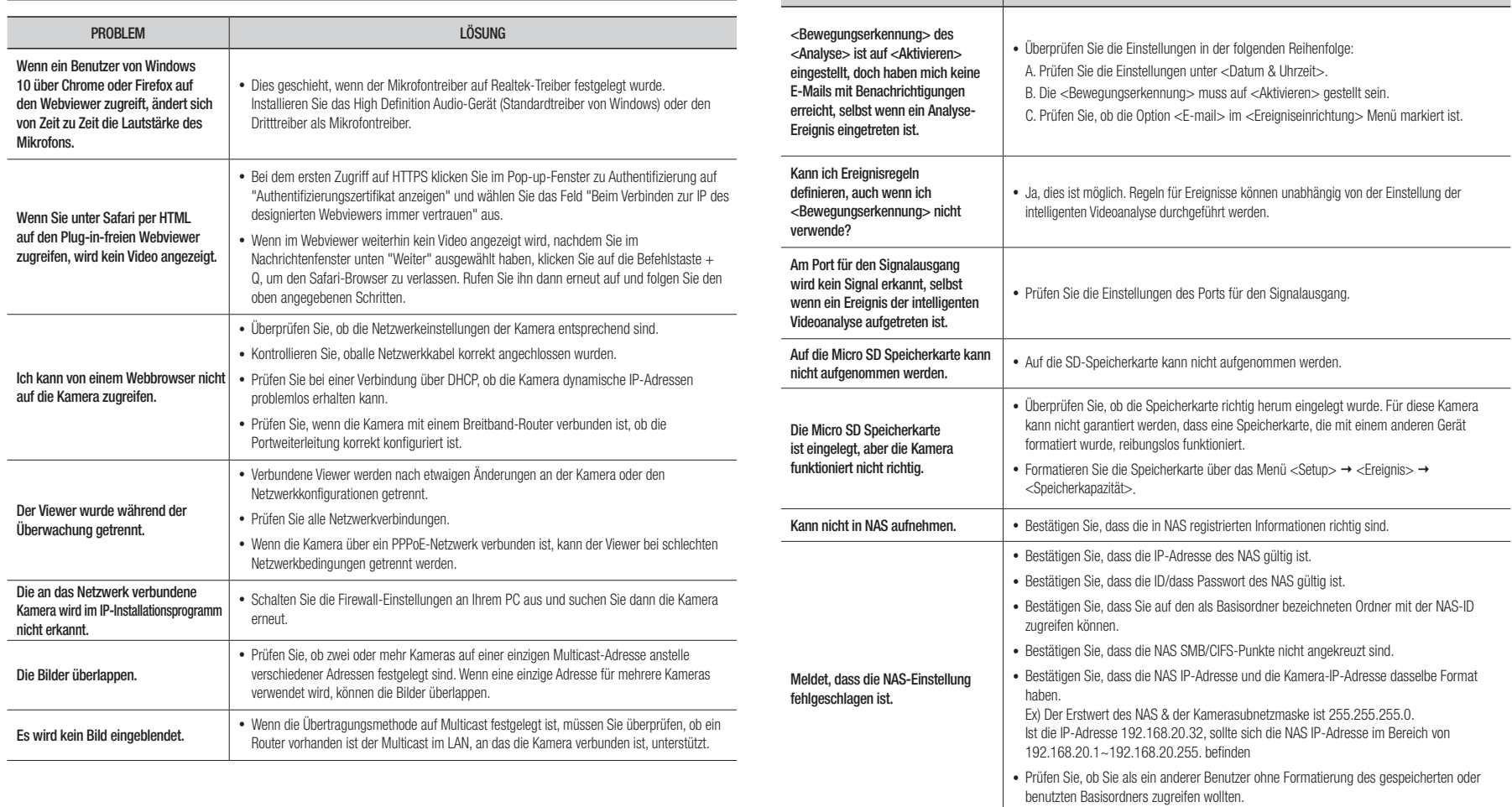

PROBLEM LÖSUNG

• Bestätigen Sie, dass Sie empfohlene NAS-Ausrüstung benutzten.

# Open Source Announcement

#### GPL/LGPL software license

The software included in this product contains copyrighted software that is licensed under the GPL/LGPL. You may obtain the complete Corresponding Source code from us for a period of three years after our last shipment of this product by sending email to help.cctv@hanwha.com

If you want to obtain the complete Corresponding Source code in the physical medium such as CD-ROM, the cost of physically performing source distribution might be charged.

#### GPL SW

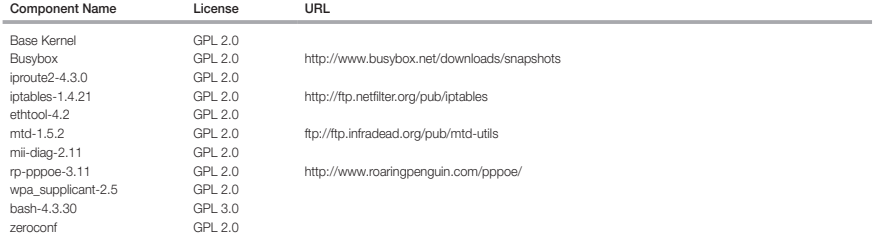

#### LGPL SW

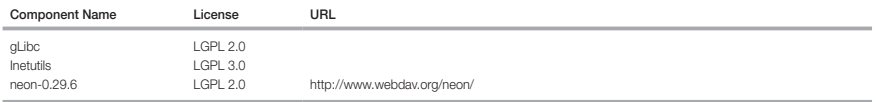

#### GNU GENERAL PUBLIC LICENSE

#### Version 2, June 1991

Copyright (C)1989, 1991 Free Software Foundation, Inc. 51 Franklin Street,Fifth Floor, Boston, MA 02110-1301, USA

Everyone is permitted to copy and distribute verbatim copies of this license document, but changing it is not allowed.

#### Preamble

The licenses for most software are designed to take away your freedom to share and change it. By contrast, the GNU General Public License is intended to guarantee your freedom to share and change free software-- to make sure the software is free for all its users. This General Public License applies to most of the Free Software Foundation's software and to any other program whose authors commit to using it. (Some other Free Software Foundation software is covered by the GNU Lesser General Public License instead.) You can apply it to your programs, too. When we speak of free software, we are referring to freedom, not price. Our General Public Licenses are designed to make sure that you have the freedom to distribute copies of free software (and charge for this service if you wish), that you receive source code or can get it if you want it, that you can change the software or use pieces of it in new free programs ; and that you know you can do these things.

To protect your rights, we need to make restrictions that forbid anyone to deny you these rights or to ask you to surrender the rights. These restrictions translate to certain responsibilities for you if you distribute copies of the software, or if you modify it.

For example, if you distribute copies of such a program, whether gratis or for a fee, you must give the recipients all the rights that you have.

You must make sure that they, too, receive or can get the source code. And you must show them these terms so they know their rights. We protect your rights with two steps

(1)copyright the software, and (2)offer you this license which gives you legal permission to copy, distribute and/or modify the software. Also, for each author's protection and ours, we want to make certain that everyone understands that there is no warranty for this free software. If the software is modified by someone else and passed on, we want its recipients to know that what they have is not the original, so that any problems introduced by others will not reflect on the original authors' reputations.

Finally, any free program is threatened constantly by software patents. We wish to avoid the danger that redistributors of a free program will individually obtain patent licenses, in effect making the program proprietary. To prevent this, we have made it clear that any patent must be licensed for everyone's free use or not licensed at all. The precise terms and conditions for copying, distribution and modification follow.

#### TERMS AND CONDITIONS FOR COPYING, DISTRIBUTION AND MODIFICATION

Version 2, June 1991 Copyright (C) 1989, 1991 Free Software Foundation, Inc. 51 Franklin S

0. This License applies to any program or other work which contains a notice placed by the copyright holder saying it may be distributed under the terms of this General Public License.

The "Program", below, refers to any such program or work, and a "work based on the Program" means either the Program or any derivative work under copyright law : that is to say, a work containing the Program or a portion of it, either verbatim or with modifications and/or translated into another language. (Hereinafter, translation is included without limitation in the term "modification".) Each licensee is addressed as "you".

Activities other than copying, distribution and modification are not covered by this License ; they are outside its scope. The act of running the Program is not restricted, and the output from the Program is covered only if its contents constitute a work based on the Program (independent of having been made by running the Program). Whether that is true depends on what the Program does.

- 1. You may copy and distribute verbatim copies of the Program's source code as you receive it, in any medium, provided that you conspicuously and appropriately publish on each copy an appropriate copyright notice and disclaimer of warranty; keep intact all the notices that refer to this License and to the absence of any warranty ; and give any other recipients of the Program a copy of this License along with the Program. You may charge a fee for the physical act of transferring a copy, and you may at your option offer warranty protection in exchange for a fee.
- 2. You may modify your copy or copies of the Program or any portion of it, thus forming a work based on the Program, and copy and distribute such modifications or work under the terms of Section 1 above, provided that you also meet all of these conditions :
- a) You must cause the modified files to carry prominent notices stating that you changed the files and the date of any change.
- b) You must cause any work that you distribute or publish, that in whole or in part contains or is derived from the Program or any part thereof, to be licensed as a whole at no charge to all third parties under the terms of this License.
- c) If the modified program normally reads commands interactively when run,you must cause it, when started running for such interactive use in the most ordinary way, to print or display an announcement including an appropriate copyright notice and a notice that there is no warranty (or else, saying that you provide a warranty) and that users may redistribute the program under these conditions, and telling the user how to view a copy of this License. (Exception:if the Program itself is interactive but does not normally print such an announcement, your work based on the Program is not required to print an announcement.)

These requirements apply to the modified work as a whole. If identifiable sections of that work are not derived from the Program, and can be reasonably considered independent and separate works in themselves, then this License, and its terms, do not apply to those sections when you distribute them as separate works. But when you distribute the same sections as part of a whole which is a work based on the Program, the distribution of the whole must be on the terms of this License, whose permissions for other licensees extend to the entire whole, and thus to each and every part regardless of who wrote it.

Thus, it is not the intent of this section to claim rights or contest your rights to work written entirely by you ; rather, the intent is to exercise the right to control the distribution of derivative or collective works based on the Program. In addition, mere aggregation of another work not based on the Program with the Program (or with a work based on the Program)on a volume of a storage or distribution medium does not bring the other work under the scope of this License.

3. You may copy and distribute the Program (or a work based on it, under Section 2)in object code or executable form under the terms of Sections 1 and 2 above provided that you also do one of the following :

a) Accompany it with the complete corresponding machine-readable source code, which must be distributed under the terms of Sections 1 and 2 above on a medium customarily used for software interchange ; or,

b) Accompany it with a written offer, valid for at least three years, to give any third party, for a charge no more than your cost of physically performing source distribution, a complete machinereadable copy of the corresponding source code, to be distributed under the terms of Sections 1 and 2 above on a medium customarily used for software interchange ; or,

c) Accompany it with the information you received as to the offer to distribute corresponding source code. (This alternative is allowed only for noncommercial distribution and only if you received the program in object code or executable form with such an offer, in accord with Subsection b above.) The source code for a work means the preferred form of the work for making modifications to it. For an executable work, complete source code means all the source code for all modules it contains, plus any associated interface definition files, plus the scripts used to control compilation and installation of the executable. However, as a special exception, the source code distributed need not include anything that is normally distributed (in either source or binary form) with the major

components (compiler, kernel, and so on) of the operating system on which the executable runs, unless that component itself accompanies the executable. If distribution of executable or object code is made by offering access to copy from a designated place, then offering equivalent access to copy the source code from the same place counts as distribution of the source code, even though third parties are not compelled to copy the source along with the object code.

4. You may not copy, modify, sublicense, or distribute the Program except as expressly provided under this License. Any attempt otherwise to copy, modify, sublicense or distribute the Program is void, and will automatically terminate your rights under this License.

However, parties who have received copies, or rights, from you under this License will not have their licenses terminatedso long as such parties remain in full compliance.

5. You are not required to accept this License, since you have not signed it. However, nothing else grants you permission to modify or distribute the Program or its derivative works.

These actions are prohibited by law if you do not accept this License.Therefore, by modifying or distributing the Program (or any work based on the Program), you indicate your acceptance of this License to do so, and all its terms and conditions for copying, distributing or modifying the Program or works based on it.

- 6. Each time you redistribute the Program (or any work based on the Program), the recipient automatically receives a license from the original licensor to copy, distribute or modify the Program subject to these terms and conditions. You may not impose any further restrictions on the recipients' exercise of the rights granted herein. You are not responsible for enforcing compliance by third parties to this License.
- 7. If, as a consequence of a court judgment or allegation of patent infringement or for any other reason (not limited to patent issues), conditions are imposed on you (whether by court order, agreement or otherwise)that contradict the conditions of this License, they do not excuse you from the conditions of this License. If you cannot distribute so as to satisfy simultaneously your obligations under this License and any other pertinent obligations, then as a consequence you may not distribute the Program at all.

For example, if a patent license would not permit royaltyfree redistribution of the Program by all those who receive copies directly or indirectly through you, then the only way you could satisfy both it and this License would be to refrain entirely from distribution of the Program.

If any portion of this section is held invalid or unenforceable under any particular circumstance, the balance of the section is intended to apply and the section as a whole is intended to apply in other circumstances. It is not the purpose of this section to induce you to infringe any patents or other property right claims or to contest validity of any such claims; this section has the sole purpose of protecting the integrity of the free software distribution system, which is implemented by public license practices. Many people have made generous contributions to the wide range of software distributed through that system in reliance on consistent application of that system ; it is up to the author/donor to decide if he or she is willing to distribute software through any other system and a licensee cannot impose that choice. This section is intended to make thoroughly clear what is believed to be a consequence of the rest of this License.

- 8. If the distribution and/or use of the Program is restricted in certain countries either by patents or by copyrighted interfaces, the original copyright holder who places the Program under this License may add an explicit geographical distribution limitation excluding those countries,so that distribution is permitted only in or among countries not thus excluded. In such case, this License incorporates the limitation as if written in the body of this License.
- 9. The Free Software Foundation may publish revised and/or new versions of the General Public License from time to time. Such new versions will be similar in spirit to the present version, but may differ in detail to address new problems or concerns. Each version is given a distinguishing version number. If the Program specifies a version number of this License which applies to it and "any later version", you have the option of following the terms and conditions either of that version or of any later version published by the Free Software Foundation. If the Program does not specify a version number of this License, you may choose any version ever published by the Free Software Foundation.
- 10. If you wish to incorporate parts of the Program into other free programs whose distribution conditions are different, write to the author to ask for permission. For software which is copyrighted by the Free Software Foundation,write to the Free Software Foundation ; we sometimes make exceptions for this. Our decision will be guided by the two goals of preserving the free status of all derivatives of our free software and of promoting the sharing and reuse of software generally.

#### NO WARRANTY

11. BECAUSE THE PROGRAM IS LICENSED FREE OF CHARGE, THERE IS NO WARRANTY FOR THE PROGRAM, TO THE EXTENT PERMITTED BY APPLICABLE LAW. EXCEPT WHEN OTHERWISE STATED IN WRITING THE COPYRIGHT HOLDERS AND/OR OTHER PARTIES PROVIDE THE PROGRAM "ASIS" WITHOUT WARRANTY OF ANY KIND, EITHER EXPRESSED OR IMPLIED, INCLUDING, BUT NOT LIMITED TO, THE IMPLIED WARRANTIES OF MERCHANTABILITY AND FITNESS FOR A PARTICULAR PURPOSE. THE ENTIRE RISK AS TO THE QUALITY AND PERFORMANCE OF THE PROGRAM IS WITH YOU. SHOULD THE PROGRAMPROVE DEFECTIVE, YOU ASSUME THE COST OF ALL NECESSARY SERVICING, REPAIR OR CORRECTION.

12. IN NO EVENT UNLESS REQUIRED BY APPLICABLE LAW OR AGREED TO IN WRITING WILL ANY COPYRIGHT HOLDER, OR ANY OTHER PARTY WHO MAY MODIFY AND/OR REDISTRIBUTE DAMAGES, INCLUDING ANY GENERAL, SPECIAL, INCIDENTAL OR CONSEQUENTIAL DAMAGES ARISING OUT OF THE USE OR INABILITY TO USE THE PROGRAM (INCLUDING BUT NOT LIMITED TO LOSS OF DATA OR DATA BEING RENDERED INACCURATE OR LOSSES SUSTAINED BY YOU OR THIRD PARTIES OR A FAILURE OF THE PROGRAM TO OPERATE WITH ANY OTHER PROGRAMS), EVEN IF SUCH HOLDER OR OTHER PARTY HAS BEEN ADVISED OF THE POSSIBILITY OF SUCH DAMAGES.

#### END OF TERMS AND CONDITIONS

How to Apply These Terms to Your New Programs If you develop a new program, and you want it to be of the greatest possible use to the public, the best way to achieve this is to make it free software which everyone can redistribute and change under these terms. To do so, attach the following notices to the program. It is safest to attach them to the start of each source file to most effectively convey the exclusion of warranty ; and each file should have at least the "copyright" line and a pointer to where the full notice is found.one line to give the program's name and an idea of what it does.

#### Copyright (C)yyyy name of author

This program is free software ; you can redistribute it and/or modify it under the terms of the GNU General Public License as published by the Free Software Foundation ; either version 2 of the License, or (at your option)any later version.

This program is distributed in the hope that it will be useful, but WITHOUT ANY WARRANTY ; without even the implied warranty of MERCHANTABILITY or FITNESS FOR A PARTICULAR PURPOSE. See the GNU General Public License for more details.

You should have received a copy of the GNU General Public License along with this program ; if not, write to the Free Software Foundation, Inc.,51 Franklin Street, Fifth Floor, Boston, MA 02110-1301, USA.

Also add information on how to contact you by electronic and paper mail. If the program is interactive, make it output a short notice like this when it starts in an interactive mode :

Gnomovision version 69, Copyright (C) year name of author Gnomovision comes with ABSOLUTELY NO WARRANTY ; for details type 'show w'. This is free software, and you are welcome to redistribute it under certain conditions ; type 'show c' for details.

The hypothetical commands 'show w' and 'show c' should show the appropriate parts of the General Public License. Of course, the commands you use may be called something other than 'show w' and 'show c' ; they could even be mouse-clicks or menu items-- whatever suits your program.

You should also get your employer (if you work as a programmer)or your school, if any, to sign a "copyright disclaimer" for the program,if necessary. Here is a sample ; alter the names:

Yoyodyne, Inc.,hereby disclaims all copyright interest in the program 'Gnomovision' (which makes passes at compilers) written by James Hacker. signature of Ty Coon, 1 April 1989 Ty Coon, President of Vice This General Public License does not permit incorporating your program into proprietary programs. If your program is a subroutine library, you may consider it more useful to permit linking proprietary applications with the library. If this is Lwihcaetn ysoeu want to do, use the GNU Lesser General Public instead of this License.

#### GNU GENERAL PUBLIC LICENSE

Version 3, 29 June 2007

Copyright (C) 2007 Free Software Foundation, Inc. <http://fsf.org/>

Everyone is permitted to copy and distribute verbatim copies of this license document, but changing it is not allowed.

Preamble

The GNU General Public License is a free, copyleft license for software and other kinds of works. The licenses for most software and other practical works are designed to take away your freedom to share and change the works. By contrast, the GNU General Public License is intended to guarantee your freedom to share and change all versions of a program-- to make sure it remains free software for all its users.

We, the Free Software Foundation, use the GNU General Public License for most of our software; it applies also to any other work released this way by its authors.

You can apply it to your programs, too. When we speak of free software, we are referring to freedom, not price. Our General Public Licenses are designed to make sure that you have the freedom to distribute copies of free software (and charge for them if you wish), that you receive source code or can get it if you want it, that you can change the software or use pieces of it in new free programs, and that you know you can do these things.

To protect your rights, we need to prevent others from denying you these rights or asking you to surrender the rights. Therefore, you have certain responsibilities if you distribute copies of the software, or if you modify it: responsibilities to respect the freedom of others. For example, if you distribute copies of such a program, whether gratis or for a fee, you must pass on to the recipients the same freedoms that you received. You must make sure that they, too, receive or can get the source code. And you must show them these terms so they know their rights. Developers that use the GNU GPL protect your rights with two steps: (1) assert copyright on the software, and (2) offer you this License giving you legal permission to copy, distribute and/or modify it. For the developers' and authors' protection, the GPL clearly explains that there is no arranty for this free software. For both users' and authors' sake, the GPL requires that modified versions be marked as changed, so that their problems will not be attributed erroneously to authors of previous versions. Some devices are designed to deny users access to install or run modified versions of the software inside them, although the manufacturer can do so. This is fundamentally incompatible with the aim of protecting users' freedom to change the software. The systematic pattern of such abuse occurs in the area of products for individuals to use, which is precisely where it is most unacceptable. Therefore, we have designed this version of the GPL to prohibit the practice for those products. If such problems arise substantially in other domains, we stand ready to extend this provision to those domains in future versions of the GPL, as needed to protect the freedom of users.

Finally, every program is threatened constantly by software patents. States should not allow patents to restrict development and use of software on generalpurpose omputers, but in those that do, we wish to avoid the special anger that patents applied to a free program could make it ffectively proprietary. To prevent this, the GPL assures that atents cannot be used to render the program non-free. he precise terms and conditions for copying, distribution and modification follow.

#### TERMS AND CONDITIONS

#### 0. Definitions.

"This License" refers to version 3 of the GNU General Public License.

Copyright" also means copyright-like laws that apply to other kinds of works, such as semiconductor masks. "The Program" refers to any copyrightable work licensed under this License. Each licensee is addressed as "you". "Licensees" and "recipients" may be individuals or organizations.

To "modify" a work means to copy from or adapt all or part of the work in a fashion requiring copyright permission, other than the making of an exact copy. The resulting work is called a "modified version" of the earlier work or a work "based on" the earlier work.

A "covered work" means either the unmodified Program or a work based on the Program.

To "propagate" a work means to do anything with it that, without permission, would make you directly or secondarily liable for infringement under applicable copyright law, except executing it on a computer or modifying a private copy.

Propagation includes copying, distribution (with or without modification), making available to the public, and in some countries other activities as well.

To "convey" a work means any kind of propagation that enables other parties to make or receive copies. Mere interaction with a user through a computer network, with no transfer of a copy, is not conveying. An interactive user interface displays "Appropriate Legal Notices" to the extent that it includes a convenient and prominently visible feature that (1) displays an appropriate copyright notice, and (2) tells the user that there is no warranty for the work (except to the extent that warranties are provided), that licensees may convey the work under this License, and how to view a copy of this License. If the interface presents a list of user commands or options, such as a menu, a prominent item in the list meets this criterion.

#### 1. Source Code.

The "source code" for a work means the preferred form of the work for making modifications to it. "Object code" means any non-source form of a work.

A "Standard Interface" means an interface that either is an official standard defined by a recognized standards body, or, in the case of interfaces specified for a particular programming language, one that is widely used among developers working in that language.

The "System Libraries" of an executable work include anything, other than the work as a whole, that (a) is included in the normal form of packaging a Major Component, but which is not part of that Major Component, and (b) serves only to enable use of the work with that Major Component, or to implement a Standard Interface for which an implementation is available to the public in source code form. A "Major Component", in this context, means a major essential component (kernel, window system, and so on) of the specific operating system (if any) on which the executable work runs, or a compiler used to produce the work, or an object code interpreter used to run it.

The "Corresponding Source" for a work in object code form means all the source code needed to generate, install, and (for an executable work) run the object code and to modify the work, including scripts to control those activities.

However, it does not include the work's System Libraries, or generalpurpose tools or generally available free programs which are used unmodified in performing those activities but which are not part of the work. For example, Corresponding Source includes interface definition files associated with source files for the work, and the source code for shared libraries and dynamically linked subprograms that the work is specifically designed to require, such as by intimate data communication or control flow between those subprograms and other parts of the work.

The Corresponding Source need not include anything that users can regenerate automatically from other parts of the Corresponding Source. The Corresponding Source for a work in source code form is that same work.

#### 2. Basic Permissions.

All rights granted under this License are granted for the term of copyright on the Program, and are irrevocable provided the stated conditions are met. This License explicitly affirms your unlimited permission to run the unmodified Program. The output from running a covered work is covered by this License only if the output, given its content, constitutes a covered work. This License acknowledges your rights of fair use or other equivalent, as provided by copyright law.

You may make, run and propagate covered works that you do not convey, without conditions so long as your license otherwise remains in force. You may convey covered works to others for the sole purpose of having them make modifications exclusively for you, or provide you with facilities for running those works, provided that you comply with the terms of this License in conveying all material for which you do not control copyright. Those thus making or running the covered works for you must do so exclusively on your behalf, under your direction and control, on terms that prohibit them from making any copies of your copyrighted material outside their relationship with you. Conveying under any other circumstances is permitted solely under the conditions stated below. Sublicensing is not allowed; section 10 makes it unnecessary.

#### 3. Protecting Users' Legal Rights From anti-Circumvention Law.

No covered work shall be deemed part of an effective technological measure under any applicable law fulfilling obligations under article 11 of the WIPO copyright treaty adopted on 20 December 1996, or similar laws prohibiting or restricting circumvention of such measures.

When you convey a covered work, you waive any legal power to forbid circumvention of technological measures to the extent such circumvention is effected by exercising rights under this License with respect to the covered work, and you disclaim any intention to limit operation or modification of the work as a means of enforcing, against the work's users, your or third parties' legal rights to forbid circumvention of technological measures.

#### 4. Conveying Verbatim Copies.

You may convey verbatim copies of the Program's source code as you receive it, in any medium, provided that you conspicuously and appropriately publish on each copy an appropriate copyright notice; keep intact all notices stating that this License and any non-permissive terms added in accord with section 7 apply to the code; keep intact all notices of the absence of any warranty; and give all recipients a copy of this License along with the Program. You may charge any price or no price for each copy that you convey, and you may offer support or warranty protection for a fee.

#### 5. Conveying Modified Source Versions.

You may convey a work based on the Program, or the modifications to produce it from the Program, in the form of source code under the terms of section 4, provided that you also meet all of these conditions:

a) The work must carry prominent notices stating that you modified it, and giving a relevant date.

- b) The work must carry prominent notices stating that it is released under this License and any conditions added under section 7. This requirement modifies  $\overline{a}$  the requirement in section 4 to "keep intact all notices".
- c) You must license the entire work, as a whole, under this License to anyone who comes into possession of a copy. This License will therefore apply, along with any applicable section 7 additional terms, to the whole of the work, and all its parts, regardless of how they are packaged. This License gives no permission to license the work in any other way, but it does not invalidate such permission if you have separately received it.
- d) If the work has interactive user interfaces, each must display Appropriate Legal Notices; however, if the Program has interactive interfaces that do not display Appropriate Legal Notices, your work need not make them do so. A compilation of a covered work with other separate and independent works, which are not by their nature extensions of the covered work, and which are not combined with it such as to form a larger program, in or on a volume of a storage or distribution medium, is called an "aggregate" if the compilation and its resulting copyright are not used to limit the access or legal rights of the compilation's users beyond what the individual works permit. Inclusion of a covered work in an aggregate does not cause this License to apply to the other parts of the aggregate.

#### 6. Conveying Non-Source Forms.

You may convey a covered work in object code form under the terms of sections 4 and 5, provided that you also convey the machine-readable Corresponding Source under the terms of this License, in one of these ways:

- a) Convey the object code in, or embodied in, a physical product (including a physical distribution medium), accompanied by the Corresponding Source fixed on a durable physical medium customarily used for software interchange.
- b) Convey the object code in, or embodied in, a physical product (including a physical distribution medium), accompanied by a written offer, valid for at least three years and valid for as long as you offer spare parts or customer support for that product model, to give anyone who possesses the object code either (1) a copy of the Corresponding Source for all the software in the product that is covered by this License, on a durable physical medium customarily used for software interchange, for a price no more than your reasonable cost of physically performing this conveying of source, or (2) access to copy the Corresponding Source from a network server at no charge.
- c) Convey individual copies of the object code with a copy of the written offer to provide the corresponding Source. This alternative is allowed only occasionally and noncommercially, and only if you received the object code with such an offer, in accord with subsection 6b.
- d) Convey the object code by offering access from a designated place (gratis or for a charge), and offer equivalent access to the Corresponding Source in the same way through the same place at no further charge. You need not require recipients to copy the Corresponding Source along with the object code. If the place to copy the object code is a network server, the Corresponding Source may be on a different server (operated by you or a third party) that supports equivalent copying facilities, provided you maintain clear directions next to the object code saying where to find the Corresponding Source. Regardless of what server hosts the Corresponding Source, you remain obligated to ensure that it is available for as long as needed to satisfy these requirements.
- e) Convey the object code using peer-to-peer transmission, provided you inform other peers where the object code and Corresponding Source of the work are being offered to the general public at no charge under subsection 6d. A separable portion of the object code, whose source code is excluded from the Corresponding Source as a System Library, need not be included in conveying the object code work. A "User Product" is either (1) a "consumer product", which means any tangible personal property which is normally used for personal, family, or household purposes, or (2) anything designed or sold for incorporation into a dwelling. In determining whether a product is a consumer product, doubtful cases shall be resolved in favor of coverage. For a particular product received by a particular user, "normally used" refers to a typical or common use of that class of product, regardless of the status of the particular user or of the way in which the particular user actually uses, or expects or is expected to use, the product. A product is a consumer product regardless of whether the product has substantial commercial, industrial or non-consumer uses, unless such uses represent the only significant mode of use of the product.

"Installation Information" for a User Product means any methods, procedures, authorization keys, or other information required to install and execute modified versions of a covered work in that User Product from a modified version of its Corresponding Source. The information must suffice to ensure that the continued functioning of the modified object code is in no case prevented or interfered with solely because modification has been made. If you convey an object code work under this section in, or with, or specifically for use in, a User Product, and the conveying occurs as part of a transaction in which the right of possession and use of the User Product is transferred to the recipient in perpetuity or for a fixed term (regardless of how the transaction is characterized), the Corresponding Source conveyed under this section must be accompanied by the Installation Information. But this requirement does not apply if neither you nor any third party retains the ability to install modified object code on the User Product (for example, the work has been installed in ROM).

The requirement to provide Installation Information does not include a requirement to continue to provide support service, warranty, or updates for a work that has been modified or installed by the recipient, or for the User Product in which it has been modified or installed. Access to a network may be denied when the modification itself materially and adversely affects the operation of the network or violates the rules and protocols for communication across the network. Corresponding Source conveyed, and Installation Information provided, in accord with this section must be in a format that is publicly documented (and with an implementation available to the public in source code form), and must require no special password or key for unpacking, reading or copying.

#### 7. Additional Terms.

"Additional permissions" are terms that supplement the terms of this License by making exceptions from one or more of its conditions. Additional permissions that are applicable to the entire Program shall be treated as though they were included in this License, to the extent that they are valid under applicable law. If additional permissions apply only to part of the Program, that part may be used separately under those permissions, but the entire Program remains governed by this License without regard to the additional permissions. When you convey a copy of a covered work, you may at your option remove any additional permissions from that copy, or from any part of it. (Additional permissions may be written to require their own removal in certain cases when you modify the work.) You may place additional permissions on material, added by you to a covered work, for which you have or can give appropriate copyright permission. Notwithstanding any other provision of this License, for material you add to a covered work, you may (if authorized by the copyright holders of that material) supplement the terms of this License with terms:

- a) Disclaiming warranty or limiting liability differently from the terms of sections 15 and 16 of this License; or
- b) Requiring preservation of specified reasonable legal notices or author attributions in that material or in the Appropriate Legal Notices displayed by works containing it; or c) Prohibiting misrepresentation of the origin of that material, or requiring that modified versions of such material be marked in reasonable ways as different
- from the original version; or
- d) Limiting the use for publicity purposes of names of licensors or authors of the material; or
- e) Declining to grant rights under trademark law for use of some trade names, trademarks, or service marks; or
- f) Requiring indemnification of licensors and authors of that material by anyone who conveys the material (or modified versions of it) with contractual assumptions of liability to the recipient, for any liability that these contractual assumptions directly impose on those licensors and authors. All other non-permissive additional terms are considered "further restrictions" within the meaning of section 10. If the Program as you received it, or any part of it, contains a notice stating that it is governed by this License along with a term that is a further restriction, you may remove that term. If a license document contains a further restriction but permits relicensing or conveying under this License, you may add to a covered work material governed by the terms of that license document, provided that the further restriction does not survive such relicensing or conveying. If you add terms to a covered work in accord with this section, you must place, in the relevant source files, a statement of the additional terms that apply to those files, or a notice indicating where to find the applicable terms. Additional terms, permissive or non-permissive, may be stated in the form of a separately written license, or stated as exceptions; the above requirements apply either way.

#### 8. Termination.

You may not propagate or modify a covered work except as expressly provided under this License. Any attempt otherwise to propagate or modify it is void, and will automatically terminate your rights under this License (including any patent licenses granted under the third paragraph of section 11).

However, if you cease all violation of this License, then your license from a particular copyright holder is reinstated (a) provisionally, unless and until the copyright holder explicitly and finally terminates your license, and (b) permanently, if the copyright holder fails to notify you of the violation by some reasonable means prior to 60 days after the cessation. Moreover, your license from a particular copyright holder is reinstated permanently if the copyright holder notifies you ofthe violation by some reasonable means, this is the first time you have received notice of violation of this License (for any work) from that copyright holder, and you cure the violation prior to 30 days after your receipt of the notice. Termination of your rights under this section does not terminate the licenses of parties who have received copies or rights from you under this License. If your rights have been terminated and not permanently reinstated, you do not qualify to receive new licenses for the same material under section 10.

#### 9. Acceptance Not Required for Having Copies.

You are not required to accept this License in order to receive or run a copy of the Program. Ancillary propagation of a covered work occurring solely as a consequence of using peer-to-peer transmission to receive a copy likewise does not require acceptance. However, nothing other than this License grants you permission to propagate or modify any covered work. These actions infringe copyright if you do not accept this License. Therefore, by modifying or propagating a covered work, you indicate your acceptance of this License to do so.

#### 10. Automatic Licensing of Downstream Recipients.

Each time you convey a covered work, the recipient automatically receives a license from the original licensors, to run, modify and propagate that work, subject to this License. You are not responsible for enforcing compliance by third parties with this License. An "entity transaction" is a transaction transferring control of an organization, or substantially all assets of one, or subdividing an organization, or merging organizations. If propagation of a covered work results from an entity transaction, each party to that transaction who receives a copy of the work also receives whatever licenses to the work the party's predecessor in interest had or could give under the previous paragraph, plus a right to possession of the Corresponding Source of the work from the predecessor in interest, if the predecessor has it or can get it with reasonable efforts. You may not impose any further restrictions on the exercise of the rights granted or affirmed under this License. For example, you may not impose a license fee, royalty, or other charge for exercise of rights granted under this License, and you may not initiate litigation (including a cross-claim or counterclaim in a lawsuit) alleging that any patent claim is infringed by making, using, selling, offering for sale, or importing the Program or any portion of it.

#### 11. Patents.

A "contributor" is a copyright holder who authorizes use under this License of the Program or a work on which the Program is based. The work thus licensed is called the contributor's "contributor version". A contributor's "essential patent claims" are all patent claims owned or controlled by the contributor, whether already acquired or hereafter acquired, that would be infringed by some manner, permitted by this License, of making, using, or selling its contributor version, but do not include claims that would be infringed only as a consequence of further modification of the contributor version. For purposes of this definition, "control" includes the right to grant patent sublicenses in a manner consistent with the requirements of this License. Each contributor grants you a non-exclusive, worldwide, royaltyfree patent license under the contributor's essential patent claims, to make, use, sell, offer for sale, import and otherwise run, modify and propagate the contents of its contributor version.

In the following three paragraphs, a "patent license" is any express agreement or commitment, however denominated, not to enforce a patent (such as an express permission to practice a patent or covenant not to sue for patent infringement). To "grant" such a patent license to a party means to make such an agreement or commitment not to enforce a patent against the party. If you convey a covered work, knowingly relying on a patent license, and the Corresponding Source of the work is not available for anyone to copy, free of charge and under the terms of this License, through a publicly available network server or other readily accessible means, then you must either (1) cause the Corresponding Source to be so available, or (2) arrange to deprive yourself of the benefit of the patent license for this particular work, or (3) arrange, in a manner consistent with the requirements of this License, to extend the patent license to downstream recipients. "Knowingly relying" means you have actual knowledge that, but for the patent license, your conveying the covered work in a country, or your recipient's use of the covered work in a country, would infringe one or more identifiable patents in that country that you have reason to believe are valid. If, pursuant to or in connection with a single transaction or arrangement, you convey, or propagate by procuring conveyance of, a covered work, and grant a

patent license to some of the parties receiving the covered work authorizing them to use, propagate, modify or convey a specific copy of the covered work, then the patent license you grant is automatically extended to all recipients of the covered work and works based on it. A patent license is "discriminatory" if it does not include within the scope of its coverage, prohibits the exercise of, or is conditioned on the non-exercise of one or more of the rights that are specifically granted under this License. You may not convey a covered work if you are a party to an arrangement with a third party that is in the business of distributing software, under which you make payment to the third party based on the extent of your activity of conveying the work, and under which the third party grants, to any of the parties who would receive the covered work from you, a discriminatory patent license

(a) in connection with copies of the covered work conveyedby you (or copies made from those copies), or

(b) primarily for and in connection with specific products or compilations that contain the covered work, unless you entered into that arrangement, or that patent license was granted, prior to 28 March 2007. Nothing in this License shall be construed as excluding or limiting any implied license or other defenses to infringement that may otherwise be available to you under applicable patent law.

#### 12. No Surrender of Others' Freedom.

If conditions are imposed on you (whether by court order, agreement or otherwise) that contradict the conditions of this License, they do not excuse you from the conditions of thisLicense. If you cannot convey a covered work so as to satisfy simultaneously your obligations under this License and any other pertinent obligations, then as a consequence you may not convey it at all. For example, if you agree to terms that obligate you to collect a royalty for further conveying from those to whom you convey the Program, the only way you could satisfy both those terms and this License would be to refrain entirely from conveying the Program

#### 13. Use with the GNU Affero General Public License.

Notwithstanding any other provision of this License, you have permission to link or combine any covered work with a work licensed under version 3 of the GNU Affero General Public License into a single combined work, and to convey the resulting work. The terms of this License will continue to apply to the part which is the covered work, but the special requirements of the GNU Affero General Public License, section 13, concerning interaction through a network will apply to the combination as such.

#### 14. Revised Versions of this License

The Free Software Foundation may publish revised and/ or new versions of the GNU General Public License from time to time. Such new versions will be similar in spirit to the present version, but may differ in detail to address new problems or concerns.

Each version is given a distinguishing version number. If the Program specifies that a certain numbered version of the GNU General Public License "or any later version" applies to it, you have the option of following the terms and conditions either of that numbered version or of any later version published by the Free Software Foundation. If the Program does not specify a version number of the GNU General Public License, you may choose any version ever published by the Free Software Foundation. If the Program specifies that a proxy can decide which future versions of the GNU General Public License can be used, that proxy's public statement of acceptance of a version permanently authorizes you to choose that version for the Program. Later license versions may give you additional or different permissions. However, no additional obligations are imposed on any author or copyright holder as a result of your choosing to follow a later version.

#### 15. Disclaimer of Warranty.

THERE IS NO WARRANTY FOR THE PROGRAM, TO THE EXTENT PERMITTED BY APPLICABLE LAW. EXCEPT WHEN OTHERWISE STATED IN WRITING THE COPYRIGHT HOLDERS AND/OR OTHER PARTIES PROVIDE THE PROGRAM "AS IS" WITHOUT WARRANTY OF ANY KIND, EITHER EXPRESSED OR IMPLIED, INCLUDING, BUT NOT LIMITED TO, THE IMPLIED WARRANTIES OF MERCHANTABILITY AND FITNESS FOR A PARTICULAR PURPOSE. THE ENTIRE RISK AS TO THE QUALITY AND PERFORMANCE OF THE PROGRAM IS WITH YOU. SHOULD THE PROGRAM PROVE DEFECTIVE, YOU ASSUME THE COST OF ALL NECESSARY SERVICING, REPAIR OR CORRECTION.

#### 16. Limitation of Liability

IN NO EVENT UNLESS REQUIRED BY APPLICABLE LAW OR AGREED TO IN WRITING WILL ANY COPYRIGHT HOLDER, OR ANY OTHER PARTY WHO MODIFIES AND/OR CONVEYS THE PROGRAM AS PERMITTED ABOVE, BE LIABLE TO YOU FOR DAMAGES, INCLUDING ANY GENERAL, SPECIAL, INCIDENTAL OR CONSEQUENTIAL DAMAGES ARISING OUT OF THE USE OR INABILITY TO USE THE PROGRAM (INCLUDING BUT NOT LIMITED TO LOSS OF DATA OR DATA BEING RENDERED INACCURATE OR LOSSES SUSTAINED BY YOU OR THIRD PARTIES OR A FAILURE OF THE PROGRAM TO OPERATE WITH ANY OTHER PROGRAMS), EVEN IF SUCH HOLDER OR OTHER PARTY HAS BEEN ADVISED OF THE POSSIBILITY OF SUCH DAMAGES.

#### 17. Interpretation of Sections 15 and 16.

If the disclaimer of warranty and limitation of liability provided above cannot be given local legal effect according to their terms, reviewing courts shall apply local law that most closely approximates an absolute waiver of all civil liability in connection with the Program, unless a warranty or assumption of liability accompanies a copy of the Program in return for a fee.

#### OpenSSL Combined License

The OpenSSL toolkit stays under a dual license, i.e. both the conditions of the OpenSSL License and the original SSLeay license apply to the toolkit.

See below for the actual license texts. Actually both licenses are BSD-style Open Source licenses. In case of any license issues related to OpenSSL please contact openssl-core@openssl.org.

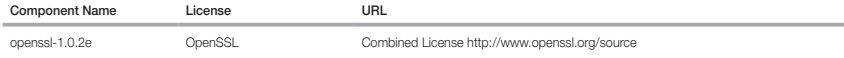

Copyright (c) 1998-2011 The OpenSSL Project. All rights reserved.

Redistribution and use in source and binary forms, with or without modification, are permitted provided that the following conditions are met:

- 1. Redistributions of source code must retain the above copyright notice, this list of conditions and the following disclaimer.
- 2. Redistributions in binary form must reproduce the above copyright notice, this list of conditions and the following disclaimer in the documentation and/or other materials provided with the distribution.
- 3. All advertising materials mentioning features or use of this software must display the following acknowledgment: "This product includes software developed by the OpenSSL Projectfor use in the OpenSSL Toolkit. (http://www.openssl.org/)"
- 4. The names "OpenSSL Toolkit" and "OpenSSL Project" must not be used to endorse or promote products derived from this software without prior written permission. For written permission, please contact openssl-core@openssl.org.

5. Products derived from this software may not be called "OpenSSL" nor may "OpenSSL" appear in their names without prior written permission of the OpenSSL Project.

6. Redistributions of any form whatsoever must retain the following acknowledgment: "This product includes software developed by the OpenSSL Project for use in the OpenSSL Toolkit (http://www.openssl.org/)"

THIS SOFTWARE IS PROVIDED BY THE OpenSSL PROJECT ``AS IS'' AND ANY EXPRESSED OR IMPLIED WARRANTIES, INCLUDING, BUT NOT LIMITED TO, THE IMPLIED WARRANTIES OF MERCHANTABILITY AND FITNESS FOR A PARTICULAR PURPOSE ARE DISCLAIMED. IN NO EVENT SHALL THE OpenSSL PROJECT OR ITS CONTRIBUTORS BE LIABLE FOR ANY DIRECT, INDIRECT, INCIDENTAL, SPECIAL, EXEMPLARY, OR CONSEQUENTIAL DAMAGES (INCLUDING, BUT NOT LIMITED TO, PROCUREMENT OF SUBSTITUTE GOODS OR SERVICES; LOSS OF USE, DATA, OR PROFITS; OR BUSINESS INTERRUPTION) HOWEVER CAUSED AND ON ANY THEORY OF LIABILITY, WHETHER IN CONTRACT, STRICT LIABILITY, OR TORT (INCLUDING NEGLIGENCE OR OTHERWISE) ARISING IN ANY WAY OUT OF THE USE OF THIS SOFTWARE, EVEN IF ADVISED OF THE POSSIBILITY OF SUCH DAMAGE.

This product includes cryptographic software written by Eric Young(eay@cryptsoft.com). This product includes software written by Tim Hudson (tjh@cryptsoft.com).

#### Original SSLeay License

Copyright (C) 1995-1998 Eric Young (eay@cryptsoft.com) All rights reserved.

This package is an SSL implementation written by Eric Young (eay@cryptsoft.com).

The implementation was written so as to conform with Netscapes SSL.

This library is free for commercial and non-commercial use as long as the following conditions are aheared to. The following conditions apply to all code found in this distribution, be it the RC4, RSA, lhash, DES, etc., code; not just the SSL code. The SSL documentation included with this distribution is covered by the same copyright terms except that the holder is Tim Hudson (tjh@cryptsoft.com).

Copyright remains Eric Young's, and as such any Copyright notices in the code are not to be removed. If this package is used in a product, Eric Young should be given attribution as the author of the parts of the library used. This can be in the form of a textual message at program startup or in documentation (online or textual) provided with the package. Redistribution and use in source and binary forms, with or without modification, are permitted provided that the following conditions are met:

1. Redistributions of source code must retain the copyright notice, this list of conditions and the following disclaimer.

- 2. Redistributions in binary form must reproduce the above copyright notice, this list of conditions and the following disclaimer in the documentation and/or other materials provided with the distribution.
- 3. All advertising materials mentioning features or use of this software must display the following acknowledgement: "This product includes cryptographic software written by Eric Young (eay@cryptsoft.com)" The word 'cryptographic' can be left out if the rouines from the library being used are not cryptographic related :-).
- 4. If you include any Windows specific code (or a derivative thereof) from the apps directory (application code) you must include an acknowledgement: "This product includes software written by Tim Hudson (tjh@cryptsoft. com)"

THIS SOFTWARE IS PROVIDED BY ERIC YOUNG ``AS IS'' AND ANY EXPRESS OR IMPLIED WARRANTIES, INCLUDING, BUT NOT LIMITED TO, THE IMPLIED WARRANTIES OF MERCHANTABILITY AND FITNESS FOR A PARTICULAR PURPOSE ARE DISCLAIMED. IN NO EVENT SHALL THE AUTHOR OR CONTRIBUTORS BE LIABLE FOR ANY DIRECT, INDIRECT, INCIDENTAL, SPECIAL, EXEMPLARY, OR CONSEQUENTIAL DAMAGES (INCLUDING, BUT NOT LIMITED TO, PROCUREMENT OF SUBSTITUTE GOODS OR SERVICES; LOSS OF USE, DATA, OR PROFITS; OR BUSINESS INTERRUPTION) HOWEVER CAUSED AND ON ANY THEORY OF LIABILITY, WHETHER IN CONTRACT, STRICT LIABILITY, OR TORT (INCLUDING NEGLIGENCE OR OTHERWISE) ARISING IN ANY WAY OUT OF THE USE OF THIS SOFTWARE, EVEN IF ADVISED OF THE POSSIBILITY OF SUCH DAMAGE.

The licence and distribution terms for any publically available version or derivative of this code cannot be changed. i.e. this code cannot simply be copied and put under another distribution licence [including the GNU Public Licence.]

#### BSD License

Some software components of this product incorporate source code covered under the BSD license as follows.

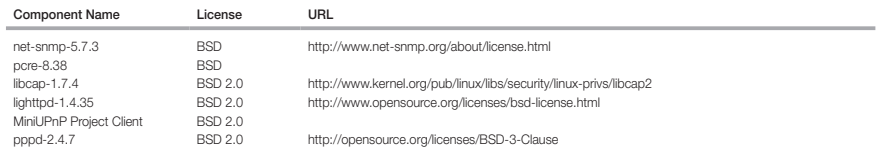

lighttpd is a secure, fast, compliant, and very flexible webserver that has been optimized for high-performance environments. It has a very low memory footprint compared to other webservers and takes care of cpuload. Its advanced feature-set (FastCGI, CGI, Auth, Output-Compression, URL-Rewriting and many more) make lighttpd the perfect webserver-software for every server that suffers load problems. Simple Network Management Protocol (SNMP) is an Internetstandard protocol for managing devices on IP networks. It is used mostly in network management systems to monitor the devices attached to the network for conditions that need administrative attention. Net-SNMP is a suite of applications used to implement SNMP v1, SNMP v2c and SNMP v3 using both IPv4 and IPv6. For more additional information, send email to help.cctv@hanwha.com.

Copyright (C) 2004, Kneschke, incremental

All rights reserved.

Redistribution and use in source and binary forms, with or without modification, are permitted provided that the following conditions are met :

- Redistributions of source code must retain the above copyright notice, this list of conditions and the following disclaimer.
- Redistributions in binary form must reproduce the above copyright notice, this list of conditions and the following disclaimer in the documentation and/or other materials provided with the distribution.
- Neither the name of the 'incremental' nor the names of its contributors may be used to endorse or promote products derived from this software without specific prior written permission.

THIS SOFTWARE IS PROVIDED BY THE COPYRIGHT HOLDERS AND CONTRIBUTORS "AS IS" AND ANY EXPRESS OR IMPLIED WARRANTIES, INCLUDING, BUT NOT LIMITED TO, THE IMPLIED WARRANTIES OF MERCHANTABILITY AND FITNESS FOR A PARTICULAR PURPOSE ARE DISCLAIMED. IN NO EVENT SHALL THE COPYRIGHT OWNER OR CONTRIBUTORS BE LIABLE FOR ANY DIRECT, INDIRECT, INCIDENTAL, SPECIAL, EXEMPLARY, OR CONSEQUENTIAL DAMAGES (INCLUDING, BUT NOT LIMITED TO, PROCUREMENT OF SUBSTITUTE GOODS OR SERVICES; LOSS OF USE, DATA, OR PROFITS; OR BUSINESS INTERRUPTION) HOWEVER CAUSED AND ON ANY THEORY OF LIABILITY, WHETHER IN CONTRACT, STRICT LIABILITY, OR TORT (INCLUDING NEGLIGENCE OR OTHERWISE) ARISING IN ANY WAY OUT OF THE USE OF THIS SOFTWARE, EVEN IF ADVISED OF THE POSSIBILITY OF SUCH DAMAGE.

#### Copyright (c) 1998-2001 University College London

All rights reserved

Redistribution and use in source and binary forms, with or without modification, is permitted provided that the following conditions are met :

1. Redistributions of source code must retain the above copyright notice, this list of conditions and the following disclaimer.

2. Redistributions in binary form must reproduce the above copyright notice, this list of conditions and the following disclaimer in the documentation and/or other materials provided with the distribution.

3. All advertising materials mentioning features or use of this software must display the following acknowledgement: This product includes software developed by the Computer Science Department at University College London.

4. Neither the name of the University nor of the Department may be used to endorse or promote products derived from this software without specific prior written permission.

THIS SOFTWARE IS PROVIDED BY THE AUTHORS AND CONTRIBUTORS ``AS IS'' AND ANY EXPRESSED OR IMPLIED WARRANTIES, INCLUDING, BUT NOT LIMITED TO, THE IMPLIED WARRANTIES OF MERCHANTABILITY AND FITNESS FOR A PARTICULAR PURPOSEARE DISCLAIMED. IN NO EVENT SHALL THE AUTHORS OR CONTRIBUTORS BE LIABLE FOR ANY DIRECT, INDIRECT, INCIDENTAL, SPECIAL, EXEMPLARY, OR CONSEQUENTIAL DAMAGES (INCLUDING, BUT NOT LIMITED TO, PROCUREMENT OF SUBSTITUTE GOODS OR SERVICES; LOSS OF USE, DATA, OR PROFITS; OR BUSINESS INTERRUPTION) HOWEVER CAUSED AND ON ANY THEORY OF LIABILITY, WHETHER IN CONTRACT, STRICT LIABILITY, OR TORT (INCLUDING NEGLIGENCE OR OTHERWISE) ARISING IN ANY WAY OUT OF THE USE OF THIS SOFTWARE, EVEN IF ADVISED OF THE POSSIBILITY OF SUCH DAMAGE.

Copyright (c) 1988, 1989, 1990, 1991, 1993, 1994, 1995, 1996 The Regents of the University of California.

#### All rights reserved

Redistribution and use in source and binary forms, with or without modification, are permitted provided that the following conditions are met:

1. Redistributions of source code must retain the above copyright notice, this list of conditions and the following disclaimer.

2. Redistributions in binary form must reproduce the above copyright notice, this list of conditions and the following disclaimer in the documentation and/or other materials provided with the distribution.

3. Neither the name of the Regents of the University of California nor the names of its contributors may be used to endorse or promote products derived from this software without specific prior written permission.

THIS SOFTWARE IS PROVIDED BY THE COPYRIGHT HOLDERS AND CONTRIBUTORS "AS IS" AND ANY EXPRESS OR IMPLIED WARRANTIES,<br>INCLUDING, BUT NOT LIMITED TO, THE IMPLIED WARRANTIES OF MERCHANTABILITY AND FITNESS FOR A PARTICULAR PURPO IN NO EVENT SHALL THE COPYRIGHT OWNER OR CONTRIBUTORS BE LIABLE FOR ANY DIRECT, INDIRECT, INCIDENTAL, SPECIAL, EXEMPLARY, OR CONSEQUENTIAL DAMAGES (INCLUDING, BUT NOT LIMITED TO, PROCUREMENT OF SUBSTITUTE GOODS OR SERVICES; LOSS OF USE, DATA, OR PROFITS; OR BUSINESS INTERRUPTION) HOWEVER CAUSED AND ON ANY THEORY OF LIABILITY, WHETHER IN CONTRACT, STRICT LIABILITY, OR TORT (INCLUDING NEGLIGENCE OR OTHERWISE) ARISING IN ANY WAY OUT OF THE USE OF THIS SOFTWARE, EVEN IF ADVISED OF THE POSSIBILITY OF SUCH DAMAGE.

Copyright (c) 2006, Creative Labs Inc

All rights reserved

Redistribution and use in source and binary forms, with or without modification, are permitted provided that the following conditions are met:

1. Redistributions of source code must retain the above copyright notice, this list of conditions and the following disclaimer.

2. Redistributions in binary form must reproduce the above copyright notice, this list of conditions and the following disclaimer in the documentation and/or other materials provided with the distribution.

3. Neither the name of the Creative Labs nor the names of its contributors may be used to endorse or promote products derived from this software without specific prior written permission.

THIS SOFTWARE IS PROVIDED BY THE COPYRIGHT HOLDERS AND CONTRIBUTORS "AS IS" AND ANY EXPRESS OR IMPLIED WARRANTIES, INCLUDING, BUT NOT LIMITED TO, THE IMPLIED WARRANTIES OF MERCHANTABILITY AND FITNESS FOR A PARTICULAR PURPOSE ARE DISCLAIMED. IN NO EVENT SHALL THE COPYRIGHT OWNER OR CONTRIBUTORS BE LIABLE FOR ANY DIRECT, INDIRECT, INCIDENTAL, SPECIAL, EXEMPLARY, OR CONSEQUENTIAL DAMAGES (INCLUDING, BUT NOT LIMITED TO, PROCUREMENT OF SUBSTITUTE GOODS OR SERVICES; LOSS OF USE, DATA, OR PROFITS; OR BUSINESS INTERRUPTION) HOWEVER CAUSED AND ON ANY THEORY OF LIABILITY, WHETHER IN CONTRACT, STRICT LIABILITY, OR TORT (INCLUDING NEGLIGENCE OR OTHERWISE) ARISING IN ANY WAY OUT OF THE USE OF THIS SOFTWARE, EVEN IF ADVISED OF THE POSSIBILITY OF SUCH DAMAGE.

#### Copyright (c) 2005-2012, Thomas BERNARD

All rights reserved.

Redistribution and use in source and binary forms, with or without modification, are permitted provided that the following conditions are met:

1. Redistributions of source code must retain the above copyright notice, this list of conditions and the following disclaimer.

2. Redistributions in binary form must reproduce the above copyright notice, this list of conditions and the following disclaimer in the documentation and/or other materials provided with the distribution.

3. Neither the name of Thomas BERNARD nor the names of its contributors may be used to endorse or promote products derived from this software without specific prior written permission.

THIS SOFTWARE IS PROVIDED BY THE COPYRIGHT HOLDERS AND CONTRIBUTORS "AS IS" AND ANY EXPRESS OR IMPLIED WARRANTIES, INCLUDING, BUT NOT LIMITED TO, THE IMPLIED WARRANTIES OF MERCHANTABILITY AND FITNESS FOR A PARTICULAR PURPOSE ARE DISCLAIMED. IN NO EVENT SHALL THE COPYRIGHT OWNER OR CONTRIBUTORS BE LIABLE FOR ANY DIRECT, INDIRECT, INCIDENTAL, SPECIAL, EXEMPLARY, OR CONSEQUENTIAL DAMAGES (INCLUDING, BUT NOT LIMITED TO, PROCUREMENT OF SUBSTITUTE GOODS OR SERVICES; LOSS OF USE, DATA, OR PROFITS; OR BUSINESS INTERRUPTION) HOWEVER CAUSED AND ON ANY THEORY OF LIABILITY, WHETHER IN CONTRACT, STRICT LIABILITY, OR

TORT (INCLUDING NEGLIGENCE OR OTHERWISE) ARISING IN ANY WAY OUT OF THE USE OF THIS SOFTWARE, EVEN IF ADVISED OF THE POSSIBILITY OF SUCH DAMAGE.

Various copyrights apply to this package, listed in various separate parts below. Please make sure that you read all the parts.

#### Part 1: CMU/UCD copyright notice: (BSD like)

Copyright 1989, 1991, 1992 by Carnegie Mellon University Derivative Work - 1996, 1998-2000

Copyright 1996, 1998-2000 The Regents of the University of California

#### All Rights Reserved

Permission to use, copy, modify and distribute this software and its documentation for any purpose and without fee is hereby granted, provided that the above copyright notice appears in all copies and that both that copyright notice and this permission notice appear in supporting documentation, and that the name of CMU and The Regents of the University of California not be used in advertising or publicity pertaining to distribution of the software without specific written permission.

CMU AND THE REGENTS OF THE UNIVERSITY OF CALIFORNIA DISCLAIM ALL WARRANTIES WITH REGARD TO THIS SOFTWARE, INCLUDING ALL IMPLIED WARRANTIES OF MERCHANTABILITY AND FITNESS. IN NO EVENT SHALL CMU OR THE REGENTS OF THE UNIVERSITY OF CALIFORNIA BE LIABLE FOR ANY SPECIAL, INDIRECT OR CONSEQUENTIAL DAMAGES OR ANY DAMAGES WHATSOEVER RESULTING FROM THE LOSS OF USE, DATA OR PROFITS, WHETHER IN AN ACTION OF CONTRACT, NEGLIGENCE OR OTHER TORTIOUS ACTION, ARISING OUT OF OR IN CONNECTION WITH THE USE OR PERFORMANCE OF THIS SOFTWARE.

#### Part 2 : Networks Associates Technology, Inc copyright notice (BSD)

Copyright (c) 2001-2003, Networks Associates Technology, Inc

All rights reserved.

Redistribution and use in source and binary forms, with or without modification, are permitted provided that the following conditions are met: yy Redistributions of source code must retain the above copyright notice, this list of conditions and the following disclaimer. yy Redistributions in binary form must reproduce the above copyright notice, this list of conditions and the following disclaimer in the documentation and/or other materials provided with the distribution. yy Neither the name of the Networks Associates Technology, Inc nor the names of its contributors may be used to endorse or promote products derived from this software without specific prior written permission.

THIS SOFTWARE IS PROVIDED BY THE COPYRIGHT HOLDERS AND CONTRIBUTORS "AS IS" AND ANY EXPRESS OR IMPLIED WARRANTIES, INCLUDING, BUT NOT LIMITED TO, THE IMPLIED WARRANTIES OF MERCHANTABILITY AND FITNESS FOR A PARTICULAR PURPOSE ARE DISCLAIMED. IN NO EVENT SHALL THE COPYRIGHT HOLDERS OR CONTRIBUTORS BE LIABLE FOR ANY DIRECT, INDIRECT, INCIDENTAL, SPECIAL, EXEMPLARY, OR CONSEQUENTIAL DAMAGES (INCLUDING, BUT NOT LIMITED TO, PROCUREMENT OF SUBSTITUTE GOODS OR SERVICES; LOSS OF USE, DATA, OR PROFITS; OR BUSINESS INTERRUPTION) HOWEVER CAUSED AND ON ANY THEORY OF LIABILITY, WHETHER IN CONTRACT, STRICT LIABILITY, OR TORT (INCLUDING NEGLIGENCE OR OTHERWISE) ARISING IN ANY WAY OUT OF THE USE OF THIS SOFTWARE, EVEN IF ADVISED OF THE POSSIBILITY OF SUCH DAMAGE.

#### Part 3: Cambridge Broadband Ltd. copyrightnotice (BSD)

Portions of this code are copyright (c) 2001-2003, Cambridge Broadband Ltd.

#### All rights reserved.

Redistribution and use in source and binary forms, with or without modification, are permitted provided that the following conditions are met: yy Redistributions of source code must retain the above copyright notice, this list of conditions and the following disclaimer. yy Redistributions in binary form must reproduce the above copyright notice, this list of conditions and the following disclaimer in the documentation and/or other materials provided with the distribution. yy The name of Cambridge Broadband Ltd. may not be used to endorse or promote products derived from this software without specific prior written permission.

THIS SOFTWARE IS PROVIDED BY THE COPYRIGHT HOLDER "AS IS" AND ANY EXPRESS OR IMPLIED WARRANTIES, INCLUDING, BUT NOT LIMITED TO, THE IMPLIED WARRANTIES OF MERCHANTABILITY AND FITNESS FOR A PARTICULAR PURPOSE ARE DISCLAIMED. IN NO EVENT SHALL THE COPYRIGHT HOLDER BE LIABLE FOR ANY DIRECT, INDIRECT, INCIDENTAL, SPECIAL, EXEMPLARY, OR CONSEQUENTIAL DAMAGES (INCLUDING, BUT NOT LIMITED TO, PROCUREMENT OF SUBSTITUTE GOODS OR SERVICES; LOSS OF USE, DATA, OR PROFITS; OR BUSINESS INTERRUPTION) HOWEVER CAUSED AND ON ANY THEORY OF LIABILITY, WHETHER IN CONTRACT, STRICT LIABILITY, OR TORT (INCLUDING NEGLIGENCE OR OTHERWISE) ARISING IN ANY WAY OUT OF THE USE OF THIS SOFTWARE, EVEN IF ADVISED OF THE POSSIBILITY OF SUCH DAMAGE.

#### Part 4: Sun Microsystems, Inc. copyright notice

(BSD)

Copyright (c) 2003 Sun Microsystems, Inc., 4150 Network

Circle, Santa Clara, California 95054, U.S.A.

All rights reserved.

Use is subject to license terms below. This distribution may include materials developed by third parties. Sun, Sun Microsystems, the Sun logo and Solaris are trademarks or registered trademarks of Sun Microsystems, Inc. in the U.S. and other countries. Redistribution and use in source and binary forms, with or without modification, are permitted provided that the following conditions are met: yy Redistributions of source code must retain the above copyright notice, this list of conditions and the following disclaimer. yy Redistributions in binary form must reproduce the above copyright notice, this list of conditions and the following disclaimer in the documentation and/or other materials provided with the distribution. yy Neither the name of the Sun Microsystems, Inc. nor the names of its contributors may be used to endorse or promote products derived from this software without specific prior written permission.

THIS SOFTWARE IS PROVIDED BY THE COPYRIGHT HOLDERS AND CONTRIBUTORS "AS IS" AND ANY EXPRESS OR IMPLIED WARRANTIES, INCLUDING, BUT NOT LIMITED TO, THE IMPLIED WARRANTIES OF MERCHANTABILITY AND FITNESS FOR A PARTICULAR PURPOSE ARE DISCLAIMED. IN NO EVENT SHALL THE COPYRIGHT HOLDERS OR CONTRIBUTORS BE LIABLE FOR ANY DIRECT, INDIRECT, INCIDENTAL, SPECIAL, EXEMPLARY, OR CONSEQUENTIAL DAMAGES (INCLUDING, BUT NOT LIMITED TO, PROCUREMENT OF SUBSTITUTE GOODS OR SERVICES; LOSS OF USE, DATA, OR PROFITS; OR BUSINESS INTERRUPTION) HOWEVER CAUSED AND ON ANY THEORY OF LIABILITY, WHETHER IN CONTRACT, STRICT LIABILITY, OR TORT (INCLUDING NEGLIGENCE OR OTHERWISE) ARISING IN ANY WAY OUT OF THE USE OF THIS SOFTWARE, EVEN IF ADVISED OF THE POSSIBILITY OF SUCH DAMAGE.

#### Part 5: Sparta, Inc copyright notice (BSD)

Copyright (c) 2003-2009, Sparta, Inc

All rights reserved.

Redistribution and use in source and binary forms, with or without modification, are permitted provided that the following conditions are met: yy Redistributions of source code must retain the above copyright notice, this list of conditions and the following disclaimer. yy Redistributions in binary form must reproduce the
above copyright notice, this list of conditions and the following disclaimer in the documentation and/or other materials provided with the distribution. yy Neither the name of Sparta, Inc nor the names of its contributors may be used to endorse or promote products derived from this software without specific prior written permission.

THIS SOFTWARE IS PROVIDED BY THE COPYRIGHT HOLDERS AND CONTRIBUTORS "AS IS" AND ANY EXPRESS OR IMPLIED WARRANTIES, INCLUDING, BUT NOT LIMITED TO, THE IMPLIED WARRANTIES OF MERCHANTABILITY AND FITNESS FOR A PARTICULAR PURPOSE ARE DISCLAIMED. IN NO EVENT SHALL THE COPYRIGHT HOLDERS OR CONTRIBUTORS BE LIABLE FOR ANY DIRECT, INDIRECT, INCIDENTAL, SPECIAL, EXEMPLARY, OR CONSEQUENTIAL DAMAGES (INCLUDING, BUT NOT LIMITED TO, PROCUREMENT OF SUBSTITUTE GOODS OR SERVICES; LOSS OF USE, DATA, OR PROFITS; OR BUSINESS INTERRUPTION) HOWEVER CAUSED AND ON ANY THEORY OF LIABILITY, WHETHER IN CONTRACT, STRICT LIABILITY, OR TORT (INCLUDING NEGLIGENCE OR OTHERWISE) ARISING IN ANY WAY OUT OF THE USE OF THIS SOFTWARE, EVEN IF ADVISED OF THE POSSIBILITY OF SUCH DAMAGE.

# Part 6: Cisco/BUPTNIC copyright notice (BSD)

Copyright (c) 2004, Cisco, Inc and Information Network

Center of Beijing University of Posts and Telecommunications.

All rights reserved.

Redistribution and use in source and binary forms, with or without modification, are permitted provided that the following conditions are met: yy Redistributions of source code must retain the above copyright notice, this list of conditions and the following disclaimer. yy Redistributions in binary form must reproduce the above copyright notice, this list of conditions and the following disclaimer in the documentation and/or other materials provided with the distribution. yy Neither the name of Cisco, Inc, Beijing University of Posts and Telecommunications, nor the names of their contributors may be used to endorse or promote products derived from this software without specific prior written permission.

THIS SOFTWARE IS PROVIDED BY THE COPYRIGHT HOLDERS AND CONTRIBUTORS "AS IS" AND ANY EXPRESS OR IMPLIED WARRANTIES, INCLUDING, BUT NOT LIMITED TO, THE IMPLIED WARRANTIES OF MERCHANTABILITY AND FITNESS FOR A PARTICULAR PURPOSE ARE DISCLAIMED. IN NO EVENT SHALL THE COPYRIGHT HOLDERS OR CONTRIBUTORS BE LIABLE FOR ANY DIRECT, INDIRECT, INCIDENTAL, SPECIAL, EXEMPLARY, OR CONSEQUENTIAL DAMAGES (INCLUDING, BUT NOT LIMITED TO, PROCUREMENT OF SUBSTITUTE GOODS OR SERVICES; LOSS OF USE, DATA, OR PROFITS; OR BUSINESS INTERRUPTION) HOWEVER CAUSED AND ON ANY THEORY OF LIABILITY, WHETHER IN CONTRACT, STRICT LIABILITY, OR TORT (INCLUDING NEGLIGENCE OR OTHERWISE) ARISING IN ANY WAY OUT OF THE USE OF THIS SOFTWARE, EVEN IF ADVISED OF THE POSSIBILITY OF SUCH DAMAGE.

#### Part 7: Fabasoft R&D Software Software GmbH & Co KG copyright Notice (BSD)

Copyright (c) Fabasoft R&D Software GmbH & Co KG, 2003oss@fabasoft.com

Author: Bernhard Penz

Redistribution and use in source and binary forms, with or without modification, are permitted provided that the following conditions are met: yy Redistributions of source code must retain the above copyright notice, this list of conditions and the following disclaimer. yy Redistributions in binary form must reproduce the above copyright notice, this list of conditions and the following disclaimer in the documentation and/or other materials provided with the distribution, w The name of Fabasoft R&D Software GmbH & Co KG or any of its subsidiaries, brand or product names may not be used to endorse or promote products derived from this software without specific prior written permission.

THIS SOFTWARE IS PROVIDED BY THE COPYRIGHT HOLDER "AS IS" AND ANY EXPRESS OR IMPLIED WARRANTIES, INCLUDING, BUT NOT LIMITED TO, THE IMPLIED WARRANTIES OF MERCHANTABILITY AND FITNESS FOR A PARTICULAR PURPOSE ARE DISCLAIMED. IN NO EVENT SHALL THE COPYRIGHT HOLDER BE LIABLE FOR ANY DIRECT, INDIRECT, INCIDENTAL, SPECIAL, EXEMPLARY, OR CONSEQUENTIAL DAMAGES (INCLUDING, BUT NOT LIMITED TO, PROCUREMENT OF SUBSTITUTE GOODS OR SERVICES; LOSS OF USE, DATA, OR PROFITS; OR BUSINESS INTERRUPTION) HOWEVER CAUSED AND ON ANY THEORY OF LIABILITY, WHETHER IN CONTRACT, STRICT LIABILITY, OR TORT (INCLUDING NEGLIGENCE OR OTHERWISE) ARISING IN ANY WAY OUT OF THE USE OF THIS SOFTWARE, EVEN IF ADVISED OF THE POSSIBILITY OF SUCH DAMAGE.

## Part 8: Apple Inc. copyright notice (BSD)

Copyright (c) 2007 Apple Inc.

All rights reserved.

Redistribution and use in source and binary forms, with or without modification, are permitted provided that the following conditions are met:

1. Redistributions of source code must retain the above copyright notice, this list of conditions and the following disclaimer.

2. Redistributions in binary form must reproduce the above copyright notice, this list of conditions and the following disclaimer in the documentation and/or other materials provided with the distribution. 3. Neither the name of Apple Inc. ("Apple") nor the names of its contributors may be used to endorse or promote products derived from this software without specific prior written permission.

THIS SOFTWARE IS PROVIDED BY APPLE AND ITS CONTRIBUTORS "AS IS" AND ANY EXPRESS OR IMPLIED WARRANTIES, INCLUDING, BUT NOT LIMITED TO, THE IMPLIED WARRANTIES OF MERCHANTABILITY AND FITNESS FOR A PARTICULAR PURPOSE ARE DISCLAIMED. IN NO EVENT SHALL APPLE OR ITSCONTRIBUTORS BE LIABLE FOR ANY DIRECT, INDIRECT, INCIDENTAL, SPECIAL, EXEMPLARY, OR CONSEQUENTIAL DAMAGES (INCLUDING, BUT NOT LIMITED TO, PROCUREMENT OF SUBSTITUTE GOODS OR SERVICES; LOSS OF USE, DATA, OR PROFITS; OR BUSINESS INTERRUPTION) HOWEVER CAUSED AND ON ANY THEORY OF LIABILITY, WHETHER IN CONTRACT, STRICT LIABILITY, OR TORT (INCLUDING NEGLIGENCE OR OTHERWISE) ARISING IN ANY WAY OUT OF THE USE OF THIS SOFTWARE, EVEN IF ADVISED OF THE POSSIBILITY OF SUCH DAMAGE.

## Part 9: ScienceLogic, LLC copyright notice(BSD)

Copyright (c) 2009, ScienceLogic, LLC

All rights reserved.

Redistribution and use in source and binary forms, with or without modification, are permitted provided that the following conditions aremet: w Redistributions of source code must retain the above copyright notice, this list of conditions and the following disclaimer. yy Redistributions in binary form must reproduce the above copyright notice, this list of conditions and the following disclaimer in the documentation and/or other materials provided with the distribution. yy Neither the name of ScienceLogic, LLC nor the names of its contributors may be used to endorse or promote products derived from this software without specific prior written permission.

THIS SOFTWARE IS PROVIDED BY THE COPYRIGHT HOLDERS AND CONTRIBUTORS "AS IS" AND ANY EXPRESS OR IMPLIED WARRANTIES, INCLUDING, BUT NOT LIMITED TO, THE IMPLIED WARRANTIES OF MERCHANTABILITY AND FITNESS FOR A PARTICULAR PURPOSE ARE DISCLAIMED. IN NO EVENT SHALL THE COPYRIGHT HOLDERS OR CONTRIBUTORS BE LIABLE FOR ANY DIRECT, INDIRECT, INCIDENTAL, SPECIAL, EXEMPLARY, OR CONSEQUENTIAL DAMAGES (INCLUDING, BUT NOT LIMITED TO, PROCUREMENT OF SUBSTITUTE GOODS OR SERVICES; LOSS OF USE, DATA, OR PROFITS; OR BUSINESS INTERRUPTION) HOWEVER CAUSED AND ON ANY THEORY OF LIABILITY, WHETHER IN CONTRACT, STRICT LIABILITY, OR TORT (INCLUDING NEGLIGENCE OR OTHERWISE) ARISING IN ANY WAY OUT OF THE USE OF THIS SOFTWARE, EVEN IF ADVISED OF THE POSSIBILITY OF SUCH DAMAGE

# The MIT License

Some software components of this product incorporate source code covered under the MIT license as follows

#### MIT License 2.0

- Acewidget, bettermeans, jquery-ui, libxml, libxml2, Mesa3D-MesaLib,mwEmbed,OpenGL Samples Pack, Wide Studio, xorg-server, dropbear-2012.55, ncurses-5.7

Copyright (c) 2011, The Dojo Foundation

Copyright 2010, AUTHORS.txt (http://jqueryui.com/about)

Dual licensed under the MIT or GPL Version 2 licenses.

- http://jquery.org/license

- http://docs.jquery.com/UI/Widget

Copyright Daniel Veillard

Copyright Igor Zlatovic <igor@zlatkovic.com>

Copyright Aleksey Sanin

Copyright Gary Pennington <Gary.Pennington@uk.sun.com>

Copyright Alfred Mickautsch <alfred@mickautsch.de>

Copyright Bjorn Reese <bjorn.reese@systematic.dk>

Copyright Joel W. Reed

Copyright William Brack <wbrack@mmm.com.hk>

Copyright (c) 2007-2010 The Khronos Group Inc.

Copyright Atish Kumar Patra

Copyright (c) 2006 Free Software Foundation, Inc.

Permission is hereby granted, free of charge, to any person obtaining a copy of this software and associated documentation files (the "Software"), to deal in the Software without restriction, including without limitation the rights to use, copy, modify, merge, publish, distribute, sublicense, and/or sell copies of the Software, and to permit persons to whom the Software is furnished to do so, subject to the following conditions:

The above copyright notice and this permission notice shall be included in all copies or substantial portions of the Software.

THE SOFTWARE IS PROVIDED "AS IS", WITHOUT WARRANTY OF ANY KIND, EXPRESS OR IMPLIED, INCLUDING BUT NOT LIMITED TO THE WARRANTIES OF MERCHANTABILITY, FITNESS FOR A PARTICULAR PURPOSE AND NONINFRINGEMENT. IN NO EVENT SHALL THE AUTHORS OR COPYRIGHT HOLDERS BE LIABLE FOR ANY CLAIM, DAMAGES OR OTHER LIABILITY, WHETHER IN AN ACTION OF CONTRACT, TORT OR OTHERWISE, ARISING FROM, OUT OF OR IN CONNECTION WITH THE SOFTWARE OR THE USE OR OTHER DEALINGS IN THE SOFTWARE.

# Mozilla Public License

Since we, at Hanwha Techwin, used the Mozilla Firefox component without modifying the source code according to the MOZILLA Public license 1.1, we are not obliged to provide the source code of the corresponding component.

• Version 1.1

#### 1. Definitions.

1.0.1. "Commercial Use" means distribution or otherwise making the Covered Code available to a third party.

1.1. "Contributor" means each entity that creates or contributes to the creation of Modifications.

- 1.2. "Contributor Version" means the combination of the Original Code, prior Modifications used by a Contributor, and the Modifications made by that particular Contributor.
- 1.3. "Covered Code" means the Original Code or Modifications or the combination of the Original Code and Modifications, in each case including portions thereof.

1.4. "Electronic Distribution Mechanism" means a mechanism generally accepted in the software development community for the electronic transfer of data.

1.5. "Executable" means Covered Code in any form other than Source Code.

- 1.6. "Initial Developer" means the individual or entity identified as the Initial Developer in the Source Code notice required by Exhibit A.
- 1.7. "Larger Work" means a work which combines Covered Code or portions thereof with code not governed by the terms of this License.
- 1.8. "License" means this document.

1.8.1. "Licensable" means having the right to grant, to the maximum extent possible, whether at the time of the initial grant or subsequently acquired, any and all of the rights conveyed herein.

1.9. "Modifications" means any addition to or deletion from the substance or structure of either the Original Code or any previous Modifications. When Covered Code is released as a series of files, a Modification is:

A. Any addition to or deletion from the contents of a file containing Original Code or previous Modifications.

B. Any new file that contains any part of the Original Code or previous Modifications.

1.10. "Original Code" means Source Code of computer software code which is described in the Source Code notice required by Exhibit A as Original Code, and which, at the time of its release under this License is not already Covered Code governed by this License.

1.10.1. "Patent Claims" means any patent claim(s), now owned or hereafter acquired, including without limitation, method, process, and apparatus claims, in any patent Licensable by grantor.

1.11. "Source Code" means the preferred form of the Covered Code for making modifications to it, including all modules it contains, plus any associated interface definition files, scripts used to control compilation and installation of an Executable, or source code differential comparisons against either the Original Code or another well known, available Covered Code of the Contributor's choice. The Source Code can be in a compressed or archival form, provided the appropriate decompression or de-archiving software is widely available for no charge.

1.12. "You'' (or "Your") means an individual or a legal entity exercising rights under, and complying with all of the terms of, this License or a future version of this License issued under Section 6.1. For legal entities, "You'' includes any entity which controls, is controlled by, or is under common control with You. For purposes of this definition, "control'' means (a) the power, direct or indirect, to cause the direction or management of such entity, whether by contract or otherwise, or (b) ownership of more than fifty percent (50%) of the outstanding shares or beneficial ownership of such entity.

## 2. Source Code License.

2.1. The Initial Developer Grant. The Initial Developer hereby grants You a world-wide, royalty-free, non-exclusive license, subject to third party intellectual property claims:

- (a) under intellectual property rights (other than patent or trademark) Licensable by Initial Developer to use, reproduce, modify, display, perform, sublicense and distribute the Original Code (or portions thereof) with or without Modifications, and/or as part of a Larger Work; and
- (b) under Patents Claims infringed by the making, using or selling of Original Code, to make, have made, use, practice, sell, and offer for sale, and/or otherwise dispose of the Original Code (or portions thereof).

(c) the licenses granted in this Section 2.1(a) and (b) are effective on the date Initial Developer first distributes Original Code under the terms of this License.

- (d) Notwithstanding Section 2.1(b) above, no patent license is granted: 1) for code that You delete from the Original Code; 2) separate from the Original Code; or 3) for infringements caused by: i) the modification of the Original Code or ii) the combination of the Original Code with other software or devices.
- 2.2. Contributor Grant. Subject to third party intellectual property claims, each Contributor hereby grants You a world-wide, royalty-free, non-exclusive license
- (a) under intellectual property rights (other than patent or trademark) Licensable by Contributor, to use, reproduce, modify, display, perform, sublicense and distribute the Modifications created by such Contributor (or portions thereof) either on an unmodified basis, with other Modifications, as Covered Code and/ or as part of a Larger Work; and
- (b) under Patent Claims infringed by the making, using, or selling of Modifications made by that Contributor either alone and/or in combination with its Contributor Version (or portions of such combination), to make, use, sell, offer for sale, have made, and/or otherwise dispose of: 1) Modifications made by that Contributor (or portions thereof); and 2) the combination of Modifications made by that Contributor with its Contributor Version (or portions of such combination).

(c) the licenses granted in Sections 2.2(a) and 2.2(b) are effective on the date Contributor first makes Commercial Use of the Covered Code.

(d) Notwithstanding Section 2.2(b) above, no patent license is granted: 1) for any code that Contributor has deleted from the Contributor Version; 2) separate from the Contributor Version; 3) for infringements caused by: i) third party modifications of Contributor Version or ii) the combination of Modifications made by that Contributor with other software (except as part of the Contributor Version) or other devices; or 4) under Patent Claims infringed by Covered Code in the absence of Modifications made by that Contributor.

# 3. Distribution Obligations.

3.1. Application of License. The Modifications which You create or to which You contribute are governed by the terms of this License, including without limitation Section 2.2. The Source Code version of Covered Code may be distributed only under the terms of this License or a future version of this License released under Section 6.1, and You must include a copy of this License with every copy of the Source Code You distribute. You may not offer or impose any terms on any Source Code version that alters or restricts the applicable version of this License or the recipients' rights hereunder. However, You may include an additional document offering the additional rights described in Section 3.5.

3.2. Availability of Source Code. Any Modification which You create or to which You contribute must be made available in Source Code form under the terms of this License either on the same media as an Executable version or via an accepted Electronic Distribution Mechanism to anyone to whom you made an Executable version available; and if made available via Electronic Distribution Mechanism, must remain available for at least twelve (12) months after the date it initially became available, or at least six (6) months after a subsequent version of that particular Modification has been made available to such recipients. You are responsible for ensuring that the Source Code version remains available even if the Electronic Distribution Mechanism is maintained by a third party.

3.3. Description of Modifications. You must cause all Covered Code to which You contribute to contain a file documenting the changes You made to create that Covered Code and the date of any change. You must include a prominent statement that the Modification is derived, directly or indirectly, from Original Code provided by the Initial Developer and including the name of the Initial Developer in (a) the Source Code, and (b) in any notice in an Executable version or related documentation in which You describe the origin or ownership of the Covered Code.

#### 3.4. Intellectual Property Matters

- (a) Third Party Claims. If Contributor has knowledge that a license under a third party's intellectual property rights is required to exercise the rights granted by such Contributor under Sections 2.1 or 2.2, Contributor must include a text file with the Source Code distribution titled "LEGAL'' which describes the claim and the party making the claim in sufficient detail that a recipient will know whom to contact. If Contributor obtains such knowledge after the Modification is made available as described in Section 3.2. Contributor shall promptly modify the LEGAL file in all copies Contributor makes available thereafter and shall take other steps (such as notifying appropriate mailing lists or newsgroups) reasonably calculated to inform those who received the Covered Code that new knowledge has been obtained.
- (b) Contributor APIs. If Contributor's Modifications include an application programming interface and Contributor has knowledge of patent licenses which are reasonably necessary to implement that API, Contributor must also include this information in the LEGAL file.

#### (c) Representations.

Contributor represents that, except as disclosed pursuant to Section 3.4(a) above, Contributor believes that Contributor's Modifications are Contributor's original creation(s) and/or Contributor has sufficient rights to grant the rights conveyed by this License.

3.5. Required Notices. You must duplicate the notice in Exhibit A in each file of the Source Code. If it is not possible to put such notice in a particular Source Code file due to its structure, then You must include such notice in a location (such as a relevant directory) where a user would be likely to look for such a notice. If You created one or more Modification(s) You may add your name as a Contributor to the notice described in Exhibit A. You must also duplicate this License in any documentation for the Source Code where You describe recipients' rights or ownership rights relating to Covered Code. You may choose to offer, and to charge a fee for, warranty, support, indemnity or liability obligations to one or more recipients of Covered Code. However, You may do so only on Your own behalf, and not on behalf of the Initial Developer or any Contributor. You must make it absolutely clear than any such warranty, support, indemnity or liability obligation is offered by You alone, and You hereby agree to indemnify the Initial Developer and every Contributor for any liability incurred by the Initial Developer or such Contributor as a result of warranty, support, indemnity or liability terms You offer.

3.6. Distribution of Executable Versions. You may distribute Covered Code in Executable form only if the requirements of Section 3.1-3.5 have been met for that Covered Code, and if You include a notice stating that the Source Code version of the Covered Code is available under the terms of this License, including a description of how and where You have fulfilled the obligations of Section 3.2. The notice must be conspicuously included in any notice in an Executable version, related documentation or collateral in which You describe recipients' rights relating to the Covered Code. You may distribute the Executable version of Covered Code or ownership rights under a license of Your choice, which may contain terms different from this License, provided that You are in compliance with the terms of this License and that the license

for the Executable version does not attempt to limit or alter the recipient's rights in the Source Code version from the rights set forth in this License. If You distribute the Executable version under a different license You must make it absolutely clear that any terms which differ from this License are offered by You alone, not by the Initial Developer or any Contributor. You hereby agree to indemnify the Initial Developer and every Contributor for any liability incurred by the Initial Developer or such Contributor as a result of any such terms You offer.

3.7. Larger Works. You may create a Larger Work by combining Covered Code with other code not governed by the terms of this License and distribute the Larger Work as a single product. In such a case, You must make sure the requirements of this License are fulfilled for the Covered Code.

#### 4. Inability to Comply Due to Statute or Regulation.

If it is impossible for You to comply with any of the terms of this License with respect to some or all of the Covered Code due to statute, judicial order, or regulation then You must: (a) comply with the terms of this License to the maximum extent possible; and (b) describe the limitations and the code they affect. Such description must be included in the LEGAL file described in Section 3.4 and must be included with all distributions of the Source Code. Except to the extent prohibited by statute or regulation, such description must be sufficiently detailed for a recipient of ordinary skill to be able to understand it.

## 5. Application of this License.

This License applies to code to which the Initial Developer has attached the notice in Exhibit A and to related Covered Code.

## 6. Versions of the License.

6.1. New Versions. Netscape Communications Corporation (''Netscape'') may publish revised and/or new versions of the License from time to time. Each version will be given a distinguishing version number.

6.2. Effect of New Versions. Once Covered Code has been published under a particular version of the License. You may always continue to use it under the terms of that version. You may also choose to use such Covered Code under the terms of any subsequent version of the License published by Netscape. No one other than Netscape has the right to modify the terms applicable to Covered Code created under this License.

6.3. Derivative Works. If You create or use a modified version of this License (which you may only do in order to apply it to code which is not already Covered Code governed by this License), You must (a) rename Your license so that the phrases "Mozilla", "MOZILLAPL", "MOZPL", "Netscape", "MPL", "NPL" or any confusingly similar phrase do not appear in your license (except to note that your license differs from this License) and (b) otherwise make it clear that Your version of the license contains terms which differ from the Mozilla Public License and Netscape Public License. (Filling in the name of the Initial Developer, Original Code or Contributor in the notice described in Exhibit A shall not of themselves be deemed to be modifications of this License.)

#### 7. DISCLAIMER OF WARRANTY.

COVERED CODE IS PROVIDED UNDER THIS LICENSE ON AN "AS IS'' BASIS, WITHOUT WARRANTY OF ANY KIND, EITHER EXPRESSED OR IMPLIED, INCLUDING, WITHOUT LIMITATION, WARRANTIES THAT THE COVERED CODE IS FREE OF DEFECTS, MERCHANTABLE, FIT FOR A PARTICULAR PURPOSE OR NON-INFRINGING. THE ENTIRE RISK AS TO THE QUALITY AND PERFORMANCE OF THE COVERED CODE IS WITH YOU. SHOULD ANY COVERED CODE PROVE DEFECTIVE IN ANY RESPECT, YOU (NOT THE INITIAL DEVELOPER OR ANY OTHER CONTRIBUTOR) ASSUME THE COST OF ANY NECESSARY SERVICING, REPAIR OR CORRECTION. THIS DISCLAIMER OF WARRANTY CONSTITUTES AN ESSENTIAL PART OF THIS LICENSE. NO USE OF ANY COVERED CODE IS AUTHORIZED HEREUNDER EXCEPT UNDER THIS DISCLAIMER.

## 8. TERMINATION.

8.1. This License and the rights granted hereunder will terminate automatically if You fail to comply with terms herein and fail to cure such breach within 30 days of becoming aware of the breach. All sublicenses to the Covered Code which are properly granted shall survive any termination of this License. Provisions which, by their nature, must remain in effect beyond the termination of this License shall survive.

8.2. If You initiate litigation by asserting a patent infringement claim (excluding declatory judgment actions) against Initial Developer or a Contributor (the Initial Developer or Contributor against whom You file such action is referred to as "Participant") alleging that:

- (a) such Participant's Contributor Version directly or indirectly infringes any patent, then any and all rights granted by such Participant to You under Sections 2.1 and/ or 2.2 of this License shall, upon 60 days notice from Participant terminate prospectively, unless if within 60 days after receipt of notice You either: (i) agree in writing to pay Participant a mutually agreeable reasonable royalty for Your past and future use of Modifications made by such Participant, or (ii) withdraw Your litigation claim with respect to the Contributor Version against such Participant. If within 60 days of notice, a reasonable royalty and payment arrangement are not mutually agreed upon in writing by the parties or the litigation claim is not withdrawn, the rights granted by Participant to You under Sections 2.1 and/or 2.2 automatically terminate at the expiration of the 60 day notice period specified above.
- (b) anv software, hardware, or device, other than such Participant's Contributor Version, directly or indirectly infringes any patent, then any rights granted to You by such Participant under Sections 2.1(b) and 2.2(b) are revoked effective as of the date You first made, used, sold, distributed, or had made, Modifications made by that Participant.

8.3. If You assert a patent infringement claim against Participant alleging that such Participant's Contributor Version directly or indirectly infringes any patent where such claim is resolved (such as by license or settlement) prior to the initiation of patent infringement litigation, then the reasonable value of the licenses granted by such Participant under Sections 2.1 or 2.2 shall be taken into account in determining the amount or value of any payment or license.

8.4. In the event of termination under Sections 8.1 or 8.2 above, all end user license agreements (excluding distributors and resellers) which have been validly granted by You or any distributor hereunder prior to termination shall survive termination.

#### 9. LIMITATION OF LIABILITY

UNDER NO CIRCUMSTANCES AND UNDER NO LEGAL THEORY, WHETHER TORT (INCLUDING NEGLIGENCE), CONTRACT, OR OTHERWISE, SHALL YOU, THE INITIAL DEVELOPER, ANY OTHER CONTRIBUTOR, OR ANY DISTRIBUTOR OF COVERED CODE, OR ANY SUPPLIER OF ANY OF SUCH PARTIES, BE LIABLE TO ANY PERSON FOR ANY INDIRECT, SPECIAL, INCIDENTAL, OR CONSEQUENTIAL DAMAGES OF ANY CHARACTER INCLUDING, WITHOUT LIMITATION, DAMAGES FOR LOSS OF GOODWILL, WORK STOPPAGE, COMPUTER FAILURE OR MALFUNCTION, OR ANY AND ALL OTHER COMMERCIAL DAMAGES OR LOSSES, EVEN IF SUCH PARTY SHALL HAVE BEEN INFORMED OF THE POSSIBILITY OF SUCH DAMAGES. THIS LIMITATION OF LIABILITY SHALL NOT APPLY TO LIABILITY FOR DEATH OR PERSONAL INJURY RESULTING FROM SUCH PARTY'S NEGLIGENCE TO THE EXTENT APPLICABLE LAW PROHIBITS SUCH LIMITATION. SOME JURISDICTIONS DO NOT ALLOW THE EXCLUSION OR LIMITATION OF INCIDENTAL OR CONSEQUENTIAL DAMAGES, SO THIS EXCLUSION AND LIMITATION MAY NOT APPLY TO YOU. 10. U.S. GOVERNMENT END USERS.

The Covered Code is a "commercial item," as that term is defined in 48 C.F.R. 2.101 (Oct. 1995), consisting of "commercial computer software" and "commercial" computer software documentation," as such terms are used in 48 C.F.R. 12.212 (Sept. 1995). Consistent with 48 C.F.R. 12.212 and 48 C.F.R. 227.7202-1 through 227.7202-4 (June 1995), all U.S. Government End Users acquire Covered Code with only those rights set forth herein.

# 11. MISCELLANEOUS.

This License represents the complete agreement concerning subject matter hereof. If any provision of this License is held to be unenforceable, such provision shall be reformed only to the extent necessary to make it enforceable. This License shall be governed by California law provisions (except to the extent applicable law, if any, provides otherwise), excluding its conflictof-law provisions. With respect to disputes in which at least one party is a citizen of, or an entity chartered or registered to do business in the United States of America, any litigation relating to this License shall be subject to the jurisdiction of the Federal Courts of the Northern District of California, with venue lying in Santa Clara County, California, with the losing party responsible for costs, including without limitation, court costs and reasonable attorneys' fees and expenses. The application of the United Nations Convention on Contracts for the International Sale of Goods is expressly excluded. Any law or regulation which provides that the language of a contract shall be construed against the drafter shall not apply to this License.

#### 12. RESPONSIBILITY FOR CLAIMS.

As between Initial Developer and the Contributors, each party is responsible for claims and damages arising, directly or indirectly, out of its utilization of rights under this License and You agree to work with Initial Developer and Contributors to distribute such responsibility on an equitable basis. Nothing herein is intended or shall be deemed to constitute any admission of liability.

#### 13. MULTIPLE-LICENSED CODE.

Initial Developer may designate portions of the Covered Code as Multiple-Licensed. Multiple-Licensedmeans that the Initial Developer permits you to utilize portions of the Covered Code under Your choice of the MPL or the alternative licenses, if any, specified by the Initial Developer in the file described in Exhibit A.

#### EXHIBIT A -Mozilla Public License.

The contents of this file are subject to the Mozilla Public License Version 1.1 (the "License"); you may not use this file except in compliance with the License. You may obtain a copy of the License at http://www.mozilla.org/MPL/Software distributed under the License is distributed on an "AS IS" basis, WITHOUT WARRANTY OF ANY KIND, either express or implied. See the License for the specific language governing rights and limitations under the License.

The Original Code is

The Initial Developer of the Original Code is example the Original Code is example to the Original Code is the Original Code is the Original Code is the Original Code is the Original Code is the Original Code is the Origin \_\_\_\_\_\_\_\_\_\_\_\_\_\_\_\_\_\_\_\_\_\_\_. All Rights Reserved.

Contributor(s):

Alternatively, the contents of this file may be used under the terms of the \_\_\_\_\_\_ license (the [\_\_\_] License), in which case the provisions of [\_\_\_\_\_] License are applicable instead of those above. If you wish to allow use of your version of this file only under the terms of the [ ] License and not to allow others to use your version of this file under the MPL, indicate your decision by deleting the provisions above and replace them with the notice and other provisions required by the [ ] License. If you do not delete the provisions above, a recipient may use your version of this file under either the MPL or the [\_\_\_] License."

[NOTE: The text of this Exhibit A may differ slightly from the text of the notices in the Source Code files of the Original Code. You should use the text of this Exhibit A rather than the text found in the Original Code Source Code for Your Modifications

# The Independent JPEG Group's JPEG Software

The software included in this product contains copyrighted software that is licensed under the JPEG license.

• JPEG license

- Code project . Generating Outline OpenGL, Libjpeg

This distribution contains the sixth public release of the Independent JPEG Group's free JPEG software. You are welcome to redistribute this software and to use it for any purpose, subject to the conditions under LEGAL ISSUES, below.

Serious users of this software (particularly those incorporating it into larger programs) should contact IJG at ipeg-info@uunet.uu.net to be added to our electronic mailing list. Mailing list members are notified of updates and have a chance to participate in technical discussions, etc.

This software is the work of Tom Lane, Philip Gladstone, Jim Boucher, Lee Crocker, Julian Minguillon, Luis Ortiz, George Phillips, Davide Rossi, Guido Vollbeding, Ge' Weijers, and other members of the Independent JPEG Group.

IJG is not affiliated with the official ISO JPEG standards committee.

## LEGAL ISSUES

#### ============

In plain English:

1. We don't promise that this software works. (But if you find any bugs, please let us know!)

2. You can use this software for whatever you want. You don't have to pay us.

3. You may not pretend that you wrote this software. If you use it in a program, you must acknowledge somewhere in your documentation that you've used the IJG code.

#### In legalese:

The authors make NO WARRANTY or representation, either express or implied, with respect to this software, its quality, accuracy, merchantability, or fitness for a particular purpose. This software is provided "AS IS", and you, its user, assume the entire risk as to its quality and accuracy.

This software is copyright (C) 1991-1998, Thomas G. Lane. All Rights Reserved except as specified below.

Permission is hereby granted to use, copy, modify, and distribute this software (or portions thereof) for any purpose, without fee, subject to these conditions:

(1) If any part of the source code for this software is distributed, then this README file must be included, with this copyright and no-warranty notice unaltered; and any additions, deletions, or changes to the original files must be clearly indicated in accompanying documentation.

(2) If only executable code is distributed, then the accompanying documentation must state that "this software is based in part on the work of the Independent JPEG Group".

(3) Permission for use of this software is granted only if the user accepts full responsibility for any undesirable consequences; the authors accept NO LIABILITY for damages of any kind.

These conditions apply to any software derived from or based on the IJG code, not just to the unmodified library. If you use our work, you ought to acknowledge us.

Permission is NOT granted for the use of any IJG author's name or company name in advertising or publicity relating to this software or products derived from it. This software may be referred to only as "the Independent JPEG Group's software".

We specifically permit and encourage the use of this software as the basis of commercial products, provided that all warranty or liability claims are assumed by the product vendor.

ansi2knr.c is included in this distribution by permission of L. Peter Deutsch, sole proprietor of its copyright holder, Aladdin Enterprises of Menlo Park, CA.

ansi2knr.c is NOT covered by the above copyright and conditions, but instead by the usual distribution terms of the Free Software Foundation; principally, that you must include source code if you redistribute it. (See the file ansi2knr.c for full details.) However, since ansi2knr. c is not needed as part of any program generated from the IJG code, this does not limit you more than the foregoing paragraphs do.

The Unix configuration script "configure" was produced with GNU Autoconf. It is copyright by the Free Software Foundation but is freely distributable. The same holds for its supporting scripts (config.guess, config.sub, ltconfig, ltmain. sh). Another support script, install-sh, is copyright by M.I.T. but is also freely distributable.

It appears that the arithmetic coding option of the JPEG spec is covered by patents owned by IBM, AT&T, and Mitsubishi. Hence arithmetic coding cannot legally be used without obtaining one or more licenses. For this reason, support for arithmetic coding has been removed from the free JPEG software. (Since arithmetic coding provides only a marginal gain over the unpatented Huffman mode, it is unlikely that very many implementations will support it.) So far as we are aware, there are no patent restrictions on the remaining code.

The IJG distribution formerly included code to read and write GIF files. To avoid entanglement with the Unisys LZW patent, GIF reading support has been removed altogether, and the GIF writer has been simplified to produce "uncompressed GIFs". This technique does not use the LZW algorithm; the resulting GIF files are larger than usual, but are readable by all standard GIF decoders.

We are required to state that

"The Graphics Interchange Format(c) is the Copyright property of CompuServe Incorporated. GIF(sm) is a Service Mark property of CompuServe Incorporated."

## T-Kernel License

- This Product uses the Source Code of T-Kernel under T-License granted by the T-Engine Forum(www.t-engine.org)

#### T-License [License Agreement for Source Code of T-Kernel]

established by T-Engine Forum on January 23, 2004 revised on June 17, 2004 revised on December 21, 2006 revised on March 24, 2009

#### Article 1. Scope of License Agreement

1. This License Agreement sets forth copyrights and the terms and conditions of use applicable to the source code of T-Kernel distributed by T-Engine Forum and any derivative work created therefrom.

## Article 2. Definition

1. "T-Kernel" means a real-time operating system controlled and distributed by T-Engine Forum on behalf of the copyright holder thereof.

2. "Source Code" means a source program, including related comments and documentations, for the T-Kernel and the Ported Source Code defined in Article 2.8 which is registered with T-Engine Forum.

3. "Hardware-dependent Part" means the part of the Source Code which depends on hardware and needs to be changed when the Source Code is ported and operated on the target hardware, and is designated and separated as such part.

4. "Compiler-dependent Part" means the part of the Source Code which depends on compiler and needs to be changed when the Source Code is ported and operated on the target hardware, and is designated and separated as such part.

5. "Header File" means the part of the Source Code which contains definitions necessary to develop application programs.

6. "T-Engine Hardware" means the hardware which is manufactured in accordance with the T-Engine Hardware specifications or the μT-Engine Hardware specifications issued by T-Engine Forum, and registered with T-Engine Forum.

7. "Similar Hardware to T-Engine Hardware" means any hardware (including software which emulates hardware) other than that defined in Article 2.6 above, on which the T-Kernel can be operated.

8. "Ported Source Code" means a source program produced from the Source Code by modifying only its Hardwaredependent Part and/or Compiler-dependent Part to enable it to be operated on the T-Engine Hardware or the Similar Hardware to T-Engine Hardware. The Ported Source Code which is registered with T-Engine Forum shall be included in the Source Code.

9. "Modified Source Code" means a source program modified from the Source Code for the purpose of improving its performance, increasing or decreasing its function, and the like. The Ported Source Code shall not be included in the Modified Source Code.

10. "Binary Code" means an executable code form which is created by compiling programs, which include all or part of the Source Code or the Modified Source Code.

11. "Derivative Work" means the Modified Source Code or the Binary Code.

12. "Embedded Product" means any product which operates with executable code form of the Source Code, the Modified Source Code or the Binary Code loaded on its hardware.

13. "End User" means a consumer who uses the Embedded Product.

14. "System Developer" means any person who develops the Embedded Product by itself or has a third party develop the same, and provides, whether with or without payment, the End User with the Embedded Product.

15. "Distributor of Modification" means any person who produces the Modified Source Code and, whether with or without payment, distributes the same to any third party.

16. "Patch for Modification" means a difference, program, system, or the like in order to create the Modified Source Code from the Source Code or the Binary Code thereof.

17. "Vicarious Execution of Patch Processing" means vicarious execution service to create the Modified Source Code applying the Patch for Modification to the Source Code or the Binary Code thereof.

18. "Source Code User" means a person who uses the Source Code.

19. "Distribution" means any of the following acts:

1. to transmit a work to a large number of specific persons through the Internet communication, broadcasting, and the like;

2. to transmit a work to the general public through the Internet communication, broadcasting, and the like automatically in response to a request from the public; and

3. to distribute a copy of a work to the general public or a large number of specific persons.

#### Article 3. Copyright

1. The copyrights of the Source Code shall be owned by Ken Sakamura.

#### Article 4. License of Source Code

**1.** As provided for in this Article, T-Engine Forum shall provide, and grant a license to use, the Source Code free of charge to any person who has taken the<br>necessary procedure for registration as prescribed by T-Engine

2. The Source Code shall be distributed exclusively by T-Engine Forum. Any person who obtains the Source Code under Article 4.1 above shall not make any re-Distribution of the Source Code.

3. In accordance with the license granted under Article 4.1 above, the Source Code User may perform the following acts:

1. to copy and/or modify the Source Code provided by T-Engine Forum hereunder for its own research, development and the like.

2. to run the Source Code provided by T-Engine Forum hereunder for its own research, development and the like.

3. to run the Source Code modified in accordance with the provision of Article 4.3 (1) above for its own research, development and the like.

4. to distribute the Binary Code created from the Source Code provided by T-Engine Forum hereunder or from the Source Code modified in accordance with the provision of Article 4.3 (1) above.

4. In accordance with the license granted under Article 4.1 above, the System Developer may perform the following acts:

1. to perform any and all acts set forth in the Article 4.3 above.

2. to develop and manufacture the Embedded Product containing the Binary Code, and, whether with or without payment, provide the End User with the same and make the Binary Code available to the End User on the Embedded Product.

5. The Source Code User and the System Developer shall be obligated to give a notice that the Source Code is used, in such a way as separately specified by T-Engine Forum, when they use the Source Code or the Binary Code, or make the Binary Code available for the End User on the Embedded Product.

#### Article 5. Distribution of Modified Source Code

1. Any of A- members of T-Engine Forum may become the Distributor of Modification by obtaining the approval of T-Engine Forum through the registration procedure as prescribed by the Forum provided that only the department of the A- member which has taken the registration procedure may distribute the Modified Source Code in such a way as provided for in this Article as long as it holds the Amembership.

2. The Distributor of Modification may create the Modified Source Code based on the Source Code provided by T-Engine Forum and the Patch for Modification to be applied to create such Modified Source Code from the Source Code.

3. The Distributor of Modification shall, prior to the distribution, inform T-Engine Forum of and register a name and description of the Modified Source Code in such a way as specified by T-Engine Forum.

4. The Distributor of Modification shall determine the name of the Modified Source Code subject to the rules separately established by T-Engine Forum and publish an appropriate notice as required by the rules on the Patch for Modification and the Modified Source Code.

5. The Distributor of Modification may distribute the Modified Source Code to a third party, whether with or without payment, provided that the Distributor of Modification shall take the necessary measures to prohibit the third party from making the re-Distribution of the Modified Source Code.

6. Developer with the Patch for Modification. Provided, however, that the Distributor of Modification shall be obligated to confirm that the System Developer is the Source Code User duly licensed under Article 4.1.

7. The Distributor of Modification may perform the Vicarious Execution of Patch Processing for the System Developer.

8. The System Developer shall not distribute the Modified Source Code in further modified form to any third party as a stand-alone software product.

9. The System Developer may, under the same obligation as imposed in Article 4.5, make the Embedded Product available for the End User through use of the Patch for Modification distributed by the Distributor of Modification or the Derivative Works obtained through the Vicarious Execution of Patch Processing.

#### Article 6. Distribution and Registration of the Ported Source Code

1. The Source Code User and the System Developer may, whether with or without charge, distribute to any third party only the following parts of the Ported

Source Code on the T-Engine Hardware or the Similar Hardware to T-Engine Hardware:

- 1. The Hardware-dependent Part and/or Compiler-dependent Part; provided that the Source Code User and the System Developer shall inform T-Engine Forum of, and T-Engine Forum may publish, a method for distributing said Part(s) to third parties.
- 2. The Header File; provided that the Header File shall be distributed together with the Binary Code of the Ported Source Code.

2. Any member of T-Engine Forum may request T-Engine Forum to register and distribute, as an original source code for T-Kernel, the Ported Source Code on the T-Engine Hardware or the Similar Hardware to T-Engine Hardware.

3. Any member of T-Engine Forum who requests the distribution mentioned in the preceding paragraph shall accede to the following conditions:

1. The member shall confirm that the object hardware is the T-Engine Hardware or the Similar Hardware to T-Engine Hardware.

2. The member shall provide T-Engine Forum with a complete set of operational environment for the object hardware and T-Kernel free of charge when requesting the distribution.

3. The member shall submit test results of the Ported Source Code to T-Engine Forum when requesting the distribution.

4. In the event that T-Engine Forum accepts the request mentioned in Article 6.2, T-Engine Forum shall register and distribute the Ported Source Code as the Source Code for T-Kernel. Provided, however, that the Ported Source Code may be treated in the same way as the Modified Source Code until the time of registration hereunder.

5. The provision set forth in Article 3 shall apply to the Ported Source Code registered in accordance with this Article.

#### Article 7. Use for Other Purpose

1. Any use of the Source Code, the Modified Source Code or the Ported Source Code other than those stipulated in Articles 4, 5 and 6 shall be subject to the prior approval of T-Engine Forum.

## Article 8. Limited Warranty

1. T-Engine Forum and the copyright holder of the Source Code warrant that the Source Code does not infringe third party's copyrights. Provided, however, that T-Engine Forum and the copyright holder of the Source Code make no warranty as to the Hardware-dependent Part and/or Compiler- dependent Part set forth in Article 6.2 in the Ported Source Code by any third party.

2. Neither T-Engine Forum nor the copyright holder of the Source Code warrants that the Source Code will fit for any particular purpose of the Source Code User.

3. Neither T-Engine Forum nor the copyright holder of the Source Code warrants that the Source Code does not infringe any third party's industrial property rights. In no event shall T-Engine Forum and the copyright holder of the Source Code be liable for any dispute which may arise between the Source Code User and a third party in connection with the third party's industrial property rights.

## Article 9. Indemnity

1. Neither T-Engine Forum nor the copyright holder of the Source Code shall be liable for any damages (including, but not limited to, damages resulting from loss of profit, business interruption, loss of business information or any other pecuniary damage) arising out of use or impossibility of use of the Source Code, even if T-Engine Forum and the copyright holder have been informed of the possibility of such damages.

## Article 10. Breach of Agreement

1. In case that T-Engine Forum considers that this License Agreement is breached or that the popularization of T-Kernel is obstructed, T-Engine Forum shall take measures to correct such breach or such obstruction, take measures on the ground of copyright infringement, or take any other necessary measures against the breaching person or the obstructing person, regardless of whether or not the said person is a member of T-Engine Forum.

2. In case of breach of this License Agreement by a member of T-Engine Forum, T-Engine Forum may take appropriate measures against the member; for example, the member is disqualified from membership, depending on what kind of breach has been committed by it.

3. Any legal dispute which may arise in relation to any breach of this License Agreement shall be subject to the exclusive jurisdiction of the Tokyo District Court.

#### Article 11. Governing Law and Language

1. This License Agreement shall be governed by and interpreted under the laws of Japan.

2. This License Agreement is executed in both Japanese text and English text provided that the Japanese text shall govern the interpretation and performance of this License Agreement.

# Apache License 2.0

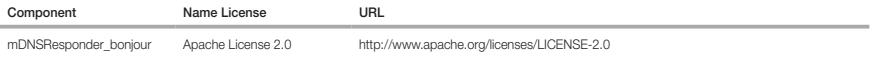

#### TERMS AND CONDITIONS FOR USE, REPRODUCTION, AND DISTRIBUTION

1. Definitions.

"License" shall mean the terms and conditions for use, reproduction, and distribution as defined by Sections 1 through 9 of this document.

"Licensor" shall mean the copyright owner or entity authorized by the copyright owner that is granting the License.

"Legal Entity" shall mean the union of the acting entity and all other entities that control, are controlled by, or are under common control with that entity. For the purposes of this definition, "control" means (i) the power, direct or indirect, to cause the direction or management of such entity, whether by contract or otherwise, or (ii) ownership of fifty percent (50%) or more of the outstanding shares, or (iii) beneficial ownership of such entity.

 "You" (or "Your") shall mean an individual or Legal Entity exercising permissions granted by this License. "Source" form shall mean the preferred form for making modifications, including but not limited to software source code, documentation source, and configuration files.

 "Object" form shall mean any form resulting from mechanical transformation or translation of a Source form, including but not limited to compiled object code, generated documentation, and conversions to other media types.

 "Work" shall mean the work of authorship, whether in Source or Object form, made available under the License, as indicated by a copyright notice that is included in or attached to the work (an example is provided in the Appendix below).

 "Derivative Works" shall mean any work, whether in Source or Object form, that is based on (or derived from) the Work and for which the editorial revisions, annotations, elaborations, or other modifications represent, as a whole, an original work of authorship. For the purposes of this License, Derivative Works shall not include works that remain separable from, or merely link (or bind by name) to the interfaces of, the Work and Derivative Works thereof.

 "Contribution" shall mean any work of authorship, including the original version of the Work and any modifications or additions to that Work or Derivative Works thereof, that is intentionally submitted to Licensor for inclusion in the Work by the copyright owner or by an individual or Legal Entity authorized to submit on behalf of the copyright owner. For the purposes of this definition, "submitted" means any form of electronic, verbal, or written communication sent to the Licensor or its representatives, including but not limited to communication on electronic mailing lists, source code control systems, and issue tracking systems that are managed by, or on behalf of, the Licensor for the purpose of discussing and improving the Work, but excluding communication that is conspicuously marked or otherwise designated in writing by the copyright owner as "Not a Contribution." "Contributor" shall mean Licensor and any individual or Legal Entity on behalf of whom a Contribution has been received by Licensor and subsequently incorporated within the Work.

- 2. Grant of Copyright License. Subject to the terms and conditions of this License, each Contributor hereby grants to You a perpetual, worldwide, non-exclusive, nocharge, royalty-free, irrevocable copyright license to reproduce, prepare Derivative Works of, publicly display, publicly perform, sublicense, and distribute the Work and such Derivative Works in Source or Object form.
- 3. Grant of Patent License. Subject to the terms and conditions of this License, each Contributor hereby grants to You a perpetual, worldwide, non-exclusive, no-charge, royaltyfree, irrevocable (except as stated in this section) patent license to make, have made, use, offer to sell, sell, import, and otherwise transfer the Work, where such license applies only to those patent claims licensable by such Contributor that are necessarily infringed by their Contribution(s) alone or by combination of their Contribution(s) with the Work to which such Contribution(s) was submitted. If You institute patent litigation against any entity (including a crossclaim or counterclaim in a lawsuit) alleging that the Work or a Contribution incorporated within the Work constitutes direct or contributory patent infringement, then any patent licenses granted to You under this License for that Work shall terminate as of the date such litigation is filed.
- 4. Redistribution. You may reproduce and distribute copies of the Work or Derivative Works thereof in any medium, with or without modifications, and in Source or Object form, provided that You meet the following conditions:

(a) You must give any other recipients of the Work or Derivative Works a copy of this License; and

(b) You must cause any modified files to carry prominent notices stating that You changed the files; and

- (c) You must retain, in the Source form of any Derivative Works that You distribute, all copyright, patent, trademark, and attribution notices from the Source form of the Work, excluding those notices that do not pertain to any part of the Derivative Works; and
- (d) If the Work includes a "NOTICE" text file as part of its distribution, then any Derivative Works that You distribute must include a readable copy of the attribution notices contained within such NOTICE file, excluding those notices that do not pertain to any part of the Derivative Works, in at least one of the following places: within a NOTICE text file distributed as part of the Derivative Works; within the Source form or documentation, if provided along with the Derivative Works; or, within a display generated by the Derivative Works, if and wherever such third-party notices normally appear. The contents of the NOTICE file are for informational purposes only and do not modify the License. You may add Your own attribution notices within Derivative Works that You distribute, alongside or as an addendum to the NOTICE text from the Work, provided that such additional attribution notices cannot be construed as modifying the License.

You may add Your own copyright statement to Your modifications and may provide additional or different license terms and conditions for use, reproduction, or distribution of Your modifications, or for any such Derivative Works as a whole, provided Your use, reproduction, and distribution of the Work otherwise complies with the conditions stated in this License.

5. Submission of Contributions. Unless You explicitly state otherwise, any Contribution intentionally submitted for inclusion in the Work by You to the Licensor shall be under the terms and conditions of this License, without any additional terms or conditions. Notwithstanding the above, nothing herein shall supersede or modify the terms of any separate license agreement you may have executed with Licensor regarding such Contributions.

- 6. Trademarks. This License does not grant permission to use the trade names, trademarks, service marks, or product names of the Licensor, except as required for reasonable and customary use in describing the origin of the Work and reproducing the content of the NOTICE file.
- 7. Disclaimer of Warranty. Unless required by applicable law or agreed to in writing, Licensor provides the Work (and eachContributor provides its Contributions) on an "AS IS" BASIS, WHHOUT WARRANTIES OR CONDITIONS OF ANY KIND, either express or implied, including, without limitation, any warranties or conditions of<br>TITLE, NONINFRINGEMENT, MERCHANTABILITY, or FITNESS FOR A PARTICULAR PUR using or redistributing the Work and assume any risks associated with Your exercise of permissions under this License.
- 8. Limitation of Liability. In no event and under no legal theory, whether in tort (including negligence), contract, or otherwise, unless required by applicable law (such as deliberate and grossly negligent acts) or agreed to in writing, shall any Contributor be liable to You for damages, including any direct, indirect, special, incidental, or consequential damages of any character arising as a result of this License or out of the use or inability to use the Work (including but not limited to damages for loss of goodwill, work stoppage, computer failure or malfunction, or any and all other commercial damages or losses), even if such Contributor has been advised of the possibility of such damages.
- 9. Accepting Warranty or Additional Liability. While redistributing the Work or Derivative Works thereof. You may choose to offer, and charge a fee for, acceptance of support, warranty, indemnity, or other liability obligations and/or rights consistent with this License. However, in accepting such obligations, You may act only on Your own behalf and on Your sole responsibility, not on behalf of any other Contributor, and only if You agree to indemnify, defend, and hold each Contributor harmless for any liability incurred by, or claims asserted against, such Contributor by reason of your accepting any such warranty or additional liability.

### END OF TERMS AND CONDITIONS

#### APPENDIX: How to apply the Apache License to your work.

To apply the Apache License to your work, attach the following boilerplate notice, with the fields enclosed by brackets "[]" replaced with your own identifying information. (Don't include the brackets!) The text should be enclosed in the appropriate comment syntax for the file format. We also recommend that a file or class name and description of purpose be included on the same "printed page" as the copyright notice for easier identification within third-party archives.

Copyright [yyyy] [name of copyright owner]

Licensed under the Apache License, Version 2.0 (the "License"); you may not use this file except in compliance with the License. You may obtain a copy of the License at http://www.apache.org/licenses/LICENSE-2.0

Unless required by applicable law or agreed to in writing, software distributed under the License is distributed on an "AS IS" BASIS, WITHOUT WARRANTIES OR CONDITIONS OF ANY KIND, either express or implied. See the License for the specific language governing permissions and limitations under the License.

# BZip2 License

This program, "bzip2", the associated library "libbzip2", and all documentation, are copyright (C) 1996-2007 Julian R Seward. All rights reserved.

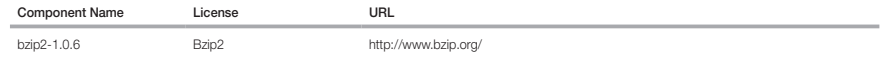

Redistribution and use in source and binary forms, with or without modification, are permitted provided that the following conditions are met:

1. Redistributions of source code must retain the above copyright notice, this list of conditions and the following disclaimer.

2. The origin of this software must not be misrepresented; you must not claim that you wrote the original software. If you use this software in a product, an acknowledgment in the product documentation would be appreciated but is not required.

3. Altered source versions must be plainly marked as such, and must not be misrepresented as being the original software.

4. The name of the author may not be used to endorse or promote products derived from this software without specific prior written permission.

THIS SOFTWARE IS PROVIDED BY THE AUTHOR ``AS IS'' AND ANY EXPRESS OR IMPLIED WARRANTIES, INCLUDING, BUT NOT LIMITED TO, THE IMPLIED WARRANTIES OF MERCHANTABILITY AND FITNESS FOR A PARTICULAR PURPOSE ARE DISCLAIMED. IN NO EVENT SHALL THE AUTHOR BE LIABLE FOR ANY DIRECT, INDIRECT, INCIDENTAL, SPECIAL, EXEMPLARY, OR CONSEQUENTIAL DAMAGES (INCLUDING, BUT NOT LIMITED TO, PROCUREMENT OF SUBSTITUTE GOODS OR SERVICES; LOSS OF USE, DATA, OR PROFITS; OR BUSINESS INTERRUPTION) HOWEVER CAUSED AND ON ANY THEORY OF LIABILITY, WHETHER IN CONTRACT, STRICT LIABILITY, OR TORT (INCLUDING NEGLIGENCE OR OTHERWISE) ARISING IN ANY WAY OUT OF THE USE OF THIS SOFTWARE, EVEN IF ADVISED OF THE POSSIBILITY OF SUCH DAMAGE.

Julian Seward, jseward@bzip.org

bzip2/libbzip2 version 1.0.5 of 10 December 2007

# University of Illinois / NCSA Open Source License

Copyright (c) 1999-2007, The Board of Trustees of the University of Illinois All Rights Reserved.

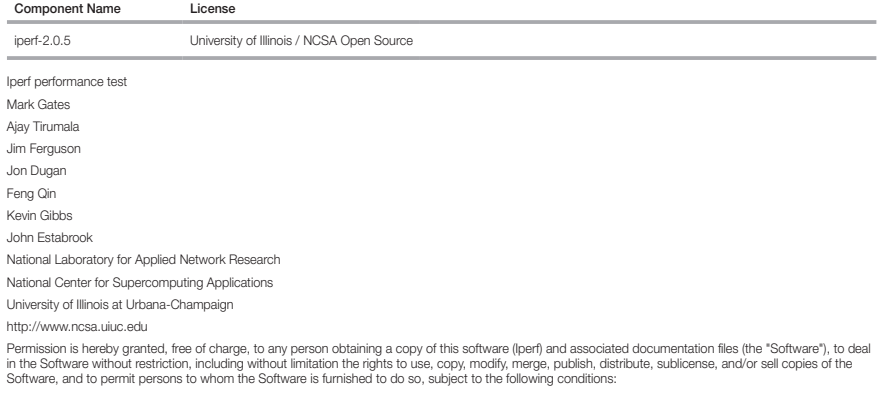

Redistributions of source code must retain the above copyright notice, this list of conditions and the following disclaimers.

Redistributions in binary form must reproduce the above copyright notice, this list of conditions and the following disclaimers in the documentation and/or other materials provided with the distribution.

Neither the names of the University of Illinois, NCSA, nor the names of its contributors may be used to endorse or promote products derived from this Software without specific prior written permission. THE SOFTWARE IS PROVIDED "AS IS", WITHOUT WARRANTY OF ANY KIND, EXPRESS OR IMPLIED, INCLUDING BUT NOT LIMITED TO THE WARRANTIES OF MERCHANTABILITY, FITNESS FOR A PARTICULAR PURPOSE AND NONINFRINGEMENT. IN NO EVENT SHALL THE CONTIBUTORS OR COPYRIGHT HOLDERS BE LIABLE FOR ANY CLAIM, DAMAGES OR OTHER LIABILITY, WHETHER IN AN ACTION OF CONTRACT, TORT OR OTHERWISE, ARISING FROM, OUT OF OR IN CONNECTION WITH THE SOFTWARE OR THE USE OR OTHER DEALINGS IN THE SOFTWARE.

# PHP 3.01 License

The PHP License, version 3.01 Copyright (c) 1999 - 2010 The PHP Group. All rights reserved.

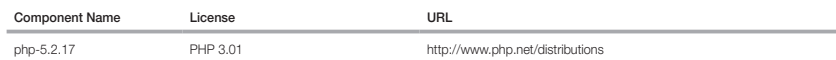

Redistribution and use in source and binary forms, with or without modification, is permitted provided that the following conditions are met:

1. Redistributions of source code must retain the above copyright notice, this list of conditions and the following disclaimer.

2. Redistributions in binary form must reproduce the above copyright notice, this list of conditions and the following disclaimer in the documentation and/or other materials provided with the distribution.

3. The name "PHP" must not be used to endorse or promote products derived from this software without prior written permission. For written permission, please contact group@php.net.

- 4. Products derived from this software may not be called "PHP", nor may "PHP" appear in their name, without prior written permission from group@php.net. You may indicate that your software works in conjunction with PHP by saying "Foo for PHP" instead of calling it "PHP Foo" or "phpfoo"
- 5. The PHP Group may publish revised and/or new versions of the license from time to time. Each version will be given a distinguishing version number. Once covered code has been published under a particular version of the license, you may always continue to use it under the terms of that version. You may also choose to use such covered code under the terms of any subsequent version of the license published by the PHP Group. No one other than the PHP Group has the right to modify the terms applicable to covered code created under this License.

6. Redistributions of any form whatsoever must retain the following acknowledgment: "This product includes PHP software, freely available from <http://www. php.net/software/>".

THIS SOFTWARE IS PROVIDED BY THE PHP DEVELOPMENT TEAM ``AS IS'' AND ANY EXPRESSED OR IMPLIED WARRANTIES, INCLUDING, BUT NOT LIMITED TO, THE IMPLIED WARRANTIES OF MERCHANTABILITY AND FITNESS FOR A PARTICULAR PURPOSE ARE DISCLAIMED. IN NO EVENT SHALL THE PHP DEVELOPMENT TEAM OR ITS CONTRIBUTORS BE LIABLE FOR ANY DIRECT, INDIRECT, INCIDENTAL, SPECIAL, EXEMPLARY, OR CONSEQUENTIAL DAMAGES (INCLUDING, BUT NOT LIMITED TO, PROCUREMENT OF SUBSTITUTE GOODS OR SERVICES; LOSS OF USE, DATA, OR PROFITS; OR BUSINESS INTERRUPTION) HOWEVER CAUSED AND ON ANY THEORY OF LIABILITY, WHETHER IN CONTRACT, STRICT LIABILITY, OR TORT (INCLUDING NEGLIGENCE OR OTHERWISE) ARISING IN ANY WAY OUT OF THE USE OF THIS SOFTWARE, EVEN IF ADVISED OF THE POSSIBILITY OF SUCH DAMAGE.

This software consists of voluntary contributions made by many individuals on behalf of the PHP Group. The PHP Group can be contacted via Email at group@ php.net.

For more information on the PHP Group and the PHP project, please see <http://www.php.net>. PHP includes the Zend Engine, freely available at <http://www. zend.com>.

# zlib / libpng License

This software is provided 'as-is', without any express or implied warranty. In no event will the authors be held liable for any damages arising from the use of this software.

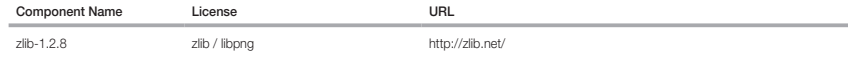

Copyright (C) 1995-2010 Jean-loup Gailly and Mark Adler

Permission is granted to anyone to use this software for any purpose, including commercial applications, and to alter it and redistribute it freely, subject to the following restrictions:

1. The origin of this software must not be misrepresented; you must not claim that you wrote the original software. If you use this software in a product, an acknowledgment in the product documentation would be appreciated but is not required.

2. Altered source versions must be plainly marked as such, and must not be misrepresented as being the original software.

3. This notice may not be removed or altered from any source distribution.

Jean-loup Gailly Mark Adler

jloup@gzip.org madler@alumni.caltech.edu

The data format used by the zlib library is described by RFCs (Request for Comments) 1950 to 1952 in the files http://www.ietf.org/rfc/rfc1950.txt (zlib format), rfc1951.txt (deflate format) and rfc1952.txt (gzip format).

Portions of this software are copyright 1996-2002 The FreeType Project (www.freetype.org). All rights reserved.

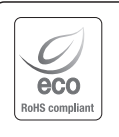

Hanwha Techwin hat sich dem Schutz der Umwelt verpflichtet und wendet in allen Phasen des Produktherstellungsprozesses umweltfreundliche Verfahren an, um seinen Kunden umweltgerechtere Produkte zu liefern.

Das Eco-Gütesiegel ist ein Zeichen für die Absicht von Hanwha Techwin, Produkte zu liefern, und zeigt an, dass die Produkte die RoHS-Richtlinie der EU erfüllen.

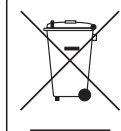

# Korrekte Entsorgung von Altgeräten (Elektroschrott)

(In den Ländern der Europäischen Union und anderen europäischen Ländern mit einem separaten Sammelsystem) Die Kennzeichnung auf dem Produkt, Zubehörteilen bzw. auf der dazugehörigen Dokumentation gibt an, dass das Produkt und Zubehörteile (z. B. Ladegerät, Kopfhörer, USB-Kabel) nach ihrer Lebensdauer nicht zusammen mit dem normalen Haushaltsmüll entsorgt werden dürfen. Entsorgen Sie dieses Gerät und Zubehörteile bitte getrennt von anderen Abfällen, um der Umwelt bzw. der menschlichen Gesundheit nicht durch unkontrollierte Müllbeseitigung zu schaden. Helfen Sie mit, das Altgerät und Zubehörteile fachgerecht zu entsorgen, um die

nachhaltige Wiederverwertung von stoffl ichen Ressourcen zu fördern. Private Nutzer wenden sich an den Händler, bei dem das Produkt gekauft wurde, oder kontaktieren die zuständigen Behörden, um in Erfahrung zu bringen, wo Sie das Altgerät bzw. Zubehörteile für eine umweltfreundliche Entsorgung abgeben können.

Gewerbliche Nutzer wenden sich an ihren Lieferanten und gehen nach den Bedingungen des Verkaufsvertrags vor. Dieses Produkt und elektronische Zubehörteile dürfen nicht zusammen mit anderem Gewerbemüll entsorgt werden.

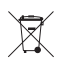

# Korrekte Entsorgung der Batterien dieses Produkts

(In den Ländern der Europäischen Union und anderen europäischen Ländern mit einem separaten Altbatterie-Rücknahmesystem)

Die Kennzeichnung auf der Batterie bzw. auf der dazugehörigen Dokumentation oder Verpackung gibt an, dass die Batterie zu diesem Produkt nach seiner Lebensdauer nicht zusammen mit dem normalen Haushaltsmüll entsorgt werden darf. Wenn die Batterie mit den chemischen Symbolen Hg, Cd oder Pb gekennzeichnet ist, liegt der Quecksilber-, Cadmium- oder Blei-Gehalt der Batterie über den in der EG-Richtlinie 2006/66 festgelegten Referenzwerten. Wenn Batterien nicht ordnungsgemäß entsorgt werden, können sie der menschlichen Gesundheit bzw. der Umwelt schaden.

Bitte helfen Sie, die natürlichen Ressourcen zu schützen und die nachhaltige Wiederverwertung von stofflichen Ressourcen zu fördern, indem Sie die Batterien von anderen Abfällen getrennt über Ihr örtliches kostenloses Altbatterie-Rücknahmesystem entsorgen.

# **Head Office**

6, Pangyo-ro 319 beon-gil, Bundang-gu, Seongnam-si, Gyeonggi-do, 463-400 Rep. of KOREA Tel : +82.70.7147.8753 Fax : +82.31.8018.3740 www.hanwha-security.com

# Hanwha Techwin America

500 Frank W. Burr Blvd. Suite 43 Teaneck, NJ 07666 Toll Free +1.877.213.1222 Direct +1.201.325.6920 Fax +1.201.373.0124 www.hanwha-security.com

# Hanwha Techwin Europe

\_\_\_\_\_\_\_\_

Heriot House, Heriot Road, Chertsey, Surrey, KT16 9DT, United Kingdom Tel +44.1932.57.8100 Fax +44.1932.57.8101 www.hanwha-security.eu

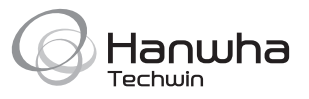